## <span id="page-0-0"></span>**SONY**

[Hilfe](#page-0-0)

Smartphone Xperia 5 V XQ-DE54/XQ-DE72

# **Themen zur Inbetriebnahme Ihres Gerätes**

**[Einsetzen von SIM-Karte und Speicherkarte](#page-10-0) [Konfigurieren einer eSIM \(nur XQ-DE54\)](#page-12-0) [Laden Ihres Geräts](#page-18-0)**

# **Beliebte Themen**

**[Aufnehmen eines Screenshots](#page-37-0) [Startbildschirm](#page-27-0)**

**Externe Webseiten zu Referenzzwecken**

**[Informationen über den Xperia 5 V-Support](https://www.sony.net/support/xperia-5-v/?source=hg) [Android-Hilfe](https://support.google.com/android/)**

# Erste Schritte

**[Teilenamen](#page-7-0)** 

[Einsetzen von SIM-Karte und Speicherkarte](#page-10-0)

[Konfigurieren einer eSIM \(nur XQ-DE54\)](#page-12-0)

[Einstellen von SIM-Karten](#page-13-0)

[Einschalten Ihres Gerätes](#page-15-0)

[Ein- oder Ausschalten des Bildschirms](#page-16-0)

[Einrichten eines Google-Kontos auf Ihrem Gerät](#page-17-0)

[Laden Ihres Geräts](#page-18-0)

[Aufladen Ihres Geräts mit einem kabellosen Ladegerät](#page-20-0)

Übertragen von Inhalten

[Synchronisieren von Daten über ein Google-Konto](#page-22-0)

[Übertragen von Inhalten mit einem Computer](#page-24-0)

[Übertragen von Inhalten mit einer SD-Karte](#page-26-0)

Erlernen der Grundlagen

**[Startbildschirm](#page-27-0)** 

#### Symbole in der Statusleiste

[Statusleiste und Benachrichtigungsfeld](#page-30-0)

**[Statussymbole](#page-32-0)** 

**[Benachrichtigungssymbole](#page-34-0)** 

[Fenster "Schnelleinstellungen"](#page-35-0)

[Aufnehmen eines Screenshots](#page-37-0)

[Aufnehmen des Gerätebildschirms](#page-40-0)

[Scannen von QR-Codes](#page-41-0)

[Side Sense verwenden](#page-42-0)

[Verwendung des Side Sense-Menüs und des Multi-Fenster-Menüs](#page-46-0)

[Modus "Geteilter Bildschirm" \(Multi-Fenster-Wechsel\)](#page-49-0)

[Popup-Fenster-Modus](#page-52-0)

[Alarm](#page-55-0)

Photo Pro (Photography Pro)

[Entdecken Sie Photo Pro](#page-56-0)

Modus BASIC (Grundfunktionen)

[Überblick über den Modus BASIC \(Grundfunktionen\)](#page-59-0)

[Aufnehmen eines Fotos oder eines Videos](#page-62-0)

[Anzeigen von Fotos und Videos](#page-64-0)

[Scannen von QR-Codes mit Photo Pro](#page-66-0)

L [Häufig benutzte Funktionen im Modus BASIC \(Grundfunktionen\)](#page-67-0)

#### Selfies

L

[Aufnehmen eines Selfies](#page-70-0)

[Aufnehmen eines Selfies mit dem Handverschluss](#page-71-0)

#### Einstellungen im Modus BASIC (Grundfunktionen)

[Farbe und Helligkeit](#page-72-0)

[Panorama](#page-73-0)

[Bokeh-Effekt](#page-74-0)

[HDR-Videoaufnahme](#page-75-0)

**[Dynamikbereich](#page-76-0)** 

[Aufnehmen eines Videos mit Videostabilisation](#page-77-0)

[Videos in Zeitlupe](#page-78-0)

[S-Cinetone for mobile](#page-79-0)

**[Produktpräsentation](#page-80-0)** 

[Anleitung zur Verlängerung der Aufn.dauer](#page-81-0)

## Verwendung der Modi AUTO/P/S/M

[Überblick über den Modus AUTO/P/S/M](#page-82-0)

[Funktionsmenü](#page-85-0)

[Aufnehmen von Standbildern](#page-88-0)

[Verwendung von Fokus-Hilfe-Funktionen](#page-90-0)

### Auswählen eines Aufnahmemodus

[Automatik \(AUTO\)](#page-91-0)

[Programmautomatik \(P\)](#page-92-0)

[Priorität der Verschlusszeit \(S\)](#page-94-0)

[Manuelle Belichtung \(M\)](#page-96-0)

Registrieren und Aufrufen von Kameraeinstellungen

[Kameraeinstellungsspeicher](#page-98-0)

[Speicherabruf \(MR\)](#page-99-0)

## Auswählen eines Bildfolgemodus (Serienaufnahme/Selbstauslöser)

**[Serienaufnahme](#page-100-0)** 

**[Selbstauslöser](#page-102-0)** 

[Verwenden des Blitzes](#page-103-0)

## Zusätzliche Kameraeinstellungen

[Einstellen des Fokus durch Berühren des Suchers](#page-104-0) [Gesichts/Augen-AF \(Standbild/Video\)](#page-106-0) [Weichzeichnen des Hauttons](#page-108-0) [Verfolgen eines Objekts](#page-109-0)

[Kreative Optik](#page-110-0)

["Transfer & Tagging"-Modus einrichten](#page-112-0)

**[Datenspeicher](#page-113-0)** 

**[Georeferenzierung](#page-114-0)** 

[Nachtaufnahmen](#page-111-0)

**[Gitterlinien](#page-115-0)** 

[Verschiedene Methoden für die Verwendung der Lautstärketaste](#page-116-0)

**[Audiosignale](#page-117-0)** 

Video Pro (Videography Pro)

[Starten von Video Pro](#page-118-0)

[Video Pro Menü](#page-121-0)

[Video Pro Einstellungen](#page-123-0)

[Video Pro Streaming-Modus](#page-126-0)

Cinema Pro (Cinematography Pro)

[Starten der Cinema Pro-App](#page-129-0)

[Kombinieren von Clips und Betrachten eines Films](#page-132-0)

Video Creator

[Video Creator](#page-133-0)

Externer Monitor

[Verwenden der Externer Monitor-App](#page-135-0)

[Externer Monitor Streaming-Modus](#page-138-0)

[Externer Monitor Audioeinstellungen](#page-140-0)

[Aufnehmen eines Videos, das Sie auf Ihrem Gerät überwachen](#page-142-0)

[Monitor-Dauermodus](#page-144-0)

Music Pro

[Music Pro](#page-145-0)

Musik

[Übertragen von Musik von einem Computer auf Ihr Gerät](#page-146-0)

[Hören von Musik](#page-147-0)

[Funktionen der Musik-App](#page-149-0)

#### Spieloptimierer

[Starten der Spieloptimierer-App](#page-150-0)

[Verwendung des Menüs "Spieloptimierer"](#page-152-0)

Support-App

[Info zur Support-App](#page-154-0)

Einstellungen

[Menü Einstellungen](#page-155-0)

Lautstärke, Vibration und Ton

[Lautstärke und Vibration](#page-158-0)

[Klänge und Töne](#page-160-0)

[Begrenzen von Unterbrechungen mit dem Modus \[Bitte nicht stören\]](#page-162-0)

[Display-Einstellungen](#page-163-0)

[Einstellen von Side Sense-Optionen](#page-165-0)

[Verwenden von Ortungsdiensten](#page-166-0)

[Datum und Uhrzeit](#page-167-0)

Energieverwaltung

**[Batteriepflege](#page-168-0)** 

[STAMINA-Modus](#page-169-0)

[Akku und Energieoptionen](#page-170-0)

L <u>[Überprüfen des Akkuverbrauchs von Anwendungen](#page-172-0)</u>

#### Sound verbessern

[Verbessern der Soundausgabe mit Dolby Sound](#page-173-0)

[Personalisierung der Tonqualität mit 360 Reality Audio](#page-174-0)

- [Verbessern der Tonausgabe mit 360 Upmix](#page-175-0)

[Verbessern der Tonqualität von komprimierten Musikdateien \(DSEE Ultimate\)](#page-176-0)

[Reduzieren von Windgeräuschen beim Aufnehmen](#page-177-0)

Dynamische Vibration

[Verwendung der Dynamischen Vibration](#page-178-0)

[Anpassen der Einstellungen für Dynamische Vibration](#page-179-0)

[Intelligente Anrufverwaltung](#page-180-0)

#### Wartung

Aktualisieren Ihres Geräts

[Bevor Sie Ihr Gerät aktualisieren](#page-181-0)

[Drahtloses Aktualisieren Ihres Geräts](#page-182-0)

[App-Updates](#page-183-0)

#### Neustart, Zurücksetzen und Reparieren

[Neustarten und Zurücksetzen Ihres Gerätes](#page-184-0)

[Reparieren der Gerätesoftware mit Xperia Companion](#page-186-0)

[Zurücksetzen von Anwendungen](#page-187-0)

#### Verbessern der Speicherleistung

[Anzeigen des Speicherstatus](#page-188-0)

[Freigeben von Speicherplatz im internen Speicher](#page-189-0)

[Beenden der Ausführung von Apps und Diensten](#page-190-0)

[Formatieren der Speicherkarte](#page-191-0)

### Internet und Netzwerke

[Mobile Datenverbindung](#page-192-0)

[Erhöhen der WLAN-Signalstärke](#page-193-0)

[Kontrollieren der Datennutzung](#page-194-0)

Verbindungen

#### Bluetooth®-Funktechnologie

[Ein- und Ausschalten der Bluetooth-Funktion](#page-196-0)

[Benennen Ihres Geräts](#page-197-0)

[Kopplung mit einem anderen Bluetooth-Gerät](#page-198-0)

[Kopplung mit einer Bluetooth-Fernbedienung oder einem Bluetooth-Griff](#page-200-0)

[Senden von Objekten mit Hilfe der Bluetooth-Technologie](#page-203-0)

[Empfangen von Objekten per Bluetooth-Technologie](#page-204-0)

[Übertragung \(Bluetooth LE Audio\)](#page-205-0)

[NFC \(Near Field Communication\)](#page-208-0)

[Verwenden Ihres Geräts als Brieftasche](#page-209-0)

[Kabelloses Spiegeln des Bildschirms Ihres Gerätes auf einem Fernsehgerät](#page-210-0)

[Anschließen Ihres Geräts an USB-Geräte](#page-212-0)

Gerätesicherheit

[Maßnahmen zum Schutz Ihres Geräts](#page-214-0)

[Finden der IMEI-Nummer\(n\) Ihres Geräts](#page-215-0)

[Suchen, Sperren oder Löschen eines verloren gegangenen Geräts](#page-216-0)

Hinweise zur Verwendung, Eingabehilfen und rechtliche Informationen

[Info zu dieser Hilfe](#page-217-0)

**[Eingabehilfen](#page-218-0)** 

[Nutzung des Geräts in feuchten und staubigen Umgebungen](#page-219-0)

[Rechtliche Informationen](#page-221-0)

[Garantie, SAR und Nutzungsrichtlinien](#page-222-0)

# <span id="page-7-0"></span>**SONY**

[Hilfe](#page-0-0)

Smartphone Xperia 5 V XQ-DE54/XQ-DE72

# **Teilenamen**

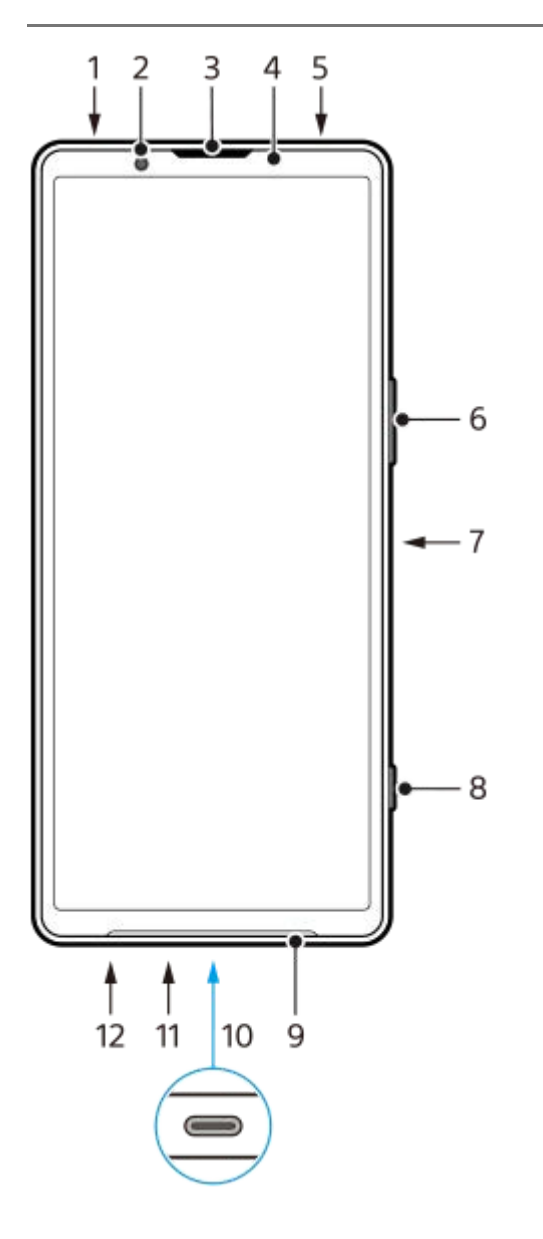

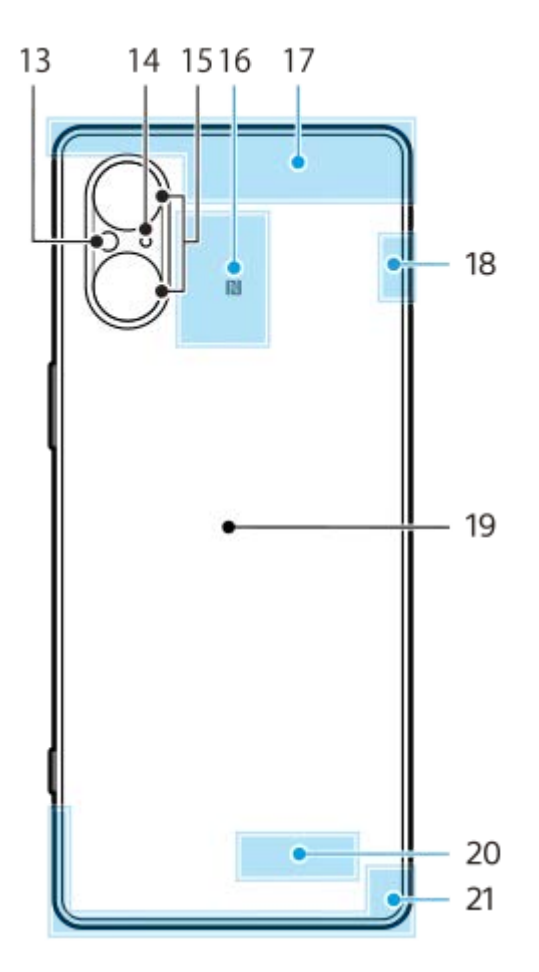

- **1.** 3,5-mm-Audiobuchse
- **2.** Frontkamera
- **3.** Hörmuschel/Zweiter Lautsprecher
- **4.** Abstands-/Lichtsensor
- **5.** Zweites Mikrofon
- **6.** Lautstärke/Zoom-Taste
- **7.** Ein/Aus-Taste/Fingerabdrucksensor
- **8.** Verschlusstaste
- **9.** Hauptlautsprecher
- USB-Anschluss/Ladegerät **10.**

Sie können das Display Ihres Geräts mithilfe eines USB Type-C™-Kabels auf einem TV-Gerät oder einem anderen großen Anzeigegerät anzeigen.

Sie können auch über ein LAN-Kabel auf das Internet zugreifen, indem Sie einen im Handel erhältlichen USB-LAN-Adapter verwenden.

## **Hinweis**

- Wenn Sie Ihr Gerät mit einem USB Type-C-Kabel an ein Fernsehgerät oder ein anderes großes Anzeigegerät anschließen, muss das Kabel mit dem DisplayPort-Standard kompatibel sein. Beachten Sie, dass manche Funktionen oder Inhalte auf Ihrem Xperia-Gerät möglicherweise nicht auf dem Fernsehgerät oder dem Anzeigegerät wiedergegeben werden können.
- Manche USB-LAN-Adapter funktionieren möglicherweise nicht einwandfrei.
- **11.** Hauptmikrofon
- **12.** Nano-SIM-/Speicherkarteneinschub
- **13.** LED-Blitz
- **14.** 3. Mikrofon
- **15.** Hauptkamera
- **16.** NFC-Erkennungsbereich
- **17.** Mobilfunkantenne
- **18.** Mobilfunk/WLAN/Bluetooth/GPS-Antenne
- **19.** Kabellose Ladespule
- **20.** WLAN/Bluetooth-Antenne

TP1001286860

<span id="page-10-0"></span>[Hilfe](#page-0-0)

**Smartphone** Xperia 5 V XQ-DE54/XQ-DE72

# **Einsetzen von SIM-Karte und Speicherkarte**

### Ihr Gerät unterstützt Nano-SIM-Karten.

Die Option XQ-DE54 unterstützt die Verwendung einer Nano-SIM-Karte und einer Speicherkarte. Sie können das Gerät als Dual-SIM-Gerät verwenden, indem Sie eine Nano-SIM-Karte einstecken und eine eSIM konfigurieren. Die Option XQ-DE72 unterstützt die Verwendung entweder von zwei Nano-SIM-Karten oder von einer Nano-SIM-Karte und einer Speicherkarte.

## **Hinweis**

- XQ-DE54: Sie brauchen keine Nano-SIM-Karte einzustecken, wenn Sie nur eine eSIM verwenden wollen.
- Trennen Sie die Speicherkarte, bevor Sie sie entfernen, um einen Datenverlust zu verhindern. Um die Speicherkarte sicher zu entfernen, tippen Sie auf [Einstellungen] > [Speicher], tippen Sie auf [Dieses Gerät], um den Namen Ihrer SD-Karte auszuwählen, und tippen Sie dann auf : (Symbol für Weitere) > [Auswerfen].

# **Zusammenbau – XQ-DE54**

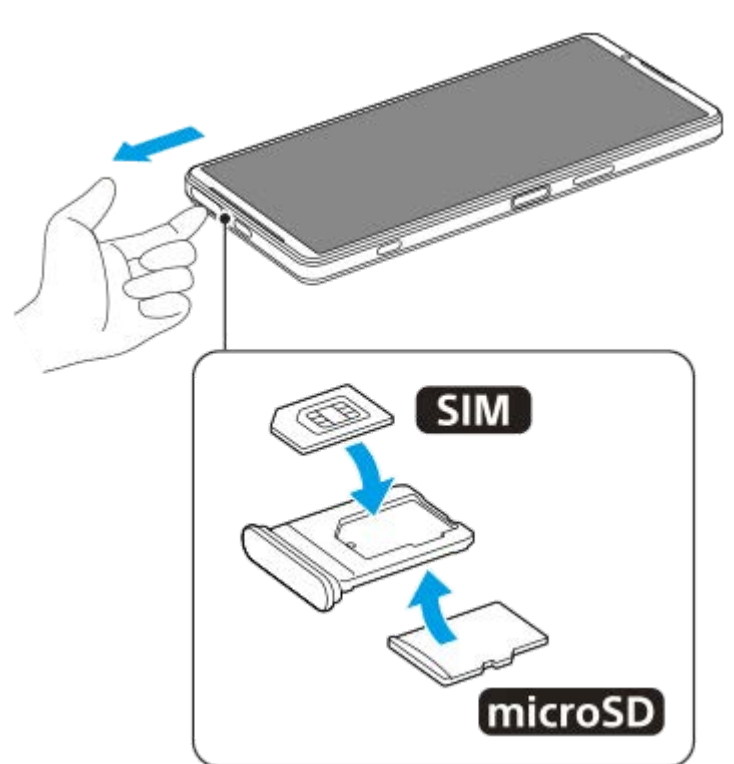

# **Zusammenbau – XQ-DE72**

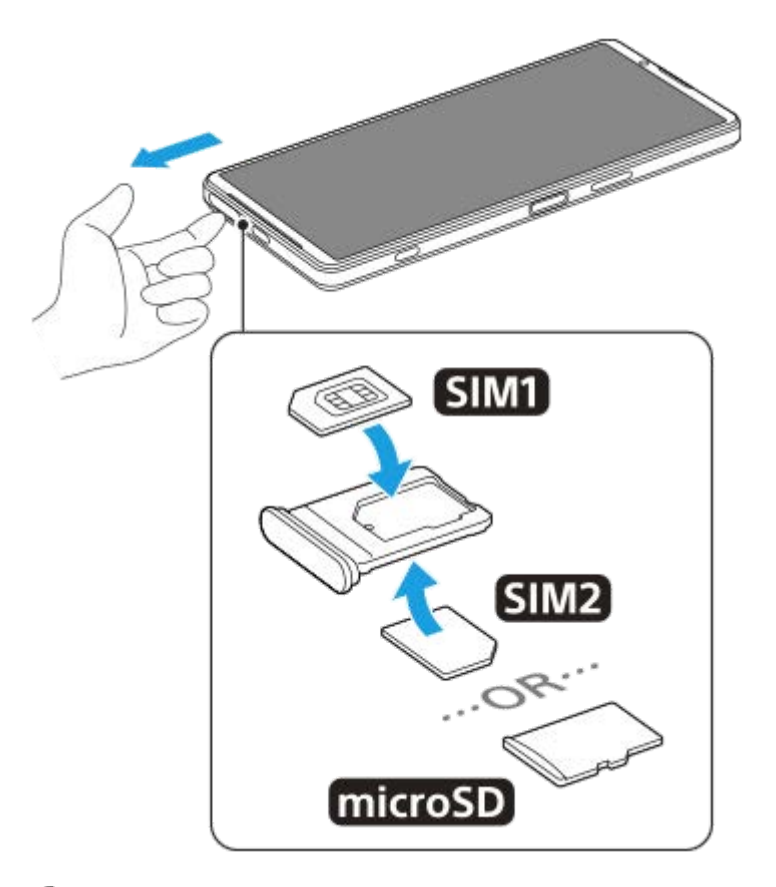

**1 Ziehen Sie die Halterung heraus.**

**2 Legen Sie die Haupt-SIM-Karte sicher in die Position für SIM1 in der korrekten Ausrichtung ein.**

**Stecken Sie die zweite SIM-Karte (SIM2) oder die Speicherkarte fest in die Halterung. Achten Sie dabei auf die korrekte Ausrichtung. 3**

**4 Drücken Sie die Halterung vorsichtig wieder zurück in den Einschub, bis sie einrastet.**

#### **Verwandtes Thema**

- [Menü Einstellungen](#page-155-0)
- [Konfigurieren einer eSIM \(nur XQ-DE54\)](#page-12-0)
- [Einstellen von SIM-Karten](#page-13-0)
- [Finden der IMEI-Nummer\(n\) Ihres Geräts](#page-215-0)

TP1000724302

<span id="page-12-0"></span>[Hilfe](#page-0-0)

**Smartphone** Xperia 5 V XQ-DE54/XQ-DE72

# **Konfigurieren einer eSIM (nur XQ-DE54)**

Ihr Gerät unterstützt eSIMs (heruntergeladene SIMs). Um eine eSIM zu verwenden, führen Sie die Einrichtung über das Menü "Einstellungen" durch.

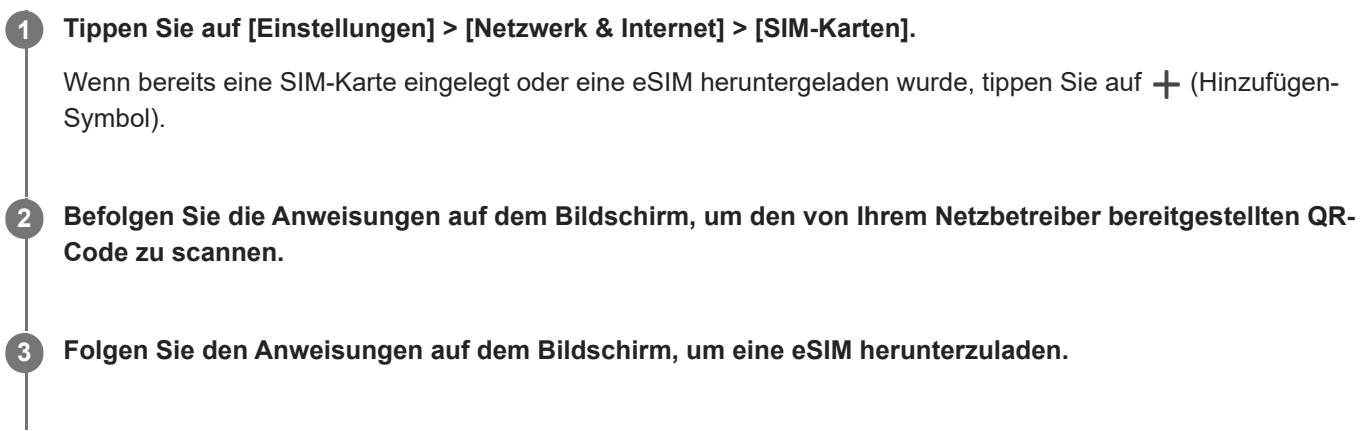

**Wenn der Download der eSIM beendet ist, tippen Sie auf die Schaltfläche [Einstellungen] und dann auf den Schalter [SIM verwenden], um die SIM-Karte zu aktivieren. 4**

### **Hinweis**

Das Verfahren zum Einstellen einer eSIM hängt vom Netzbetreiber ab. Falls die Einstellung nicht mit dem hier beschriebenen Verfahren abgeschlossen werden kann, nehmen Sie auf das von Ihrem Netzbetreiber bereitgestellte Einstellverfahren Bezug.

## **Tipp**

Sie können die Verwendung von SIMs aktivieren oder deaktivieren. Tippen Sie auf [Einstellungen] > [Netzwerk & Internet] > [SIM-Karten], wählen Sie bei Aufforderung eine SIM-Karte aus, und tippen Sie dann auf den Schalter [SIM verwenden], um die SIM-Karte zu aktivieren oder zu deaktivieren.

#### **Verwandtes Thema**

- **[Menü Einstellungen](#page-155-0)**
- [Einsetzen von SIM-Karte und Speicherkarte](#page-10-0)
- [Einstellen von SIM-Karten](#page-13-0)

TP1000724303

<span id="page-13-0"></span>[Hilfe](#page-0-0)

**3**

**Smartphone** Xperia 5 V XQ-DE54/XQ-DE72

# **Einstellen von SIM-Karten**

**1 Tippen Sie auf [Einstellungen] > [Netzwerk & Internet] > [SIM-Karten].**

**2 Wählen Sie eine SIM-Karte aus.**

**Tippen Sie auf die Einstellung, die Sie ändern möchten.**

Tippen Sie auf die Schalter, oder wählen Sie Optionen, die Sie anpassen möchten.

# **Haupteinstellungen**

- **SIM verwenden**: Tippen Sie auf den Schalter, um die SIM-Karte zu aktivieren oder zu deaktivieren.
- **Anrufeinstellung**: Wählen Sie die SIM-Karte aus, die Sie für Anrufe verwenden möchten. Sie können jedes Mal, wenn Sie einen Anruf tätigen, eine SIM-Karte auswählen.
- **SMS-Einstellung**: Wählen Sie die SIM-Karte aus, die Sie für SMS verwenden möchten.
- **Mobile Daten**: Tippen Sie auf den Schalter, um festzulegen, ob die SIM-Karte für die Datenübertragung verwendet werden soll.

## **Tipp**

Sie können den SIM-Namen und die Farbe bearbeiten, indem Sie auf  $\bigtriangleup$  (Bearbeiten-Symbol) tippen.

# **So wechseln Sie die Daten-SIM automatisch (Autom. Daten-SIM-Wechsel)**

Sie können einstellen, dass automatisch auf die andere SIM-Karte umgeschaltet wird, wenn sich eine SIM-Karte außerhalb ihres Servicebereichs befindet oder die Datenübertragungsgeschwindigkeit der SIM-Karte langsam geworden ist.

- **1.** Tippen Sie auf [Einstellungen] > [Netzwerk & Internet] > [Autom. Daten-SIM-Wechsel].
- Tippen Sie auf den Schalter für den Modus, den Sie verwenden möchten, um ihn zu aktivieren, und wählen Sie dann **2.** die einzustellenden Optionen aus.
	- [Daten-SIM-Karte wechseln, wenn es keine Netzverbindung gibt]: Es erfolgt eine automatische Umschaltung auf die andere Sim-Karte, wenn sich eine SIM-Karte außerhalb ihres Servicebereichs befindet. Wenn Sie den Modus [Daten-SIM-Karte wechseln, wenn es keine Netzverbindung gibt] verwenden, stellen Sie die bevorzugte Daten-SIM-Karte ein.
	- [Daten-SIM-Karte bei langsamer Übertragungsgeschwindigkeit wechseln]: Es erfolgt eine automatische Umschaltung auf die andere SIM-Karte, wenn die Datenübertragungsgeschwindigkeit zu niedrig ist. Wenn Sie den Modus [Daten-SIM-Karte bei langsamer Übertragungsgeschwindigkeit wechseln] verwenden, stellen Sie den Übertragungsgeschwindigkeitsschwellenwert für das Umschalten der Daten-SIM ein.

# **So aktivieren Sie die Funktion [Intelligente Weiterleitung]**

Wenn Sie zwei SIM-Karten verwenden, können Sie Anrufe an die andere SIM-Karte weiterleiten, falls eine SIM-Karte nicht mehr erreichbar ist.

- **1.** Starten Sie die Telefon-App.
- **2.** Tippen Sie auf (Symbol für Weitere) > [Einstellungen] > [Anrufkonten] > [Intelligente Weiterleitung].
- **3.** Tippen Sie auf den Schalter, um die Funktion zu aktivieren.
- **4.** Folgen Sie den Anweisungen auf dem Bildschirm, um den Vorgang abzuschließen.

### **Hinweis**

- Je nach Kombination der Netzbetreiber, die die SIM-Karten ausgegeben haben, ist die Funktion [Intelligente Weiterleitung] möglicherweise nicht verfügbar.
- Die Funktion [Intelligente Weiterleitung] ist nicht verfügbar, wenn die Funktion [Immer weiterleiten] in der Telefon-App aktiviert ist.

#### **Tipp**

- Wenn Sie eine SIM-Karte für Anrufe und eine andere SIM-Karte für die Datenübertragung einrichten, können Sie möglicherweise nicht auf das Internet zugreifen, während Sie telefonieren. Schalten Sie in diesem Fall den Schalter [Daten während Anrufen] der SIM-Karte für Anrufe ein. Sie können nun auch während der Anrufe Daten übertragen.
- Falls die Funktion [Intelligente Weiterleitung] nach dem Aktivieren nicht wirksam ist, überprüfen Sie, ob Sie die Rufnummern für jede SIM-Karte korrekt eingegeben haben. In einigen Fällen werden die Nummern automatisch während der Einrichtung erkannt. Wenn nicht, werden Sie dazu aufgefordert, Sie manuell einzugeben.

#### **Verwandtes Thema**

- **[Menü Einstellungen](#page-155-0)**
- **[Einsetzen von SIM-Karte und Speicherkarte](#page-10-0)**
- [Konfigurieren einer eSIM \(nur XQ-DE54\)](#page-12-0)

TP1001272700

# <span id="page-15-0"></span>**Einschalten Ihres Gerätes**

Wenn Sie das Gerät zum ersten Mal einschalten, hilft ein Setup-Assistent bei der Konfiguration grundlegender Einstellungen, der Personalisierung des Geräts und der Anmeldung bei Ihren Konten, z. B. Ihrem Google-Konto.

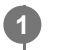

**Drücken Sie lange auf die Ein/Aus-Taste, bis Ihr Gerät vibriert.**

Nach Abschluss des Startvorgangs wird der Sperrbildschirm angezeigt.

# **So schalten Sie das Gerät aus**

- **1.** Drücken Sie die Lautstärke-Erhöhungstaste und die Ein/Aus-Taste gleichzeitig.
- **2.** Tippen Sie in dem sich öffnenden Menü auf [Ausschalten].

#### **Tipp**

- Sie können das Gerät über das Fenster mit den Schnelleinstellungen ausschalten. Wischen Sie vom oberen Bildschirmrand aus zweimal nach unten, und tippen Sie dann auf  $(1)$  (Ein/Aus-Menü-Taste) > [Ausschalten].
- In einigen Ländern/Regionen wird der Assistent standardmäßig durch langes Drücken der Ein/Aus-Taste gestartet. Um das Gerät durch langes Drücken der Ein/Aus-Taste auszuschalten, tippen Sie auf [Einstellungen] > [System] > [Gesten und Bewegungen] > [Ein-/Aus-Menü] und dann auf den Schalter [Zum Aktivieren von Assistant gedrückt halten], um die Funktion zu deaktivieren.

#### **Verwandtes Thema**

- [Teilenamen](#page-7-0)
- **[Laden Ihres Geräts](#page-18-0)**
- [Fenster "Schnelleinstellungen"](#page-35-0)
- **[Menü Einstellungen](#page-155-0)**
- [Neustarten und Zurücksetzen Ihres Gerätes](#page-184-0)

TP0001877153

# <span id="page-16-0"></span>**Ein- oder Ausschalten des Bildschirms**

Wenn der Bildschirm ausgeschaltet ist, kann das Gerät je nach Einstellung der Bildschirmsperre gesperrt oder entsperrt werden.

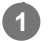

**1 Drücken Sie kurz auf die Ein/Aus-Taste.**

## **Tipp**

- Um den Bildschirm durch Drücken der Verschlusstaste oder der Lautstärketaste einzuschalten, tippen Sie auf [Einstellungen] > [System] > [Gesten und Bewegungen] und dann auf den Schalter [Display aktivieren bei Tastendruck], damit die Funktion aktiviert wird.
- Sie können den Sperrbildschirm anpassen, z. B. indem Sie (=) (Wallet-Symbol) und (a) (Gerätesteuerungssymbol) anzeigen oder ausblenden. Sie können auch das Inaktivitätsdisplay verwenden, um Datum, Uhrzeit, Benachrichtigungen sowie den Akkustand und den Status selbst im Energiesparmodus anzuzeigen. Tippen Sie auf [Einstellungen] > [Display] > [Einstellungen für Sperrbildschirm].
- Um die Entsperrmethode für den Bildschirm einzustellen, tippen Sie auf [Einstellungen] > [Sicherheit].

### **Verwandtes Thema**

- **[Menü Einstellungen](#page-155-0)**
- [Maßnahmen zum Schutz Ihres Geräts](#page-214-0)

TP0001877200

<span id="page-17-0"></span>[Hilfe](#page-0-0)

**Smartphone** Xperia 5 V XQ-DE54/XQ-DE72

# **Einrichten eines Google-Kontos auf Ihrem Gerät**

Durch das Einrichten eines Google-Kontos auf Ihrem Gerät sind eine Reihe von Google-Apps und -Diensten verfügbar, wie z. B. Gmail, Google Maps, YouTube und Google Play. Der Bildschirm zum Einrichten eines Google-Kontos wird bei Bedarf angezeigt, wenn Sie beispielsweise eine App starten, für die ein Google-Konto erforderlich ist. Mit einem Google-Konto können Sie Folgendes tun:

- Apps auf Google Play herunterladen und installieren.
- E-Mails, Kontaktdaten und den Kalender über Gmail synchronisieren.
- **Daten sichern, wiederherstellen und übertragen.**
- Ihren Browserverlauf und Ihre Lesezeichen mithilfe des Chrome-Browsers synchronisieren.
- Mithilfe der Dienste "Mein Gerät finden" können Sie ein verloren gegangenes oder gestohlenes Gerät suchen, sperren oder löschen.

Weitere Informationen finden Sie unter [support.google.com/](https://support.google.com/).

**1 Tippen Sie auf [Einstellungen] > [Passwörter und Konten] > [Konto hinzufügen] > [Google].**

**Folgen Sie den Anweisungen auf dem Bildschirm, um ein Google-Konto zu erstellen, oder melden Sie sich an, wenn Sie bereits ein Konto besitzen.**

#### **Verwandtes Thema**

**2**

- [Synchronisieren von Daten über ein Google-Konto](#page-22-0)
- **[Menü Einstellungen](#page-155-0)**

TP0001877289

<span id="page-18-0"></span>[Hilfe](#page-0-0)

**Smartphone** Xperia 5 V XQ-DE54/XQ-DE72

# **Laden Ihres Geräts**

Der Akkustand Ihres Gerätes ist zum Zeitpunkt des Kaufs unzureichend. Laden Sie das Gerät vor der Verwendung. Verwenden Sie immer das Ladegerät und das USB-Kabel von Sony, da andere Ladegeräte und USB-Kabel erhöhte Sicherheitsrisiken darstellen können.

### **Hinweis**

Ihr Gerät verfügt über einen integrierten, wiederaufladbaren Akku, der nur von einem autorisierten Sony-Kundendienstpartner ausgetauscht werden darf. Versuchen Sie nicht, das Gerät zu öffnen oder es selbst auseinanderzunehmen. Dadurch könnte das Gerät beschädigt werden, wodurch Ihre Garantie automatisch erlischt.

## **Tipp**

Über ein Ladegerät, dass an einer Steckdose angeschlossen ist, wird Ihr Gerät schneller geladen als beim Aufladen über den Computer.

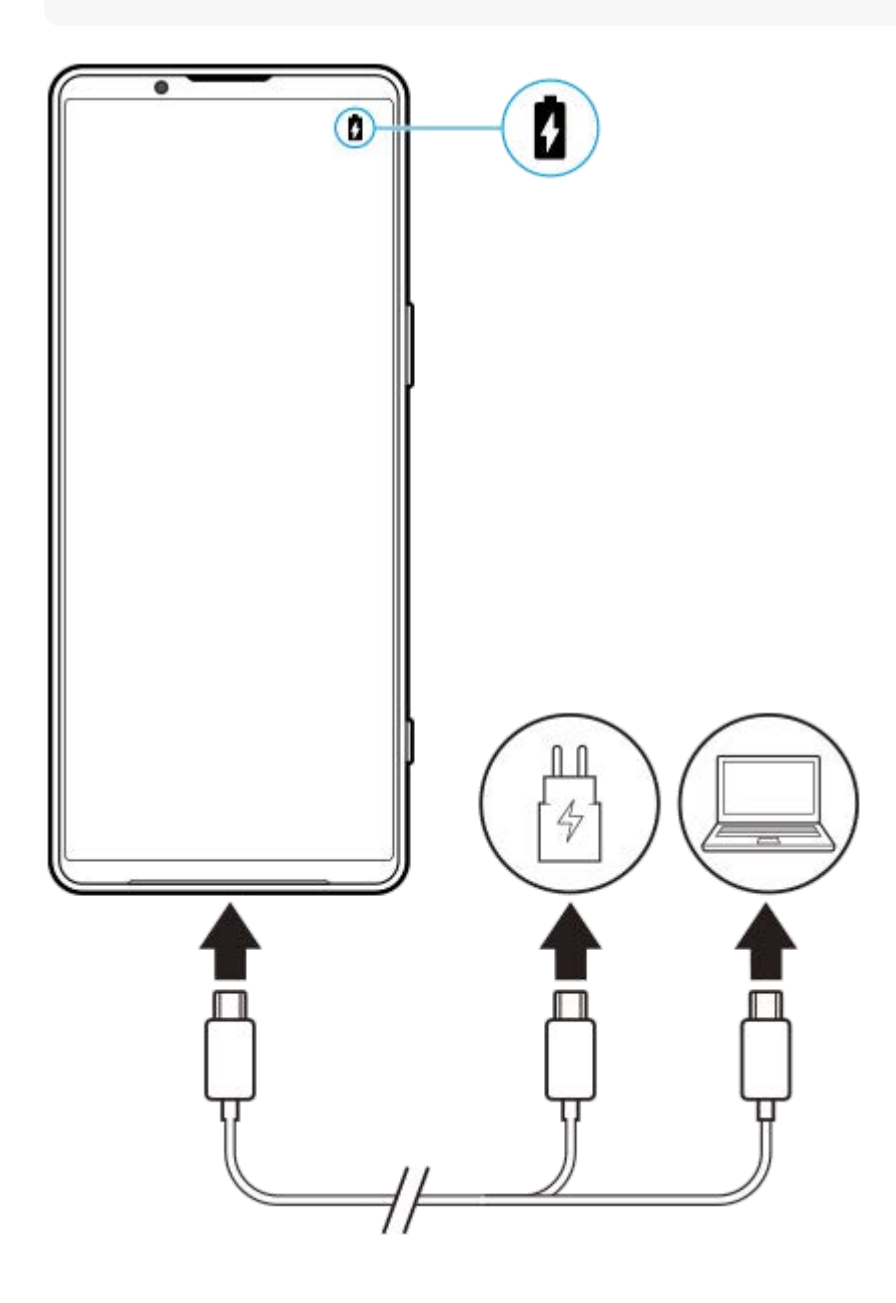

**1 Verbinden Sie ein Ende des USB-Kabels mit dem Ladegerät (oder dem USB-Anschluss eines Computers).**

**2 Verbinden Sie das andere Ende des Kabels mit dem USB-Anschluss Ihres Geräts.**

**Ziehen Sie das Kabel vom Gerät geradlinig ab, wenn der Akku vollständig geladen ist.**

Achten Sie dabei darauf, den Stecker nicht zu verbiegen.

### **Hinweis**

**3**

Falls die folgende Meldung auf Ihrem Gerät erscheint, ist eine Ladestörung aufgetreten. Bitte verwenden Sie Ihr Gerät nicht mehr und wenden Sie sich zur Reparatur an einen autorisierten Sony-Kundendienstpartner.

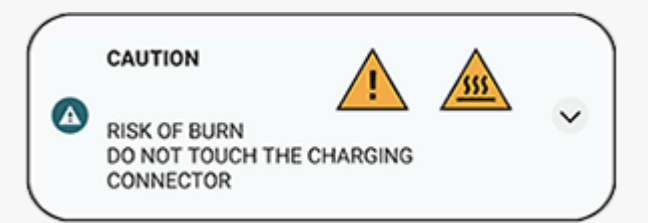

#### **Tipp**

Durch Einstellen des Inaktivitätsdisplays können Sie den Akkustand und den Status selbst im Energiesparmodus überprüfen. Tippen Sie auf [Einstellungen] > [Display] > [Einstellungen für Sperrbildschirm] und dann auf den Schalter [Zeit und Informationen immer anzeigen], um die Funktion zu aktivieren.

#### **Verwandtes Thema**

- **[Einschalten Ihres Gerätes](#page-15-0)**
- [Aufladen Ihres Geräts mit einem kabellosen Ladegerät](#page-20-0)
- [Akku und Energieoptionen](#page-170-0)
- [Batteriepflege](#page-168-0)
- **[Menü Einstellungen](#page-155-0)**

TP0001877448

# <span id="page-20-0"></span>**Aufladen Ihres Geräts mit einem kabellosen Ladegerät**

Sie können ein Qi-zertifiziertes kabelloses Ladegerät erwerben, um Ihr Gerät kabellos zu laden. Wenn Sie Ihr Gerät während des Ladevorgangs verwenden, kann sich die Ladegeschwindigkeit verlangsamen oder das Laden wird zum Schutz des Akkus ganz angehalten. Bei Nutzung einiger Anwendungen während des Ladevorgangs kann der Ladevorgang deaktiviert oder die Ladefunktion beeinträchtigt werden. Wenn Sie beispielsweise die Kamera während des kabellosen Ladens verwenden, kann dies zu statischem Rauschen auf dem Bild führen. Entfernen Sie bei Verwendung der kabellosen Ladefunktion unbedingt alle Display- und Telefon-Cover. Beachten Sie Folgendes:

- Legen Sie keine Metallteile zwischen das Gerät und das Ladegerät, da die Gefahr von Hitzeschäden besteht.
- Legen Sie keine Kreditkarten auf das Ladegerät, da diese entmagnetisiert oder beschädigt werden können.

## **Hinweis**

Wenn Ihr Gerät falsch auf das kabellose Ladegerät gelegt wird, verlängert sich die Ladezeit erheblich.

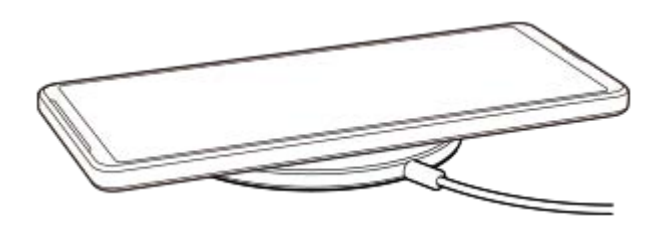

**Platzieren Sie Ihr Gerät gemäß den entsprechenden Anweisungen auf dem kabellosen Ladegerät. 1**

Die Spule für kabelloses Laden auf der Rückseite Ihres Geräts muss mit dem Ladegerät in Kontakt sein, damit das Laden funktioniert.

Wenn der Ladevorgang beginnt, wird das Symbol für den Ladevorgang in der Statusleiste angezeigt.

**2 Entfernen Sie das Gerät vom kabellosen Ladegerät, wenn es vollständig aufgeladen ist.**

# **So laden Sie ein weiteres Gerät kabellos über den Akku Ihres Gerätes auf ("Akku teilen"-Funktion)**

- **1.** Tippen Sie auf [Einstellungen] > [Akku] > ["Akku teilen"-Funktion].
- 2. Tippen Sie auf den Schalter, um die Funktion zu aktivieren.

Ein Symbol zeigt an, wo das andere Gerät auf der Rückseite Ihres Gerätes platziert werden soll. Um die Freigabe des Akkus gemäß der verbleibenden Akkuladung oder Akku-Freigabezeit zu stoppen, tippen Sie auf [Verbleibendes Akkulimit] oder [Ladezeitlimit], und wählen Sie dann eine Option aus.

Platzieren Sie das andere Gerät auf der Rückseite Ihres Gerätes, und richten Sie es auf das Symbol aus. **3.** Wenn Sie ein Mobiltelefon aufladen, ordnen Sie Ihr Gerät und das Mobiltelefon in einer Kreuzform an.

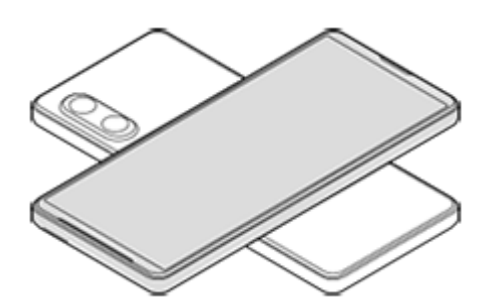

#### **Hinweis**

- Die "Akku teilen"-Funktion kann nicht verwendet werden, während Ihr Gerät kabellos geladen wird.
- Die Akkuladung kann auf ein Gerät übertragen werden, das Qi unterstützt. Die Fähigkeit, die Akkuladung auf alle Geräte, die Qi unterstützen, zu übertragen, kann jedoch nicht garantiert werden.

## **Tipp**

Die "Akku teilen"-Funktion kann verwendet werden, während Sie Ihr Gerät mit einem USB-Kabel laden.

## **Verwandtes Thema**

- [Teilenamen](#page-7-0)
- **[Menü Einstellungen](#page-155-0)**

TP0001926937

# <span id="page-22-0"></span>**Synchronisieren von Daten über ein Google-Konto**

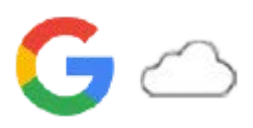

Sie können Daten durch Synchronisierung der Daten mit Ihrem Konto übertragen. Es gibt verschiedene Möglichkeiten zum Synchronisieren von Daten je nach Art des Gerätes oder der Inhalte, die Sie sichern und synchronisieren möchten. Sie können Daten automatisch synchronisieren, wenn Sie Ihr neues Gerät starten, oder manuell über die App, in der sich die Inhalte befinden.

# **Synchronisieren von Daten beim Start des neuen Gerätes**

Wenn Sie Ihr neues Gerät zum ersten Mal einschalten, richten Sie Ihr Google-Konto ein und befolgen Sie die Anweisungen auf dem Bildschirm, um Inhalte von Ihrem alten Gerät zu synchronisieren. Weitere Informationen finden Sie unter [support.google.com/android/answer/6193424.](https://support.google.com/android/answer/6193424)

#### **Hinweis**

- Wenn Sie Ihre Daten beim ersten Einschalten Ihres neuen Gerätes nicht synchronisiert haben, können Sie Daten von Ihrem alten Gerät übertragen, indem Sie auf die Benachrichtigung in der Statusleiste Ihres neuen Gerätes tippen. Ziehen Sie die Statusleiste nach unten, tippen Sie auf die Benachrichtigung zum Beenden der Einrichtung, und befolgen Sie dann die Anweisungen auf dem Bildschirm.
- Apps, Einstellungen, die Anrufliste oder SMS/MMS können nicht manuell übertragen werden. Befolgen Sie die Anweisungen auf dem Bildschirm, wenn Sie Ihr neues Gerät zur Übertragung zum ersten Mal einschalten.
- Die Art der Daten, die übertragen werden können, hängt vom Gerätetyp und der Methode der Datenübertragung ab.

# **Gmail, Kalender und Kontakte**

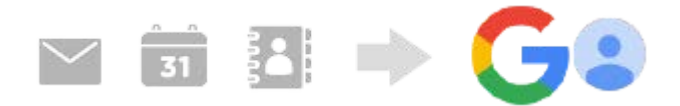

- **1.** Tippen Sie auf [Einstellungen] > [Passwörter und Konten].
- Wenn noch kein Google-Konto eingerichtet ist, tippen Sie auf [Konto hinzufügen], und befolgen Sie dann die **2.** Anweisungen auf dem Bildschirm, um ein Konto hinzuzufügen.
- Tippen Sie auf den Schalter [App-Daten automatisch synchronisieren], um die Funktion zu aktivieren. **3.** Ihre Gmails, Kalender und Kontakte werden automatisch gesichert. Weitere Informationen finden Sie in der Hilfe für die App.

# **Bilder (Fotos) und Videos**

Sie können Fotos und Videos übertragen, indem Sie sie von einem anderen Gerät mit Google Fotos sichern.

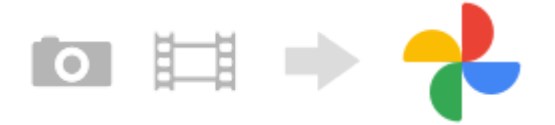

- Sichern Sie auf Ihrem alten Gerät Fotos und Videos mit Google Fotos auf dem Google-Server und aktivieren Sie **1.** dann die Synchronisierungseinstellungen.
- **2.** Melden Sie sich auf Ihrem neuen Gerät mit demselben Google-Konto an, das Sie auf Ihrem alten Gerät verwenden.

3. Starten Sie die App "Google Fotos".

Die von dem anderen Gerät gesicherten Fotos und Videos können angezeigt und bearbeitet werden. Wenn Sie Dateien im internen Speicher Ihres neuen Gerätes speichern möchten, können Sie diese herunterladen. Weitere Informationen finden Sie in der Hilfe für die App.

# **Musik und andere Dokumentdateien**

Musik- und andere Dokumentdateien werden übertragen, indem Sie sie manuell von Ihrem alten Gerät auf Google Drive sichern.

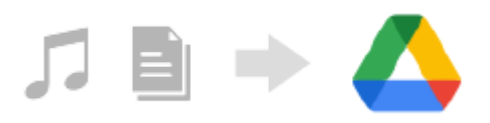

- **1.** Starten Sie auf Ihrem alten Gerät die Musik-App oder die Datei-App.
- Wählen Sie die Datei, die Sie nach Google Drive hochladen wollen, aus, und speichern Sie sie mit der **2.** Freigabefunktion in Google Drive.
- **3.** Melden Sie sich auf Ihrem neuen Gerät mit demselben Google-Konto an, das Sie auf Ihrem alten Gerät verwenden.
- 4. Starten Sie die App "Google Drive".

Die von Ihrem alten Gerät gesicherten Dateien werden angezeigt oder heruntergeladen. Weitere Informationen finden Sie in der Hilfe für die App.

## **Tipp**

Um Musik und andere Dokumentdateien von Ihrem neuen Gerät zu sichern, berühren und halten Sie die zu sichernde Datei, und tippen Sie dann auf <<<a>(Freigeben-Symbol), um sie in Google Drive zu speichern.

#### **Verwandtes Thema**

- **[Menü Einstellungen](#page-155-0)**
- [Einrichten eines Google-Kontos auf Ihrem Gerät](#page-17-0)

TP1000431457

<span id="page-24-0"></span>[Hilfe](#page-0-0)

#### **Smartphone** Xperia 5 V XQ-DE54/XQ-DE72

# **Übertragen von Inhalten mit einem Computer**

Mithilfe eines Computers können Sie große Datenmengen von Ihrem alten Gerät auf Ihr neues Gerät übertragen.

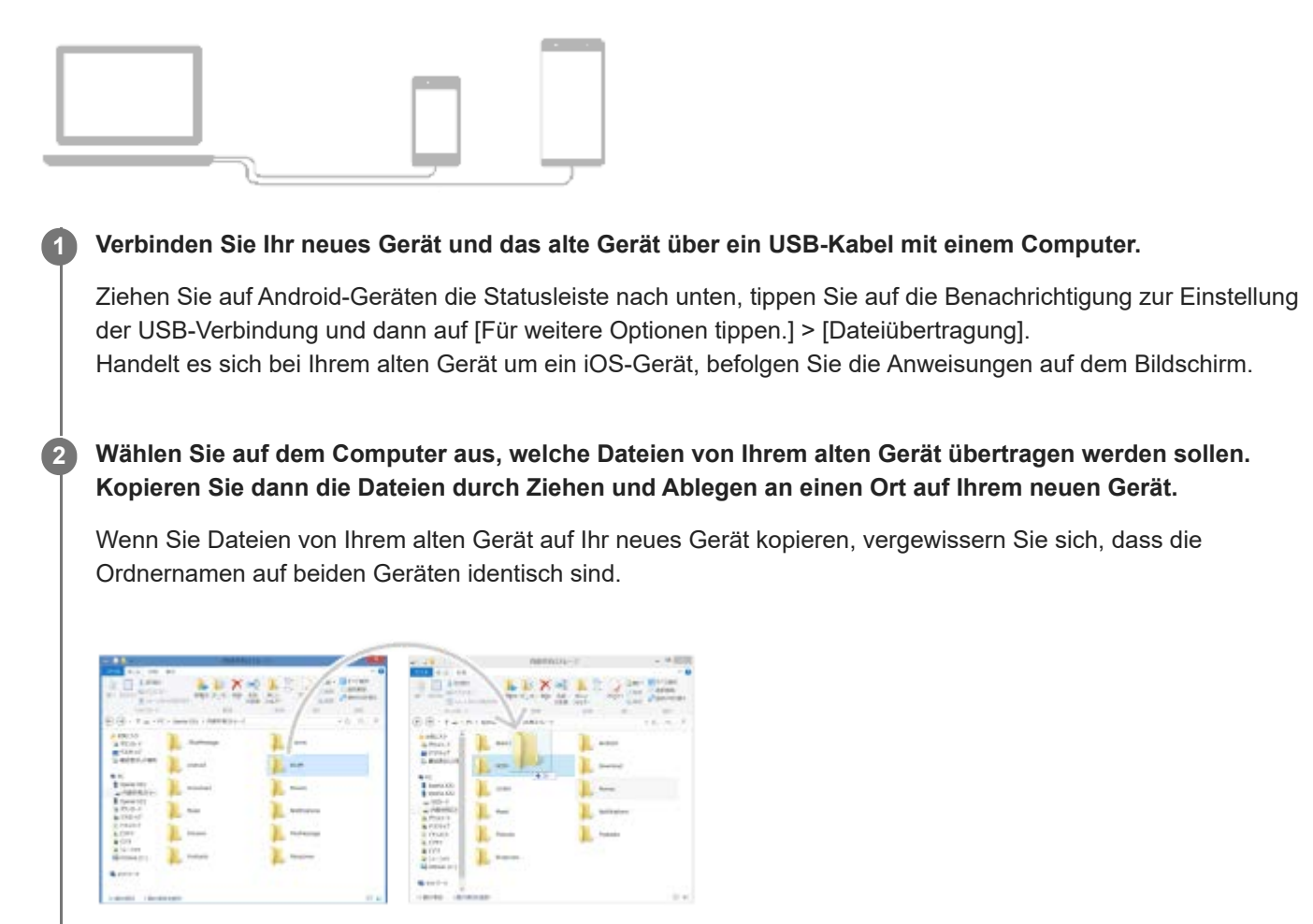

### **Hinweis**

- Verwenden Sie immer ein USB-Kabel von Sony, da andere USB-Kabeltypen erhöhte Sicherheitsrisiken darstellen können.
- Vergewissern Sie sich, dass das USB-Kabel vollkommen trocken ist.

#### **Tipp**

Sie können auch [Dateiübertragung] einstellen, indem Sie auf [Einstellungen] > [Geräteverbindung] > [USB] tippen.

### **Verwandtes Thema**

**[Menü Einstellungen](#page-155-0)** 

# <span id="page-26-0"></span>**Übertragen von Inhalten mit einer SD-Karte**

Sie können Fotos, Videos, Musik und andere Dokumentdateien von Ihrem alten Gerät mithilfe einer SD-Karte übertragen.

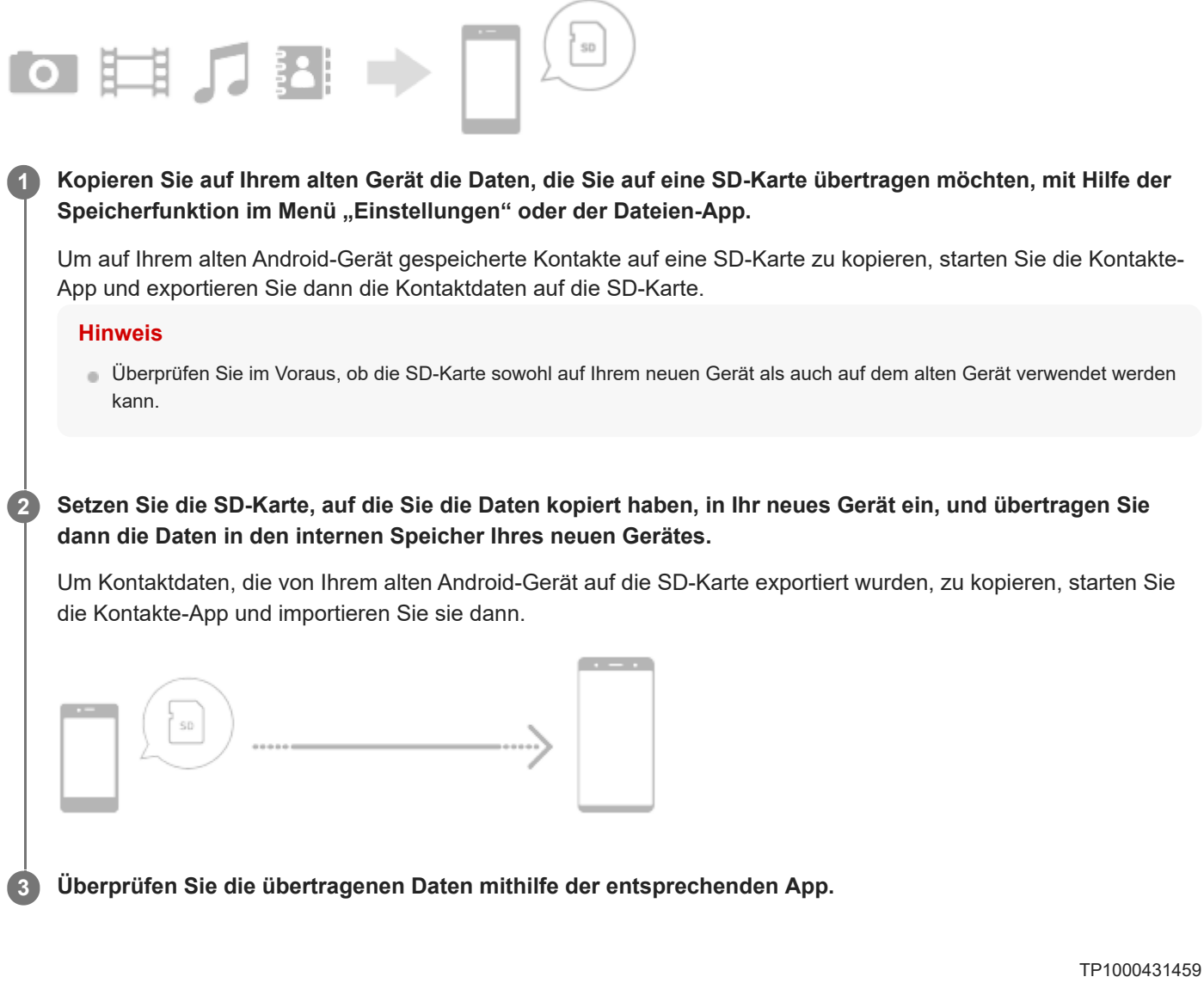

# <span id="page-27-0"></span>**SONY**

[Hilfe](#page-0-0)

**Smartphone** Xperia 5 V XQ-DE54/XQ-DE72

# **Startbildschirm**

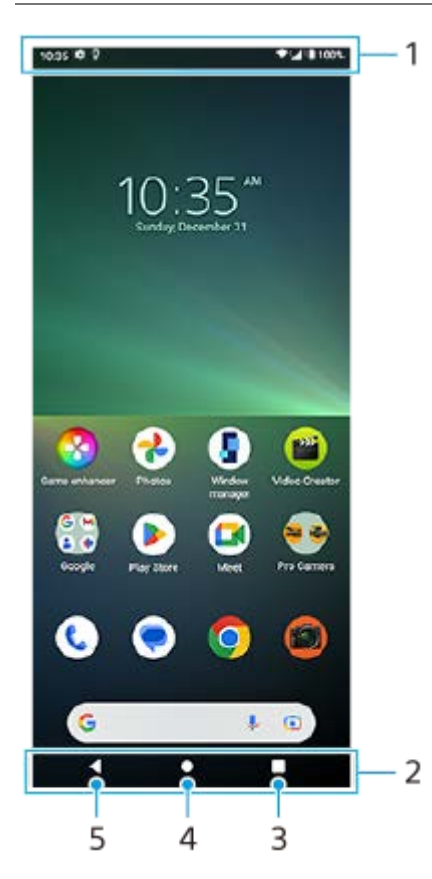

- **1.** Statusleiste
- **2.** Navigationsleiste
- Übersichtstaste **3.**

Tippen Sie hier, um alle offenen Apps aufzufinden.

- Um eine andere App zu öffnen, tippen Sie auf die Übersichtstaste, wischen Sie nach links oder rechts, um die App auszuwählen, die Sie öffnen möchten, und tippen Sie dann auf die App.
- Um eine App zu schließen, tippen Sie auf die Übersichtstaste, wischen Sie nach links oder rechts, um die App auszuwählen, die Sie schließen möchten, und wischen Sie dann in der App nach oben.
- Sie können [Screenshot], [Popup-Fenster] und [Multi-Fenster-Wechsel] (Modus "Geteilter Bildschirm") benutzen.

## Startseitentaste **4.**

Tippen Sie hier, um eine App zu beenden und zum Startbildschirm zurückzukehren.

5. Zurück-Taste

Tippen Sie hier, um zum vorherigen Bildschirm innerhalb einer App zurückzukehren oder die App zu schließen.

## **Tipp**

Wenn die 3 Tasten für Startbildschirm, Zurück und Übersicht nicht am unteren Bildschirmrand angezeigt werden, tippen Sie auf [Einstellungen] > [System] > [Gesten und Bewegungen] > [Systemsteuerung] > [Bedienung über 3 Schaltflächen].

Wenn die Ausrichtung des Gerätes und die Ausrichtung des angezeigten Bildschirms unterschiedlich sind, wird  $\bigcup$  (Drehen-Symbol) in der Navigationsleiste angezeigt. Sie können den angezeigten Bildschirm drehen, indem Sie auf ter (Drehen-Symbol) tippen. Mithilfe der Funktion [Display automatisch drehen] können Sie den Bildschirm so einstellen, dass er sich entsprechend der Ausrichtung Ihres Gerätes automatisch dreht. Tippen Sie auf [Einstellungen] > [Display], und tippen Sie dann auf den Schalter [Display automatisch drehen], um die Funktion zu aktivieren.

# So öffnen Sie das Fenster "Schnelleinstellungen"

**1.** Wischen Sie vom oberen Bildschirmrand zweimal nach unten.

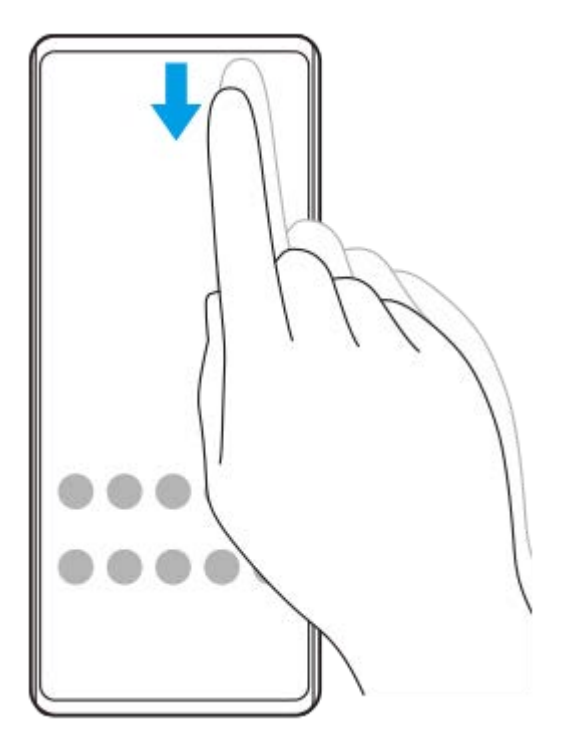

# **So öffnen Sie den App-Drawer**

**1.** Wischen Sie vom unteren Rand des Bildschirms nach oben.

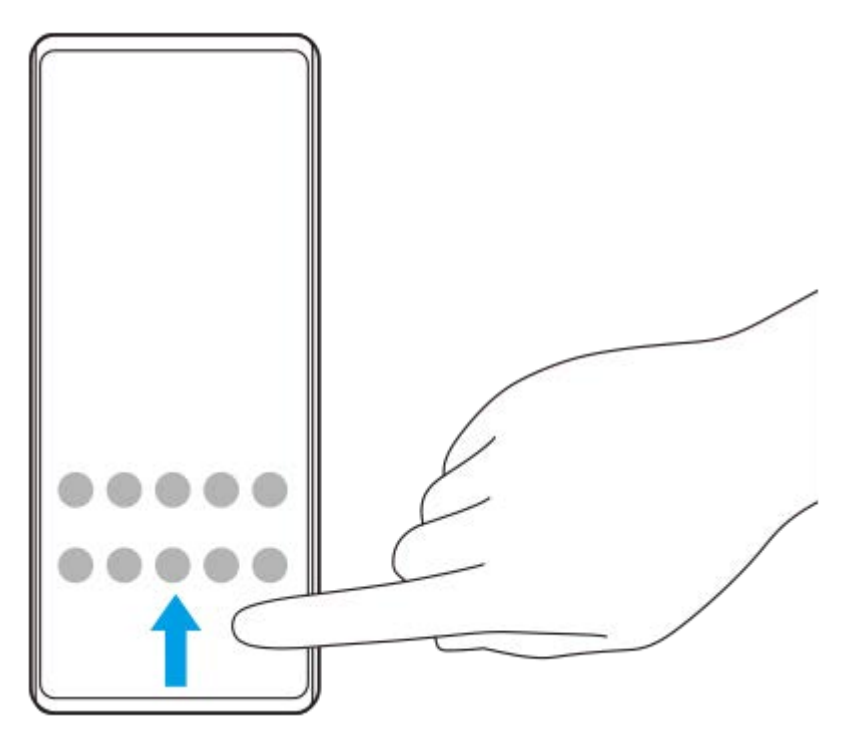

# **So ändern Sie den Hintergrund**

Sie können Ihr Hintergrundbild in ein voreingestelltes Bild oder Ihr Lieblingsfoto ändern.

Berühren und halten Sie einen leeren Bereich auf dem Startbildschirm, und tippen Sie dann auf [Hintergrund & Stil] > **1.** [Hintergrund ändern].

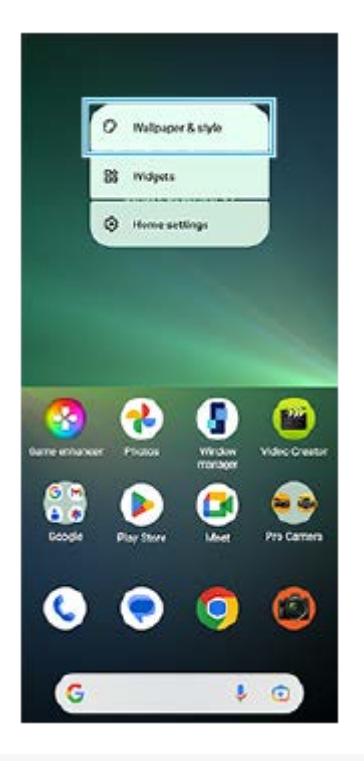

## **Tipp**

- Sie können die Akzentfarbe des Systems an das ausgewählte Hintergrundbild anpassen. Wählen Sie die gewünschten Farben oder Einstellungen auf dem Bildschirm [Hintergrund & Stil] "Einstellungen" aus.
- Um ein Widget zum Startbildschirm hinzuzufügen, berühren und halten Sie einen leeren Bereich auf dem Startbildschirm, und tippen Sie dann auf [Widgets].

#### **Verwandtes Thema**

- [Aufnehmen eines Screenshots](#page-37-0)
- [Popup-Fenster-Modus](#page-52-0)
- [Modus "Geteilter Bildschirm" \(Multi-Fenster-Wechsel\)](#page-49-0)
- [Menü Einstellungen](#page-155-0)
- [Display-Einstellungen](#page-163-0)
- [Fenster "Schnelleinstellungen"](#page-35-0)

TP1000431460

# <span id="page-30-0"></span>**Statusleiste und Benachrichtigungsfeld**

Benachrichtigungssymbole und Statussymbole werden in der Statusleiste oben auf dem Bildschirm angezeigt. Benachrichtigungssymbole informieren Sie über Ereignisse, wie z. B. neue Nachrichten. Statussymbole informieren Sie über Status, wie z. B. den Zustand des Akkus und die Signalstärke von Mobilfunk- oder WLAN-Netzwerkverbindungen.

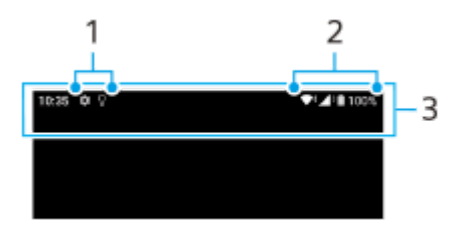

- **1.** Benachrichtigungssymbole
- **2.** Statussymbole
- **3.** Statusleiste

# **So zeigen Sie Benachrichtigungsinhalte an**

Wenn Sie das Benachrichtigungsfeld öffnen, können Sie den Inhalt der angezeigten Benachrichtigungssymbole anzeigen.

**1.** Ziehen Sie die Statusleiste nach unten, um auf das Benachrichtigungsfeld zuzugreifen.

## **Tipp**

- Um sie zu erweitern und weitere Informationen über eine Benachrichtigung anzeigen zu können, tippen Sie auf ↓ (Symbol für Mehr erweitern). Nicht alle Benachrichtigungen sind erweiterbar.
- Um die App im Popup-Fenster der Benachrichtigung zu öffnen, tippen Sie auf [ Gymbol für Popup-Fenster). Nicht alle Apps können im Popup-Fenster geöffnet werden.
- Um eine Benachrichtigung aus dem Benachrichtigungsfeld zu entfernen, wischen Sie die Benachrichtigung nach links oder rechts. Nicht alle Benachrichtigungen können geschlossen werden.
- Um die Benachrichtigungseinstellungen zu ändern, berühren und halten Sie die Benachrichtigung, um (Einstellungen-Symbol) anzuzeigen, und tippen Sie dann darauf.
- Durch Einstellen des Inaktivitätsdisplays können Sie den Bildschirm so einstellen, dass er im Energiesparmodus auf neue Benachrichtigungen einschaltet. Tippen Sie auf [Einstellungen] > [Display] > [Einstellungen für Sperrbildschirm] und dann auf den Schalter [Neue Benachrichtigungen], um die Funktion zu aktivieren.
- Sie können Benachrichtigungen mit dem Modus [Bitte nicht stören] ausschalten.

#### **Verwandtes Thema**

- **[Benachrichtigungssymbole](#page-34-0)**
- [Statussymbole](#page-32-0)
- **[Menü Einstellungen](#page-155-0)**
- [Begrenzen von Unterbrechungen mit dem Modus \[Bitte nicht stören\]](#page-162-0)

# <span id="page-32-0"></span>**Statussymbole**

- ▲ Signalstärke-Symbol): Der Mobilfunkmodus wird auch beim Senden und Herunterladen von mobilen Daten angezeigt.
- / (Symbol für kein Signal)
- $\blacksquare$  (Symbol für Daten-Roaming): Internationales Roaming ist in Gebrauch.
- (Symbol für WLAN-Signal): Eine WLAN-Verbindung wurde aktiviert und es werden Daten übertragen.
- (Symbol für WLAN-Verbindungsfehler): Eine WLAN-Verbindung wurde aktiviert, es besteht allerdings keine Internetverbindung.

Dieses Symbol wird ebenfalls angezeigt, wenn Sie versuchen, sich mit einem Captive-Portal-Netzwerk zu verbinden. Nach erfolgreicher Anmeldung wird das Ausrufezeichen nicht mehr angezeigt.

Falls Google in Ihrem Gebiet blockiert ist, wird das Ausrufezeichen ggf. selbst dann angezeigt, wenn das Gerät mit einem Netzwerk verbunden und eine funktionierende WLAN-Internetverbindung vorhanden ist.

- □ (Akkustatus-Symbol)
- **闪** (Symbol für Akku laden)
- **E** (Symbol für STAMINA-Modus)
- $\bigoplus$  (Symbol für "Datenverbrauch reduzieren")
- < (Symbol für Flugmodus)
- ※ (Bluetooth-Symbol): Ihr Gerät ist mit einem Bluetooth-kompatiblen Gerät verbunden.
- $\mathcal{R}$ . (Symbol für Mikrofon stummschalten)
- $\Omega$  (Freisprecheinrichtung-Symbol)
- $\Theta$  (Symbol für "Bitte nicht stören")
- 这 (Symbol für Stummschalten)
- <sup>●</sup> II<sup>I</sup>II (Vibrieren-Symbol)
- 符 (Wecker-Symbol)
- **O** (GPS-Symbol)

## **Hinweis**

Hier sind nicht alle Symbole, die unter Umständen auf Ihrem Gerät angezeigt werden, aufgeführt. Diese Liste dient lediglich Referenzzwecken. Änderungen sind ohne vorherige Ankündigung möglich.

- **[Laden Ihres Geräts](#page-18-0)**
- [STAMINA-Modus](#page-169-0)
- [Kontrollieren der Datennutzung](#page-194-0)
- [Ein- und Ausschalten der Bluetooth-Funktion](#page-196-0)
- **[Begrenzen von Unterbrechungen mit dem Modus \[Bitte nicht stören\]](#page-162-0)**
- [Lautstärke und Vibration](#page-158-0)
- [Alarm](#page-55-0)
- [Verwenden von Ortungsdiensten](#page-166-0)
- **[Benachrichtigungssymbole](#page-34-0)**

TP0002935247

# <span id="page-34-0"></span>**Benachrichtigungssymbole**

- (Symbol für neue SMS)
- **C** (Symbol für Aktiver Anruf)
- **Symbol für unbeantworteter Anruf)**
- **(Symbol für Gehaltener Anruf)**
- $\mathbf{C}$  (Symbol für Anrufweiterleitung): Anrufweiterleitung aktiviert
- $\bullet\ \downarrow$  (Symbol für Daten werden heruntergeladen)
- **1** (Symbol für Daten werden hochgeladen)
- States (Softwaresetup-Symbol): Grundlegendes Setup des Gerätes verfügbar
- $\Box$  (Symbol für Aktuelle Software installieren): Softwareupdate verfügbar
- (Systemupdate-Symbol): Systemupdates verfügbar
- F (Symbol für Systemupdates werden heruntergeladen)
- **A** (Symbol für Heruntergeladenes Systemupdate wird installiert)
- (Symbol für Batteriepflege)  $\ddot{\phantom{a}}$
- . **A**+ (Symbol für Akkufreigabe)
- $\bullet$   $\mathsf{N}'$  (Symbol für dynamische Vibration)
- (Symbol für Weitere Benachrichtigungen): Weitere nicht angezeigte Benachrichtigungen

#### **Hinweis**

Hier sind nicht alle Symbole, die unter Umständen auf Ihrem Gerät angezeigt werden, aufgeführt. Diese Liste dient lediglich Referenzzwecken. Änderungen sind ohne vorherige Ankündigung möglich.

#### **Verwandtes Thema**

- **[Batteriepflege](#page-168-0)**
- [Aufladen Ihres Geräts mit einem kabellosen Ladegerät](#page-20-0)
- [Verwendung der Dynamischen Vibration](#page-178-0)
- [Statussymbole](#page-32-0)

# <span id="page-35-0"></span>**Fenster "Schnelleinstellungen"**

Mit dem Fenster "Schnelleinstellungen" können Sie Einstellungen von jedem Bildschirm aus suchen und ändern.

## **1 Wischen Sie vom oberen Bildschirmrand zweimal nach unten.**

## Übersicht über das Fenster "Schnelleinstellungen"

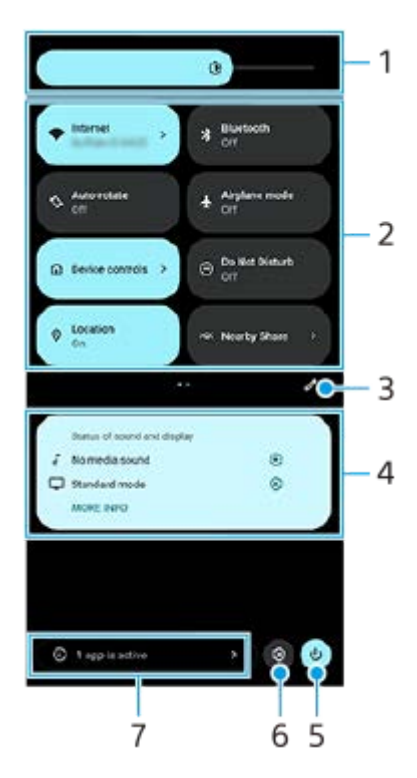

- Helligkeitsstufe **1.** Stellen Sie die Helligkeitsstufe ein.
- 2. Schnelleinstellungen

Wischen Sie nach links oder rechts, um die gewünschte Einstellung zu suchen, und tippen Sie dann darauf, um die Funktion zu aktivieren oder zu deaktivieren.

Je nach der Einstellung können Sie weitere Optionen einstellen, indem Sie sie berührt halten.

- Tippen Sie hier, um den Bearbeitungsbildschirm anzuzeigen. Sie können Schnelleinstellungen hinzufügen, entfernen **3.** oder neu anordnen.
- Status von Ton und Bild **4.**

Der aktuelle Status der Ton- und Bildqualitätseinstellungen wird angezeigt. Tippen Sie auf (3) (Einstellungen-Symbol), um die Ton- und Bildqualitätseinstellungen zu ändern.

- **5.** Tippen Sie hier, um das Ein-/Aus-Menü zu öffnen.
- **6.** Tippen Sie hier, um das Menü Einstellungen zu öffnen.
- Tippen Sie hier, um aktive Apps anzuzeigen, die die Akkulaufzeit beeinträchtigen könnten, auch wenn Sie sie nicht **7.** verwenden.

Sie können eine laufende App auswählen und sie anhalten. Nicht alle Apps können angehalten werden.
### **Verwandtes Thema**

- [Lautstärke und Vibration](#page-158-0)
- [Klänge und Töne](#page-160-0)
- [Display-Einstellungen](#page-163-0)

#### TP1001272701

<span id="page-37-0"></span>**Smartphone** Xperia 5 V XQ-DE54/XQ-DE72

### **Aufnehmen eines Screenshots**

Sie können von jedem Bildschirm auf Ihrem Gerät ein Standbild als Screenshot aufnehmen. Nachdem Sie einen Screenshot aufgenommen haben, können Sie das Bild anzeigen, bearbeiten und freigeben. Die aufgenommenen Screenshots werden automatisch im internen Speicher des Geräts abgelegt.

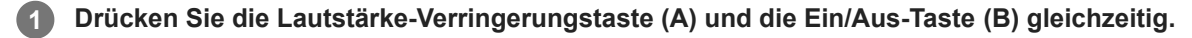

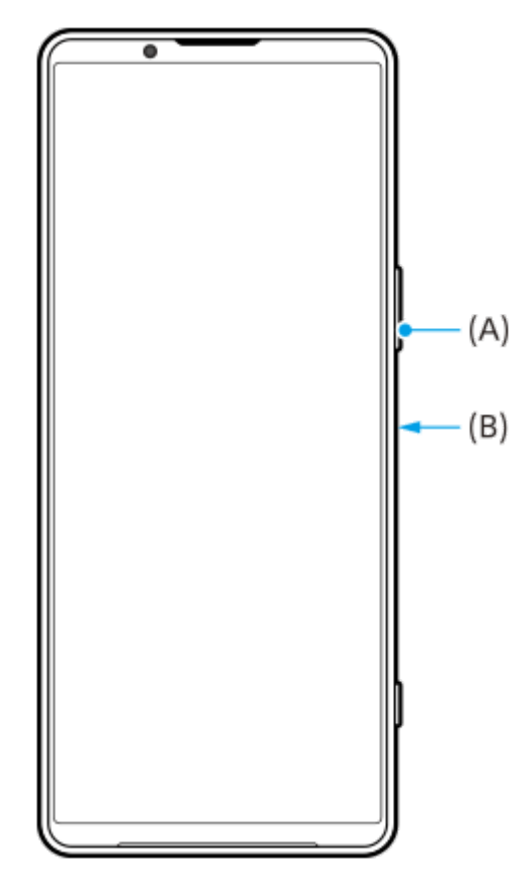

#### **Tipp**

- Mithilfe des Side Sense-Menüs können Sie einen Screenshot aufnehmen. Tippen Sie zweimal auf die Side Sense-Leiste oder tippen Sie auf (Fenstermanager-Symbol), um das Side Sense-Menü anzuzeigen, und tippen Sie dann auf [Screenshot erstellen].
- Sie können die Aufnahme von Screenshots einer Geste auf der Side Sense-Leiste oder (;;;) (Schwebendes Symbol) zuweisen.  $\alpha$ Tippen Sie auf [Einstellungen] > [Bedienung & Ansicht] > [Side Sense] > [Gestenfunktionszuweisungen], wählen Sie eine Geste unter [Zweimal tippen], [Nach oben wischen] und [Nach unten wischen] aus, und tippen Sie dann auf [Screenshot erstellen].

### **So nehmen Sie einen Screenshot mit Scrollen auf**

Sie können einen Screenshot eines Bildschirms aufnehmen, der gescrollt werden kann.

#### **Hinweis**

Scrollende Screenshots sind verfügbar, wenn die App die Funktion unterstützt.

**1.** Drücken Sie die Lautstärke-Verringerungstaste und die Ein/Aus-Taste gleichzeitig.

**2.** Tippen Sie auf [Mehr aufnehmen].

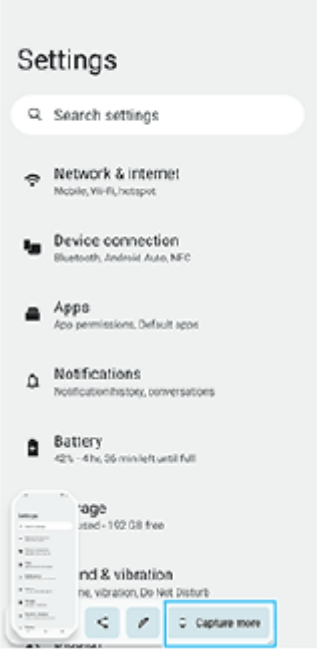

**3.** Ziehen Sie eine Linie, um den Screenshot-Bereich einzustellen, und tippen Sie dann auf [Speichern].

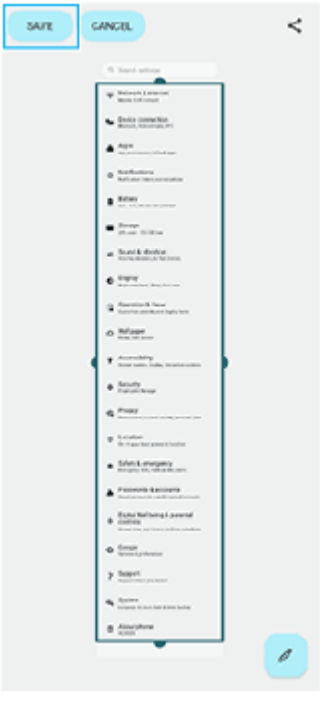

**So nehmen Sie einen Screenshot einer kürzlich verwendeten App auf**

1. Tippen Sie auf **(Taste "Übersicht")** in der Navigationsleiste.

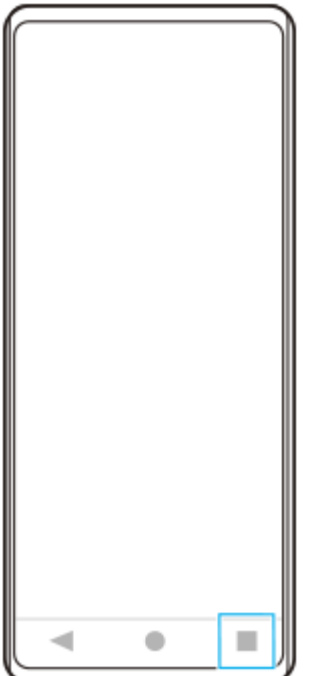

Wischen Sie nach links oder rechts, um die App auszuwählen, von der Sie einen Screenshot aufnehmen möchten, **2.** und tippen Sie dann auf [Screenshot].

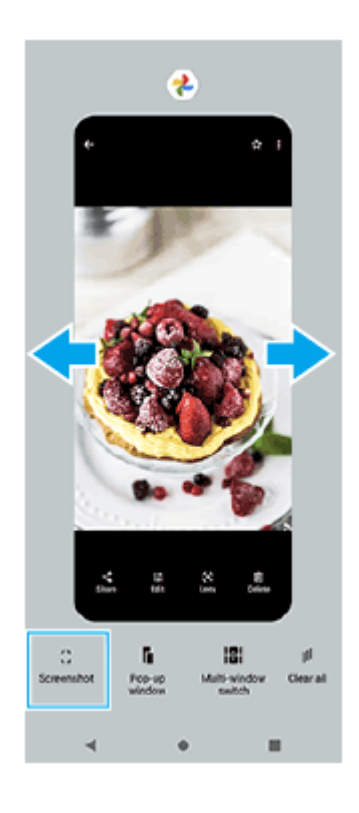

#### **Verwandtes Thema**

- [Verwendung des Side Sense-Menüs und des Multi-Fenster-Menüs](#page-46-0)
- [Einstellen von Side Sense-Optionen](#page-165-0)
- [Menü Einstellungen](#page-155-0)

TP0001877065

**2**

**3**

**Smartphone** Xperia 5 V XQ-DE54/XQ-DE72

### **Aufnehmen des Gerätebildschirms**

Sie können ein Video von dem Bildschirm Ihres Gerätes aufnehmen. Aufgenommene Videos werden automatisch im internen Speicher Ihres Gerätes gespeichert.

#### Wischen Sie vom oberen Bildschirmrand aus zweimal nach unten, um das Fenster "Schnelleinstellungen" **zu öffnen. 1**

Wischen Sie nach links oder rechts, um ( $\bullet$ ) (Symbol für Bildschirmaufzeichnung) zu suchen, und tippen **Sie dann darauf.**

Wenn Sie das Symbol im Fenster mit den Schnelleinstellungen nicht finden, tippen Sie auf / (Bearbeiten-Symbol), ziehen Sie dann das Symbol (5) (Symbol für Bildschirmaufzeichnung) in den oberen Bereich des Bildschirms und legen Sie es dort ab.

**Befolgen Sie die Anweisungen auf dem Bildschirm, um die Aufnahme des Bildschirms zu starten.**

Sie können wählen, was aufgezeichnet werden soll (Geräteton, Ton über das Mikrofon und/oder Berührungen auf dem Bildschirm).

Zum Beenden der Aufnahme ziehen Sie die Statusleiste nach unten, um das Benachrichtigungsfeld zu öffnen, und tippen Sie dann auf die Benachrichtigung der Bildschirmaufnahme.

#### **Hinweis**

- Diese Bildschirmaufnahme und ähnliche Funktionen, die von anderen Apps bereitgestellt werden, können nicht gleichzeitig mit der Funktion [Screenshot] oder [Aufnehmen] der App "Spieloptimierer" verwendet werden.
- Je nach dem Design der App ist es eventuell nicht möglich, den Gerätebildschirm aufzuzeichnen.

### **Verwandtes Thema**

[Startbildschirm](#page-27-0)

TP1000431461

<span id="page-41-0"></span>Smartphone Xperia 5 V XQ-DE54/XQ-DE72

### **Scannen von QR-Codes**

Sie können den QR-Code-Scanner vom Fenster "Schnelleinstellungen" aus öffnen und QR-Codes scannen.

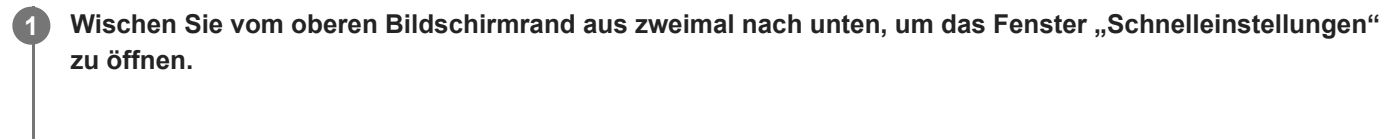

**2** Wischen Sie nach links oder rechts, um 品品 (QR-Code scannen) zu suchen, und tippen Sie dann darauf.

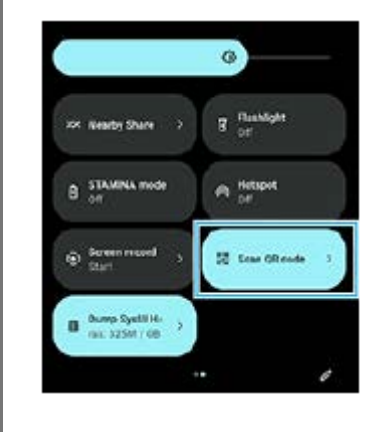

**Richten Sie die Kamera auf den QR-Code, und tippen Sie dann auf die Schaltfläche in der angezeigten Nachricht.**

### **Tipp**

**3**

Sie können auch Photo Pro verwenden, um QR-Codes zu scannen.

#### **Verwandtes Thema**

- [Scannen von QR-Codes mit Photo Pro](#page-66-0)
- **[Fenster "Schnelleinstellungen"](#page-35-0)**

TP1001272702

<span id="page-42-0"></span>**Smartphone** Xperia 5 V XQ-DE54/XQ-DE72

### **Side Sense verwenden**

Side Sense unterstützt die einhändige Bedienung Ihres Geräts, indem es Ihnen ermöglicht, Gesten auf der Side Sense-Leiste durchzuführen.

- Tippen Sie zweimal auf die Side Sense-Leiste, um das Side Sense-Menü aufzurufen, mit dem Sie Apps öffnen können und vieles mehr.
- Schieben Sie die Side Sense-Leiste nach unten, um zum vorherigen Bildschirm zurückzukehren (Zurückgehen).
- Schieben Sie die Side Sense-Leiste nach oben, um das Multi-Fenster-Menü anzuzeigen.

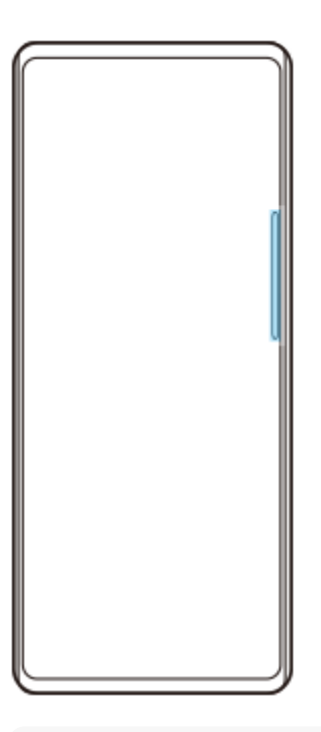

#### **Hinweis**

- In den folgenden Fällen ist Side Sense nicht verfügbar.
	- Wenn der Sucher angezeigt wird
	- Wenn der Einhandmodus verwendet wird

#### **Tipp**

Sie können eine Bildschirmaktion, die den Side Sense-Gesten (Zweimaliges Tippen, Nach-oben-Schieben und Nach-unten-Schieben) zugewiesen ist, in den Side Sense-Einstellungen ändern.

### **Side Sense-Menü anzeigen**

**1.** Tippen Sie zweimal auf die Side Sense-Leiste.

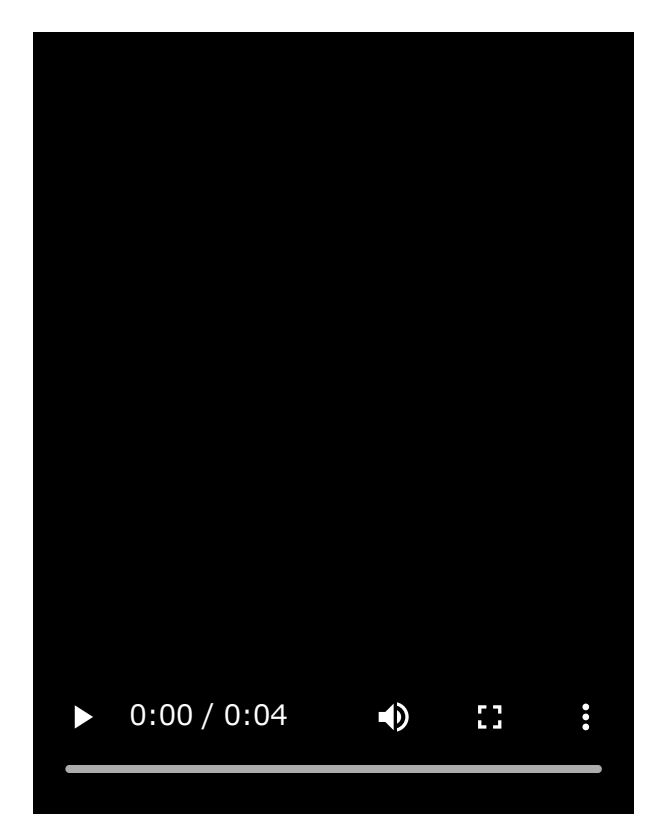

**Zurückkehren zum vorherigen Bildschirm mithilfe von Side Sense**

**1.** Schieben Sie die Side Sense-Leiste nach unten.

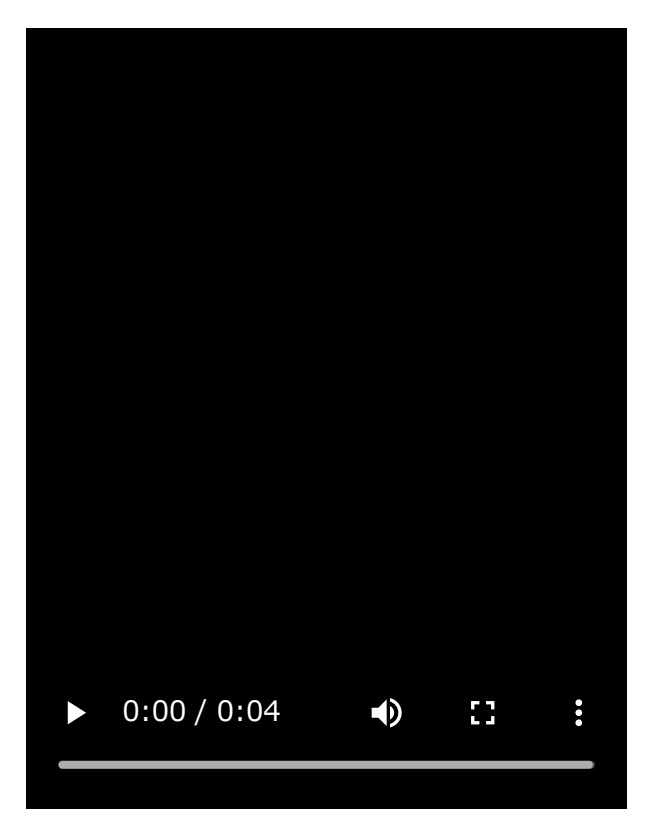

### **Anzeigen des Multi-Fenster-Menüs**

I

**1.** Schieben Sie die Side Sense-Leiste nach oben.

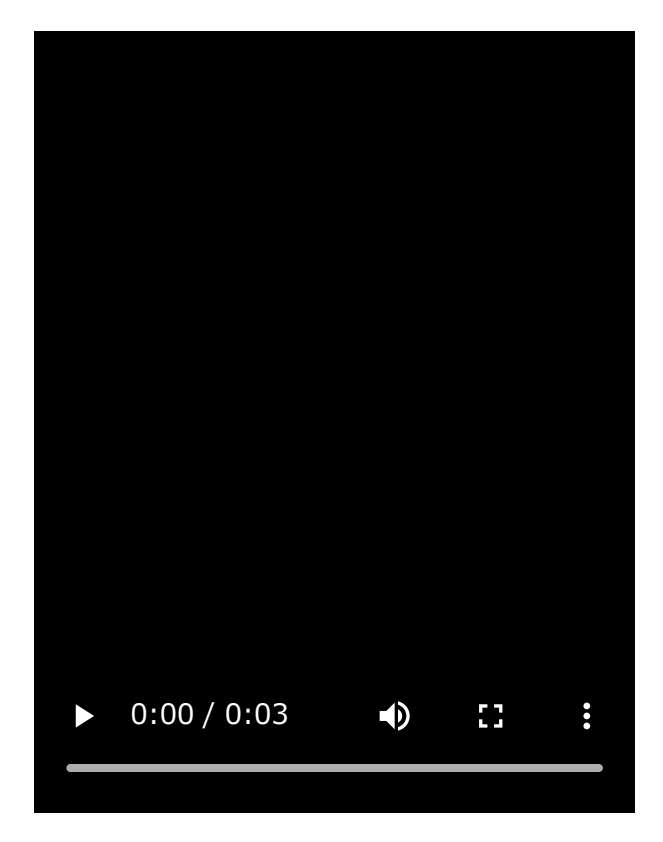

### **Verschieben der Side Sense-Leiste**

- **1.** Halten Sie die Side Sense-Leiste berührt.
- Ziehen Sie die Side Sense-Leiste an die gewünschte Position. **2.** Wenn Sie die Side Sense-Leiste an eine andere Position als den linken oder rechten Rand des Bildschirms bewegen, ändert sich die Form der Side Sense-Leiste zu (iii) (Schwebendes Symbol). Um die Side Sense-Leiste auf ihre ursprüngliche Form zurückzusetzen, ziehen Sie (iii) (Schwebendes Symbol) zum linken oder rechten Rand des Bildschirms zurück.

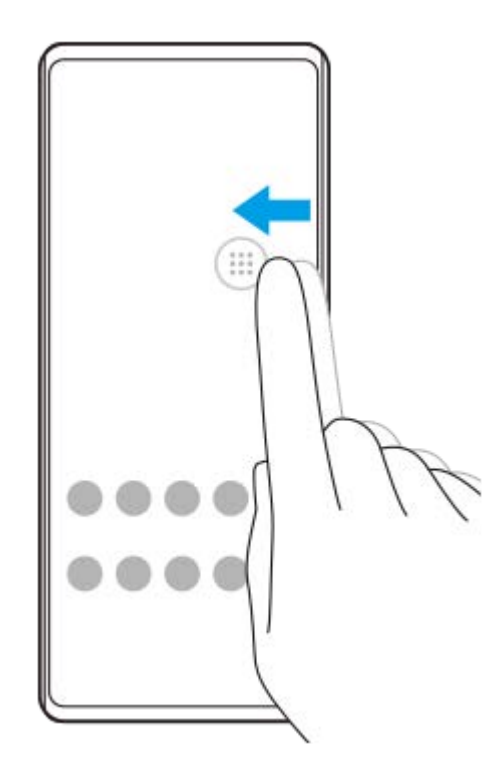

#### **Verwandtes Thema**

[Verwendung des Side Sense-Menüs und des Multi-Fenster-Menüs](#page-46-0)

- [Einstellen von Side Sense-Optionen](#page-165-0)
- [Popup-Fenster-Modus](#page-52-0)
- [Modus "Geteilter Bildschirm" \(Multi-Fenster-Wechsel\)](#page-49-0)

TP1000765741

<span id="page-46-0"></span>[Hilfe](#page-0-0)

Smartphone Xperia 5 V XQ-DE54/XQ-DE72

### **Verwendung des Side Sense-Menüs und des Multi-Fenster-Menüs**

#### Tippen Sie zweimal auf die Side Sense-Leiste, oder tippen Sie auf (Fenstermanager-Symbol). **1**

Das Side Sense-Menü wird angezeigt.

Um das Multi-Fenster-Menü anzuzeigen, tippen Sie auf die Registerkarte [21:9-Multi-Fenster], oder wischen Sie auf dem Bildschirm nach links.

### **Überblick über das Side Sense-Menü**

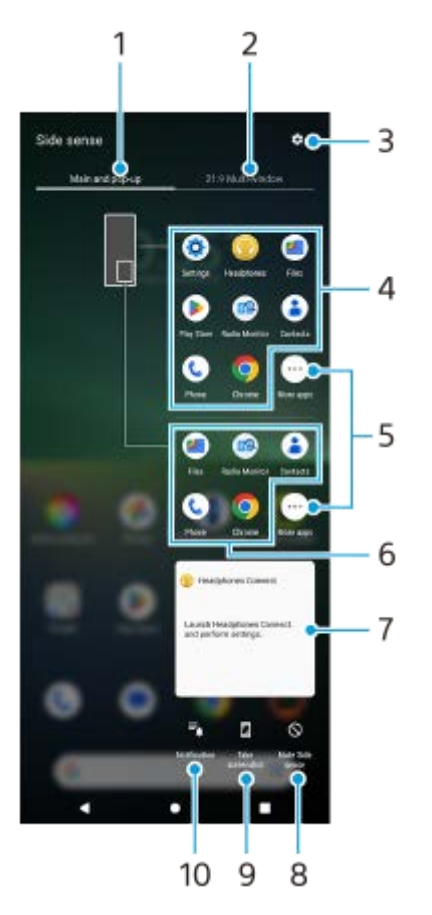

1. Haupt und Popup

Tippen Sie hier, um das Side Sense-Menü anzuzeigen.

2. 21:9-Multi-Fenster

Tippen Sie hier, um das Multi-Fenster-Menü anzuzeigen.

Sie können das Multi-Fenster-Menü auch anzeigen, indem Sie die Side Sense-Leiste nach oben schieben. Sie können zwischen dem Side Sense-Menü und dem Multi-Fenster-Menü umschalten, indem Sie auf dem Bildschirm nach links oder rechts wischen.

- **3.** Tippen Sie hier, um [Side Sense] im Menü Einstellungen anzuzeigen.
- Liste der App-Symbole (Vollbildmodus) **4.**

Es werden Apps angezeigt, die auf der Basis der Nutzung Ihres Gerätes vorhergesagt werden. Tippen Sie auf ein App-Symbol, um es im Vollbildmodus zu öffnen.

**5.** Tippen Sie hier, um weitere Apps anzuzeigen, die nicht in der Liste aufgeführt sind.

- Liste der App-Symbole (Popup-Fenster-Modus) **6.** Es werden Apps angezeigt, die auf der Basis der Nutzung Ihres Gerätes vorhergesagt werden. Tippen Sie auf ein App-Symbol, um es im Popup-Fenster-Modus zu öffnen.
- 7. Kopfhörer-Bedienfeld (Headphones Connect)

Sie können Kopfhörer von Sony steuern, die über eine App-Linkage-Funktion verfügen. Das Kopfhörer-Bedienfeld wird angezeigt, wenn die App Headphones Connect auf Ihrem Gerät installiert ist und der Schalter [Kopfh.-Steuerelem. hinz.] unter [Einstellungen] > [Bedienung & Ansicht] > [Side Sense] eingeschaltet wird.

- **8.** Tippen Sie hier, um für jede App festzulegen, ob die Side Sense-Leiste ein- oder ausgeblendet werden soll.
- **9.** Tippen Sie hier, um einen Screenshot aufzunehmen.
- **10.** Tippen Sie hier, um das Benachrichtigungsfeld zu öffnen.

#### **Tipp**

- Um das Side Sense-Menü zu beenden, führen Sie einen der folgenden Bedienschritte durch.
	- Tippen Sie außerhalb des Side Sense-Menüs.
	- Tippen Sie zweimal auf die Side Sense-Leiste.
- Sie können die gewünschten Apps in der Liste der App-Symbole anzeigen. Tippen Sie auf [Einstellungen] > [Bedienung & Ansicht] > [Side Sense] > [Side Sense-Menü].

### So verwenden Sie das Multi-Fenster-Menü, um Apps im Modus "Geteilter Bildschirm" anzuzeigen

Wählen Sie die App, die Sie in der oberen Hälfte des geteilten Bildschirms anzeigen möchten, im Multi-Fenster-Menü **1.** aus.

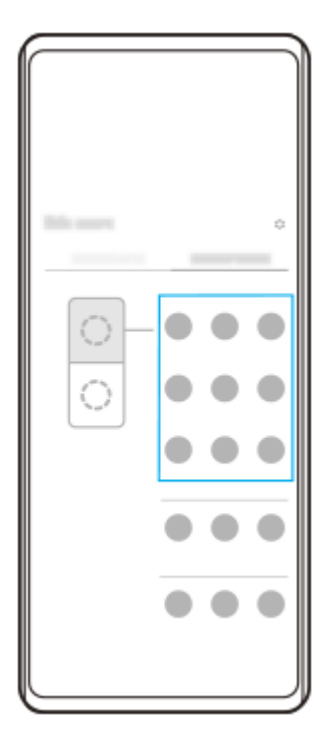

**2.** Wählen Sie die App aus, die sie in der unteren Hälfte des geteilten Bildschirms anzeigen möchten.

### **Tipp**

- Sie können das Multi-Fenster-Menü anzeigen, indem Sie die folgenden Bedienungsvorgänge durchführen.
	- Schieben Sie die Side Sense-Leiste nach oben.
	- Tippen Sie zweimal auf die Side Sense-Leiste, oder tippen Sie auf (Fenstermanager-Symbol), um das Side Sense-Menü anzuzeigen. Tippen Sie dann auf die Registerkarte [21:9-Multi-Fenster], oder wischen Sie auf dem Bildschirm nach links.

### **Verwandtes Thema**

- [Side Sense verwenden](#page-42-0)
- [Einstellen von Side Sense-Optionen](#page-165-0)
- [Modus "Geteilter Bildschirm" \(Multi-Fenster-Wechsel\)](#page-49-0)
- [Popup-Fenster-Modus](#page-52-0)
- [Aufnehmen eines Screenshots](#page-37-0)
- [Menü Einstellungen](#page-155-0)

TP1000765742

```
Smartphone
Xperia 5 V XQ-DE54/XQ-DE72
```
### **Modus "Geteilter Bildschirm" (Multi-Fenster-Wechsel)**

Der Modus "Geteilter Bildschirm" ermöglicht es Ihnen, zwei Apps gleichzeitig anzuzeigen und jede dieser Apps zu bedienen.

Nicht alle Apps unterstützen den Modus "Geteilter Bildschirm".

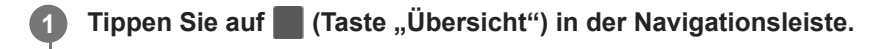

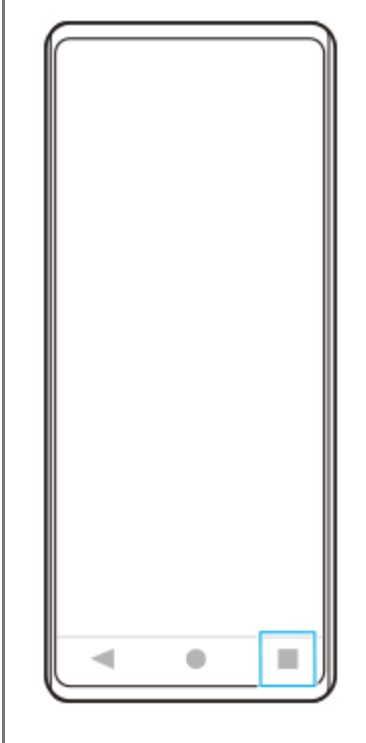

**2 Tippen Sie auf [Multi-Fenster-Wechsel].**

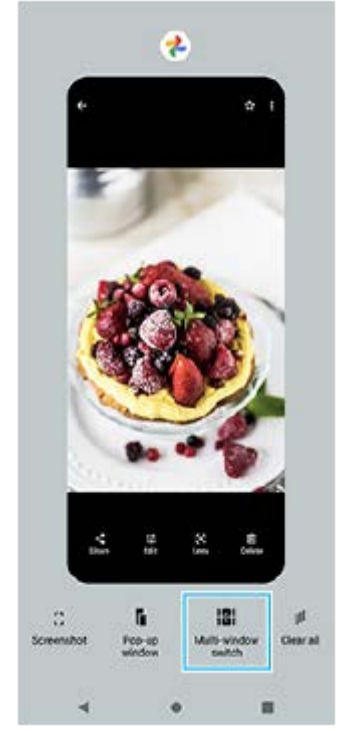

**Wischen Sie nach links oder rechts, um die gewünschten Apps auszuwählen, und tippen Sie dann auf [Fertig].**

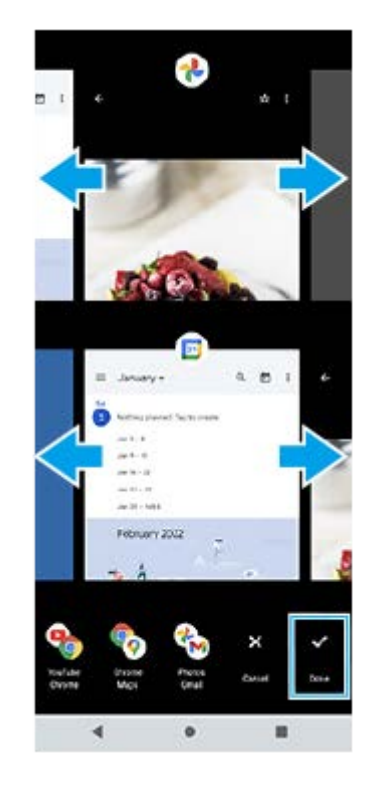

#### **Tipp**

**3**

- Sie können Apps auch im Modus "Geteilter Bildschirm" über das Multi-Fenster-Menü anzeigen. Sie können das Multi-Fenster-Menü anzeigen, indem Sie die folgenden Bedienungsvorgänge durchführen.
	- Schieben Sie die Side Sense-Leiste nach oben.
	- Tippen Sie zweimal auf die Side Sense-Leiste, oder tippen Sie auf (Fenstermanager-Symbol), um das Side Sense-Menü anzuzeigen. Tippen Sie dann auf die Registerkarte [21:9-Multi-Fenster], oder wischen Sie auf dem Bildschirm nach links.

### **"Bildschirm teilen" im Überblick**

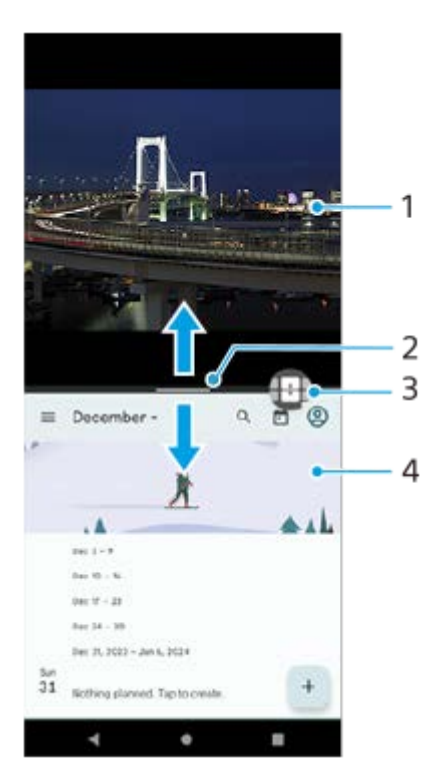

Partitionslinie des geteilten Bildschirms **2.**

Ziehen Sie - (Leiste auf der Trennlinie) in der Mitte des Bildschirms nach oben oder unten, um die Größe der Fenster zu ändern.

Multi-Fenster-Wechsel **3.**

Tippen Sie auf **(+)** (Symbol für Multi-Fenster-Wechsel), um Apps auszuwählen. (+) (Symbol für Multi-Fenster-Wechsel) erscheint, wenn Sie – (Leiste auf der Trennlinie) auf dem geteilten Bildschirm antippen. Sie können (Symbol für Multi-Fenster-Wechsel) verschieben, indem Sie es nach links oder rechts ziehen.

- **4.** App 2
	- **Tipp**
	- Ein Fenster im Modus "Geteilter Bildschirm" wird im Hochformat vertikal und im Querformat horizontal geteilt.
	- Um den Modus "Geteilter Bildschirm" zu beenden, ziehen Sie (Leiste auf der Trennlinie) zum oberen oder unteren Rand des Bildschirms.

### So ändern Sie die im Modus "Geteilter Bildschirm" angezeigten Apps

- 1. Tippen Sie auf (Leiste auf der Trennlinie) auf dem geteilten Bildschirm. (Symbol für Multi-Fenster-Wechsel) wird auf der Partitionslinie angezeigt.
- **2.** Tippen Sie auf (Symbol für Multi-Fenster-Wechsel).
- Wischen Sie im oberen und unteren Fenster nach links oder rechts, um die Apps auszuwählen, zu denen Sie **3.** wechseln möchten, und tippen Sie dann auf [Fertig].

#### **Tipp**

Sie können auch zu einer anderen App wechseln, indem Sie auf eine der Apps in dem Paar tippen, das in Schritt 3 unten auf dem Bildschirm angezeigt wird.

#### **Verwandtes Thema**

- [Side Sense verwenden](#page-42-0)
- [Verwendung des Side Sense-Menüs und des Multi-Fenster-Menüs](#page-46-0)

TP1001272703

<span id="page-52-0"></span>Smartphone Xperia 5 V XQ-DE54/XQ-DE72

### **Popup-Fenster-Modus**

Sie können eine andere App in einem kleinen Fenster anzeigen, das auf einer App, die im Vollbildmodus ausgeführt wird, überlagert ist. Sie können auch eine dritte Anwendung im Popup-Fenster anzeigen, während Sie zwei Apps im Modus "Geteilter Bildschirm" anzeigen.

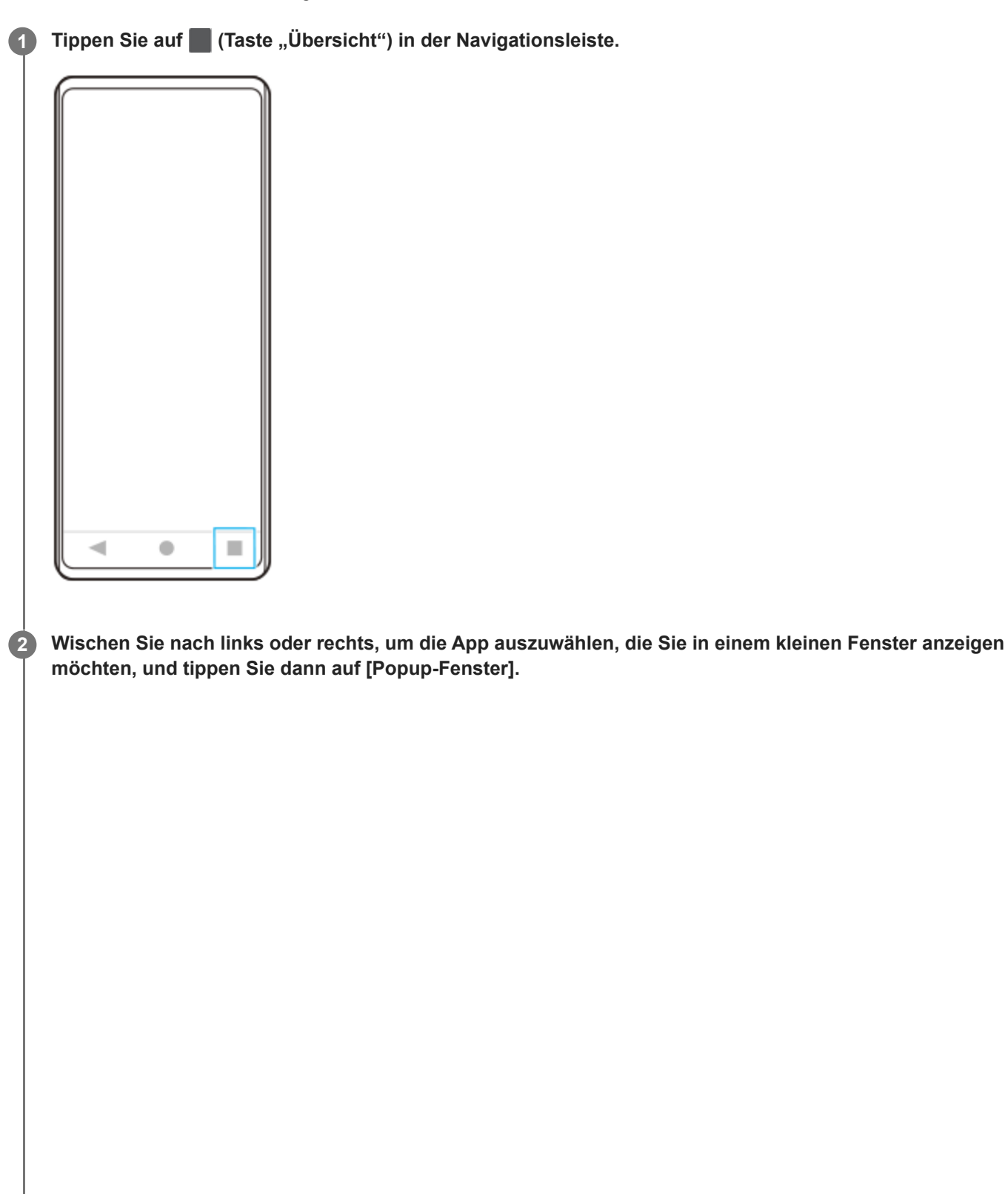

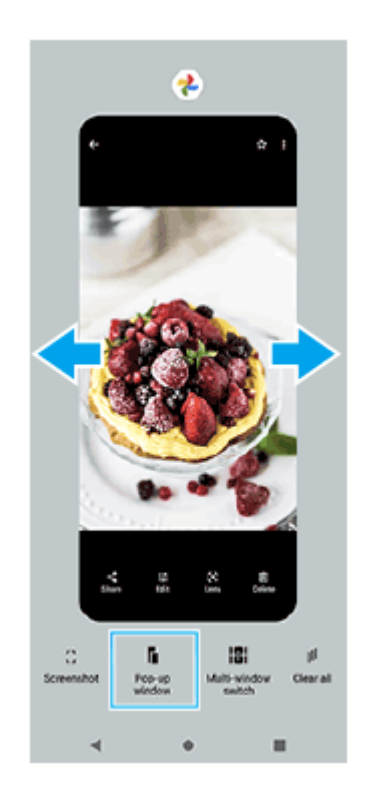

**3**

**Wischen Sie nach links oder rechts, um die App auszuwählen, die Im Vollbildmodus angezeigt werden soll, und tippen Sie dann darauf.**

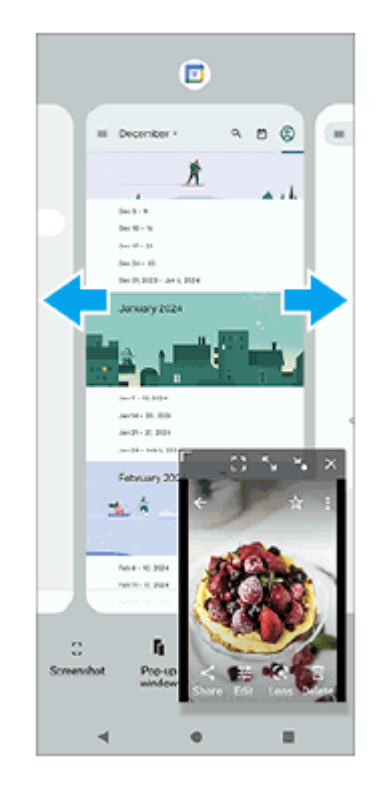

**Popup-Fenster im Überblick**

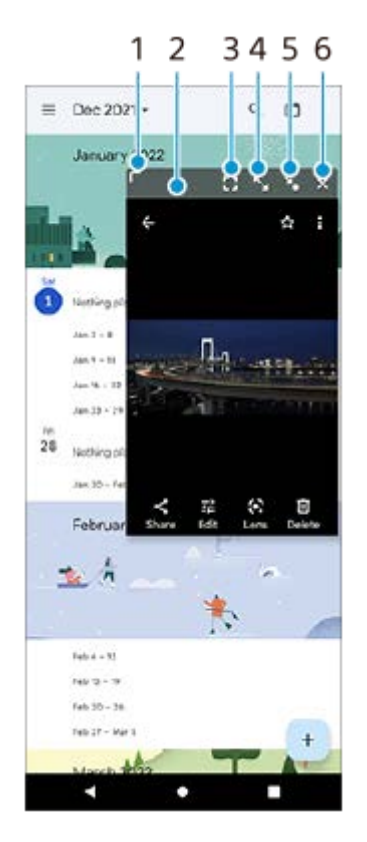

- **1.** Ziehen Sie dieses Element, um die Größe des Fensters zu ändern.
- **2.** Ziehen Sie dieses Element, um das Fenster zu verschieben.
- 3. Tippen Sie hier, um die App im Vollbildmodus anzuzeigen. Der Popup-Fenster-Modus wird geschlossen, und die App wird im Vollbildmodus angezeigt.
- 4. Tippen Sie hier, um das Fenster zu maximieren. Um das Fenster auf seine vorherige Größe zurückzustellen, tippen Sie auf Y<sub>K</sub> (Symbol für "Zurück zur vorherigen Größe"), während das Fenster maximiert ist.
- 5. Tippen Sie hier, um das Fenster als Symbol darzustellen. Das Fenster wird als App-Symbol angezeigt. Um die symbolisierte App wieder in das vorherige Fenster zu bringen, tippen Sie auf das Symbol. Sie können die symbolisierte App ziehen und verschieben. Wenn Sie die symbolisierte App nach  $\overline{x}$ ) (Symbol für Schließen), ziehen, wird das Fenster geschlossen.
- **6.** Tippen Sie hier, um das Fenster zu schließen.

#### **Verwandtes Thema**

- [Side Sense verwenden](#page-42-0)
- [Verwendung des Side Sense-Menüs und des Multi-Fenster-Menüs](#page-46-0)

TP1001272704

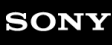

[Hilfe](#page-0-0)

**Smartphone** Xperia 5 V XQ-DE54/XQ-DE72

### **Alarm**

Sie können einen oder mehrere Wecker einstellen und eine beliebige auf Ihrem Gerät gespeicherte Audiodatei als Alarmsignal verwenden. Der Wecker ertönt nicht, wenn Ihr Gerät ausgeschaltet ist.

### **1 Tippen Sie auf [Uhr] > [Wecker].** Alarm  $8:30...$ ю -<br>Mort Suiz West Trich  $\circ$

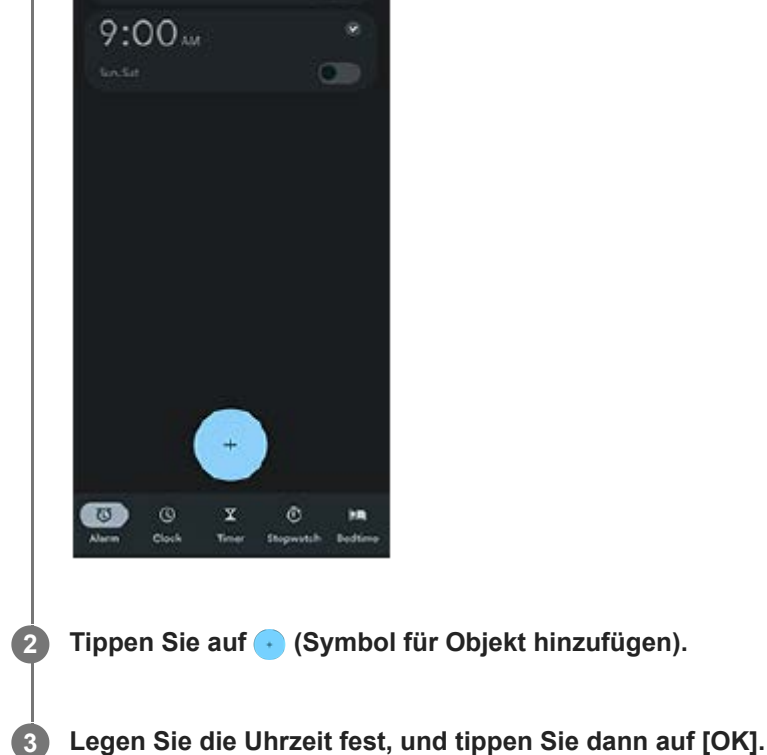

**4 Wählen Sie die gewünschte Uhrzeit.**

### **Tipp**

Um ein Uhr-Widget zum Startbildschirm hinzuzufügen, berühren und halten Sie einen leeren Bereich auf dem Startbildschirm, tippen Sie auf [Widgets], und berühren und halten Sie dann die gewünschte Uhr.

#### **Verwandtes Thema**

**[Datum und Uhrzeit](#page-167-0)** 

TP1000431462

[Hilfe](#page-0-0)

**Smartphone** Xperia 5 V XQ-DE54/XQ-DE72

### **Entdecken Sie Photo Pro**

Photo Pro verfügt über zwei Hauptfunktionen: den Modus BASIC (Grundfunktionen) und die Modi AUTO/P/S/M. Mit dem Modus BASIC (Grundfunktionen) können Sie bequem Fotos und Videos auf eine Weise aufnehmen, die einer normalen Smartphone-Kamera ähnlich ist. Mit den Modi AUTO/P/S/M können Sie Ihre idealen Bilder wie mit einer professionellen Kamera fotografieren.

Die Benutzeroberfläche wird automatisch umgeschaltet, so dass Sie die Kamera sowohl vertikal als auch horizontal benutzen können.

# **Modus BASIC (Grundfunktionen)**

Unter Ausnutzung der Bedienbarkeit von Smartphones können Sie durch Antippen des Bildschirms ganz einfach Fotos und Videos aufnehmen. Die Blickwinkel können stufenlos umgeschaltet werden.

Neben der Aufnahme von Fotos mit automatischen Einstellungen, die von der Kamera entsprechend der Szene und den Bedingungen angepasst werden, können Sie auch den Serienaufnahmemodus, den Bokeh-Effekt, Helligkeit und Farbeinstellung verwenden und mehr.

Verwenden Sie die Verschlusstaste auf dem Bildschirm oder die Verschlusstaste am Gerät, um Fotos und Videos im BASIC-Modus (Grundfunktionen) aufzunehmen.

### **Vertikaler Stil**

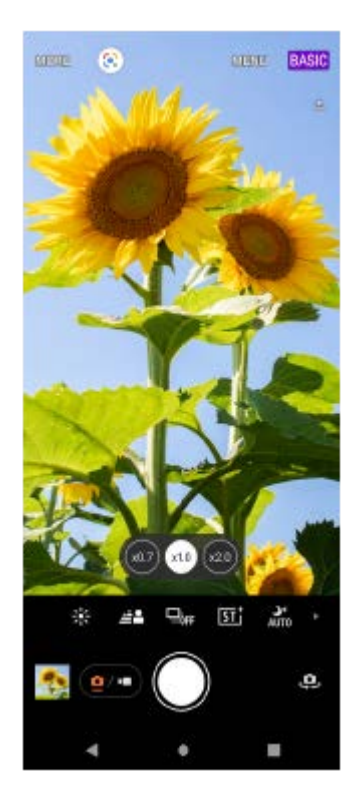

**Horizontaler Stil**

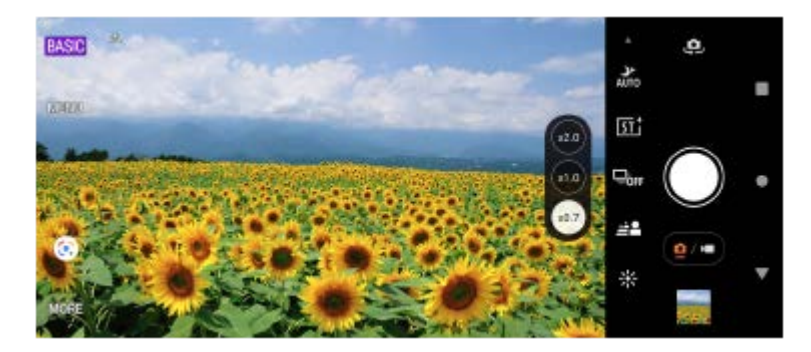

### **Modi AUTO/P/S/M**

Die Modi AUTO/P/S/M verfügen über Bedienelemente, die normalerweise auf professionellen Kameras zu finden sind. Sie können automatische Einstellungen wählen oder ISO, Verschlusszeit, Weißabgleich und mehr manuell steuern. Bilddaten können auch im RAW-Format ausgegeben werden.

Verwenden Sie die Verschlusstaste des Gerätes, um Standbilder in den Modi AUTO/P/S/M aufzunehmen, wenn Sie die Kamera im Querformat benutzen. Die Verschlusstaste des Bildschirms ist zum Aufnehmen von Standbildern verfügbar, wenn Sie die Kamera im Hochformat benutzen.

### **Vertikaler Stil**

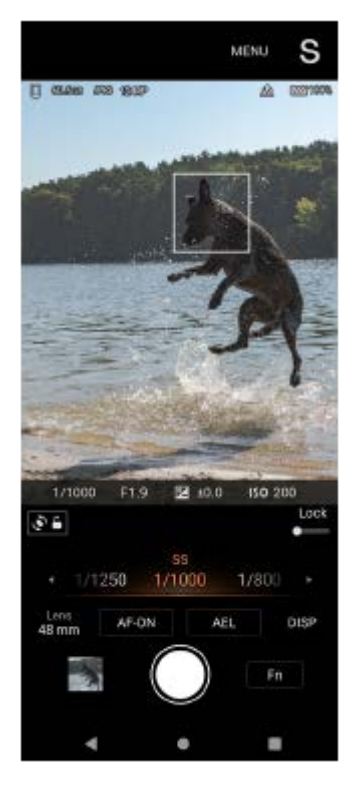

### **Horizontaler Stil**

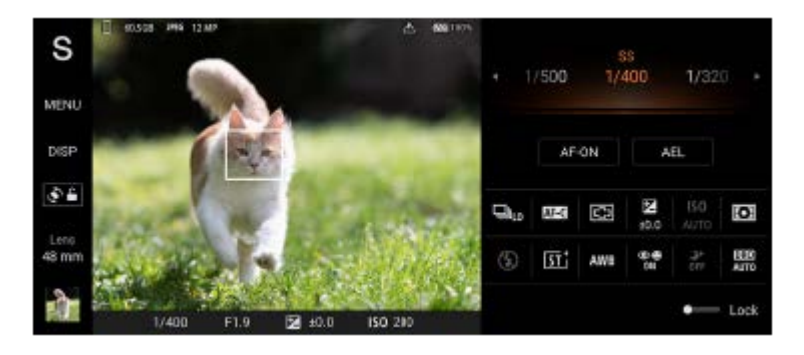

### **Verwandtes Thema**

[Überblick über den Modus BASIC \(Grundfunktionen\)](#page-59-0)

# <span id="page-59-0"></span>**SONY**

[Hilfe](#page-0-0)

Smartphone Xperia 5 V XQ-DE54/XQ-DE72

# **Überblick über den Modus BASIC (Grundfunktionen)**

# **Fotomodus**  $123$ Λ ς 6 8 9 10 15 11 ō  $14$ 13 12

- **1.** Tippen Sie hier, um den Panoramamodus auszuwählen.
- **2.** Google Lens
- **3.** Frontkameraobjektiv
- **4.** Menü Photo Pro-Einstellungen
- **5.** Wechseln Sie den Aufnahmemodus.
- **6.** Georeferenzierung-Status
- **7.** Verwenden Sie die Lautstärketaste, um ein- oder auszuzoomen.
- **8.** Tippen Sie zum Umschalten der Blickwinkel auf eine der Winkel-Schaltflächen.
- 9. Verknüpfungssymbole für verschiedene Funktionen

Wischen Sie nach links oder rechts, um das gewünschte Symbol zu finden, und tippen Sie dann darauf, um die Einstellungen anzupassen.

- : Symbol für Farbe und Helligkeit): Tippen Sie hier, um Farbe und Helligkeit einzustellen.
- $\triangleq$  (Symbol für Bokeh): Tippen Sie hier, um den Bokeh-Effekt einzustellen.
- E<sub>ber</sub> (Symbol für Bildfolgemodus): Tippen Sie hier, um eine Selbstauslösereinstellung oder den Modus für Einzelaufnahmen, Serienaufnahmen oder HDR-Serienaufnahmen auszuwählen.
- $\overline{51}$  (Symbol für kreative Optik): Tippen Sie hier, um eine Einstellung für die kreative Optik auszuwählen.

■  $\frac{3}{\text{AlTo}}$  (Nachtaufnahmesymbol): Tippen Sie hier, um die Funktion [Nachtaufnahmen] ein- oder auszuschalten.

- <sup>4</sup> (Symbol für Blitz): Tippen Sie hier, um eine Blitzeinstellung auszuwählen.  $\qquad \qquad \oplus$
- **ER (Symbol für Seitenverhältnis): Tippen Sie hier, um das Seitenverhältnis zu ändern.**
- **10.** Verwenden Sie die Verschlusstaste, um Photo Pro zu starten oder Fotos aufzunehmen.
- **11.** Schalten Sie zwischen Front- und Hauptkamera um.
- **12.** Verwenden Sie die Verschlusstaste, um Fotos aufzunehmen.
- **13.** Zurückgehen oder Photo Pro beenden.
- **14.** Schalten Sie zwischen Foto- und Videoaufnahme um.
- **15.** Tippen Sie auf das Miniaturbild, um Fotos anzuzeigen, freizugeben oder zu bearbeiten.

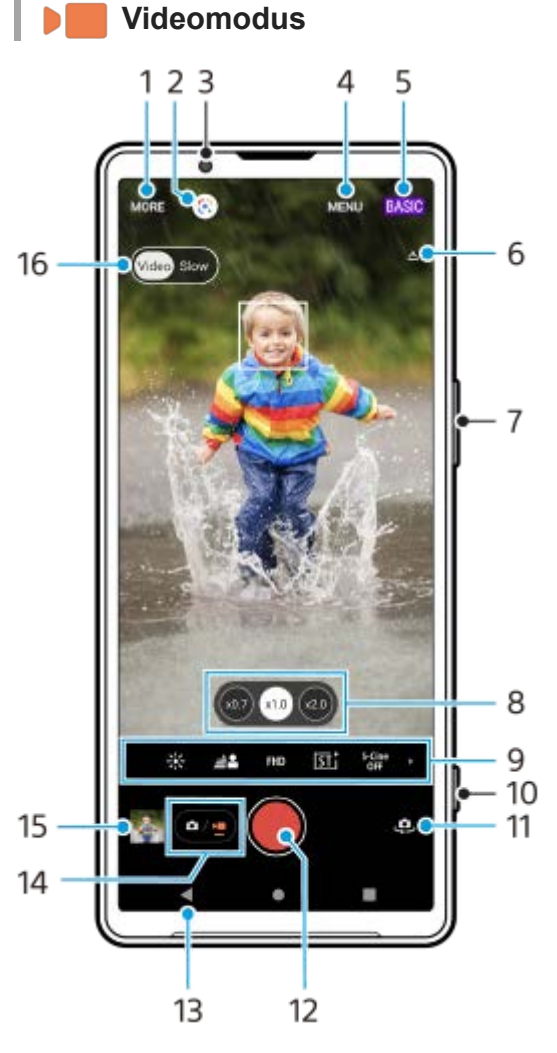

- **1.** Tippen Sie hier, um den Panoramamodus auszuwählen.
- **2.** Google Lens
- **3.** Frontkameraobjektiv
- **4.** Menü Photo Pro-Einstellungen
- **5.** Umschalten des Aufnahmemodus
- **6.** Georeferenzierung-Status
- **7.** Verwenden Sie die Lautstärketaste, um ein- oder auszuzoomen.
- **8.** Tippen Sie zum Umschalten der Blickwinkel auf eine der Winkel-Schaltflächen.
- 9. Verknüpfungssymbole für verschiedene Funktionen

Wischen Sie nach links oder rechts, um das gewünschte Symbol zu finden, und tippen Sie dann darauf, um die Einstellungen anzupassen.

● 米 (Symbol für Farbe und Helligkeit): Tippen Sie hier, um Farbe und Helligkeit einzustellen.

- $\triangleq$  (Symbol für Bokeh): Tippen Sie hier, um den Bokeh-Effekt einzustellen.
- **FHD** (Symbol für Videogröße): Tippen Sie hier, um eine Videogröße auszuwählen.
- $\overline{\text{S}t}$  (Symbol für kreative Optik): Tippen Sie hier, um eine Einstellung für die kreative Optik auszuwählen.
- S-Cine (Symbol für S-Cinetone for mobile): Tippen Sie hier, um die Funktion "S-Cinetone for mobile" ein- oder auszuschalten.
- **DEI** (Symbol für Dynamikbereich): Tippen Sie hier, um einen Dynamikbereich auszuwählen.
- **Combol für Produktpräsentation): Tippen Sie hier, um die Funktion [Produktpräsentation] ein- oder** auszuschalten.
- $\frac{1}{\pi R}$  (Symbol für Mikrofon): Tippen Sie hier, um ein Mikrofon auszuwählen.
- <del>:</del> O (Blitzlicht-Symbol): Tippen Sie hier, um das Blitzlicht zu aktivieren.
- **10.** Verwenden Sie die Verschlusstaste, um Photo Pro zu starten oder Videos aufzunehmen.
- **11.** Schalten Sie zwischen Front- und Hauptkamera um.
- **12.** Verwenden Sie die Verschlusstaste, um Videos aufzunehmen.
- **13.** Zurückgehen oder Photo Pro beenden.
- **14.** Schalten Sie zwischen Foto- und Videoaufnahme um.
- **15.** Tippen Sie auf das Miniaturbild, um Videos anzuzeigen, freizugeben oder zu bearbeiten.
- 16. Tippen Sie hier, um zwischen dem Videomodus (normale Geschwindigkeit) und dem Zeitlupen-Videomodus umzuschalten.

#### **Verwandtes Thema**

- [Panorama](#page-73-0)
- [Aufnehmen eines Fotos oder eines Videos](#page-62-0)
- [Georeferenzierung](#page-114-0)
- [Häufig benutzte Funktionen im Modus BASIC \(Grundfunktionen\)](#page-67-0)
- **[Farbe und Helligkeit](#page-72-0)**
- [Bokeh-Effekt](#page-74-0)
- [Serienaufnahme](#page-100-0)
- **[Kreative Optik](#page-110-0)**
- [Nachtaufnahmen](#page-111-0)
- [Verwenden des Blitzes](#page-103-0)
- [S-Cinetone for mobile](#page-79-0)
- [Dynamikbereich](#page-76-0)
- [Produktpräsentation](#page-80-0)
- [Videos in Zeitlupe](#page-78-0)
- [Scannen von QR-Codes mit Photo Pro](#page-66-0)

TP1000431448

<span id="page-62-0"></span>[Hilfe](#page-0-0)

**Smartphone** Xperia 5 V XQ-DE54/XQ-DE72

### **Aufnehmen eines Fotos oder eines Videos**

In diesem Abschnitt werden grundlegende Kamerafunktionen im Modus BASIC (Grundfunktionen) erläutert.

#### **Starten Sie Photo Pro. 1**

- Drücken Sie die Verschlusstaste des Gerätes ganz nieder.
- Halten Sie  $\Omega$  (Kamera-Taste) vom Sperrbildschirm aus berührt.
- **Tippen Sie auf (6) (Symbol für Photo Pro).**
- Drücken Sie die Ein/Aus-Taste zweimal. Tippen Sie auf [Einstellungen] > [System] > [Gesten und Bewegungen]
- > [Zur Kamera wechseln] und dann auf den Schalter, um diese Funktion zu aktivieren.

**2 Schalten Sie den Aufnahmemodus auf [BASIC] (Grundfunktionen) um.**

**3 Tippen Sie auf (Foto-/Videomodus-Umschalttaste), um zwischen Foto- und Videomodus umschalten.**

**Tippen Sie auf die Verschlusstaste des Bildschirms, oder drücken Sie die Verschlusstaste des Gerätes.**

Um während der Aufnahme eines Videos ein Foto aufzunehmen, tippen Sie auf (Kamera-Symbol).

#### **Hinweis**

**4**

Beachten Sie, dass manche Funktionen je nach den Einstellungen eventuell nicht verfügbar sind.

#### **Tipp**

- Vergewissern Sie sich, dass die Objektive sauber sind. Ein Fingerabdruck oder selbst nur wenig Schmutz können die Fotoqualität verringern.
- Verwenden Sie den Selbstauslöser, wenn Sie zusätzliche Zeit für die Vorbereitung benötigen oder um verwackelte Aufnahmen zu vermeiden.
- Prüfen Sie häufig den Speicherstatus Ihres Geräts. Fotos und Videos mit einer hohen Auflösung benötigen mehr Speicherplatz.
- Sie können QR-Codes scannen.

### **Verschlusstaste des Bildschirms**

Die Verschlusstaste des Bildschirms wird je nach Aufnahmemodus und aktivierten Funktionen unterschiedlich verwendet.

- (Verschlusstaste): Aufnahme eines Fotos
- (Taste "Videoaufnahme starten"): Aufnahme eines Videos
- (Taste "Videoaufnahme anhalten"): Anhalten eines Videos
- $\bullet$  (Taste "Videoaufnahme fortsetzen"): Fortsetzen der Aufnahme
- $\widehat{\mathcal{C}}$  (Taste "Videoaufnahme stoppen"): Aufnahme eines Videos stoppen

#### **Tipp**

- Wenn der Bildfolgemodus auf [Einzelaufnahme] eingestellt ist, berühren und halten Sie die Verschlusstaste des Bildschirms, um den Fokus zu speichern, und lassen Sie dann Ihren Finger zum Aufnehmen los.
- Sie können verhindern, dass Photo Pro versehentlich gestartet wird, wenn die Verschlusstaste des Gerätes gedrückt gehalten wird. Tippen Sie im Modus BASIC (Grundfunktionen) auf [MENU] > [Mit Verschlusstaste starten] > [Aus].
- Sie können festlegen, ob beim Starten von Photo Pro automatisch auf den Modus BASIC (Grundfunktionen) oder den zuletzt gewählten Modus umgeschaltet wird. Um die Einstellung im Modus BASIC (Grundfunktionen) zu ändern, tippen Sie auf [MENU] > [Aufnahmemodus beim Start] > [Immer Basismodus verwenden].

### **Verwandtes Thema**

- **[Menü Einstellungen](#page-155-0)**
- [Scannen von QR-Codes mit Photo Pro](#page-66-0)
- [Häufig benutzte Funktionen im Modus BASIC \(Grundfunktionen\)](#page-67-0)
- [Anzeigen von Fotos und Videos](#page-64-0)
- [Selbstauslöser](#page-102-0)

TP1000431464

<span id="page-64-0"></span>**Smartphone** Xperia 5 V XQ-DE54/XQ-DE72

### **Anzeigen von Fotos und Videos**

Sie können Fotos und Videos in der App Google Fotos nach dem Fotografieren bzw. Aufnehmen von Videos anzeigen oder freigeben.

### **Anzeigen von Fotos und Videos während der Verwendung von Photo Pro**

Sie können Fotos oder Videos auch bearbeiten, z. B. durch Einstellen der Farben oder Zuschneiden von Fotos.

**1.** Tippen Sie während der Verwendung von Photo Pro auf das Miniaturbild **(A)**, um ein Foto oder Video zu öffnen.

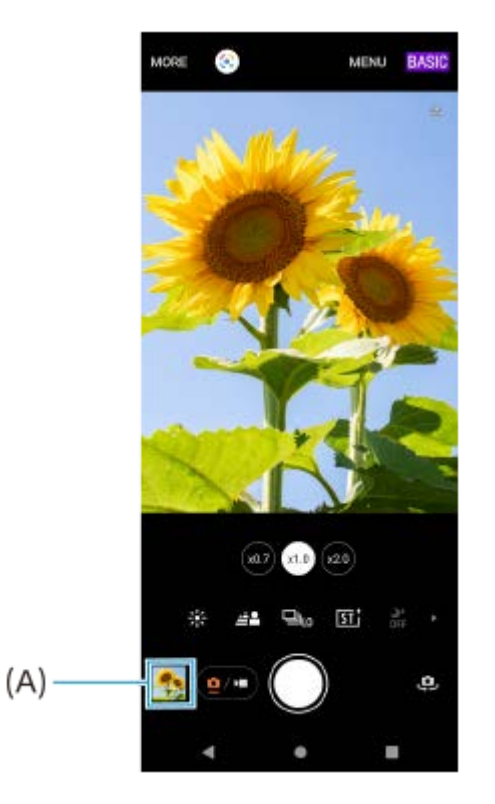

**2.** Streichen Sie nach links oder rechts, um durch Ihre Fotos und Videos zu blättern.

### **Tipp**

■ Tippen Sie auf < (Freigeben-Symbol), um ein Foto oder Video freizugeben, oder auf  $\pm$  (Bearbeiten-Symbol), um es zu bearbeiten. Tippen Sie auf den Bildschirm, um Symbole auszublenden oder anzuzeigen.

### **Anzeigen von zuvor aufgenommenen Fotos oder aufgezeichneten Videos**

1. Starten Sie die App "Google Fotos".

### **Tipp**

- Videos mit 120 BpS werden abgespielt und können im Video-Editor bearbeitet werden.
- Weitere Informationen zur App "Google Fotos" finden Sie unter [support.google.com/photos.](https://support.google.com/photos)

### **Verwandtes Thema**

[Aufnehmen eines Fotos oder eines Videos](#page-62-0)

TP1000431465

<span id="page-66-0"></span>[Hilfe](#page-0-0)

**Smartphone** Xperia 5 V XQ-DE54/XQ-DE72

### **Scannen von QR-Codes mit Photo Pro**

Sie können QR-Codes mit Photo Pro scannen.

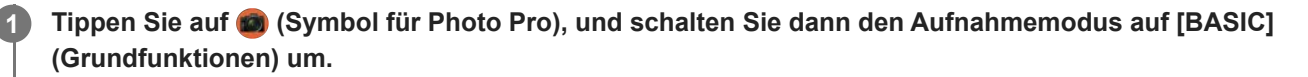

**2 Richten Sie die Kamera auf den QR-Code, und tippen Sie dann auf das Banner, das im Sucher erscheint.**

### **Um die Funktion [QR Code-Scanner] einzuschalten**

- Tippen Sie auf (Symbol für Photo Pro), und schalten Sie dann den Aufnahmemodus auf [BASIC] **1.** (Grundfunktionen) um.
- **2.** Tippen Sie auf [MENU].
- **3.** Tippen Sie auf [QR Code-Scanner] > [Ein].
- 4. Schließen Sie das Menü. Die Einstellung wird gespeichert.

### **Tipp**

Sie können den QR-Code-Scanner vom Fenster "Schnelleinstellungen" aus öffnen und QR-Codes scannen.

#### **Verwandtes Thema**

- [Scannen von QR-Codes](#page-41-0)
- [Aufnehmen eines Fotos oder eines Videos](#page-62-0)
- [Fenster "Schnelleinstellungen"](#page-35-0)

TP0002935246

### <span id="page-67-0"></span>**SONY**

[Hilfe](#page-0-0)

**Smartphone** Xperia 5 V XQ-DE54/XQ-DE72

### **Häufig benutzte Funktionen im Modus BASIC (Grundfunktionen)**

### **Ändern des Seitenverhältnisses**

- 1. Tippen Sie im Modus BASIC (Basic) auf ( $\bullet$ / $\bullet$ ) (Foto-/Videomodus-Umschalttaste), um einen Fotomodus auszuwählen.
- 2. Wischen Sie über die Verknüpfungssymbole nach links oder rechts, um 43 (Symbol für Seitenverhältnis) zu finden, und tippen Sie dann darauf.
- **3.** Wählen Sie das gewünschte Seitenverhältnis aus.

# **Ändern der Videogröße**

- 1. Tippen Sie im Modus BASIC (Grundfunktionen) auf ( $\bullet$ <sup>1</sup>) (Foto-/Videomodus-Umschalttaste), um einen Videomodus auszuwählen.
- 2. Wischen Sie über die Verknüpfungssymbole nach links oder rechts, um FHD (Symbol für Videogröße) zu finden, und tippen Sie dann darauf.
- **3.** Wählen Sie die gewünschte Videogröße aus.

### **Tipp**

Die Anzahl der Fotos und Videos, die Sie speichern können, hängt von der Auflösung bzw. dem verwendeten MP-Wert (Megapixel) und der Länge der Videos ab. Da Fotos und Videos mit einer höheren Auflösung mehr Speicherplatz verbrauchen, ist eine niedrigere Auflösung für den täglichen Gebrauch möglicherweise besser geeignet.

### **Wechseln der Mikrofone während der Aufnahme**

- 1. Tippen Sie im Modus BASIC (Grundfunktionen) auf ( $\bullet$ <sup>1</sup>) (Foto-/Videomodus-Umschalttaste), um einen Videomodus auszuwählen.
- 2. Wischen Sie über die Verknüpfungssymbole nach links oder rechts, um star (Symbol für Mikrofon) zu finden, und tippen Sie dann darauf.
- Wählen Sie [Priorität Stimme (Rücks.)] oder [Alle Richtungen (Stereo)]. **3.** Wenn [Priorität Stimme (Rücks.)] gewählt wird, berühren Sie die Rückwand während der Aufnahme so wenig wie möglich, um die Aufzeichnung von Geräuschen zu vermeiden.

### **Anpassen der Kameraeinstellungen**

- **1.** Tippen Sie im Modus BASIC (Grundfunktionen) auf [MENU].
- **2.** Wischen Sie über die Liste, um die verfügbaren Einstellungen anzuzeigen, und wählen Sie eine Einstellung.

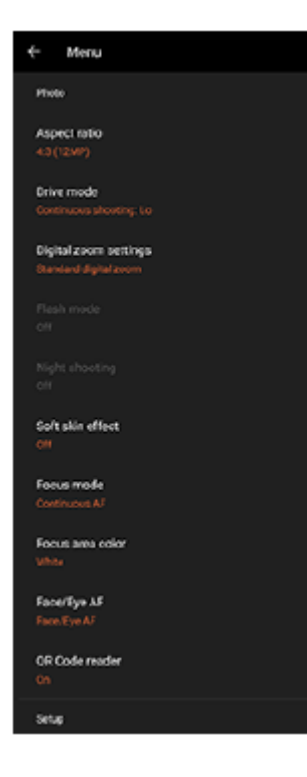

#### **Hinweis**

Die verfügbaren Einstellungen sind je nach Foto- und Videomodus unterschiedlich.

#### **Tipp**

- Tippen Sie auf [Funktionen im Überblick], um Informationen zu verschiedenen Funktionen zu überprüfen.
- Tippen Sie auf [Tipps], um die Website "Photo Pro-Tipps" aufzurufen.

### **Wechseln zwischen Haupt- und Frontkamera**

Tippen Sie im Modus BASIC (Grundfunktionen) auf (Symbol für Kamerawechsel), um zwischen Haupt- und **1.** Frontkamera umzuschalten.

### **Wechseln von Objektiven und Zoomen**

Sie können Blickwinkel während der Benutzung der Hauptkamera umschalten.

- Tippen Sie bei Verwendung der Hauptkamera im Modus BASIC (Grundfunktionen) auf eine der Winkeltasten. **1.**
	- (www. (Ultra-Weitwinkeltaste)
	- $(x1.0-Veitwinkeltaste)$
	- $\sqrt{(x2.0)}$  (x2.0-Weitwinkeltaste)

#### 2. Zoomen Sie auf das Bild ein.

- Ziehen Sie die Bildwinkeltaste nach links und rechts (im Hochformat) oder nach oben und unten (im Querformat).
- Drücken Sie den Kamerabildschirm zusammen oder ziehen Sie ihn auseinander.
- Verwenden Sie die Lautstärketaste.

#### **Tipp**

- Sie können nahtlos ein- und auszoomen, ohne Blickwinkel umzuschalten (außer während der Aufnahme).
- Um mit digitaler Verarbeitung zu zoomen, die mehr von der ursprünglichen Bildqualität erhält, tippen Sie auf [MENU] > [Einstellungen für digitalen Zoom] > [AI-Super-Resolution-Zoom].

### **Reduzieren von Windgeräuschen beim Aufnehmen**

- 1. Tippen Sie im Modus BASIC (Grundfunktionen) auf ( $\bullet$ <sup>1</sup>) (Foto-/Videomodus-Umschalttaste), um einen Videomodus auszuwählen.
- **2.** Tippen Sie auf [MENU] > [Intelligenter Windfilter].
- **3.** Tippen Sie auf den Schalter, um die Funktion zu aktivieren.

### **Verwandtes Thema**

- [Aufnehmen eines Fotos oder eines Videos](#page-62-0)
- [Farbe und Helligkeit](#page-72-0)
- [Bokeh-Effekt](#page-74-0)
- [Serienaufnahme](#page-100-0)
- **[Kreative Optik](#page-110-0)**
- [Nachtaufnahmen](#page-111-0)
- [Verwenden des Blitzes](#page-103-0)
- [S-Cinetone for mobile](#page-79-0)
- [Dynamikbereich](#page-76-0)
- [Produktpräsentation](#page-80-0)
- [Scannen von QR-Codes mit Photo Pro](#page-66-0)
- [Teilenamen](#page-7-0)
- [Kopplung mit einer Bluetooth-Fernbedienung oder einem Bluetooth-Griff](#page-200-0)

TP1000431466

**Smartphone** Xperia 5 V XQ-DE54/XQ-DE72

### **Aufnehmen eines Selfies**

Wechseln Sie zur Frontkamera, um ein Foto von sich aufzunehmen. Um bei schlechten Lichtverhältnissen unscharfe Fotos zu vermeiden, stellen Sie das Gerät auf eine feste Oberfläche und verwenden Sie den Selbstauslöser, um das Gerät stabil zu halten.

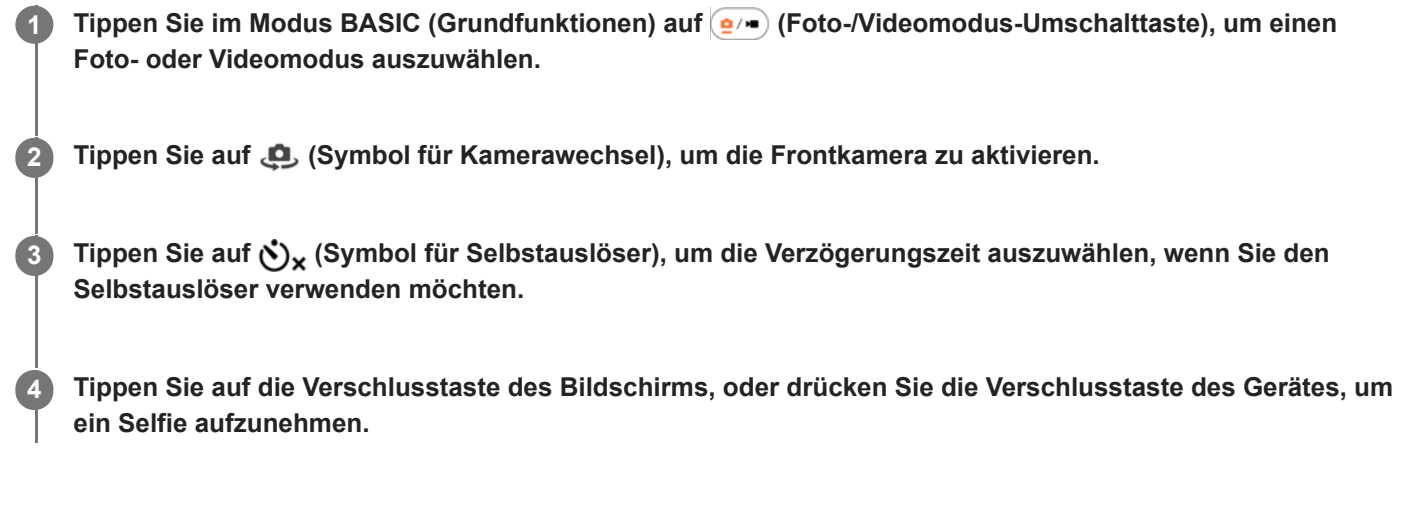

TP1000431467

**Smartphone** Xperia 5 V XQ-DE54/XQ-DE72

### **Aufnehmen eines Selfies mit dem Handverschluss**

Verwenden Sie den Handverschluss, um eine bestimmte Zeit, nachdem die Kamera Ihre Hand erkannt hat, automatisch ein Foto aufzunehmen. Die Funktion Handverschluss ist nur bei Verwendung der Frontkamera verfügbar.

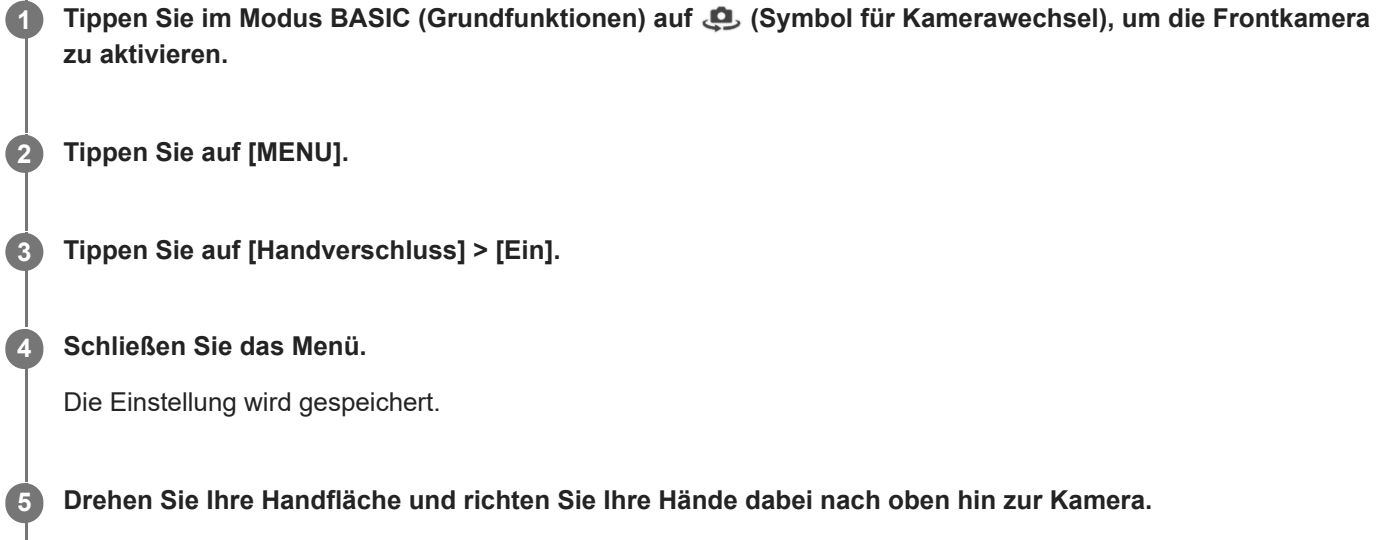

Nachdem die Kamera Ihre Hand erkannt hat und eine bestimmte Zeit abgelaufen ist, wird ein Selfie aufgenommen.

#### **Hinweis**

Die Funktion Handverschluss ist nicht verfügbar, wenn Sie den Bokeh-Effekt verwenden.

### **Tipp**

Bei eingestelltem Selbstauslöser startet der Timer, nachdem die Kamera Ihre Hand erkennt.

#### **Verwandtes Thema**

[Selbstauslöser](#page-102-0)

TP1000431468
**1**

**2**

**3**

**Smartphone** Xperia 5 V XQ-DE54/XQ-DE72

# **Farbe und Helligkeit**

Ihre Kamera passt durch Erkennung der Lichtverhältnisse und Schätzung der Farbtemperatur des Umgebungslichts automatisch die Werte für Farbe und Helligkeit an. Digitalkameras können die Farbtemperatur nur schätzen, Sie müssen die Einstellungen also bei Bedarf anpassen, um sie zu korrigieren.

Wenn Ihre Fotos bei Aufnahmen in Innenbereichen eine gelbe Färbung oder bei Verwendung des Blitzes eine blaue Färbung aufweisen, versuchen Sie die Farbe einzustellen.

**Wischen Sie im BASIC Modus (Basic) über die Verknüpfungssymbole nach links oder rechts, um (Symbol für Farbe und Helligkeit) zu finden, und tippen Sie dann darauf.**

#### **Ziehen Sie die Schieber, um Farbe und Helligkeit anzupassen.**

Die Farbe des Symbols ändert sich, wenn die Einstellungen geändert werden. Um die Schieber auszublenden, tippen Sie auf  $\bigtimes$  (Taste "Schließen") oder den Sucher. Um die Einstellungen zurückzusetzen, tippen Sie auf [Rücks.].

**Tippen Sie auf die Verschlusstaste des Bildschirms, oder drücken Sie die Verschlusstaste des Gerätes, um ein Foto oder ein Video aufzunehmen.**

#### **Tipp**

Wählen Sie das Licht mit der geeigneten Einfallsrichtung und Farbe, um Ihren Bildern Form und Tiefe zu verleihen. Diese Art Licht tritt kurz vor Sonnenaufgang und bei Sonnenuntergang auf. Natürliches Licht durch ein Fenster ist ebenfalls gut.

TP1000431469

Smartphone Xperia 5 V XQ-DE54/XQ-DE72

### **Panorama**

Verwenden Sie die App "Panorama", um Weitwinkel- und Panoramafotos aufzunehmen.

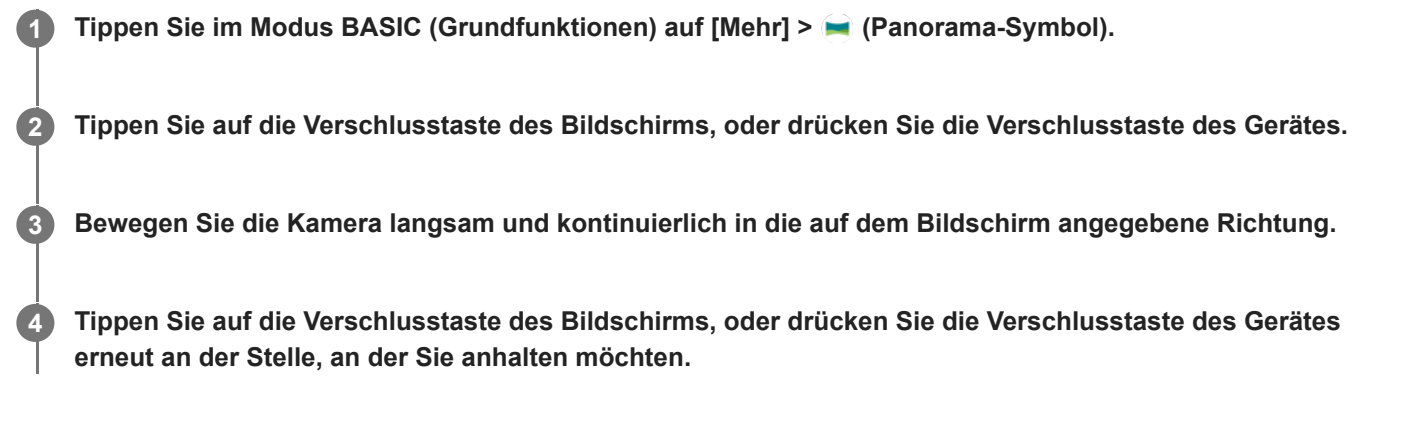

TP1000431476

<span id="page-74-0"></span>**Smartphone** Xperia 5 V XQ-DE54/XQ-DE72

# **Bokeh-Effekt**

Sie können Fotos und Videos mit dem Bokeh-Effekt aufnehmen. Der Bokeh-Effekt macht den Hintergrund eines Fotos unscharf, um Objekte im Vordergrund für einen künstlerischen Effekt hervorzuheben.

**Wischen Sie im Modus BASIC (Basic) über die Verknüpfungssymbole nach links oder rechts, um (Symbol für Bokeh) zu finden, und tippen Sie dann darauf. 1**

(Symbol für Bokeh) wird orange und der Bokeh-Effekt wird aktiviert.

**Ziehen Sie den Schieberegler, um die gewünschte Einstellung vorzunehmen.**

Um den Schieber auszublenden, tippen Sie auf  $\bigtimes$  (Taste "Schließen") oder den Sucher. Um den Bokeh-Effekt auszuschalten, tippen Sie auf [Aus].

**3 Tippen Sie auf die Verschlusstaste des Bildschirms, oder drücken Sie die Verschlusstaste des Gerätes.**

#### **Hinweis**

**2**

- Der Bokeh-Effekt ist nicht verfügbar, wenn (Symbol für Bokeh) ausgegraut ist.
- Zoomen ist bei Verwendung des Bokeh-Effekts nicht möglich.
- Die Einstellung des Bokeh-Effekts kann während der Aufnahme nicht geändert werden.

#### **Tipp**

Sie können in einem Fotomodus Serienbilder mit einer maximalen Rate von 10 Bildern pro Sekunde mit dem Bokeh-Effekt aufnehmen. Tippen Sie auf die Bildfolgemodustaste, und wählen Sie dann [Serienaufnahme: Lo]. Selbst wenn Sie eine andere Serienaufnahmeeinstellung als [Serienaufnahme: Lo] wählen, wechselt sie automatisch zu [Serienaufnahme: Lo], wenn der Bokeh-Effekt eingeschaltet wird.

#### **Verwandtes Thema**

[Serienaufnahme](#page-100-0)

TP1000431470

**1**

**Smartphone** Xperia 5 V XQ-DE54/XQ-DE72

# **HDR-Videoaufnahme**

Aktivieren Sie HDR (High Dynamic Range), um Ihre Videos dramatischer wirken zu lassen und realistischer darzustellen. Wenn [HDR(HLG/BT.2020)] ausgewählt ist, wird das Video mit einer Kombination aus HLG für die Gammakurve und BT.2020 für den Farbraum aufgezeichnet.

Wenn [SDR(BT.709)] ausgewählt ist, wird das Video mit einer Kombination der Standard-Gammakurve und BT.709 für den Farbraum aufgezeichnet.

**Tippen Sie im Modus BASIC (Grundfunktionen) auf (Foto-/Videomodus-Umschalttaste), um einen Videomodus auszuwählen.**

**2 Tippen Sie auf [MENU] > [HDR-/SDR-Format].**

**3 Wählen Sie das Format HDR oder SDR.**

### **Hinweis**

Die Einstellung [HDR-/SDR-Format] ist je nach der Einstellung [Videogröße] nicht verfügbar.

TP1000431471

**1**

**2**

Smartphone Xperia 5 V XQ-DE54/XQ-DE72

# **Dynamikbereich**

Wenn [Breit] ausgewählt ist, können Sie Videos mit einem großen Dynamikbereich aufnehmen, indem Sie eine Bildverarbeitung verwenden, die mehrere Bilder kombiniert.

**Tippen Sie im Modus BASIC (Grundfunktionen) auf (Foto-/Videomodus-Umschalttaste), um einen Videomodus auszuwählen.**

Wischen Sie über die Verknüpfungssymbole nach links oder rechts, um **DEN** (Symbol für Dynamikbereich) zu **finden, und tippen Sie dann darauf.**

**3 Wählen Sie einen Dynamikbereich.**

#### **Hinweis**

Die Einstellung [Dynamikbereich] ist je nach der Einstellung [Videogröße] nicht verfügbar.

TP1000724306

**1**

**3**

**4**

**5**

**Smartphone** Xperia 5 V XQ-DE54/XQ-DE72

# **Aufnehmen eines Videos mit Videostabilisation**

Bei der Aufnahme von Videos können Sie die Videostabilisierung verwenden, um Kamerabewegungen auszugleichen und das Bild zu stabilisieren.

**Tippen Sie im Modus BASIC (Grundfunktionen) auf (Foto-/Videomodus-Umschalttaste), um einen Videomodus auszuwählen.**

**2 Tippen Sie auf [MENU] > [Videostabilisation].**

**Wählen Sie eine Option.**

- [Hohe Qualität]: Liefert einen stärkeren Bildstabilisierungseffekt. Der Akkuverbrauch nimmt im Vergleich zu [Standard] zu.
- [Standard]: Reduziert Verwacklung unter stabilen Videoaufnahmebedingungen.

**Schließen Sie das Menü.**

Die Einstellung wird gespeichert.

**Tippen Sie auf die Verschlusstaste des Bildschirms, oder drücken Sie die Verschlusstaste des Gerätes, um ein Video aufzunehmen.**

TP1000431472

**Smartphone** Xperia 5 V XQ-DE54/XQ-DE72

# **Videos in Zeitlupe**

Sie können Videos in Zeitlupe aufnehmen.

#### **Hinweis**

Der Zeitlupen-Videomodus ist bei Verwendung der Hauptkamera verfügbar.

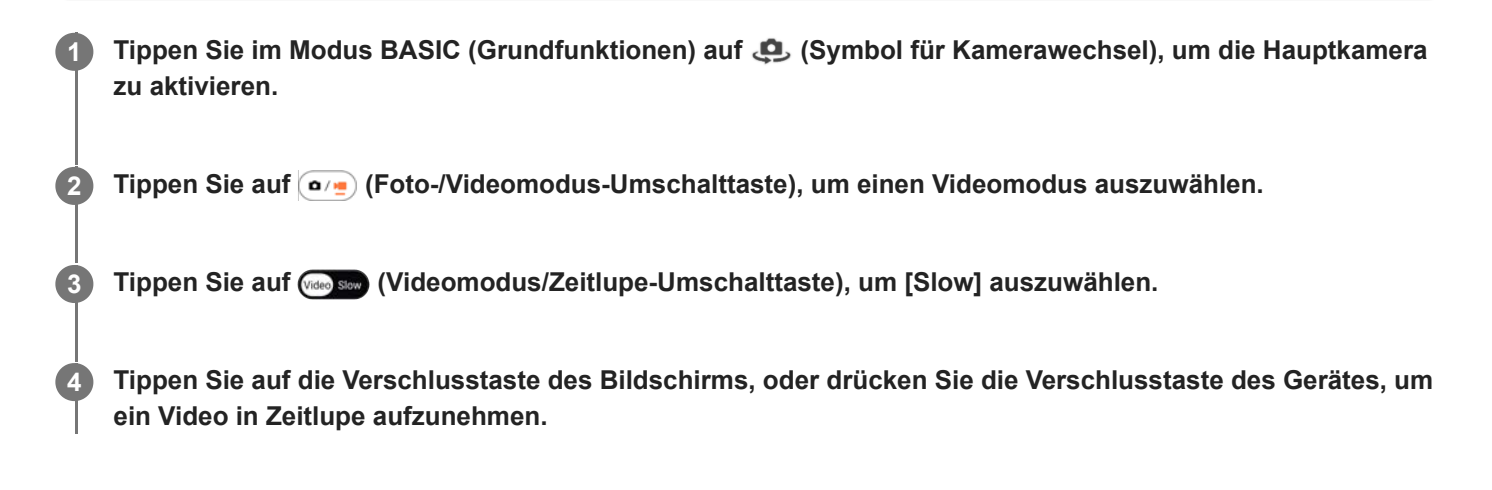

#### **Tipp**

Sie können zwischen dem Videomodus (normale Geschwindigkeit) und dem Zeitlupen-Videomodus umschalten, indem Sie den Sucher im Videomodus nach links oder rechts streichen.

TP1001286861

Smartphone Xperia 5 V XQ-DE54/XQ-DE72

# **S-Cinetone for mobile**

S-Cinetone for mobile erzielt cineastische Abstufungen und Farbausdrücke, wodurch Sie Videos mit weicherer Farbreproduktion aufnehmen können, was ideal für Porträts ist.

**Tippen Sie im Modus BASIC (Grundfunktionen) auf (Foto-/Videomodus-Umschalttaste), um einen Videomodus auszuwählen. 1**

Wischen Sie über die Verknüpfungssymbole nach links oder rechts, um <sup>S-Cine</sup> (Symbol für S-Cinetone for **mobile) zu finden, und tippen Sie dann darauf. 2**

**3** Tippen Sie auf [S-Cinetone for mobile: Ein], um die Funktion "S-Cinetone for mobile" zu aktivieren.

TP1001272705

Smartphone Xperia 5 V XQ-DE54/XQ-DE72

## **Produktpräsentation**

Die Kameraeinstellungen sind für Videoaufnahmen, wie z. B. Produktbewertungen, optimal konfiguriert. Die Kamera neigt dazu, auf Objekte zu fokussieren, die in der Mitte des Suchers angezeigt werden.

#### **Hinweis**

Die Funktion [Produktpräsentation] ist bei Verwendung der Hauptkamera verfügbar.

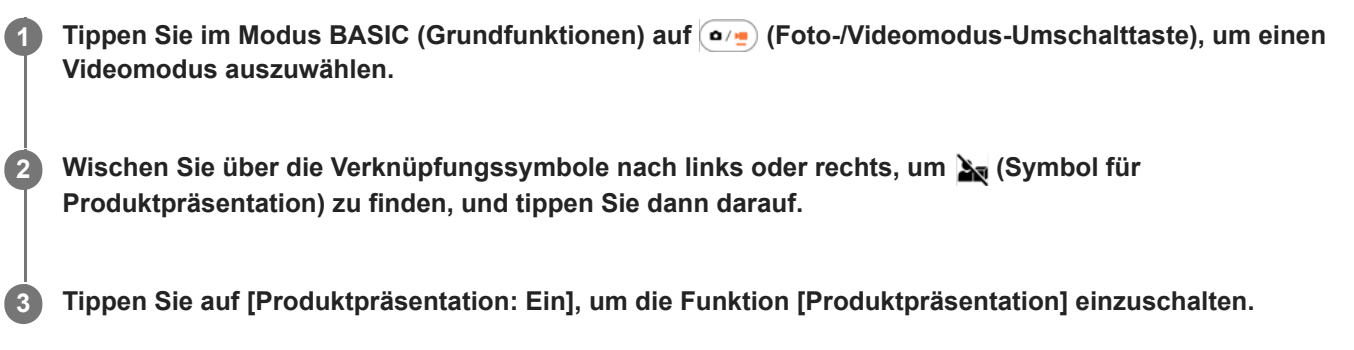

TP1001272706

**Smartphone** Xperia 5 V XQ-DE54/XQ-DE72

## **Anleitung zur Verlängerung der Aufn.dauer**

Sie können einen Anstieg der Temperatur Ihres Gerätes verhindern, so dass Sie Videos über längere Zeitspannen aufnehmen können, indem Sie akkuverbrauchende Funktionen deaktivieren.

**Tippen Sie im Modus BASIC (Grundfunktionen) auf (Foto-/Videomodus-Umschalttaste), um einen Videomodus auszuwählen. 1**

**Tippen Sie auf [MENU] > [Anleitung zur Verlängerung der Aufn.dauer]. 2**

Akkuverbrauchende Funktionen werden mit ihren empfohlenen Einstellungen aufgelistet.

**3 Folgen Sie den Anweisungen auf dem Bildschirm, um die Einstellungen zu optimieren.**

TP1001272707

# <span id="page-82-0"></span>**SONY**

[Hilfe](#page-0-0)

Smartphone Xperia 5 V XQ-DE54/XQ-DE72

# **Überblick über den Modus AUTO/P/S/M**

### **Vertikaler Stil**

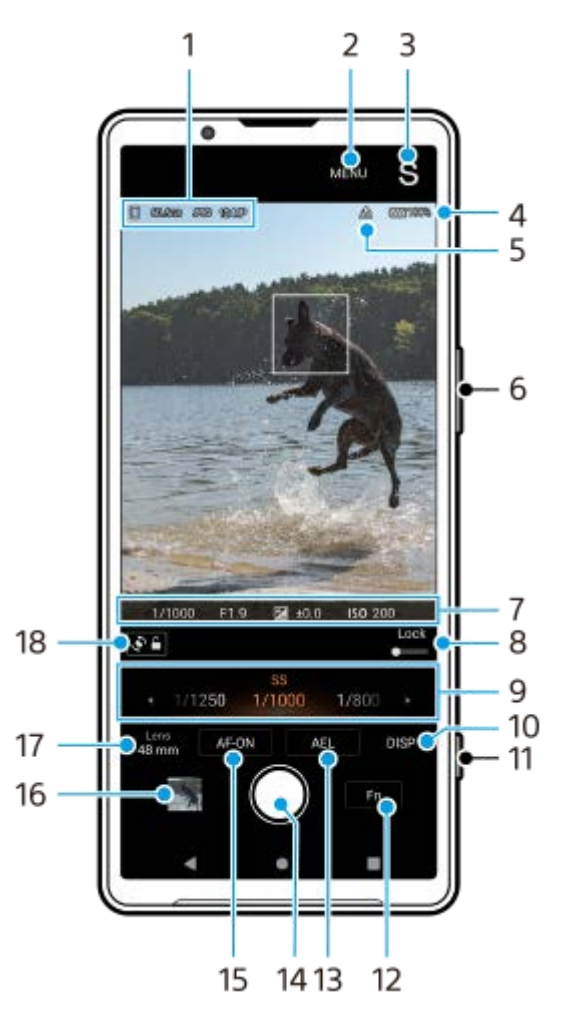

**Horizontaler Stil**

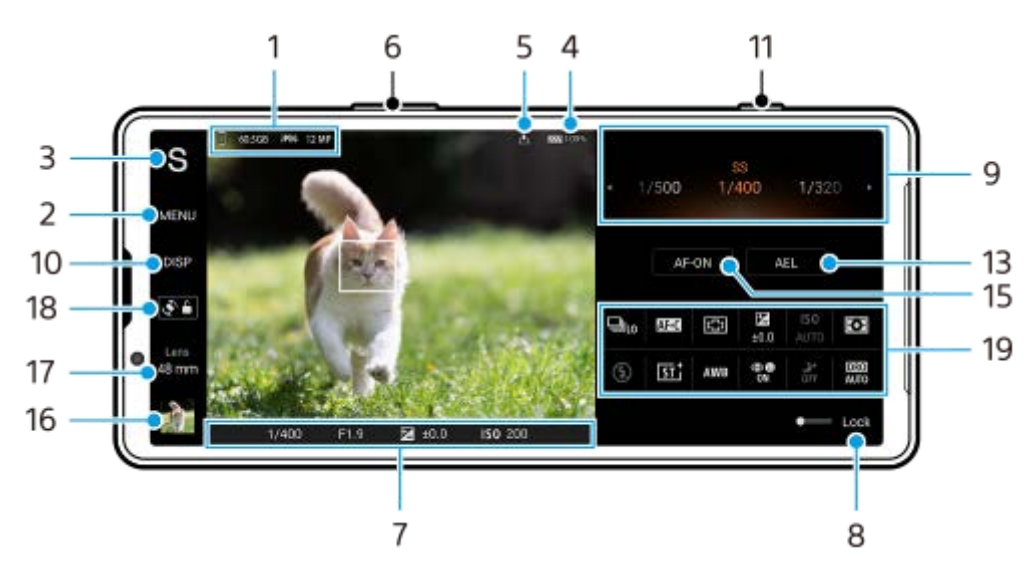

Datenspeicher-Symbol/Menge an freiem Speicherplatz/Dateiformat/Bildgröße **1.** Um ein Dateiformat auszuwählen, tippen Sie auf [MENU] > [Aufnahme] > [Dateiformat], und wählen Sie dann eine Option aus. (RAW / RAW und JPEG / JPEG)

Um ein Seitenverhältnis auszuwählen, tippen Sie auf [MENU] > [Aufnahme] > [Seitenverhältnis], und wählen Sie dann eine Option aus. (4:3 / 16:9 / 1:1 / 3:2)

- **2.** Tippen Sie hier, um detailliertere Einstellungen vorzunehmen.
- 3. Tippen Sie hier, um den Aufnahmemodus umzuschalten. Um beim Starten von Photo Pro den Standardaufnahmemodus auszuwählen, tippen Sie auf [MENU] > [Setup] > [Aufnahmemodus beim Start], und wählen Sie dann eine Option aus.
- **4.** Akkustatus
- **5.** Georeferenzierung-Status
- **6.** Verwenden Sie die Lautstärketaste, um ein- oder auszuzoomen.
- Fokusanzeige/Belichtungseinstellungen **7.**

() (Symbol für "Nachführ-AF") zeigt an, dass die Fokussierung im Gange ist, wenn [Nachführ-AF] ausgewählt ist. (Symbol für "Nachführ-AF") zeigt an, dass das Motiv scharf ist, wenn [Nachführ-AF] ausgewählt ist. Der Fokus wird entsprechend den Bewegungen des Motivs nachgeführt.

(Autofokus-Symbol) zeigt an, dass das Motiv scharf ist.

(AE-Lock-Symbol) zeigt an, dass die Belichtung fixiert ist.

- 8. Ziehen Sie den Schalter nach rechts, um Elemente wie den Aufnahmemodus und das Funktionsmenü zu sperren, um versehentliche Bedienungsvorgänge zu verhindern.
- Moduswahlrad **9.**
	- Stellen Sie den Belichtungswert ein, wenn der Programmautomatik-Modus (P) gewählt ist.
	- Stellen Sie die Verschlusszeit ein, wenn der Verschlusszeitpriorität-Modus (S) oder Manuelle Belichtung (M) gewählt ist.
- 10. Tippen Sie hier, um die im Sucher angezeigten Informationen ein- oder auszublenden. Das Histogramm repräsentiert die Leuchtdichteverteilung grafisch. Mit der Level-Anzeige können Sie den Winkel des Gerätes messen und das Bild horizontal halten. Wenn Ihr Gerät die horizontale Ausrichtung erkennt, wird die Level-Anzeige grün. Um die Elemente anzupassen, die beim Tippen auf [DISP] angezeigt werden, tippen Sie auf [MENU] > [Setup] > [Anpassung der Taste DISP].
- **11.** Verwenden Sie die Verschlusstaste, um Photo Pro zu starten oder Bilder aufzunehmen.
- **12.** Tippen Sie hier, um das Funktionsmenü zu öffnen.
- 13. Tippen Sie hier, um die Belichtung zu fixieren. Die Schaltfläche wird orange, wenn die Belichtung fixiert ist. Tippen Sie erneut auf die Schaltfläche, um die Belichtung wieder freizugeben. Um der Taste AEL eine andere Funktion zuzuweisen, tippen Sie auf [MENU] > [Setup] > [Anpassung der Taste AEL].
- **14.** Verwenden Sie die Verschlusstaste, um Bilder aufzunehmen.
- 15. Taste AF-ON (bei Einstellung des Fokusmodus auf [Einzelbild-AF] oder [Nachführ-AF]) / **(+)** (Symbol für Fokuslupe) (bei Einstellung des Fokusmodus auf [Manuellfokus])
	- Tippen Sie auf die Taste AF-ON, um den Fokus zu verriegeln. Die Schaltfläche wird orange, wenn der Fokus fixiert ist. Tippen Sie erneut auf die Schaltfläche, um den Fokus wieder freizugeben.
	- Tippen Sie auf  $\bigoplus$  (Symbol für Fokuslupe), um das Bild zu vergrößern und den Fokus einzustellen.
- 16. Tippen Sie auf das Miniaturbild, um Fotos anzuzeigen, freizugeben oder zu bearbeiten. Tippen Sie auf (Zurück-Schaltfläche), um zum Standby-Bildschirm von Photo Pro zurückzukehren.

17. Tippen Sie hier, um Objektive zu wechseln.

Um den Zoom zu benutzen, verwenden Sie das Zoomrad, ziehen Sie auf dem Sucher zwei Finger zusammen und auseinander, oder verwenden Sie die Lautstärketaste. Um das Zoomrad im Querformat anzuzeigen, tippen Sie auf (Symbol für Zoom-Wahlrad öffnen).

- **18.** Tippen Sie hier, um die Bildschirmdrehung zu sperren oder zu entsperren.
- Funktionsmenü **19.**

Tippen Sie hier, um die Einstellungen anzupassen.

Um die Einstellungselemente im Funktionsmenü neu zuzuweisen oder neu zu ordnen, tippen Sie auf [MENU] > [Setup] > [Anpassung des Funktionsmenüs].

#### **Verwandtes Thema**

- [Funktionsmenü](#page-85-0)
- [Aufnehmen von Standbildern](#page-88-0)
- [Automatik \(AUTO\)](#page-91-0)
- [Programmautomatik \(P\)](#page-92-0)
- [Priorität der Verschlusszeit \(S\)](#page-94-0)
- [Manuelle Belichtung \(M\)](#page-96-0)
- [Kameraeinstellungsspeicher](#page-98-0)
- [Speicherabruf \(MR\)](#page-99-0)
- [Kopplung mit einer Bluetooth-Fernbedienung oder einem Bluetooth-Griff](#page-200-0)

TP1000431449

<span id="page-85-0"></span>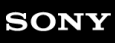

**Smartphone** Xperia 5 V XQ-DE54/XQ-DE72

# **Funktionsmenü**

Die veränderbaren Einstellungen hängen vom Aufnahmemodus ab.

### **Vertikaler Stil**

Tippen Sie auf [Fn], um das Funktionsmenü zu öffnen. Tippen Sie zum Schließen des Funktionsmenüs auf  $\bigtimes$  (Taste "Schließen").

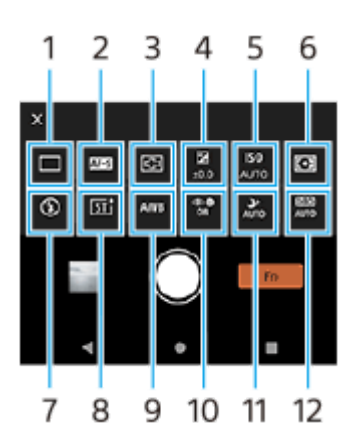

### **Horizontaler Stil**

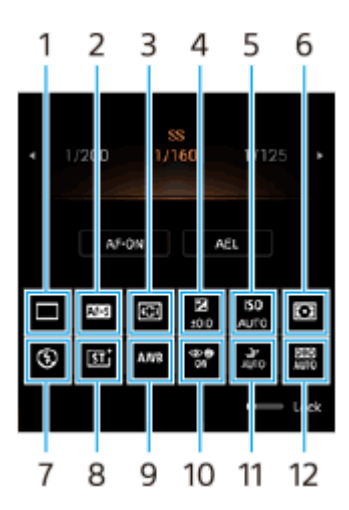

### **Bildfolgemodus 1.**

#### **Einzelaufnahme**

**Serienaufnahme: Hi+**: Bilder werden fortlaufend aufgenommen, solange Sie die Verschlusstaste des Bildschirms berühren und halten oder die Verschlusstaste des Gerätes gedrückt halten. Die Geschwindigkeit erreicht maximal 30 Bilder pro Sekunde.

**Serienaufnahme: Hi**: Bilder werden fortlaufend aufgenommen, solange Sie die Verschlusstaste des Bildschirms berühren und halten oder die Verschlusstaste des Gerätes gedrückt halten. Die Geschwindigkeit erreicht maximal 20 Bilder pro Sekunde.

**Serienaufnahme: Lo**: Bilder werden fortlaufend aufgenommen, solange Sie die Verschlusstaste des Bildschirms berühren und halten oder die Verschlusstaste des Gerätes gedrückt halten. Die Geschwindigkeit erreicht maximal 10 Bilder pro Sekunde.

#### **Selbstauslöser: 3 Sek.** / **Selbstauslöser: 10 Sek.**

**HDR-Serienaufn.: Hi**: HDR-Bilder werden fortlaufend aufgenommen, solange Sie die Verschlusstaste des Bildschirms berühren und halten oder die Verschlusstaste des Gerätes gedrückt halten. Die Geschwindigkeit erreicht maximal 20 Bilder pro Sekunde.

**HDR-Serienaufn.: Lo**: HDR-Bilder werden fortlaufend aufgenommen, solange Sie die Verschlusstaste des Bildschirms berühren und halten oder die Verschlusstaste des Gerätes gedrückt halten. Die Geschwindigkeit erreicht maximal 10 Bilder pro Sekunde.

#### **Hinweis**

Die Serienaufnahmegeschwindigkeit verringert sich, wenn der Pufferspeicher Ihres Gerätes voll wird.

### **Fokusmodus 2.**

**Einzelbild-AF**: Benutzen Sie [Einzelbild-AF], wenn das Motiv bewegungslos ist. Berühren und halten Sie die Verschlusstaste des Bildschirms, oder drücken Sie die Verschlusstaste des Gerätes halb nieder, um auf ein Motiv zu fokussieren. Der Fokus bleibt gespeichert, bis Sie Ihren Finger von der Verschlusstaste des Bildschirms nehmen oder das halbe Niederdrücken der Verschlusstaste des Gerätes stoppen.

**Nachführ-AF**: Verwenden Sie [Nachführ-AF], wenn das Motiv sich bewegt. Die Kamera führt den Fokus nach, während Sie die Verschlusstaste des Bildschirms berühren und halten, oder die Verschlusstaste des Gerätes halb niederdrücken.

**Manuellfokus**: Der Fokus wird manuell mit dem Schieber eingestellt, der neben dem Schalter [Sperr.] angezeigt wird. Sie können auch auf  $\blacktriangleright$  (Symbol für Fokus nah) oder  $\blacktriangle$  (Symbol für Fokus fern) tippen, um Feineinstellungen vorzunehmen. Wenn Sie mit dem Autofokus nicht auf das beabsichtigte Motiv fokussieren können, benutzen Sie den Manuellfokus.

Wenn Sie [Manuellfokus] wählen, können Sie das Bild vergrößern und den Fokus einstellen, indem Sie auf dem Fokusmodus-Auswahlbildschirm auf [Fokuslupe] tippen.

### **Fokusbereich 3.**

**Breit**: Die Kamera fokussiert automatisch auf den gesamten Bereich des Bildschirms. **Mitte**: Die Kamera fokussiert automatisch auf ein Motiv in der Mitte des Bilds.

### **Belichtungswert 4.**

Der Belichtungswert wird im Modus Priorität der Verschlusszeit (S) und im Modus Manuelle Belichtung (M) mit dem Drehrad eingestellt.

#### **ISO-Empfindlichkeit 5.**

Die ISO-Empfindlichkeit wird automatisch (AUTO) oder manuell eingestellt. Die Lichtempfindlichkeit wird durch den ISO-Wert (empfohlener Belichtungsindex) mit dem Drehrad ausgedrückt. Je höher die Zahl ist, desto höher ist die Empfindlichkeit.

### **Messmodus 6.**

**Multi**: Das Licht wird in jedem Bereich gemessen, nachdem die gesamte Fläche in mehrere Bereiche eingeteilt wurde, und die korrekte Belichtung für den gesamten Bildschirm wird ermittelt (Mehrfeldmessung). **Mitte**: Die durchschnittliche Helligkeit des gesamten Bildschirms wird unter Betonung des mittleren Bereichs des Bildschirms gemessen (Mittenbetonte Messung).

**Spot**: Es wird nur innerhalb des Messkreises gemessen.

### **Blitzmodus 7.**

#### **Automatisch** / **Aufhellblitz** / **Rote-Augen-Korrektur** / **Aus** / **Taschenlampe**

### **Kreative Optik 8.**

**ST** / **NT** / **VV** / **FL** / **IN** / **SH**: Optimiert mit einer anderen Kombination aus Farbton, Farbsättigung, Kontrast, Konturenschärfe, Helligkeit und anderen Bildelementen, so dass Sie die Bildverarbeitung mit Ihrer idealen Balance aus diesen Elementen einrichten können. Um Einzelheiten zur jeweiligen Standard-Optik zu erfahren, tippen Sie auf  $(i)$  (Taste "Details anzeigen").

### **Weißabgleich 9.**

**Automatisch** / **Bewölkung** / **Tageslicht** / **Leuchtstofflampe** / **Glühlampe** / **Schatten**: Damit können Sie die Farbtöne entsprechend der gewählten Lichtquelle einstellen, die das Motiv beleuchtet (voreingestellter Weißabgleich). Um die Farbtöne fein einzustellen, tippen Sie auf [Anp.], um den Feineinstellungsbildschirm anzuzeigen, und verschieben Sie dann den orangefarbenen Punkt zu der gewünschten Position. Tippen Sie nach der Einstellung auf  $\bigtimes$  (Taste "Schließen").

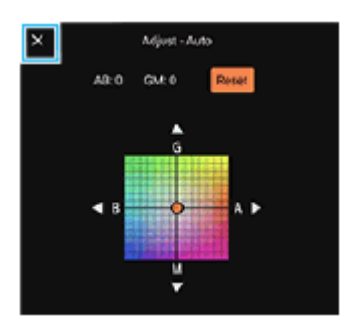

**Temp. 1** / **Temp. 2** / **Temp. 3**: Speichert Weißabgleichseinstellungen, die in Bezug auf die Farbtemperatur definiert sind. Tippen Sie auf [Anp.], um die Farbtemperatur mit dem Moduswahlrad einzustellen, und dann auf [Anp.], um den Farbton mithilfe des Feineinstellungsbildschirms präzise einzustellen. Tippen Sie nach der Einstellung auf  $\bigtimes$  (Taste "Schließen").

**Anpassung 1** / **Anpassung 2** / **Anpassung 3**: Die Grundfarbe Weiß wird unter Lichtverhältnissen für die Aufnahmeumgebung gespeichert. Um die Grundfarbe Weiß einzustellen, wählen Sie eines der Elemente aus, tippen Sie auf [Anw.], und folgen Sie dann den Anweisungen auf dem Bildschirm.

#### **Gesichts/Augen-AF 10.**

### **Gesichts/Augen-AF** / **Gesichts-AF** / **Aus**

Die Kamera erkennt die Gesichter oder Augen von Personen und Tieren und fokussiert automatisch auf diese.

#### **Nachtaufnahmen 11.**

**Automatisch** / **Aus**: Nimmt klare Fotos nachts oder unter dunklen Bedingungen auf.

### **Dynamikbereichoptimierer (DRO) / Auto HDR 12.**

**Dynamikbereichoptimierer**: Optimiert Helligkeit und Abstufung durch Analyse des Kontrasts zwischen Motiv und Hintergrund von einem einzigen Bild.

**Auto HDR**: Optimiert Helligkeit und Abstufung durch Überlagern mehrerer Bilder, die mit unterschiedlicher Belichtung aufgenommen wurden.

#### **Um Einstellungselemente im Funktionsmenü neu zuzuweisen oder umzuordnen**

- **1.** Tippen Sie auf [MENU] > [Setup] > [Anpassung des Funktionsmenüs].
- **2.** Folgen Sie den Anweisungen auf dem Bildschirm.

#### **Verwandtes Thema**

- [Überblick über den Modus AUTO/P/S/M](#page-82-0)
- [Aufnehmen von Standbildern](#page-88-0)
- [Programmautomatik \(P\)](#page-92-0)
- [Priorität der Verschlusszeit \(S\)](#page-94-0)
- [Manuelle Belichtung \(M\)](#page-96-0)
- [Serienaufnahme](#page-100-0)
- [Selbstauslöser](#page-102-0)
- [Einstellen des Fokus durch Berühren des Suchers](#page-104-0)
- [Verwenden des Blitzes](#page-103-0)
- **[Kreative Optik](#page-110-0)**
- [Gesichts/Augen-AF \(Standbild/Video\)](#page-106-0)
- [Nachtaufnahmen](#page-111-0)

TP1000431478

### <span id="page-88-0"></span>**SONY**

[Hilfe](#page-0-0)

**Smartphone** Xperia 5 V XQ-DE54/XQ-DE72

## **Aufnehmen von Standbildern**

#### **Starten Sie Photo Pro. 1**

- **Tippen Sie auf (Symbol für Photo Pro).**
- Drücken Sie die Verschlusstaste des Gerätes ganz nieder.
- **Halten Sie (a) (Kamera-Taste) vom Sperrbildschirm aus berührt.**
- Drücken Sie die Ein/Aus-Taste zweimal. Tippen Sie auf [Einstellungen] > [System] > [Gesten und Bewegungen] > [Zur Kamera wechseln] und dann auf den Schalter, um die Funktion zu aktivieren.

#### **Wählen Sie einen Aufnahmemodus. 2**

- AUTO (Automatik): Die Einstellungswerte werden von Photo Pro in geeigneter Weise festgelegt, so dass Sie Fotos von beliebigen Motiven unter allen Bedingungen mit guten Ergebnissen aufnehmen können.
- P (Programmautomatik): Sie können Fotos mit einer automatisch eingestellten Belichtung (sowohl Verschlusszeit als auch Blendenwert) aufnehmen.
- S (Priorität der Verschlusszeit): Sie können Fotos von sich schnell bewegenden Motiven usw. mit einer manuell eingestellten Auslösegeschwindigkeit aufnehmen. (Der ISO-Wert wird automatisch eingestellt.)
- M (Manuelle Belichtung): Sie können Fotos mit der gewünschten Auslösegeschwindigkeit und dem gewünschten ISO-Wert aufnehmen.
- MR (Speicherabruf): Sie können bis zu 3 häufig benutzte Kombinationen von Modi oder Einstellungen im Voraus registrieren und während der Aufnahme abrufen. Wählen Sie [MR] und dann die Nummer aus, die Sie abrufen möchten, und tippen Sie dann auf [Anw.], um die unter [KameraeinstellAbruf] angezeigten Einstellungen anzuwenden.

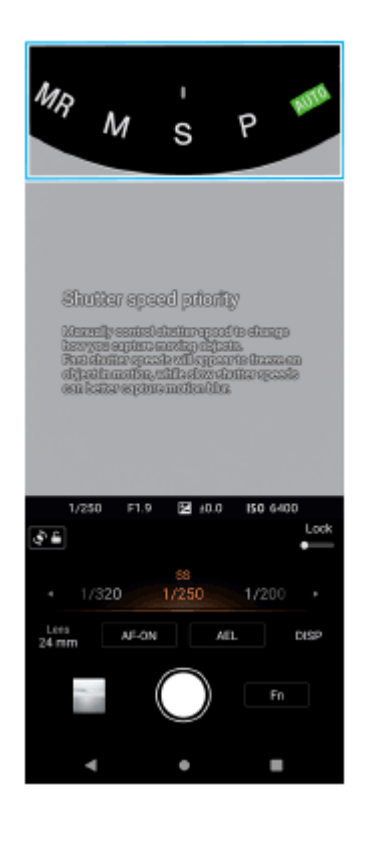

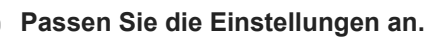

**4 Stellen Sie den Fokus ein.**

- Halten Sie die Verschlusstaste des Bildschirms berührt, um zu fokussieren.
- Drücken Sie die Verschlusstaste des Gerätes halb nieder, um zu fokussieren.

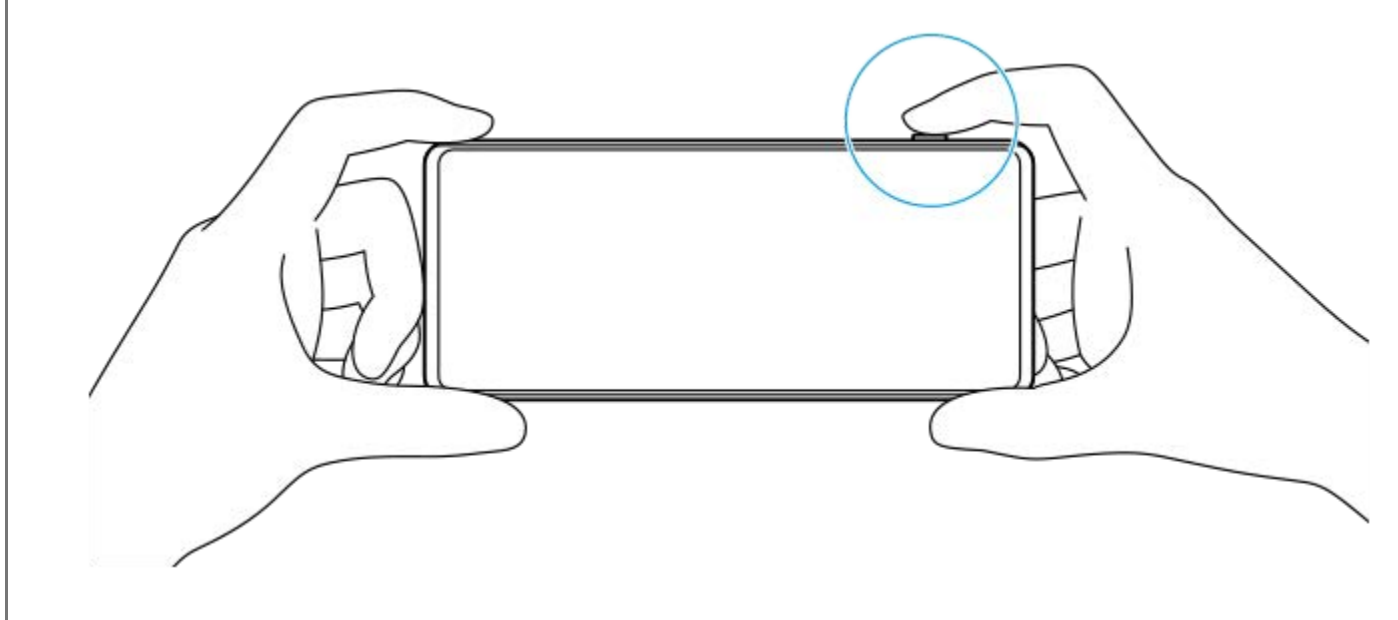

#### **Fotografieren Sie.**

- Nehmen Sie Ihren Finger von der Verschlusstaste des Bildschirms.
- Drücken Sie die Verschlusstaste des Gerätes ganz nieder.

#### **Hinweis**

**5**

Es befindet sich keine Bildschirmverschlusstaste auf dem Photo Pro-Standby-Bildschirm in Querformatausrichtung, wenn der Aufnahmemodus auf den Modus AUTO/P/S/M eingestellt ist. Verwenden Sie die Verschlusstaste des Gerätes.

#### **Tipp**

Bei der Interaktion mit dem Display, wie z. B. dem Modusregler, können Sie das haptische Feedback ein- oder ausschalten. Tippen Sie auf [MENU] > [Setup] > [Haptisches Feedback].

#### **Verwandtes Thema**

- [Aufnehmen eines Fotos oder eines Videos](#page-62-0)
- [Automatik \(AUTO\)](#page-91-0)
- [Programmautomatik \(P\)](#page-92-0)
- [Priorität der Verschlusszeit \(S\)](#page-94-0)
- [Manuelle Belichtung \(M\)](#page-96-0)
- [Kameraeinstellungsspeicher](#page-98-0)
- [Speicherabruf \(MR\)](#page-99-0)
- **[Menü Einstellungen](#page-155-0)**

TP0003028318

**Smartphone** Xperia 5 V XQ-DE54/XQ-DE72

## **Verwendung von Fokus-Hilfe-Funktionen**

In diesem Abschnitt werden Funktionen erläutert, die beim Einstellen des Fokus im Modus AUTO/P/S/M nützlich sind.

### **Verwendung der Fokuslupenfunktion**

Wenn Sie den Fokusmodus im Modus P/S/M auf [Manuellfokus] einstellen, können Sie das Bild vergrößern und den Fokus einstellen.

- 1. Tippen Sie im Manuellfokus-Modus auf  $\bigoplus$  (Symbol für Fokuslupe), oder doppeltippen Sie auf den Bereich, den Sie vergrößern möchten.
- Ziehen Sie den Sucher, um den vergrößerten Bereich zu verschieben, und ziehen Sie dann den Schieber, um den **2.** Fokus einzustellen. Sie können auch auf (Symbol für Fokus nah) oder (Symbol für Fokus fern) tippen, um Feineinstellungen vorzunehmen.

### **Verwendung der Kantenanhebungsfunktion**

Mit Kantenanhebung können Sie den Fokus überprüfen, indem die Konturen von scharfen Bereichen hervorgehoben werden.

- **1.** Tippen Sie auf [MENU] > [Fokus].
- **2.** Tippen Sie auf den Schalter [Kantenanhebung], um die Funktion zu aktivieren.

#### **Tipp**

#### **Verwandtes Thema**

- [Überblick über den Modus AUTO/P/S/M](#page-82-0)
- [Funktionsmenü](#page-85-0)

TP1001272708

Sie können die Kantenanhebungsfarbe wählen. Tippen Sie auf [MENU] > [Fokus] > [Kantenanhebungsfarbe], und wählen Sie eine Option.

<span id="page-91-0"></span>**Smartphone** Xperia 5 V XQ-DE54/XQ-DE72

# **Automatik (AUTO)**

Die Kamera erkennt die Art der Szene und die Bedingungen und nimmt dann Bilder mit automatisch angepassten Einstellungen auf, wodurch Rauschen reduziert und Verwacklungen vermieden werden.

**1 Schalten Sie den Aufnahmemodus auf [AUTO] (Automatik) um.**

**2 Richten Sie die Kamera auf das Motiv.**

#### **Stellen Sie den Fokus ein. 3**

- Halten Sie die Verschlusstaste des Bildschirms berührt, um zu fokussieren.
- Drücken Sie die Verschlusstaste des Gerätes halb nieder, um zu fokussieren.

#### **Fotografieren Sie. 4**

- Nehmen Sie Ihren Finger von der Verschlusstaste des Bildschirms.
- Drücken Sie die Verschlusstaste des Gerätes ganz nieder.

#### **Verwandtes Thema**

- [Überblick über den Modus AUTO/P/S/M](#page-82-0)
- [Funktionsmenü](#page-85-0)
- [Kameraeinstellungsspeicher](#page-98-0)

TP1000431479

<span id="page-92-0"></span>**Smartphone** Xperia 5 V XQ-DE54/XQ-DE72

# **Programmautomatik (P)**

Die Kamera stellt die Belichtung (Verschlusszeit und Blendenwert) automatisch ein, und Sie können weitere Aufnahmefunktionen nach Wunsch einstellen.

**1 Schalten Sie den Aufnahmemodus auf [P] (Programmautomatik) um.**

**2 Stellen Sie die Aufnahmefunktionen auf Ihre gewünschten Einstellungen ein.**

**3 Stellen Sie den Belichtungswert (EV) mit dem Drehrad ein.**

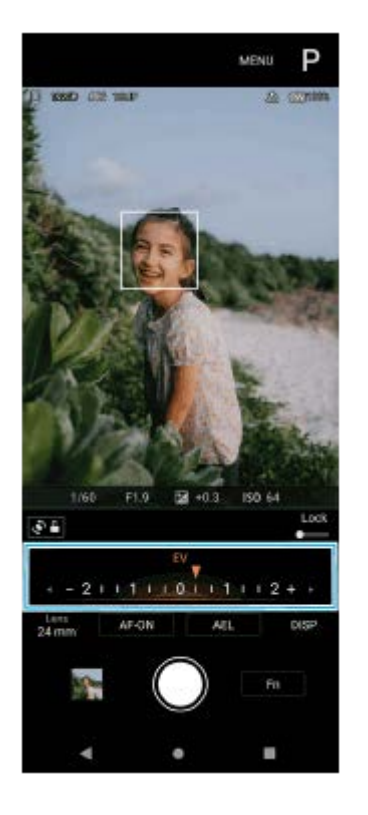

#### **Stellen Sie den Fokus ein.**

- Halten Sie die Verschlusstaste des Bildschirms berührt, um zu fokussieren.
- Drücken Sie die Verschlusstaste des Gerätes halb nieder, um zu fokussieren.

#### **Fotografieren Sie. 5**

**4**

- Nehmen Sie Ihren Finger von der Verschlusstaste des Bildschirms.
- Drücken Sie die Verschlusstaste des Gerätes ganz nieder.

**Verwandtes Thema**

- [Überblick über den Modus AUTO/P/S/M](#page-82-0)
- [Funktionsmenü](#page-85-0)

<span id="page-94-0"></span>**Smartphone** Xperia 5 V XQ-DE54/XQ-DE72

# **Priorität der Verschlusszeit (S)**

Durch Einstellen der Verschlusszeit können Sie ein sich bewegendes Motiv auf verschiedene Arten aufnehmen. Sie können es z. B. im Augenblick der Bewegung mit einem schnellen Verschluss oder als Nachlaufbild mit langsamem Verschluss erfassen.

**1 Schalten Sie den Aufnahmemodus auf [S] (Priorität der Verschlusszeit) um.**

**2 Stellen Sie die Aufnahmefunktionen auf Ihre gewünschten Einstellungen ein.**

**3 Wählen Sie die gewünschte Verschlusszeit mit dem Drehrad aus.**

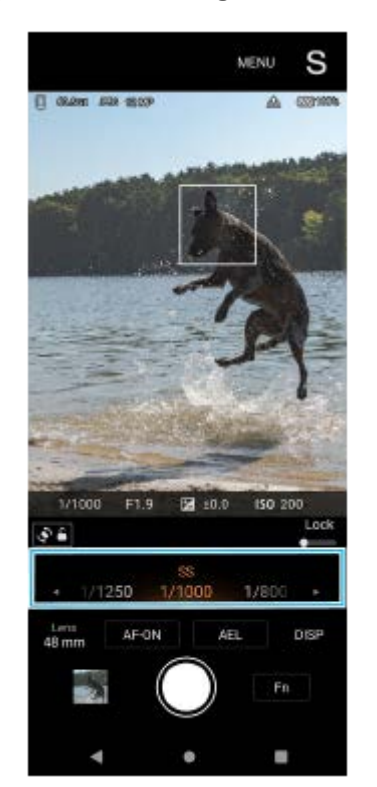

#### **Stellen Sie den Fokus ein.**

- Halten Sie die Verschlusstaste des Bildschirms berührt, um zu fokussieren.
- Drücken Sie die Verschlusstaste des Gerätes halb nieder, um zu fokussieren.

#### **Fotografieren Sie.**

- Nehmen Sie Ihren Finger von der Verschlusstaste des Bildschirms.
- Drücken Sie die Verschlusstaste des Gerätes ganz nieder.

#### **Tipp**

**4**

**5**

Verwenden Sie ein Stativ, um Verwackeln zu verhindern, wenn Sie eine lange Verschlusszeit gewählt haben.

Wenn Sie Hallensportszenen fotografieren, stellen Sie die ISO-Empfindlichkeit auf einen höheren Wert ein.

#### **Verwandtes Thema**

- [Überblick über den Modus AUTO/P/S/M](#page-82-0)
- [Funktionsmenü](#page-85-0)
- [Kameraeinstellungsspeicher](#page-98-0)

TP1000431481

<span id="page-96-0"></span>**Smartphone** Xperia 5 V XQ-DE54/XQ-DE72

# **Manuelle Belichtung (M)**

Sie können mit der gewünschten Belichtungseinstellung aufnehmen, indem Sie sowohl die Verschlusszeit als auch die ISO-Empfindlichkeit einstellen. Mit Langzeitbelichtung können Sie auch ein Nachlaufbild der Bewegung eines Motivs aufnehmen.

**1 Schalten Sie den Aufnahmemodus auf [M] (Manuelle Belichtung) um.**

**2 Stellen Sie die Aufnahmefunktionen auf Ihre gewünschten Einstellungen ein.**

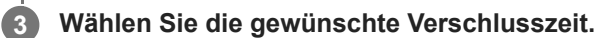

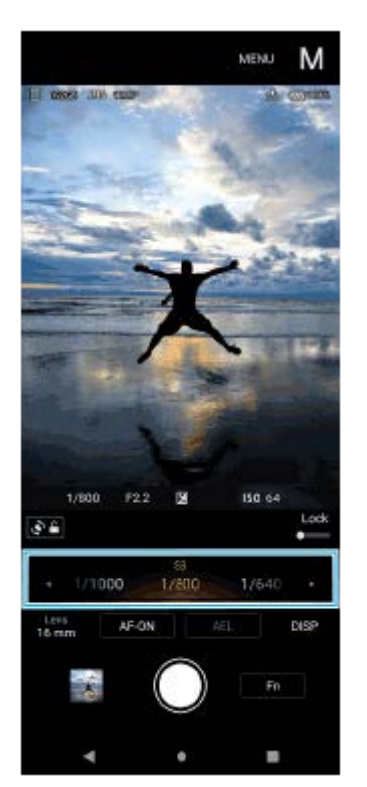

#### **Stellen Sie den Fokus ein.**

- Halten Sie die Verschlusstaste des Bildschirms berührt, um zu fokussieren.
- Drücken Sie die Verschlusstaste des Gerätes halb nieder, um zu fokussieren.

#### **Fotografieren Sie.**

- Nehmen Sie Ihren Finger von der Verschlusstaste des Bildschirms.
- Drücken Sie die Verschlusstaste des Gerätes ganz nieder.

#### **Tipp**

**4**

**5**

Um die ISO-Empfindlichkeit zu ändern, tippen Sie auf das ISO-Symbol im Funktionsmenü, und wählen Sie den gewünschten Wert aus.

### **Verwandtes Thema**

- [Überblick über den Modus AUTO/P/S/M](#page-82-0)
- [Funktionsmenü](#page-85-0)
- [Kameraeinstellungsspeicher](#page-98-0)

TP1000431482

<span id="page-98-0"></span>**Smartphone** Xperia 5 V XQ-DE54/XQ-DE72

## **Kameraeinstellungsspeicher**

Ermöglicht das Speichern von bis zu 3 häufig verwendeten Kombinationen von Modi und Einstellungen. Die registrierten Einstellungen können abgerufen werden, indem der Aufnahmemodus auf [MR] (Speicherabruf) umgeschaltet und die Zahl ausgewählt wird.

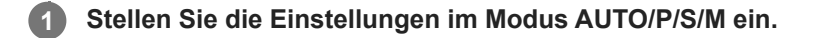

**2 Tippen Sie auf [MENU] > [Aufnahme] > [Kameraeinstellungsspeicher].**

**3 Wählen Sie die zu registrierende Zahl aus.**

#### **Bestätigen Sie die Einstellungen, und tippen Sie dann auf [Speichern].**

Um die Einstellungen zu ändern, tippen Sie auf [Abbrechen], und wiederholen Sie dann den Vorgang ab Schritt 1.

#### **Tipp**

**4**

Um die registrierten Einstellungen zu ändern, wiederholen Sie den Vorgang ab Schritt 1.

#### **Verwandtes Thema**

#### [Automatik \(AUTO\)](#page-91-0)

- [Programmautomatik \(P\)](#page-92-0)
- [Priorität der Verschlusszeit \(S\)](#page-94-0)
- [Manuelle Belichtung \(M\)](#page-96-0)
- [Speicherabruf \(MR\)](#page-99-0)

TP1000431483

<span id="page-99-0"></span>Smartphone Xperia 5 V XQ-DE54/XQ-DE72

# **Speicherabruf (MR)**

Gestattet Ihnen die Aufnahme eines Bilds mit den aufgerufenen Aufnahme-Einstellungen. Sie können bis zu 3 häufig verwendete Kombinationen von Modi und Einstellungen mit [Kameraeinstellungsspeicher] registrieren.

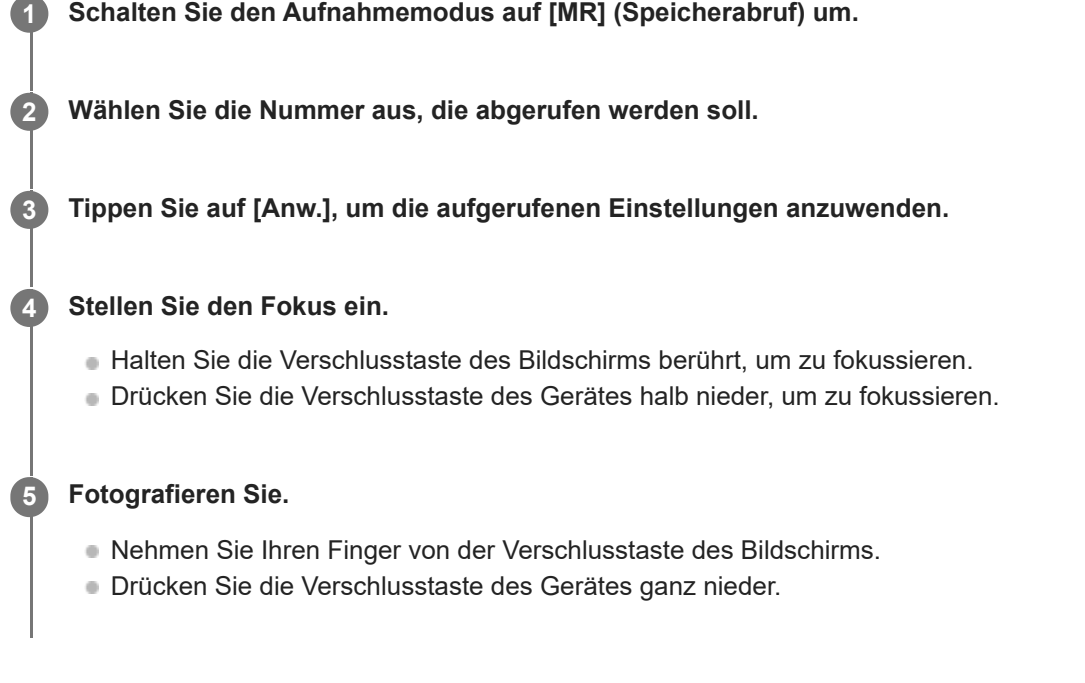

#### **Verwandtes Thema**

[Kameraeinstellungsspeicher](#page-98-0)

TP1000431484

<span id="page-100-0"></span>**Smartphone** Xperia 5 V XQ-DE54/XQ-DE72

# **Serienaufnahme**

Sie können Standbilder kontinuierlich aufnehmen und die beste Aufnahme finden.

### **Hinweis**

Im Modus BASIC (Grundfunktionen) sind die Funktionen [Serienaufnahme] und [Fokusmodus] verfügbar, während die Hauptkamera im Fotomodus verwendet wird.

## **Ein- oder Ausschalten der Funktion [Serienaufnahme]**

Tippen Sie auf die Bildfolgemodustaste, und wählen Sie dann eine Option. **1.** Modus BASIC (Grundfunktionen)

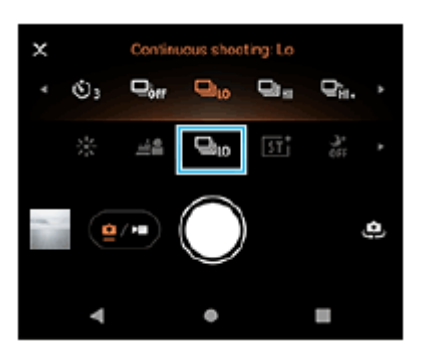

- [HDR-Serienaufn.: Hi]: HDR-Bilder werden kontinuierlich mit hoher Geschwindigkeit aufgenommen.
- [HDR-Serienaufn.: Lo]: HDR-Bilder werden kontinuierlich mit niedriger Geschwindigkeit aufgenommen.
- [Serienaufnahme: Hi+]: Bilder werden fortlaufend mit maximaler Geschwindigkeit aufgenommen. Die Geschwindigkeit erreicht maximal 30 Bilder pro Sekunde.
- [Serienaufnahme: Hi]: Bilder werden kontinuierlich mit hoher Geschwindigkeit aufgenommen. Die Geschwindigkeit erreicht maximal 20 Bilder pro Sekunde.
- [Serienaufnahme: Lo]: Bilder werden kontinuierlich mit niedriger Geschwindigkeit aufgenommen. Die Geschwindigkeit erreicht maximal 10 Bilder pro Sekunde.
- [Einzelaufnahme]: Ein Einzelbild wird aufgenommen.
- 2. Tippen Sie auf  $\bigtimes$  (Taste "Schließen"), um das Menü zu schließen. Sie können das Menü auch schließen, indem Sie auf den Sucher tippen.

### **So wählen Sie die Fokussiermethode entsprechend der Bewegung des Motivs aus**

- **1.** Tippen Sie auf [MENU].
- 2. Tippen Sie auf [Fokusmodus], und wählen Sie dann eine Option.
	- [Einzelbild-AF]: Die Kamera verriegelt den Fokus, sobald die Fokussierung abgeschlossen ist. Benutzen Sie [Einzelbild-AF], wenn das Motiv bewegungslos ist.
	- [Nachführ-AF]: Die Kamera führt den Fokus nach, solange die Verschlusstaste des Bildschirms berührt gehalten wird (oder solange die Verschlusstaste des Gerätes gedrückt wird). Verwenden Sie [Nachführ-AF], wenn das Motiv sich bewegt.
- Schließen Sie das Menü. **3.** Die Einstellung wird gespeichert.

### **Kontinuierliche Aufnahme von Bildern**

- Halten Sie die Verschlusstaste des Bildschirms berührt, oder drücken Sie lange auf die Verschlusstaste des Gerätes. **1.** Die Anzahl der aufgenommenen Bilder wird im Sucher angezeigt.
- Lassen Sie die Verschlusstaste los. **2.** Alle Fotos werden gespeichert.

### **So wählen Sie die beste Aufnahme**

- **1.** Tippen Sie auf das Miniaturbild, um die Ergebnisse anzuzeigen.
- **2.** Blättern Sie durch die aufgenommenen Bilder, und wählen Sie das Bild aus, das Sie speichern möchten.
- **3.** Tippen Sie auf (Bildfolge-Symbol) und wählen Sie dann eine Option.

#### **Hinweis**

Die Serienaufnahmegeschwindigkeit verringert sich, wenn der Pufferspeicher Ihres Gerätes voll wird.

### **Tipp**

Sie können Bilder fortlaufend mit einer maximalen Geschwindigkeit von 10 Bildern pro Sekunde mit Bokeh-Effekt im Modus BASIC (Basic) aufnehmen. Tippen Sie auf die Bildfolgemodustaste, und wählen Sie dann [Serienaufnahme: Lo]. Selbst wenn Sie eine andere Serienaufnahmeeinstellung als [Serienaufnahme: Lo] wählen, wechselt sie automatisch zu [Serienaufnahme: Lo], wenn der Bokeh-Effekt eingeschaltet wird.

#### **Verwandtes Thema**

- [Selbstauslöser](#page-102-0)
- [Bokeh-Effekt](#page-74-0)

TP1000431485

**1**

<span id="page-102-0"></span>**Smartphone** Xperia 5 V XQ-DE54/XQ-DE72

# **Selbstauslöser**

Verwenden Sie den Selbstauslöser, damit Sie mehr Zeit haben, sich auf die Aufnahme eines Bildes vorzubereiten. Außerdem wird dadurch das Gerät stabilisiert, so dass unscharfe Bilder vermieden werden.

**Tippen Sie auf die Bildfolgemodustaste, und wählen Sie dann [Selbstauslöser: 10 Sek.] oder [Selbstauslöser: 3 Sek.] als Verzögerungszeit aus.**

Modus BASIC (Grundfunktionen)

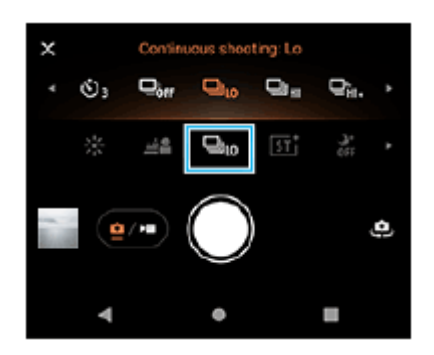

Tippen Sie auf  $\bigtimes$  (Taste "Schließen"), um das Menü zu schließen. **2**

Sie können das Menü auch schließen, indem Sie auf den Sucher tippen.

**Tippen Sie auf die Verschlusstaste des Bildschirms, oder drücken Sie die Verschlusstaste des Gerätes.**

Mehrere aufeinanderfolgende Pieptöne markieren den Countdown bis zur Aufnahme des Bilds.

#### **Tipp**

**3**

Um den Selbstauslöser abzuschalten, tippen Sie auf die Bildfolgemodustaste, und wählen Sie dann [Einzelaufnahme].

#### **Verwandtes Thema**

[Serienaufnahme](#page-100-0)

TP1000431486

**2**

<span id="page-103-0"></span>**Smartphone** Xperia 5 V XQ-DE54/XQ-DE72

### **Verwenden des Blitzes**

Verwenden Sie den Blitz entsprechend den Motiv- und Lichtverhältnissen.

### **1 Tippen Sie auf das Blitzsymbol, wie z. B.**  $\frac{1}{AB}$  (Symbol für automatischen Blitz).

#### **Ändern Sie die Blitzeinstellung, falls erforderlich.**

Sie können unter [Automatisch], [Aufhellblitz], [Rote-Augen-Korrektur], [Aus] und [Taschenlampe] wählen. Wenn Sie Videos im Modus BASIC (Basic) aufnehmen, können Sie das Blitzlicht ein- oder ausschalten.

#### **Hinweis**

Im Modus BASIC (Basic) hängen die verfügbaren Einstellungen vom Aufnahmemodus ab.

#### **Tipp**

- Verwenden Sie Aufhellblitz, wenn der Hintergrund heller ist als das Motiv. Auf diese Weise können Sie unerwünschte dunkle Schatten entfernen.
- Versuchen Sie selbst bei ungünstigen Lichtverhältnissen, Fotos mit und ohne Blitz aufzunehmen. Unter gewissen Umständen ist die Qualität besser ohne Blitz.

TP1000431487

<span id="page-104-0"></span>**Smartphone** Xperia 5 V XQ-DE54/XQ-DE72

# **Einstellen des Fokus durch Berühren des Suchers**

Sie können ein Motiv, auf das fokussiert werden soll, auswählen, indem Sie es im Sucher berühren. Es gibt mehrere Optionen, die die Kamera automatisch einstellt, wenn Sie den Sucher berühren.

#### **Hinweis**

**3**

**4**

**5**

Im Modus BASIC (Grundfunktionen) ist die Funktion [Zum Anpassen berühren] verfügbar, während die Hauptkamera in einem Fotomodus verwendet wird.

**1 Tippen Sie auf [MENU].**

#### **Tippen Sie auf [Zum Anpassen berühren], und wählen Sie dann [Autofokus] oder [Fokus und Helligkeit]. 2**

- [Autofokus]: Die Kamera fokussiert automatisch auf die angegebene Position.
- [Fokus und Helligkeit]: Die Kamera fokussiert automatisch auf die angegebene Position und stellt die Helligkeit ein.

#### **Schließen Sie das Menü.**

Die Einstellung wird gespeichert.

#### **Berühren Sie das Motiv, auf das fokussiert werden soll, im Sucher.**

Um die Fokussierung abzubrechen, tippen Sie auf  $\sum x$  (Taste "Fokussierung abbrechen").

#### **Stellen Sie den Fokus ein.**

- Halten Sie die Verschlusstaste des Bildschirms berührt, um zu fokussieren.
- Drücken Sie die Verschlusstaste des Gerätes halb nieder, um zu fokussieren.

#### **Fotografieren Sie. 6**

- Nehmen Sie Ihren Finger von der Verschlusstaste des Bildschirms.
- Drücken Sie die Verschlusstaste des Gerätes ganz nieder.

#### **Tipp**

Wenn [Zum Anpassen berühren] auf [Autofokus] oder [Fokus und Helligkeit] eingestellt ist, können Sie die Farbe des Fokusrahmens ändern. Tippen Sie auf [MENU] und dann auf [Fokusfeldfarbe], und wählen Sie anschließend eine Option aus.

### **Verwandtes Thema**

[Serienaufnahme](#page-100-0)

<span id="page-106-0"></span>**Smartphone** Xperia 5 V XQ-DE54/XQ-DE72

# **Gesichts/Augen-AF (Standbild/Video)**

Sie können fotografieren oder Videos aufnehmen, die auf die Gesichter oder Augen von Personen und Tieren fokussieren.

Um das Fokusziel zu ändern, tippen Sie auf das Gesicht des Motivs, auf das Sie fokussieren möchten.

#### **Hinweis**

Im BASIC-Modus (Grundfunktionen) ist die Funktion [Gesichts/Augen-AF] verfügbar, während die Hauptkamera verwendet wird.

### **Einschalten der Funktion [Gesichts/Augen-AF]**

- **1.** Tippen Sie auf [MENU].
- 2. Tippen Sie auf [Gesichts/Augen-AF], und wählen Sie dann eine Option.
	- [Gesichts/Augen-AF]: Fokussierung auf Gesichter oder Augen.
	- [Gesichts-AF]: Fokussierung nur auf Gesichter. Der Akkuverbrauch wird verringert, indem Sie diese Option im Vergleich zu [Gesichts/Augen-AF] während der Aufnahme eines Videos wählen.
- Schließen Sie das Menü. **3.** Die Einstellung wird gespeichert.

### **Aufnehmen eines Bilds mit der Funktion [Gesichts/Augen-AF]**

- 1. Richten Sie die Kamera auf das Motiv. Wenn die Kamera die Gesichter von Personen oder Tieren erkennt, erscheint ein Erkennungsrahmen.
- **2.** Tippen Sie auf das Gesicht, auf das Sie fokussieren möchten.
- Stellen Sie den Fokus ein. **3.**
	- Halten Sie die Verschlusstaste des Bildschirms berührt, um zu fokussieren.
	- Drücken Sie die Verschlusstaste des Gerätes halb nieder, um zu fokussieren.

Wenn [Gesichts/Augen-AF] ausgewählt ist, fokussiert die Kamera auf eines der Augen mit einem grünen Rahmen. Wenn [Gesichts-AF] ausgewählt wird, wird der Erkennungsrahmen des ausgewählten Gesichts grün.

- Fotografieren Sie. **4.**
	- Nehmen Sie Ihren Finger von der Verschlusstaste des Bildschirms.
	- Drücken Sie die Verschlusstaste des Gerätes ganz nieder.

#### **Tipp**

Wenn Sie ein Video aufnehmen, tippen Sie in Schritt 2 auf das Gesicht, auf das Sie fokussieren möchten, und tippen Sie auf die Verschlusstaste des Bildschirms, oder drücken Sie die Verschlusstaste des Gerätes, um die Aufnahme zu starten. Wenn [Gesichts/Augen-AF] während der Aufnahme gewählt wird, führt die Kamera die Nachführung und Fokussierung auf eines der Augen durch, und wenn [Gesichts-AF] ausgewählt ist, setzt sie die Nachführung fort und fokussiert auf das Gesicht.
Smartphone Xperia 5 V XQ-DE54/XQ-DE72

## **Weichzeichnen des Hauttons**

Sie können Bilder mit weicheren Hauttönen fotografieren.

**1 Tippen Sie auf [MENU].**

**2 Tippen Sie auf [Soft Skin-Effekt] > [Ein].**

**Schließen Sie das Menü. 3**

Die Einstellung wird gespeichert.

TP1000431491

## **SONY**

[Hilfe](#page-0-0)

**Smartphone** Xperia 5 V XQ-DE54/XQ-DE72

# **Verfolgen eines Objekts**

Die Kamera kann ein sich bewegendes Objekt erkennen und verfolgen.

### **Hinweis**

Im Modus BASIC (Grundfunktionen) ist die Funktion [Zum Anpassen berühren] verfügbar, während die Hauptkamera in einem Fotomodus verwendet wird.

## **Einschalten der Funktion [Objektverfolgung]**

- **1.** Tippen Sie auf [MENU].
- **2.** Tippen Sie auf [Zum Anpassen berühren] > [Objektverfolgung].
- Schließen Sie das Menü. **3.** Die Einstellung wird gespeichert.

## **Aufnehmen eines Bilds mit der Funktion [Objektverfolgung]**

- Wählen Sie ein nachzuverfolgendes Objekt aus, indem Sie es im Sucher berühren. **1.** Um die Verfolgung abzubrechen, tippen Sie auf |□|≶★ (Taste "Verfolgung abbrechen").
- **2.** Tippen Sie auf die Verschlusstaste des Bildschirms, oder drücken Sie die Verschlusstaste des Gerätes.

TP1000431492

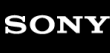

**Smartphone** Xperia 5 V XQ-DE54/XQ-DE72

# **Kreative Optik**

Sie können das Finish von Bildern (Standbilder oder Videos) auswählen, indem Sie eine bevorzugte Optik unter 6 voreingestellten Optiken auswählen. Jeder Look ist mit einer anderen Kombination aus Farbton, Farbsättigung, Kontrast, Konturenschärfe, Helligkeit und anderen Bildelementen optimiert, so dass Sie die Bildverarbeitung mit Ihrer idealen Balance von diesen Elementen einrichten können.

### **Hinweis**

**1**

Die Funktion [Kreative Optik] ist nicht verfügbar, wenn der Modus AUTO (Automatik) gewählt wird.

**Tippen Sie auf (Symbol für kreative Optik), und wählen Sie dann die gewünschte Standard-Optik.** Um Einzelheiten zur jeweiligen Standard-Optik zu erfahren, tippen Sie auf (j) (Taste "Details anzeigen").

TP1001272709

Smartphone Xperia 5 V XQ-DE54/XQ-DE72

## **Nachtaufnahmen**

Im Modus BASIC (Basic) und im Modus AUTO (Automatik) können Sie klare Fotos bei Nacht oder unter dunklen Bedingungen aufnehmen.

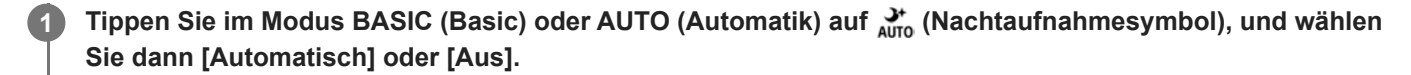

#### **Tipp**

Während die Funktion [Nachtaufnahmen] aktiviert ist, wird das Symbol im Modus BASIC (Basic) orange, und im Modus AUTO (Automatik) wird  $\sum$  (Symbol für aktive Nachtaufnahme) im Sucher angezeigt.

TP1001272710

Smartphone Xperia 5 V XQ-DE54/XQ-DE72

# **"Transfer & Tagging"-Modus einrichten**

Durch Verwendung der App Transfer & Tagging können Sie Bildern, die mit Ihrem Gerät aufgenommen wurden, IPTC-Metadaten hinzufügen, Untertitel für sie einfügen und mehr. Weitere Informationen zur Transfer & Tagging-App finden Sie unter [support.d-imaging.sony.co.jp/app/transfer/.](https://support.d-imaging.sony.co.jp/app/transfer/)

## **1 Tippen Sie auf [MENU].**

**2 Tippen Sie auf ["Transfer & Tagging"-Modus] > [Ein].** 

**Schließen Sie das Menü.**

Die Einstellung wird gespeichert.

#### **Hinweis**

**3**

Stellen Sie Ihr Gerät so ein, dass es sich mithilfe der Transfer & Tagging-App mit einer Kamera oder einem Computer verbinden kann, um den "Transfer & Tagging"-Modus zu aktivieren.

TP1000431493

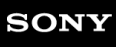

Smartphone Xperia 5 V XQ-DE54/XQ-DE72

# **Datenspeicher**

Sie können wählen, ob Bilder und Videos im internen Speicher Ihres Gerätes oder auf einer SD-Karte gespeichert werden.

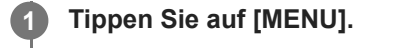

**2 Tippen Sie auf [Datenspeicher], und wählen Sie dann eine Option.**

**Schließen Sie das Menü.**

Die Einstellung wird gespeichert.

**Tipp**

**3**

Es wird empfohlen, eine SD-Karte der Videogeschwindigkeitsklasse 30 (V30) oder höher zu verwenden.

TP1000431494

**3**

Smartphone Xperia 5 V XQ-DE54/XQ-DE72

# **Georeferenzierung**

Sie können Ihre Standbilder und Videos mit dem Ort speichern, an dem sie aufgenommen wurden. Dies wird als Georeferenzierung bezeichnet. Für eine Georeferenzierung Ihrer Standbilder und Videos ist ein Drahtlosnetzwerk erforderlich, und außerdem muss die GPS-Funktion aktiviert sein.

## **1 Tippen Sie auf [MENU].**

**2 Tippen Sie auf [Ort speichern] > [Ein].**

## **Schließen Sie das Menü.**

Die Einstellung wird gespeichert.

## **Georeferenzierung-Statussymbole**

- $\bullet$   $\bigwedge^{\bullet}$  (Symbol für GPS bereit): Die geografische Position wurde gespeichert.
- (Symbol für GPS-Ermittlung): Die geografische Position wird derzeit ermittelt.

TP1000431495

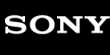

Smartphone Xperia 5 V XQ-DE54/XQ-DE72

# **Gitterlinien**

Mit Gitterlinien können Sie die "Drittel-Regel" anwenden und wichtige Objekte an den Gitterlinien oder Schnittpunkten ausrichten. Durch gelegentliche außermittige Anordnung des Objekts können Sie Ihre Standbilder und Videos interessanter gestalten.

**1 Tippen Sie auf [MENU]. 2 Tippen Sie auf [Gitterlinien] > [Ein]. Schließen Sie das Menü.** Die Einstellung wird gespeichert. **3**

TP1000431496

**3**

**Smartphone** Xperia 5 V XQ-DE54/XQ-DE72

# **Verschiedene Methoden für die Verwendung der Lautstärketaste**

Sie können die Methode für die Verwendung der Lautstärketaste ändern.

**2 Tippen Sie auf [Lautstärketaste verw. als], und wählen Sie dann eine Option.**

**Schließen Sie das Menü.**

**1 Tippen Sie auf [MENU].**

Die Einstellung wird gespeichert.

## **Einstellungen der Lautstärketaste**

- **Zoom**: Verwenden Sie die Lautstärketaste, um ein- oder auszuzoomen.
- **Lautstärke**: Die Lautstärketaste ist für die Kamera deaktiviert.
- **Verschluss**: Verwenden Sie die Lautstärketaste als Verschlusstaste für Standbilder und Videos.

TP1000431497

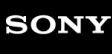

Smartphone Xperia 5 V XQ-DE54/XQ-DE72

# **Audiosignale**

Sie können wählen, ob die Kamera Sounds erzeugt oder nicht, wie z. B. ein Verschlussgeräusch, Sounds am Anfang und Ende der Videoaufnahme, und mehrere Pieptöne für den Countdown, wenn Sie den Selbstauslöser verwenden.

**1 Tippen Sie auf [MENU]. 2 Tippen Sie auf [Audiosignale], und wählen Sie dann eine Option. Schließen Sie das Menü. 3**

Die Einstellung wird gespeichert.

TP1000431498

<span id="page-118-0"></span>Smartphone Xperia 5 V XQ-DE54/XQ-DE72

## **Starten von Video Pro**

Video Pro ist eine Videoaufnahmefunktion, die sich durch Mobilität und Flexibilität des Aufnehmens auszeichnet. Mit Video Pro können Sie Videos flexibel und genau entsprechend Ihrer Aufnahmeumgebung aufnehmen. Jetzt können Sie Ihre kreative Vision festhalten.

Durch Einschalten des Streaming-Modus können Sie mit RTMP streamen.

**1 Tippen Sie auf <b>12** (Symbol für Video Pro).

## **Überblick über den Bildschirm "Aufnahmemodus" von Video Pro**

## **Vertikaler Stil**

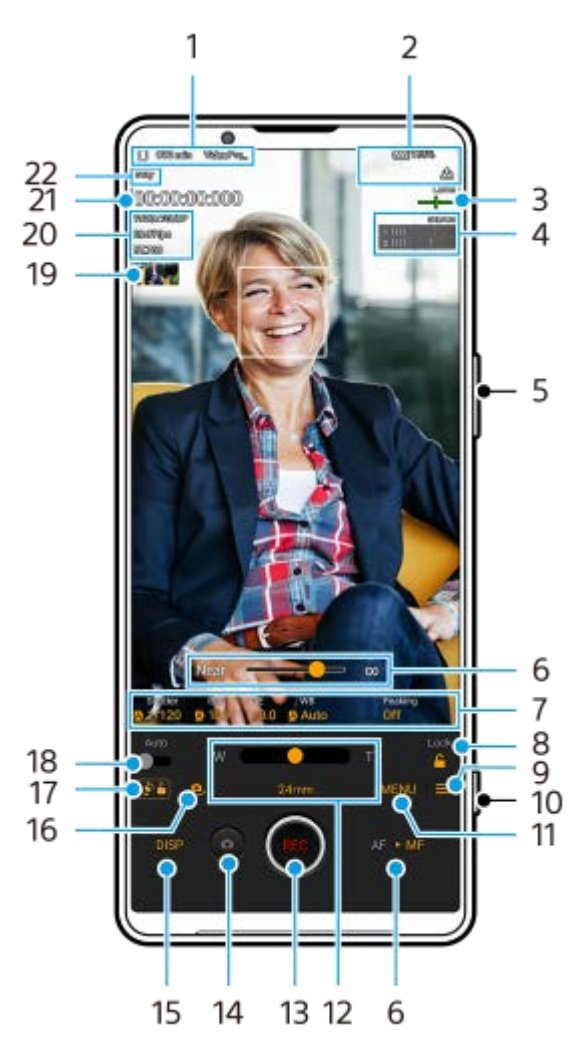

**Horizontaler Stil**

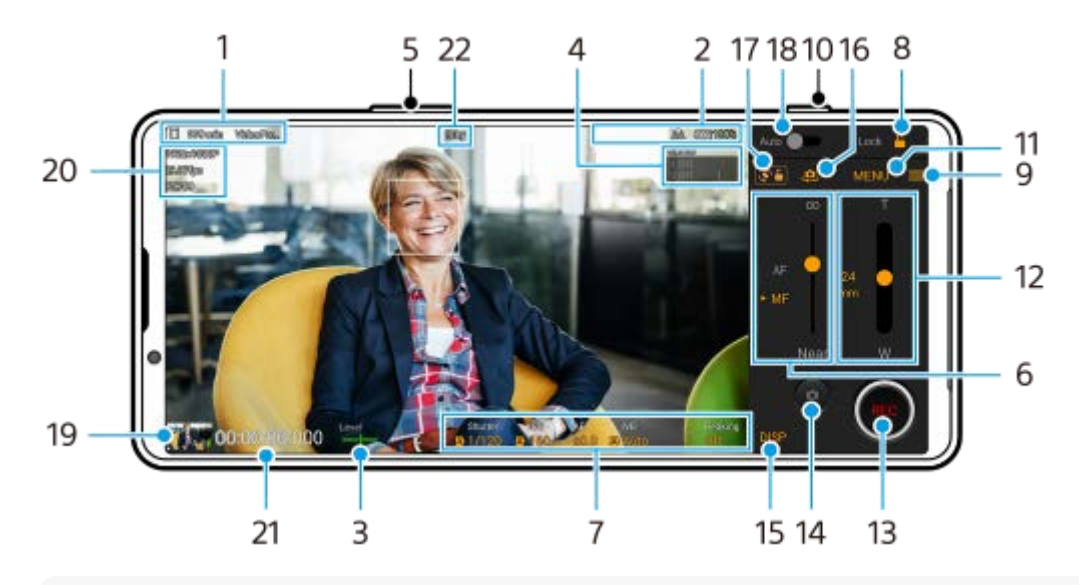

### **Tipp**

- **Tippen Sie auf die orangefarbenen Parameter, um die Einstellungen zu ändern.**
- Datenspeichersymbol/Restliche Aufnahmezeit/Titelpräfix **1.** Der Dateiname des aufgenommenen Videos ist "Titelpräfix Datum Uhrzeit". Um das Titelpräfix zu ändern, tippen Sie auf  $\equiv$  (Einstellungen-Symbol) > [Titelpräfix].
- 2. Statusanzeigen

GCO (Symbol für Zeitlupenaufnahme)/ []4] (Symbol für Vorsicht vor Hitze)/ (Symbol für Georeferenzierungsstatus)/ **100%** (Akkustatus-Symbole)

Level-Anzeige **3.**

Mit der Level-Anzeige können Sie den Winkel des Gerätes messen und das Bild horizontal halten. Wenn Ihr Gerät die horizontale Ausrichtung erkennt, wird die Level-Anzeige grün.

- **4.** Tippen Sie hier, um den Audiopegel einzustellen.
- **5.** Verwenden Sie die Lautstärketaste, um ein- oder auszuzoomen.
- Ziehen Sie den Schieber, um den Fokus manuell einzustellen. **6.** Um den Fokusmodus auf automatisch oder manuell umzuschalten, tippen Sie auf [AF] oder [MF].
- **7.** Tippen Sie hier, um die Einstellungen anzupassen.
- **8.** Tippen Sie hier, um die Elemente zu sperren und eine versehentliche Bedienung zu verhindern.
- **9.** Symbol Einstellungen Tippen Sie darauf, um Einstellungen zu öffnen.
- **10.** Verwenden Sie die Verschlusstaste, um die Aufnahme zu starten oder zu stoppen.
- 11. Taste Menü Tippen Sie darauf, um das Menü zu öffnen. Um Seiten zu wechseln, tippen Sie auf [1] bzw. [2].
- 12. Ziehen Sie den Schieber, um ein- bzw. auszuzoomen. Sie können ein Objektiv auswählen, indem Sie auf die Objektiv-Brennweite tippen.
- **13.** Tippen, um die Aufnahme zu starten oder zu stoppen.
- **14.** Tippen Sie hier, um ein Standbild während der Aufnahme aufzunehmen.
- **15.** Tippen Sie hier, um die im Sucher angezeigten Informationen ein- oder auszublenden.
- **16.** Tippen Sie hier, um zwischen Front- und Hauptkamera umzuschalten.
- **17.** Tippen Sie hier, um die Bildschirmdrehung zu sperren oder zu entsperren.
- **18.** Tippen Sie hier, um geeignete Werte für Verschlusszeit, ISO-Wert und Weißabgleich automatisch einzustellen.
- 19. Tippen Sie auf das Miniaturbild, um Videos anzuzeigen, freizugeben oder zu bearbeiten. Um zu Video Pro zurückzukehren, wischen Sie auf dem Bildschirm nach unten, oder tippen Sie auf < (Zurück-Schaltfläche).
- **20.** Videoformat / Bildfrequenz / SDR/HDR-Einstellung
- **21.** Timecode (Stunden: Minuten: Sekunden: Bilder)
- **22.** Aufnahmestatus

#### **Verwandtes Thema**

- [Video Pro Menü](#page-121-0)
- [Video Pro Einstellungen](#page-123-0)
- [Video Pro Streaming-Modus](#page-126-0)
- [Kopplung mit einer Bluetooth-Fernbedienung oder einem Bluetooth-Griff](#page-200-0)

TP1000542985

<span id="page-121-0"></span>**Smartphone** Xperia 5 V XQ-DE54/XQ-DE72

# **Video Pro Menü**

Tippen Sie auf [Menü], um das Menü zu öffnen. Um Seiten zu wechseln, tippen Sie auf [1] bzw. [2]. Einige Menüs auf Seite 2 können auch eingestellt werden, indem Sie auf die Symbole am unteren Rand des Suchers tippen.

## **Tipp**

- Tippen Sie auf die orangefarbenen Parameter, um die Einstellungen zu ändern.
- Einige Optionen sind im Streaming-Modus nicht verfügbar.

## **Objektiv**

Damit wählen Sie ein Objektiv aus. Wenn Sie [Nahtloser Zoom] wählen, können Sie ohne Wechseln von Objektiven nahtlos ein- und auszoomen.

## **FPS**

Damit stellen Sie die Bildfrequenz ein.

## **SDR/HDR**

Wählen Sie ein Format und einen Dynamikbereich aus. Tippen Sie auf  $\Omega$  (Taste "Details anzeigen"), um weitere Informationen über das Format (SDR (BT.709), SDR (S-Cinetone for mobile) oder HDR (HLG/BT.2020)) und den Dynamikbereich zu erfahren.

### **Slow Motion**

Damit aktivieren oder deaktivieren Sie die Zeitlupenaufnahme.

### **Videoformat**

Damit wählen Sie ein Videoformat aus.

### **Videolicht**

Damit wird die Taschenlampe ein- oder ausgeschaltet.

### **Marker**

Setzen Sie [Marker verw.] auf [Ein], um Markierungen und Richtlinien anzuzeigen. Sie können die Arten von Markierungen und Richtlinien, die angezeigt werden sollen, festlegen.

### **Kreative Optik**

Damit wählen Sie das Finish der Bilder aus. Sie können eine bevorzugte Optik aus 6 voreingestellten Optiken auswählen, die mit verschiedenen Kombinationen aus Farbton, Farbsättigung, Kontrast, Konturenschärfe, Helligkeit und anderen Bildelementen optimiert sind. Um Einzelheiten zur jeweiligen Standard-Optik zu erfahren, tippen Sie auf  $(i)$  (Taste "Details anzeigen").

### **Stabilisation**

Damit wählen Sie eine Bildstabilisationseinstellung. Der Akkuverbrauch wird durch die Wahl von [Standard] im Vergleich zu [Hohe Qualität] verringert.

### **WB**

Damit stellen Sie den Weißabgleich ein. Um den Weißabgleich entsprechend einem ausgewählten Weißbereich einzustellen, wählen Sie [Anpassung 1], [Anpassung 2] oder [Anpassung 3], tippen Sie auf [Einstell.], halten Sie das Gerät so, dass der Weißbereich den Rahmen in der Mitte vollständig bedeckt, und tippen Sie dann erneut auf [Einstell.].

Um die angezeigten Optionen zwischen dem Voreinstellungsmodus und dem Temperaturmodus umzuschalten, tippen Sie auf **= (Einstellungen-Symbol) > [WB-Modus]**. Wenn [ABGM anpassen] im Menü Einstellungen auf [Ein] eingestellt ist, können Sie die Schieber zum Anpassen des Weißabgleichs verwenden. Tippen Sie auf [Rücks.], um die Schieberwerte zurückzusetzen.

### **ISO/Verst.**

Damit stellen Sie die ISO-Empfindlichkeit oder die Verstärkung ein. Um den angezeigten Wert zwischen ISO-Empfindlichkeit und Verstärkung umzuschalten, tippen Sie auf **E** (Einstellungen-Symbol) > [ISO/Verst.-Modus].

## **Verschl.**

Setzen Sie diese Einstellung auf [Automatisch], um die Verschlusszeit entsprechend dem Motiv automatisch einzustellen. Wenn Sie durch Tippen auf den Schalter die Verschlusszeit ausschalten, wird die Verschlusszeit entsprechend der gewählten Bildfrequenz eingestellt.

### **AE-Level**

Damit ändern Sie den automatischen Belichtungseinstellwert.

## **Eingangslautst./Ausgabelautst.**

Damit ändern Sie den Audiopegel.

## **Gesichts/Augen-AF**

Das Gerät erkennt die Gesichter oder Augen von Personen und Tieren und fokussiert darauf.

- [Gesichts/Augen-AF]: Fokussierung auf Gesichter oder Augen.
- [Gesichts-AF]: Fokussierung nur auf Gesichter. Der Akkuverbrauch wird durch die Wahl dieser Option im Vergleich zu [Gesichts/Augen-AF] verringert.

### **Produktpräsentation**

Neigt dazu, auf Objekte in der Mitte des Suchers zu fokussieren, wobei die Einstellungen für Videoaufnahmen, wie z. B. Produktbewertungen, optimal konfiguriert sind.

Die Funktion [Produktpräsentation] ist bei Verwendung der Hauptkamera verfügbar.

### **Verwandtes Thema**

- [Starten von Video Pro](#page-118-0)
- [Video Pro Einstellungen](#page-123-0)
- [Video Pro Streaming-Modus](#page-126-0)

#### TP1000542986

<span id="page-123-0"></span>**Smartphone** Xperia 5 V XQ-DE54/XQ-DE72

# **Video Pro Einstellungen**

Tippen Sie auf  $\equiv$  (Einstellungen-Symbol), um das Menü Einstellungen zu öffnen.

## **Aufnahme**

### **ISO/Verst.-Modus**

Schaltet den angezeigten Wert zwischen ISO-Empfindlichkeit und Verstärkung um.

## **AGC-Limit (HDR)/AGC-Limit (SDR)**

Damit wird die Obergrenze für AGC (Auto Gain Control) festgelegt. Bei Wahl von [Aus] wird keine Obergrenze festgelegt. [AGC-Limit (HDR)] und [AGC-Limit (SDR)] sind verfügbar, wenn [Verst.] unter [ISO/Verst.-Modus] gewählt wird.

## **Auto ISO-Limit (HDR)/Auto ISO-Limit (SDR)**

Damit wird die Obergrenze für die ISO-Empfindlichkeit festgelegt. Bei Wahl von [Aus] wird keine Obergrenze festgelegt. [Auto ISO-Limit (HDR)] und [Auto ISO-Limit (SDR)] sind verfügbar, wenn [ISO] unter [ISO/Verst.-Modus] gewählt wird.

### **WB-Modus**

Dient zum Umschalten, wie der Weißabgleich zwischen [Temperatur] und [Voreingestellt] angegeben wird. Wählen Sie [Temperatur], um den Weißabgleich in Bezug auf die in Kelvin gemessene Farbtemperatur zu definieren. Wählen Sie [Voreingestellt], um den Weißabgleich auf der Basis von festgelegten Voreinstellungen zu definieren.

### **ABGM anpassen**

Aktiviert oder deaktiviert die Weißabgleichseinstellung mit den Schiebern AB und GM.

### **Objektverfolgung**

Ein sich bewegendes Objekt wird erkannt und verfolgt.

## **Projekt**

### **Dateiformat (4K)**

Damit stellen Sie das Dateiformat für die Aufnahme ein.

## **Medien**

### **Titelpräfix**

Damit ändern Sie das Titelpräfix. Der Dateiname des aufgenommenen Videos ist "Titelpräfix Datum Uhrzeit".

## **Datenspeicher**

Dient zur Wahl des internen Speichers oder einer SD-Karte als Speicherziel. Wenn Sie eine SD-Karte als Speicherziel wählen, ist es empfehlenswert, eine SD-Karte der Videogeschwindigkeitsklasse 30 (V30) oder höher zu verwenden.

## **Kontrolle**

#### **K.anh.** Einstellung zum Ein- oder Ausblenden der Kantenanhebung.

**Kantenanhebungsfarbe**

Damit wählen Sie eine Kantenanhebungsfarbe.

**Histogramm**

Damit wird festgelegt, ob das Histogramm angezeigt oder ausgeblendet wird, wenn Sie auf [DISP] tippen.

## **Audio**

## **Intelligenter Windfilter**

Windgeräusche werden reduziert.

## **Mikr.**

Auswahl von [Alle Richtungen (Stereo)] oder [Priorität Stimme (Rücks.)]. Wenn [Priorität Stimme (Rücks.)] gewählt wird, berühren Sie die Rückwand während der Aufnahme so wenig wie möglich, um die Aufzeichnung von Geräuschen zu vermeiden.

## **Technisch**

## **Verschlusstaste**

**REC/Stream**: Die Verschlusstaste wird als Taste REC (im Aufnahmemodus) oder als Streaming-Taste (im Streaming-Modus) verwendet. Sie können die Aufnahme oder das Streaming starten, indem Sie die Verschlusstaste drücken, selbst wenn ein Einstellungsdialogfeld geöffnet ist.

**Foto**: Die Verschlusstaste wird verwendet, um während der Aufnahme ein Foto aufzunehmen. Sie können während der Aufnahme ein Foto aufnehmen, indem Sie die Verschlusstaste drücken, selbst wenn ein Einstellungsdialogfeld geöffnet ist.

**Aus**: Es sind keine Funktionen zugewiesen.

## **Lautstärketasten**

**Zoom**: Die Lautstärketaste wird verwendet, um ein- oder auszuzoomen. Durch Drücken der Lautstärketaste können Sie ein- oder auszoomen, selbst wenn ein Einstellungsdialogfeld geöffnet ist.

**REC/Stream**: Die Lautstärketaste wird als Taste REC (im Aufnahmemodus) oder als Streaming-Taste (im Streaming-Modus) verwendet. Sie können die Aufnahme oder das Streaming starten, indem Sie die Lautstärketaste drücken, selbst wenn ein Einstellungsdialogfeld geöffnet ist.

**Lautstärke**: Aktiviert die Lautstärketaste für Video Pro.

**Aus**: Es sind keine Funktionen zugewiesen.

## **Sperroptionen**

Gan. Bildsch.: Damit wird der gesamte Bildschirm, einschließlich der Taste REC und (Kamera-Symbol) (oder der Streaming-Taste und der Mikrofontaste im Streaming-Modus) gesperrt, wenn Sie den Bildschirm sperren. **Not REC/Stream**: Die Taste REC und (Kamera-Symbol) (oder die Streaming-Taste und die Mikrofontaste im Streaming-Modus) werden nicht gesperrt, wenn Sie den Bildschirm sperren.

## **Ort speichern**

Ihre Standbilder und Videos werden zusammen mit dem Aufnahmestandort gespeichert.

## **Netzwerk**

Sie können auf Streaming bezogene Netzwerkeinstellungen konfigurieren.

## **Wartung**

## **Anleitung zur Verlängerung der Aufn.dauer**/**Anleitung zur Verlängerung der Streamdauer**

Optimiert Einstellungen, um Erhöhungen der Temperatur auf Ihrem Gerät zu verhindern, so dass Sie über längere Zeitspannen aufnehmen oder streamen können.

## **Levelkalibrierung**

Der Standard für die horizontale Ebene wird kalibriert, um Abweichungen in der Neigungsrichtung zu korrigieren.

### **Bluetooth-Fernbedienung**

Es erfolgt eine Kopplung mit einer Bluetooth-Fernbedienung.

### **Tutorial**

Sie können ein Tutorial für Video Pro anzeigen.

### **Tipps**

Sie können auf die Website von Video Pro-Tipps zugreifen.

**Bedienungshilfen**

Zeigt einen Link zu Eingabehilfen-Informationen an.

**Einstellungen zurücks.** Alle Einstellungen werden auf ihre Standardwerte zurückgesetzt.

#### **Verwandtes Thema**

- [Starten von Video Pro](#page-118-0)
- [Video Pro Menü](#page-121-0)
- [Video Pro Streaming-Modus](#page-126-0)
- [Kopplung mit einer Bluetooth-Fernbedienung oder einem Bluetooth-Griff](#page-200-0)

TP1000542987

<span id="page-126-0"></span>**Smartphone** 

Xperia 5 V XQ-DE54/XQ-DE72

# **Video Pro Streaming-Modus**

Video Pro unterstützt Live-Streaming mit RTMP.

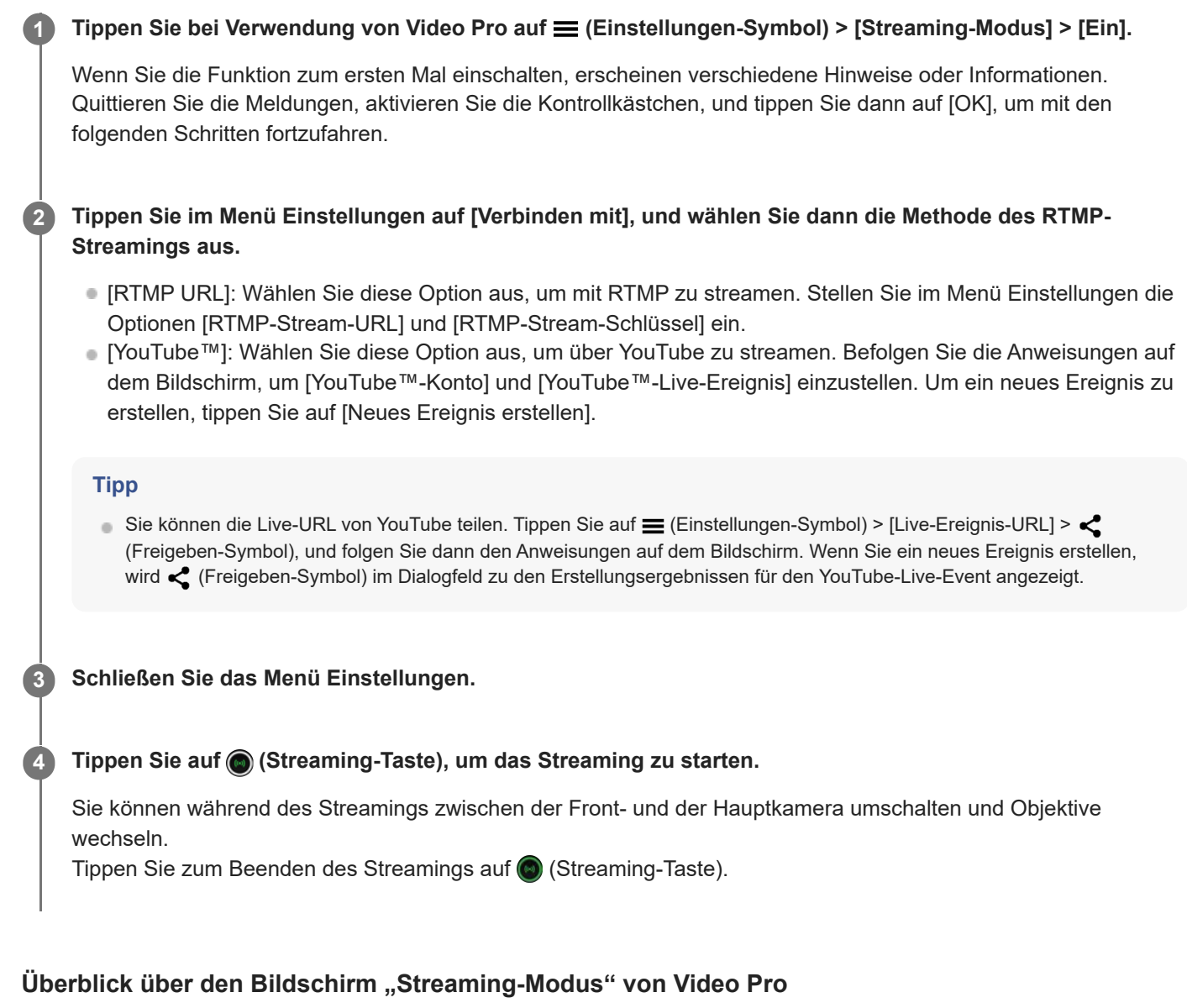

**Vertikaler Stil**

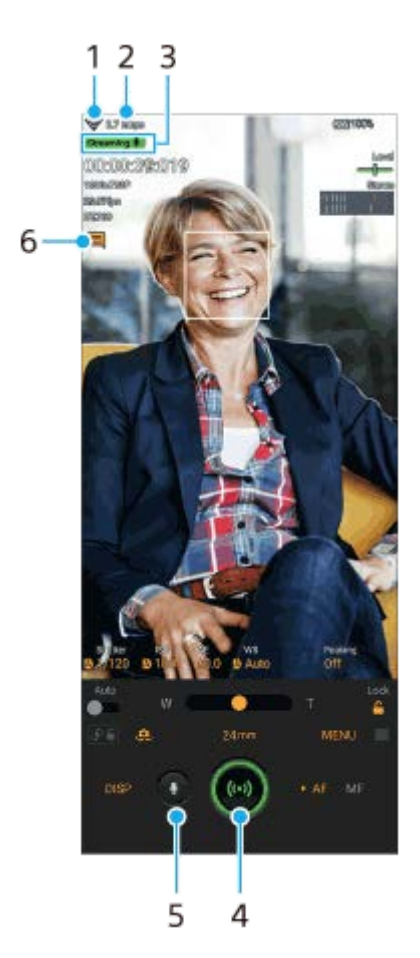

## **Horizontaler Stil**

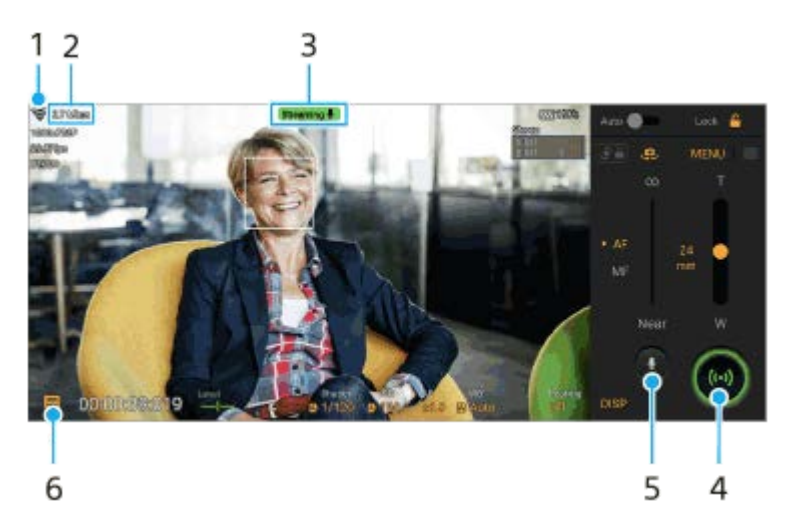

- **1.** Netzwerkstatus
- **2.** Streaming-Bitrate
- **3.** Streamingstatus/Mikrofonstatus
- **4.** Tippen Sie hier, um das Streaming zu starten oder zu stoppen.
- **5.** Tippen Sie hier, um das Mikrofon stumm zu schalten oder die Stummschaltung aufzuheben.
- **6.** Tippen Sie hier, um das Live-Chat-Fenster von YouTube zu öffnen oder zu schließen.

### **Hinweis**

- Beachten Sie bei Verwendung von Video Pro die Servicebedingungen für den Live-Streaming-Dienst und die Voraussetzungen im Zusammenhang mit Live-Streaming.
- Je nach dem Live-Streaming-Dienst können Bedingungen oder Spezifikationen ohne Vorankündigung geändert oder hinzugefügt werden.
- Falls Live-Streaming nicht ordnungsgemäß funktioniert, versuchen Sie, den Netzwerktyp umzuschalten. Um den Netzwerktyp umzuschalten, tippen Sie auf [Einstellungen] > [Netzwerk & Internet] > [SIM-Karten], wählen Sie eine SIM-Karte aus, tippen Sie

auf [Bevorzugter Netztyp], und wählen Sie dann einen Netzwerktyp aus. Verfügbare Netzwerktypen hängen von Ihrem Vertrag ab.

#### **Tipp**

- Sie können auf dem Startbildschirm eine Verknüpfung für den Streaming-Modus erstellen. Berühren und halten Sie (Symbol für Video Pro). Ziehen Sie [Streaming-Modus] in dem sich öffnenden Menü zu der gewünschten Position.
- Sie können festlegen, ob beim Starten von Video Pro automatisch auf den Aufnahmemodus oder den zuletzt gewählten Modus umgeschaltet wird. Um die Einstellung zu ändern, tippen Sie auf  $\equiv$  (Einstellungen-Symbol) > [Modus bei Start].
- Um das Netzwerk für Streaming auszuwählen, tippen Sie auf **≡** (Einstellungen-Symbol) > [Netzwerknutzung].
- Um das Streaming stabiler zu machen, passen Sie die Videoeinstellungen an die Spezifikationen des Live-Streaming-Dienstes,  $\oplus$ die Netzwerkbandbreite und den Netzwerkstatus an. Tippen Sie auf [Menü] > [Videoformat] oder [FPS] und dann auf  $\equiv$ (Einstellungen-Symbol) > [Videoqualität], um eine Option für jede Einstellung auszuwählen. Es gibt folgende Optionen:

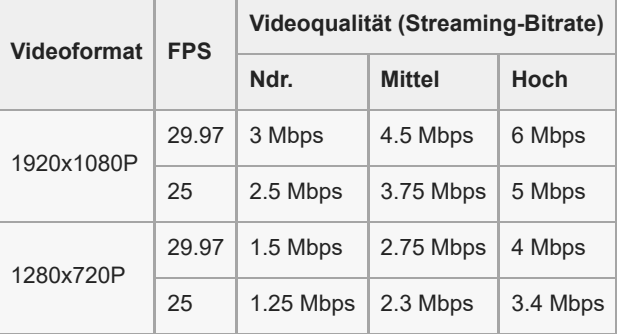

- Störungen oder Unterbrechungen von Videobildern und Ton können bei niedrigen Übertragungsgeschwindigkeiten auftreten,  $\alpha$ z. B. beim Streaming an einem Ort mit schlechter Signalqualität oder während einer Bewegung. In diesem Fall können die folgenden Einstellungen die Video- und Audiobedingungen verbessern.
	- Tippen Sie auf [Menü] > [Videoformat], und wählen Sie dann [1280x720P].
	- Tippen Sie auf **≡** (Einstellungen-Symbol) > [Videoqualität], und wählen Sie dann [Ndr.].

#### **Verwandtes Thema**

- [Starten von Video Pro](#page-118-0)
- [Video Pro Menü](#page-121-0)
- [Video Pro Einstellungen](#page-123-0)
- **[Menü Einstellungen](#page-155-0)**

TP1000724307

<span id="page-129-0"></span>**Smartphone** Xperia 5 V XQ-DE54/XQ-DE72

# **Starten der Cinema Pro-App**

Cinema Pro ist eine Anwendung, die auf der Kameratechnologie Digital Motion Picture von Sony basiert. Sie können ideale Videos erstellen, indem Sie verschiedene Parameter und Farbeinstellungen konfigurieren.

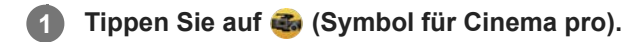

## **Cinema Pro-Startbildschirm**

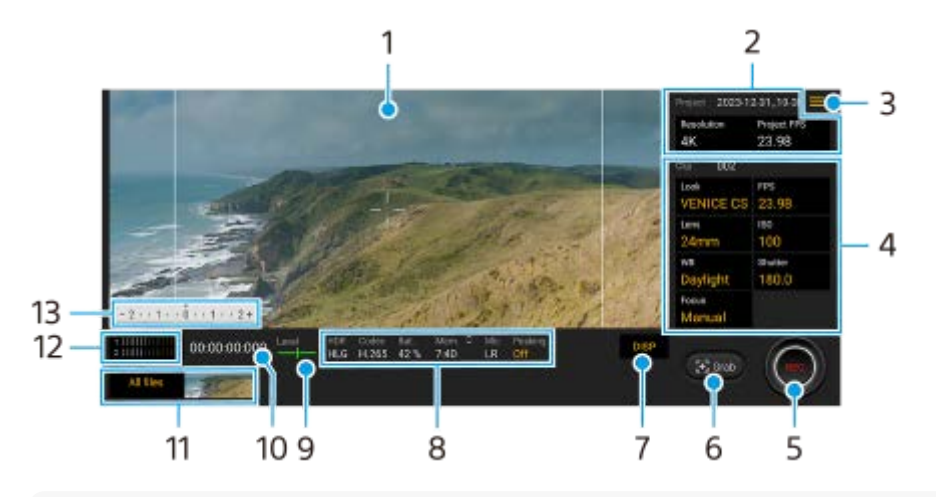

### **Tipp**

Tippen Sie auf die orangefarbenen Parameter, um die Einstellungen zu ändern.

### **1.** Sucher

Projekt-Einstellungen **2.**

Tippen Sie auf einen orangefarbenen Parameter, um die Auflösung und die Bildfrequenz des gesamten Projekts oder der Videoclips einzustellen. Wenn ein Videoclip in einem neuen Projekt aufgezeichnet worden ist, können die Projekteinstellungen nicht geändert werden.

- Menü-Symbol Tippen Sie darauf, um das Menü zu öffnen. **3.**
	- Tippen Sie auf [Projekt öffnen], um ein vorhandenes Projekt zu öffnen oder ein neues Projekt zu erstellen. Wenn Sie ein neues Projekt erstellen, wählen Sie den internen Speicher oder eine SD-Karte als Ziel der Speicherung aus. Wenn Sie eine SD-Karte als Speicherziel wählen, ist es empfehlenswert, eine SD-Karte der Videogeschwindigkeitsklasse 30 (V30) oder höher zu verwenden.
	- Tippen Sie auf [Cinema Library], um die Cinema Library-App zu starten. Sie können ein bestehendes Projekt öffnen oder einen erstellten Film anschauen.
	- Tippen Sie auf [Stabilisat.], um die Stabilisator-Funktion ein- bzw. auszuschalten.
	- Tippen Sie auf [Dynamikbereich], um einen Dynamikbereich auszuwählen. Tippen Sie auf (1) (Taste "Details anzeigen"), um weitere Informationen über den Dynamikbereich zu erhalten.
	- Tippen Sie auf [WB-Modus], um umzuschalten, wie der Weißabgleich zwischen [Temperatur] und [Voreingestellt] angegeben wird. Schalten Sie auf [Temperatur] um, um den Weißabgleich in Bezug auf die Farbtemperatur zu definieren, die in Kelvin gemessen wird. Schalten Sie auf [Voreingestellt] um, um den Weißabgleich auf der Basis von festgelegten Voreinstellungen zu definieren.
	- Tippen Sie auf [DISP anpassen], um die im Sucher angezeigten Elemente anzupassen.
		- $-$  Tippen Sie auf [Histogramm], um das Histogramm ein- oder auszublenden.
- Tippen Sie auf [Messwerthilfe], um die Messwerthilfe anzuzeigen bzw. zu verbergen. Die Messwerthilfe wird mit einer Messanzeige im Sucher angezeigt.
- Tippen Sie wiederholt auf [Rahmenlinien], um die verschiedenen Seitenverhältnisse anzuzeigen und auszuwählen.
- $-$  Tippen Sie auf [Gitterlinien], um die Bildkomposition anzuzeigen und auszurichten.
- Tippen Sie auf [K.anh.], um die Kantenanhebung ein- oder auszublenden.
- Tippen Sie auf [Kantenanhebungsfarbe], um eine Kantenanhebungsfarbe auszuwählen.
- Tippen Sie auf [Levelkalibrier.], um den Standard für die horizontale Ebene zu kalibrieren und dadurch Abweichungen in Neigungsrichtung zu korrigieren.
- Tippen Sie auf [Format verbleib. Speicher], um das Gerät zum Anzeigen des verbleibenden Speichers zwischen der verbleibenden Aufnahmezeit und der verbleibenden Speicherkapazität umzuschalten.
- Tippen Sie auf [Audio-Einstellungen], um ein Mikrofon auszuwählen, Windgeräusche zu reduzieren oder den Audiopegel zu ändern.
- Tippen Sie auf [Verschlusstaste], um die Verschlusstaste als Taste REC oder Taste Shot zu verwenden. Wenn [Aufnehmen] ausgewählt ist, können Sie die Aufnahme starten, indem Sie die Verschlusstaste drücken, selbst wenn ein Einstellungsdialogfeld geöffnet ist.
- Tippen Sie auf [Lautstärketasten], um die Lautstärketaste als Taste REC, Lautstärketaste oder Manuellfokustaste zu verwenden. Wenn [Aufnehmen] ausgewählt ist, können Sie die Aufnahme starten, indem Sie die Lautstärketaste drücken, selbst wenn ein Einstellungsdialogfeld geöffnet ist.
- Tippen Sie auf [Posit. REC-Taste], um die Position der Schaltfläche REC und der Schaltfläche Shot zu ändern.
- Sie können Aufnahmeeinstellungen registrieren und abrufen. Tippen Sie auf [Akt. Einstellg. speich.], wählen Sie einen Einschub aus, überprüfen Sie die Einstellungen, und tippen Sie dann auf [Speichern], um häufig benutzte Kombinationen aus Modi und Einstellungen zu registrieren. Um die gespeicherten Einstellungen anzuwenden, tippen Sie auf [Einstellg. für Speicherabruf], wählen Sie den gewünschten Einschub aus, und tippen Sie dann auf [Anw.].
- Tippen Sie auf [Tutorial], um ein Tutorial für Cinema Pro anzuzeigen.
- Tippen Sie auf [Tipps], um die Website "Cinema Pro-Tipps" aufzurufen.
- Tippen Sie auf [Bedienungshilfen], um einen Link zu den Eingabehilfe-Informationen anzuzeigen.
- Clip-Einstellungen Parameter zur Einstellung der einzelnen Videoclips. **4.**
	- Tippen Sie auf [Stil], um das Ambiente des Videoclips einzustellen.
	- Tippen Sie auf [FPS], um die Bildfrequenz einzustellen. Wählen Sie [120], um ein Video in Zeitlupe aufzunehmen.
	- **Tippen Sie auf [Objektiv], um ein Objektiv auszuwählen.**
	- Tippen Sie auf [ISO], um den ISO-Wert anzupassen. Tippen Sie auf [Auto], wenn das Symbol orange ist, um den korrekten ISO-Wert automatisch einzustellen. Sie können den ISO-Wert während der Aufnahme ändern.
	- Tippen Sie auf [WB], um den Weißabgleich anzupassen. Sie können die Schieber zum Einstellen des Weißabgleichs verwenden. Tippen Sie auf [Zurücks.], um die Schieberwerte für die ausgewählte Einstellung zurückzusetzen.

Um den Weißabgleich entsprechend einem ausgewählten Weißbereich einzustellen, wählen Sie [Anpassung 1]/[Anpassung 2]/[Anpassung 3], tippen Sie auf [Festlegen], halten Sie Ihr Gerät so, dass der Weißbereich den Rahmen in der Mitte vollständig bedeckt, und tippen Sie dann erneut auf [Festlegen].

Wenn Sie [Auto] wählen, können Sie festlegen, ob die Einstellungen für den Weißabgleich fixiert werden sollen. Um die angezeigten Optionen zwischen dem Voreinstellungsmodus und dem Temperaturmodus umzuschalten, tippen Sie auf  $\equiv$  (Menü-Symbol) > [WB-Modus].

- Tippen Sie auf [Verschluss], um die Verschlusszeit anzupassen. Tippen Sie auf [Auto], wenn das Symbol orange ist, um die korrekte Verschlusszeit automatisch einzustellen.
- Tippen Sie auf [Fokus], um den Fokus einzustellen. Tippen Sie auf [AF] oder [MF], um den Fokusmodus auf automatisch bzw. manuell umzuschalten. Wenn der Fokusmodus auf manuell eingestellt ist, können Sie die Fokusmarkierungen und die Geschwindigkeit des Fokusziehens durch Tippen auf **be** (Einstellungen-Symbol) einstellen. Wenn der Fokusmodus auf automatisch eingestellt ist, können Sie den Fokusbereich durch Tippen auf den Sucher angeben.
- **5.** Tippen, um die Aufnahme zu starten oder zu stoppen.
- **6.** Tippen, um das aktuelle Einzelbild als Standbild zu erfassen.
- **7.** Tippen, um Rahmenlinien, Gitterlinien, Messwerthilfe und Histogramm aus- oder einzublenden.

## Statusanzeigen **8.**

Tippen Sie auf die orangefarbenen Parameter, um die Einstellungen zu ändern.

#### Level-Anzeige **9.**

Mit der Level-Anzeige können Sie den Winkel des Geräts messen und das Bild horizontal halten. Wenn Ihr Gerät die horizontale Ausrichtung erkennt, wird die Level-Anzeige grün.

- **10.** Timecode (Stunden: Minuten: Sekunden: Bilder)
- Miniaturbild **11.**
	- Tippen Sie auf das entsprechende Miniaturbild, um einen Videoclip oder ein Standbild anzuzeigen. Wischen Sie nach links oder rechts, um den vorherigen oder nächsten Videoclip bzw. das vorherige oder nächste Standbild anzuzeigen.

Um zum Cinema Pro-Startbildschirm zurückzukehren, wischen Sie auf dem Bildschirm nach unten oder tippen Sie auf (Zurück-Schaltfläche).

- Tippen Sie auf [Alle Dateien], um einen Videoclip oder ein Standbild anzuzeigen, der/das nicht als Miniaturbild angezeigt wird. Wischen Sie während der Wiedergabe eines Videoclips oder Standbilds nach links oder rechts, um den vorherigen oder nächsten Videoclip bzw. das vorherige oder nächste Standbild anzuzeigen. Um zum vorherigen Bildschirm zurückzukehren, wischen Sie auf dem Bildschirm nach unten oder tippen Sie auf (Zurück-Schaltfläche).
- Sie können ein Standbild aus dem Video aufnehmen, indem Sie beim Abspielen auf (Symbol für Video bearbeiten) tippen.

### Audiopegelmesser **12.**

Tippen Sie auf den Pegelmesser, um das Menü "Audio-Einstellungen" zu öffnen.

- Tippen Sie auf [Mikr.], um [LR] oder [Rü.] auszuwählen. Wenn [Rü.] gewählt wird, berühren Sie die Rückwand während der Aufnahme so wenig wie möglich, um die Aufzeichnung von Geräuschen zu vermeiden.
- Tippen Sie auf [Intelligenter Windfilter], um Windgeräusche zu reduzieren.
- Wählen Sie einen Wert, um den Audiopegel zu ändern.
- 13. Messwerthilfe

Die Messwerthilfe zeigt Unterbelichtung/Überbelichtung an.

#### **Verwandtes Thema**

**[Kombinieren von Clips und Betrachten eines Films](#page-132-0)** 

TP0002395854

<span id="page-132-0"></span>**Smartphone** Xperia 5 V XQ-DE54/XQ-DE72

## **Kombinieren von Clips und Betrachten eines Films**

Sie können Clips kombinieren, um einen Film zu erstellen, und dann den Film mit der Cinema Library anschauen.

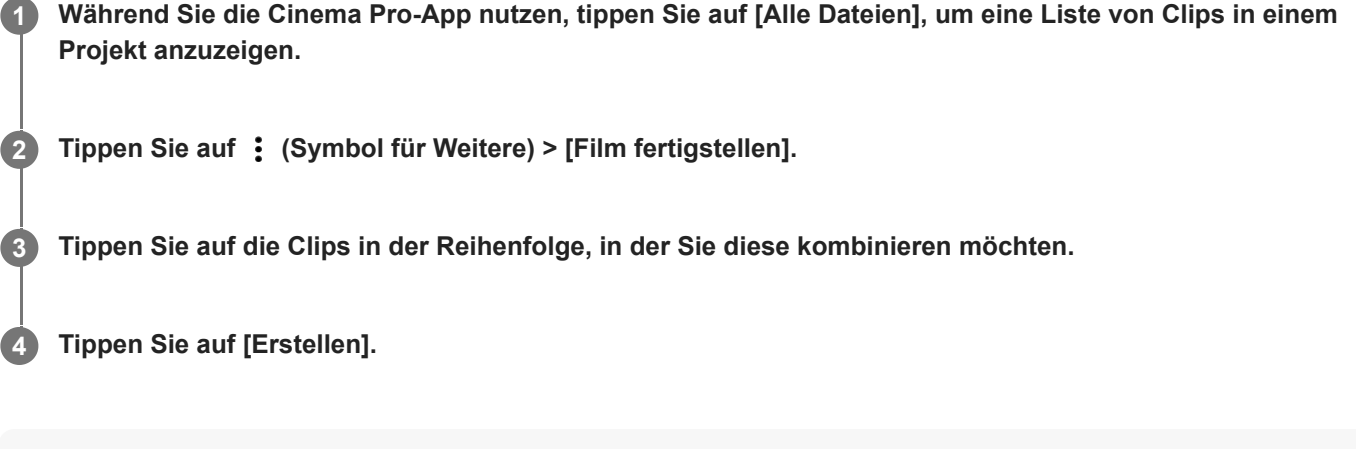

#### **Hinweis**

Clips mit unterschiedlicher Bildfrequenz können nicht kombiniert werden.

### **So sehen Sie den erstellten Film mit der Cinema Library an**

- 1. Starten Sie die Cinema Library-App.
	- Wenn Sie die Cinema Pro-App verwenden, tippen Sie auf [Alle Dateien] > 企》(Symbol für Cinema Library).
	- Wenn Sie die Cinema Pro-App verwenden, tippen Sie auf  $\equiv$  (Menü-Symbol) > [Cinema Library].
	- Berühren und halten Sie (3) (Symbol für Cinema pro) und tippen Sie dann in dem sich öffnenden Menü auf [Cinema Library].
- **2.** Tippen Sie auf [Fertiggestellte Filme], und wählen Sie dann einen Film aus.

#### **Tipp**

Sie können auf dem Startbildschirm eine Verknüpfung für die Cinema Library-App erstellen. Berühren und halten Sie (Symbol für Cinema pro). In dem sich öffnenden Menü ziehen Sie (S) (Symbol für Cinema Library) an die gewünschte Position.

### **Verwandtes Thema**

[Starten der Cinema Pro-App](#page-129-0)

TP0002395848

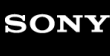

**Smartphone** Xperia 5 V XQ-DE54/XQ-DE72

## **Video Creator**

Erstellen Sie ganz einfach kurze Videos und präsentieren Sie sie Ihren Freunden und in den sozialen Medien. Sie können verschiedene Bearbeitungsfunktionen nutzen, wie z. B. "Autom.", womit Sie durch einfache Auswahl von Clips und Musik kurze Videos erstellen können.

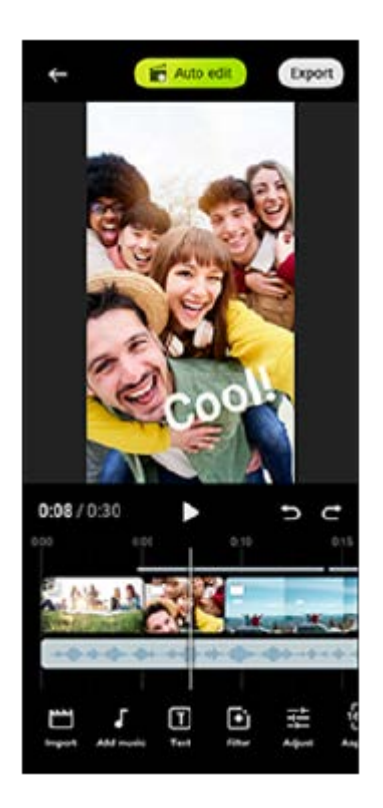

**Autom.**: Sie können ganz einfach ein 30 Sekunden langes Video erstellen, indem Sie Clips (Videos/Fotos) und Musik auswählen und auf [Autom.] tippen. Das erstellte Video kann dann über mehrere Schritte freigegeben werden. Darüber hinaus können Sie weitere Bearbeitungen an mit "Autom." erstellten Videos vornehmen, z. B. die Länge von Clips ändern, Filter anwenden, Farben und Helligkeit anpassen und noch vieles mehr. Wenn Sie die Musik auf dem Bildschirm [Autom.] ändern, können Sie ein Video mit einer anderen Stimmung erstellen.

**Benutzerdef.**: Sie können weitere Bearbeitungen vornehmen, z. B. die Reihenfolge der Clips (Videos/Fotos) ändern, bevorzugte Musikdateien auswählen, die Wiedergabegeschwindigkeit ändern (Zeitlupe oder schneller Vorlauf) und vieles mehr. Ausgewählte Clips werden ohne automatische Bearbeitung in der Zeitleiste platziert.

### **Hauptbearbeitungsfunktionen**

- **Importieren: Importiert Fotos und Videos.**
- **Musik**: Wählt die Musik aus den voreingestellten Dateien aus. Bei der Bearbeitung mittels "Benutzerdef." können Sie auch Musik auswählen, die im internen Speicher Ihres Geräts abgelegt ist.
- **Text**: Fügt dem Video Text hinzu. Sie können die Schriftart und die Farbe des Textes ändern.
- **Filter**: Wendet einen Filter an, um Texturen und Farben zu ändern.
- **Anpassen**: Passt Belichtung, Kontrast, Schlaglichter, Schatten, Sättigung, Temperatur und Schärfe an.
- **Seitenverhältnis**: Ändert das Seitenverhältnis.
- **Exporteinstellungen**: Ändert die Auflösung und die Bildrate.

## **Tipp**

Die neuesten Informationen zu Video Creator finden Sie im [Play Store](https://play.google.com/store/apps/details?id=jp.co.sony.mc.videoeditor).

TP1001286862

<span id="page-135-0"></span>**Smartphone** Xperia 5 V XQ-DE54/XQ-DE72

## **Verwenden der Externer Monitor-App**

Durch die Verbindung mit einer externen Kamera, z. B. einer Sony Alpha-Kamera, steht Ihnen mit der App "Externer Monitor" Folgendes zur Verfügung:

- Nutzen Sie das hochauflösende Display Ihres Xperia Geräts, indem Sie es als Kameramonitor verwenden.
- Stellen Sie den Fokus ein, indem Sie die Finger auf dem Smartphone-Display zum Vergrößern oder Verkleinern auseinanderziehen oder zusammendrücken.
- Stellen Sie mit der Funktion zur Helligkeitsanpassung in unterschiedlichen Aufnahmeumgebungen die jeweils beste Beleuchtung ein.
- Sie können die Belichtung und den Fokus des Eingangsvideos überprüfen, indem Sie Informationen zu Wellenform, falscher Farbe, Zebra und Kantenanhebung anzeigen.
- Sie können das Video, das Sie auf Xperia überwachen, aufzeichnen und bei Bedarf als Sicherung verwenden.

Mit dem Streaming-Modus können Sie von jedem beliebigen Ort aus über ein mobiles Netzwerk live streamen und gleichzeitig Videos von einer externen Kamera überwachen.

- Bis zu 4K hochauflösende Inhalte über die angeschlossene Kamera für Ihr Zielpublikum.
- Einfaches Veröffentlichen Ihrer Inhalte über verschiedene soziale Medien mithilfe des RTMP-Protokolls.

Wenn Sie die App "Externer Monitor" verwenden, schließen Sie ein Videogerät, das die USB Video Class (UVC)-Ausgabe unterstützt, an Ihr Xperia Gerät an.

#### **Hinweis**

Videos werden auf Ihrem Xperia Gerät unabhängig vom Eingangsbereich des angeschlossenen Videogeräts in begrenzter Reichweite angezeigt. Die Leuchtdichte und Farbe des auf Ihrem Xperia Gerät angezeigten Videos kann je nach dem eingegebenen Video und seinem Videoformat von dem Original-Video abweichen.

### **Tipp**

- Wenn 4K-Video vom angeschlossenen Videogerät eingegeben wird, ist die Bildfrequenz auf 30 Bilder pro Sekunde begrenzt.
- Falls die Verbindung mit dem angeschlossenen Videogerät instabil ist, versuchen Sie, eine Bildfrequenz von 30 BpS zu verwenden. Tippen Sie auf (Einstellungen-Symbol) > [Monitoreinstellungen] > [Bildrate].

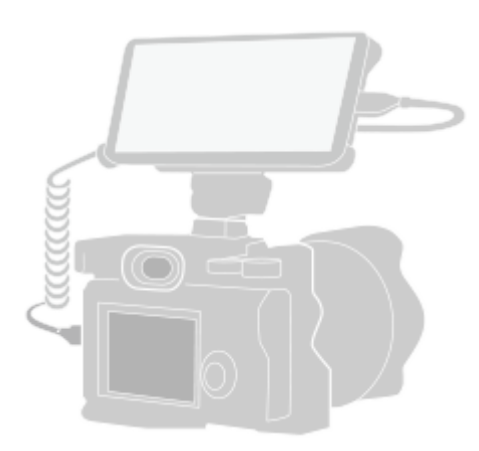

Falls sich (Symbol für externen Monitor) nicht im App-Drawer befindet, tippen Sie auf [Einstellungen] > [Geräteverbindung] > [Verbindungseinstellungen] > [Externer Monitor], und tippen Sie dann auf den Schalter [App "Externer Monitor" anzeigen].

## **Stellen Sie die Verbindung zu einem Videogerät her.**

- Verbinden Sie Ihr Xperia über ein USB Type-C-Kabel mit einem Videogerät, das die USB Video Class (UVC)- Ausgabe unterstützt.
- Verbinden Sie Ihr Xperia-Gerät über ein HDMI-Kabel und einen HDMI-UVC-Umwandlungsadapter mit einem Videogerät, das HDMI-Ausgabe unterstützt.

### **Tippen Sie auf [Modus], und wählen Sie dann [Monitormodus] oder [Streaming-Modus].**

Wenn keine Menüs oder Symbole angezeigt werden, tippen Sie auf eine beliebige Stelle auf dem Bildschirm.

## **Überblick über den Monitormodus in der App "Externer Monitor"**

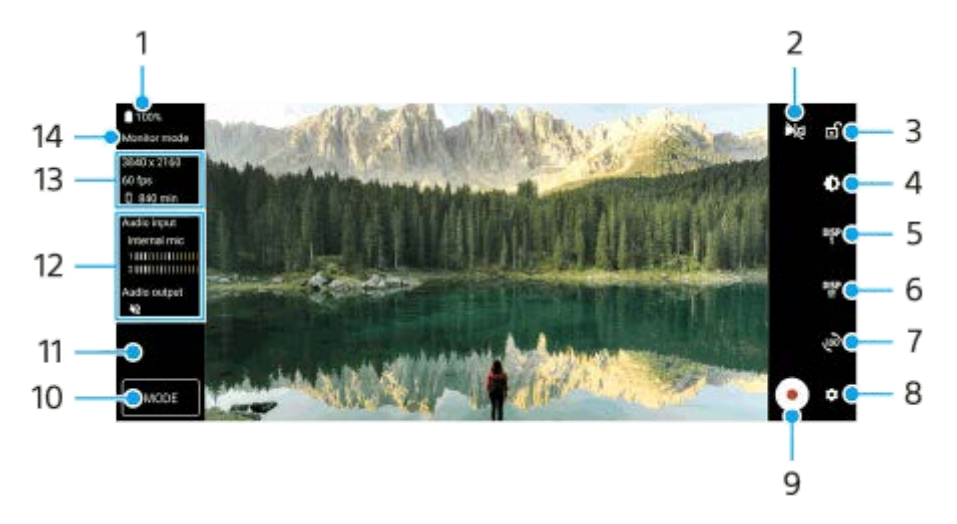

## **1.** Akkustatus

**2**

**3**

- 2. Tippen Sie hier, um auf den Spiegelmodus umzuschalten. Videos werden gestreamt und selbst im Spiegelmodus in normaler Ansicht aufgenommen.
- Tippen Sie hier, um den Bildschirm zu sperren und dadurch das versehentliche Auslösen von Funktionen zu **3.** verhindern.
- **4.** Tippen Sie hier, um die Helligkeitsstufe mit dem Schieber einzustellen.
- 5. Tippen Sie hier, um die Anzeige der Aufnahmehilfsoptionen unter DISP1, DISP2 und OFF auszuwählen. Sie können häufig benutzte Kombinationen von Aufnahmehilfsoptionen als DISP1 oder DISP2 durch Tippen auf <sup>Disp</sup> (Symbol für Aufnahmehilfeoptionen anzeigen)einstellen.
- Tippen Sie hier, um die Aufnahmehilfsoptionen für DISP1 bzw. DISP2 einzustellen. **6.** Tippen Sie auf die Registerkarte DISP1 oder DISP2 in dem sich öffnend Menü, und tippen Sie dann auf jeden Schalter, um Optionen ein- oder auszublenden. Um Details einzustellen, tippen Sie auf 王 (Bearbeiten-Symbol).
	- [Gitterlinien]: Wählen Sie eine Art von Gitternetz aus.
	- [Rahmenlinien]: Wählen Sie aus verschiedenen Seitenverhältnissen aus.
	- [Wellenform]: Wählen Sie aus verschiedenen Wellenformstilen aus.
	- [Falsche Farbe]: Passen Sie Falschfarben und ihre Bereiche durch Tippen auf (Einstellungen-Symbol)an. Sie können bis zu 3 Einstellungen anpassen.
	- [Zebra]: Ändern Sie die Zebra-Stufe mit dem Schieberegler für die Zebrahelligkeit.
	- [Kantenanhebung]: Wählen Sie Farbe und Pegel der Kantenanhebung aus.
- **7.** Tippen Sie hier, um den Bildschirm um 180 Grad zu drehen.
- **8.** Tippen Sie hier, um detailliertere Einstellungen vorzunehmen.
- **9.** Tippen, um die Aufnahme zu starten oder zu stoppen.
- **10.** Tippen Sie hier, um [Monitormodus] oder [Streaming-Modus] auszuwählen.
- **11.** Tippen Sie auf das Miniaturbild, um die aufgenommenen Videos anzuzeigen, freigeben oder zu bearbeiten.
- **12.** Audiostatus
- **13.** Videoformat/Bildfrequenz/Restliche Aufnahmezeit
- **14.** Ausgewählter Modus

## **So zoomen Sie auf dem Bildschirm ein oder aus**

Ziehen Sie zwei Finger auf dem Bildschirm zusammen oder auseinander. Sie können die Zoomfunktion anpassen. Tippen Sie auf (Einstellungen-Symbol) > [Monitoreinstellungen] und passen Sie dann die Einstellungen in der Kategorie [Zoom] an.

#### **Verwandtes Thema**

- **[Menü Einstellungen](#page-155-0)**
- [Teilenamen](#page-7-0)
- **[Externer Monitor Streaming-Modus](#page-138-0)**
- **[Externer Monitor Audioeinstellungen](#page-140-0)**
- [Aufnehmen eines Videos, das Sie auf Ihrem Gerät überwachen](#page-142-0)
- **[Monitor-Dauermodus](#page-144-0)**

TP1000431450

<span id="page-138-0"></span>**Smartphone** Xperia 5 V XQ-DE54/XQ-DE72

## **Externer Monitor Streaming-Modus**

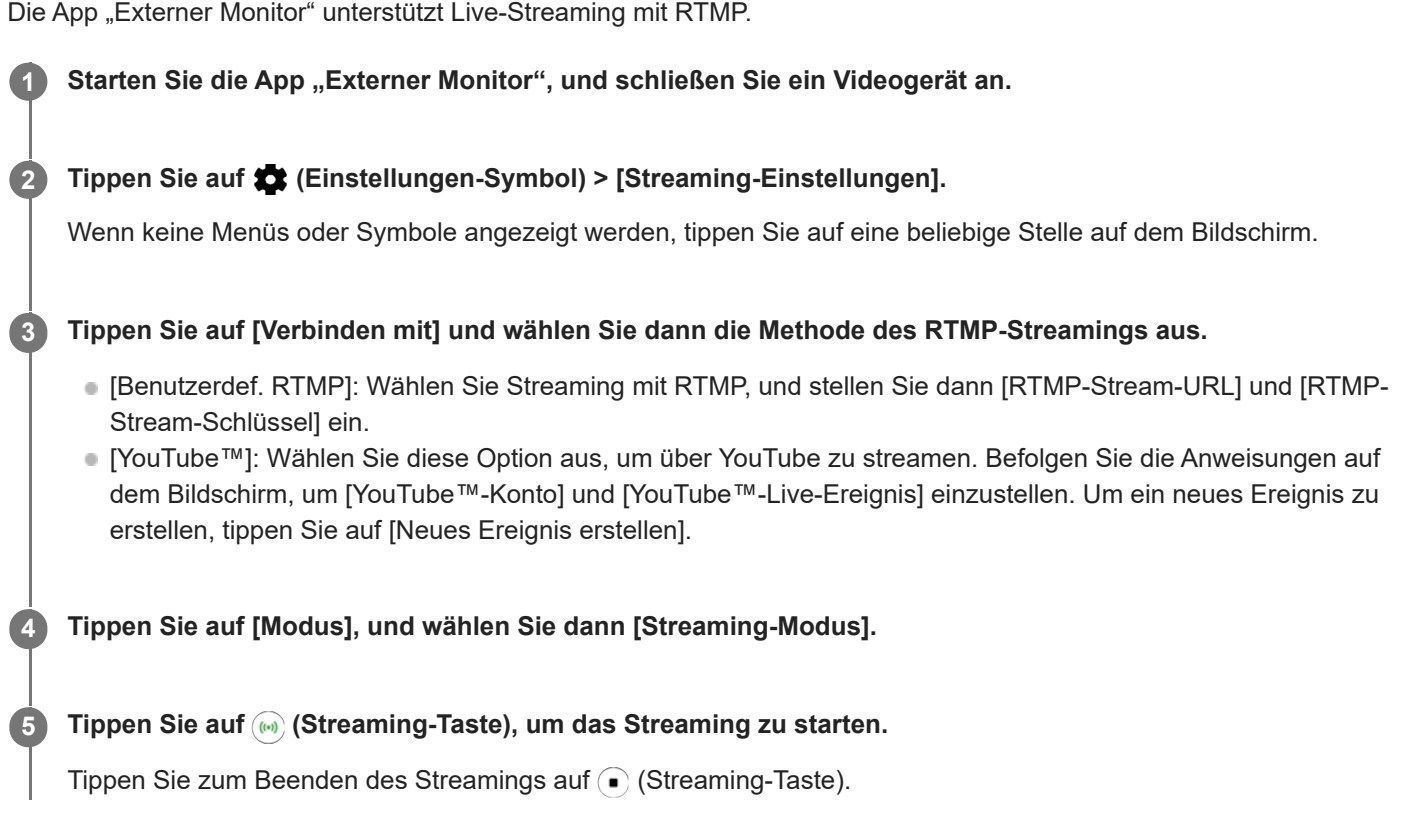

### **Hinweis**

- Beachten Sie bei der Verwendung der App "Externer Monitor" die Servicebedingungen für den Live-Streaming-Dienst und die Voraussetzungen im Zusammenhang mit Live-Streaming.
- Je nach dem Live-Streaming-Dienst können Bedingungen oder Spezifikationen ohne Vorankündigung geändert oder hinzugefügt werden.
- Falls Live-Streaming nicht ordnungsgemäß funktioniert, versuchen Sie, den Netzwerktyp umzuschalten. Um den Netzwerktyp umzuschalten, tippen Sie auf [Einstellungen] > [Netzwerk & Internet] > [SIM-Karten], wählen Sie eine SIM-Karte aus, tippen Sie auf [Bevorzugter Netztyp], und wählen Sie dann einen Netzwerktyp aus. Verfügbare Netzwerktypen hängen von Ihrem Vertrag ab.

### **Tipp**

Um das Streaming stabiler zu machen, passen Sie die Einstellungen in der Kategorie [Video] den Spezifikationen des Live-Streaming-Dienstes, der Netzwerkbandbreite und dem Netzwerkstatus an. Tippen Sie auf **(Einstellungen-Symbol)** > [Streaming-Einstellungen] > [Max. Auflösung], [Bildrate] oder [Videoqualität], und wählen Sie dann eine Option aus. Es gibt folgende Optionen:

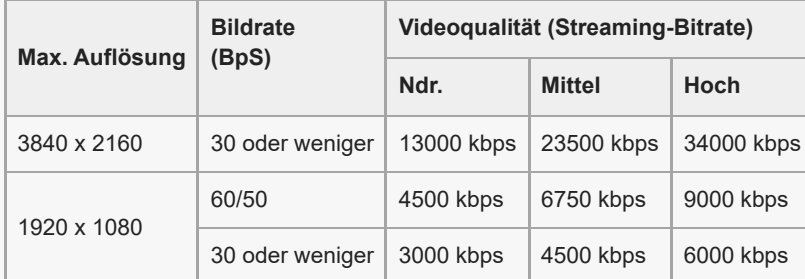

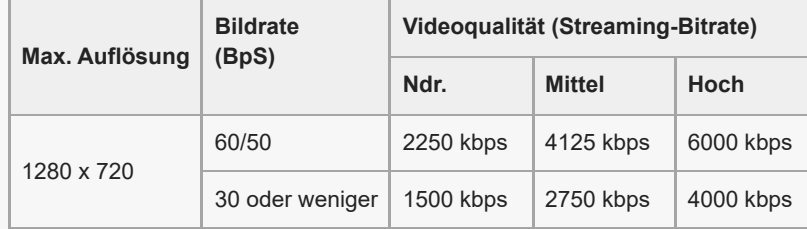

- Beim Streaming sind die in der Kategorie [Video] eingestellten Werte für Auflösung, Bildfrequenz und Videoqualität Obergrenzen. Falls die Werte für den Videoeingang von der angeschlossenen externen Kamera niedriger als die in der Kategorie [Video] eingestellten Einstellungen sind, wird das Video mit den Einstellungen der angeschlossenen externen Kamera gestreamt.
- Störungen oder Unterbrechungen von Videobildern und Ton können bei niedrigen Übertragungsgeschwindigkeiten auftreten, z. B. beim Streaming an einem Ort mit schlechter Signalqualität oder während einer Bewegung. In diesem Fall können die folgenden Einstellungen die Video- und Audiobedingungen verbessern.
	- Tippen Sie auf (Einstellungen-Symbol) > [Streaming-Einstellungen] > [Max. Auflösung], und wählen Sie dann [1280 x 720].
	- Tippen Sie auf (Einstellungen-Symbol) > [Streaming-Einstellungen] > [Videoqualität], und wählen Sie dann [Ndr.].

## **Überblick über den Streaming-Modus in der App "Externer Monitor"**

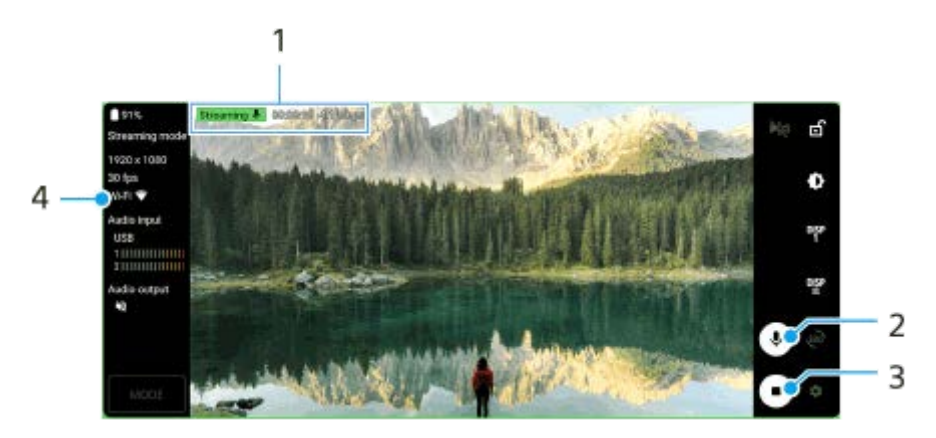

- **1.** Streaming-Anzeige/Streaming-Zeit/Streaming-Bitrate (wird nur während des Streamings angezeigt)
- **2.** Tippen Sie hier, um das Mikrofon stumm zu schalten oder die Stummschaltung aufzuheben.
- **3.** Tippen Sie hier, um das Streaming zu starten oder zu stoppen.
- **4.** Netzwerkstatus

#### **Verwandtes Thema**

- [Verwenden der Externer Monitor-App](#page-135-0)
- **[Externer Monitor Audioeinstellungen](#page-140-0)**
- **[Monitor-Dauermodus](#page-144-0)**
- **[Menü Einstellungen](#page-155-0)**

TP1000724310

<span id="page-140-0"></span>**Smartphone** Xperia 5 V XQ-DE54/XQ-DE72

# **Externer Monitor Audioeinstellungen**

Sie können den Ton, der von einem angeschlossenen externen Gerät, wie z. B. einer Kamera oder dem Mikrofon Ihres Xperia Gerätes, eingegeben wird, mithören oder live streamen.

Um den von einem angeschlossenen externen Gerät eingegebenen Ton mitzuhören oder live zu streamen, schließen Sie es mit einem USB 2.0 High Speed-Kabel **(A)** an. Wenn Sie das externe Gerät über ein USB 3.0 Super Speed-Kabel **(B)** anschließen, können Sie den Toneingang des Mikrofons Ihres Xperia-Gerätes überwachen oder live streamen.

#### **Hinweis**

Wenn Sie ein externes Mikrofon an Ihr Xperia-Gerät anschließen, wird der Toneingang des angeschlossenen externen Mikrofons überwacht oder live gestreamt. Weitere Informationen finden Sie auf der Xperia Support-Website.

## **Tipp**

Wenn Sie bei einigen von Sony hergestellten Kameras die Auflösung für USB-Streaming auf 720p an der Kamera einstellen und dann mit Ihrem Xperia-Gerät verbinden, können Sie den von der Kamera eingegebenen Ton mithören oder live streamen. Weitere Informationen darüber, ob Ihre Kamera diese Funktion und bestimmte Einstellungen unterstützt, entnehmen Sie bitte der Hilfe für die Kamera.

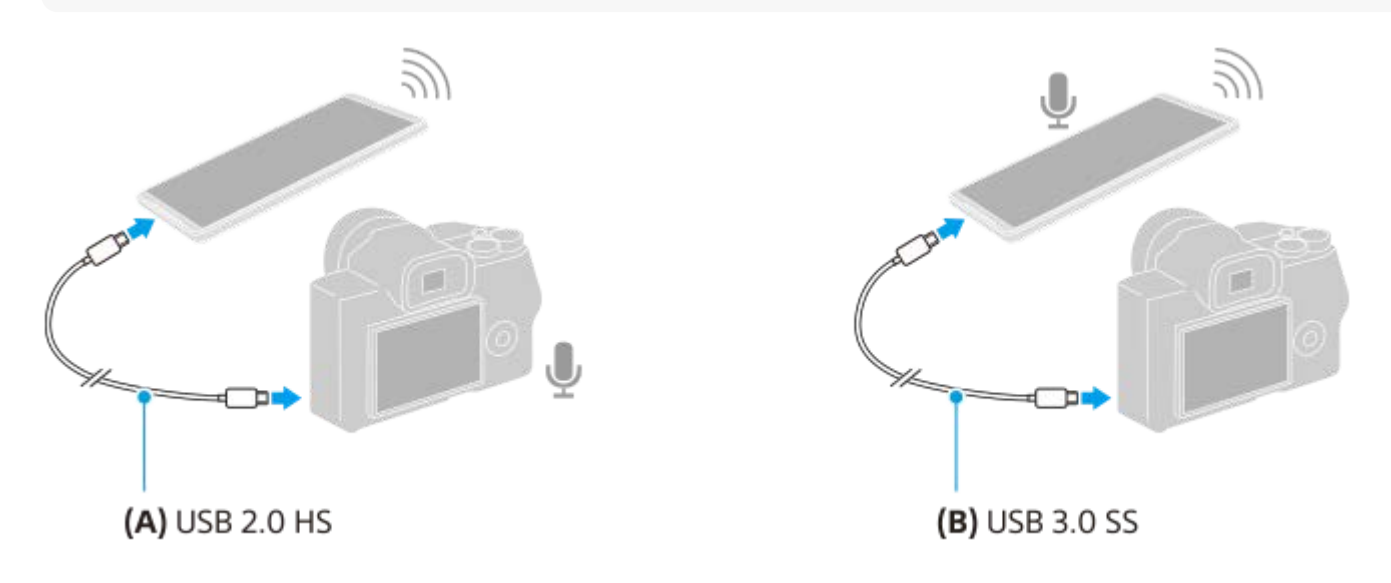

### **So stellen Sie den Audioausgang ein**

Sie können wählen, ob die Audioausgabe über den Lautsprecher Ihres Xperia-Gerätes oder über einen an Ihr Xperia-Gerät angeschlossenen Kopfhörer erfolgen soll.

- **1.** Tippen Sie auf (Einstellungen-Symbol) > [Monitoreinstellungen] > [Audioausgabe].
- **2.** Wählen Sie eine Option.

## **So stellen Sie die Audioqualität während einer Aufnahme oder im Live-Streaming ein**

- **1.** Tippen Sie auf (Einstellungen-Symbol) > [Aufnahmeeinstellungen] oder [Streaming-Einstellungen].
- **2.** Tippen Sie auf [Bitrate], [Sampling-Rate] oder [Audiokanal], und wählen Sie dann eine Option aus.

## **Verwandtes Thema**

- [Verwenden der Externer Monitor-App](#page-135-0)
- [Externer Monitor Streaming-Modus](#page-138-0)
- [Aufnehmen eines Videos, das Sie auf Ihrem Gerät überwachen](#page-142-0)
- [Monitor-Dauermodus](#page-144-0)

TP1000724311

<span id="page-142-0"></span>**Smartphone** Xperia 5 V XQ-DE54/XQ-DE72

## **Aufnehmen eines Videos, das Sie auf Ihrem Gerät überwachen**

Sie können ein Video aufnehmen, das Sie auf Ihrem Xperia-Gerät überwachen und bei Bedarf als Sicherung verwenden. Aufgenommene Videos werden automatisch im internen Speicher Ihres Gerätes gespeichert.

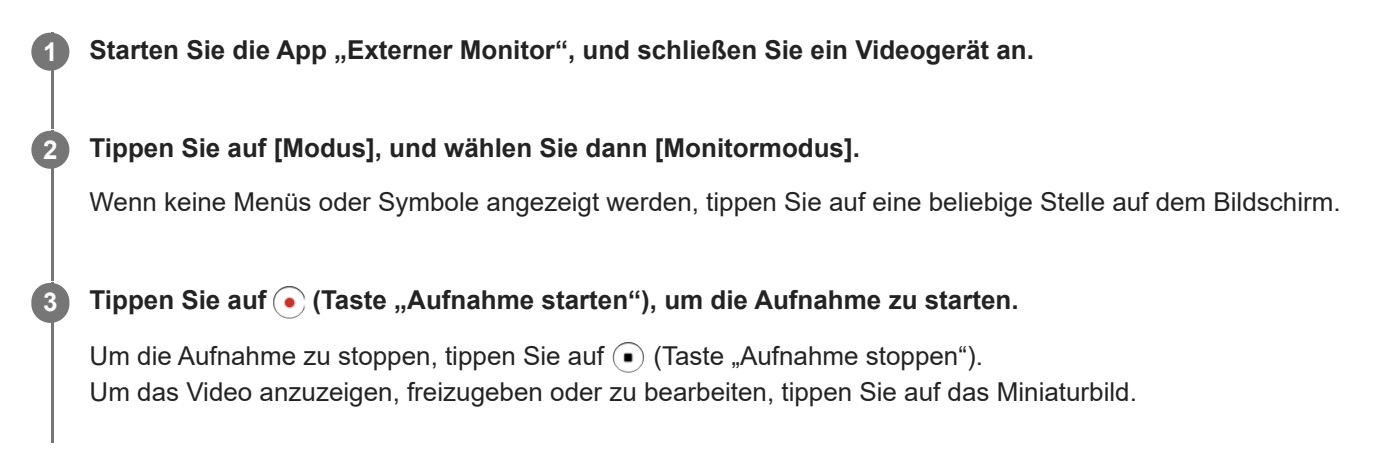

## **Überblick über den Monitormodus bei der Aufnahme in der App "Externer Monitor"**

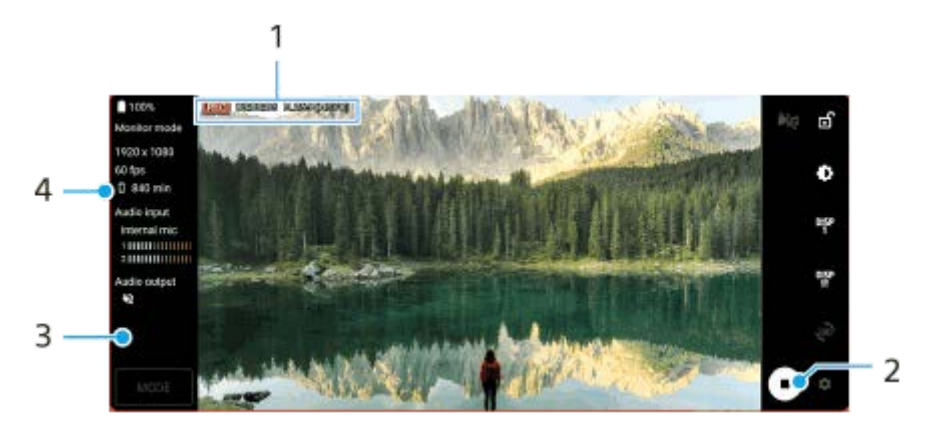

- **1.** Aufnahmeanzeige/Aufnahmezeit/Dateiformat (wird nur während der Aufnahme angezeigt)
- **2.** Tippen, um die Aufnahme zu starten oder zu stoppen.
- Tippen Sie auf das angezeigte Miniaturbild, nachdem Sie die Aufnahme gestoppt haben, um das Video anzuzeigen, **3.** freizugeben oder zu bearbeiten.
- **4.** Restliche Aufnahmezeit

### **Hinweis**

- Die maximale Aufnahmezeit beträgt 6 Stunden.
- Aufgenommene Videos werden im internen Speicher Ihres Gerätes gespeichert. Sie können Videos nicht auf einer SD-Karte speichern.
- Videos mit einer Bildfrequenz von weniger als 24 BpS oder einer Auflösung unter 1080p können nicht aufgenommen werden.

### **Tipp**

Sie können die Video- und Audioeinstellungen während der Aufnahme anpassen. Tippen Sie auf (Einstellungen-Symbol) > [Aufnahmeeinstellungen].

## **Verwandtes Thema**

- [Verwenden der Externer Monitor-App](#page-135-0)
- [Externer Monitor Audioeinstellungen](#page-140-0)
- [Monitor-Dauermodus](#page-144-0)

#### TP1001272711
**Smartphone** Xperia 5 V XQ-DE54/XQ-DE72

## **Monitor-Dauermodus**

Bei intensivem Gebrauch kann Ihr Gerät bestimmte Funktionen als Vorsichtsmaßnahme einschränken. Durch Einschalten von Monitor-Dauermodus können Sie eine hohe Leistung über einen längeren Zeitraum hinweg beibehalten.

**Tippen Sie auf (Einstellungen-Symbol) > [Monitor-Dauermodus] und anschließend auf den Schalter, um die Funktion zu aktivieren.**

Wenn die Oberflächentemperatur des Gerätes steigt, erscheint (Symbol für Ausdauer) auf dem Bildschirm.

#### **Tipp**

**1**

- Sie können (Symbol für Ausdauer) an die gewünschte Position verschieben. Berühren und halten Sie das Symbol, bis Ihr Gerät vibriert, und ziehen Sie es anschließend.
- Wenn Sie auf **(Symbol für Ausdauer) tippen, erscheint das Popup-Fenster mit einer Warnmeldung.**

#### **Verwandtes Thema**

- [Verwenden der Externer Monitor-App](#page-135-0)
- **[Externer Monitor Audioeinstellungen](#page-140-0)**
- **[Externer Monitor Streaming-Modus](#page-138-0)**
- [Aufnehmen eines Videos, das Sie auf Ihrem Gerät überwachen](#page-142-0)

TP1000724312

## **Music Pro**

Music Pro bietet den Dienst "Studio-Tuning" an. Mit den Studio-Tuning-Funktionen können Sie Titel, die Sie auf einem Xperia aufgenommen haben, mithilfe von Cloud AI-Verarbeitung in professionelle Sony Music Studioqualität aufwärtskonvertieren. Sie können den Sound von Sony-Vakuumröhrenmikrofonen und Sony Music-Studiohall simulieren und das Rauschen mit einer speziell entwickelten Audio-Separationstechnologie reduzieren. Während der Aufnahme können Sie Audiodateien importieren und mit Kopfhörern anhören. Sie können auch Ihre Stimme während der Aufnahme mithören, wenn Sie einen Kopfhörer verwenden, der an die 3,5-mm-Audiobuchse Ihres Gerätes angeschlossen ist. Auf dem Bearbeitungsbildschirm können Sie mehrere Takes übereinanderlegen und vergleichen und dann die besten Teile aus jedem Take auswählen, um Ihren idealen Track zu erzeugen. Sie können die Studio-Tuning-Funktionen auf folgende Weise nutzen. Weitere Informationen zur Verwendung von Music Pro finden Sie unter  $\equiv$  (Menü-Symbol) > [Nutzungstipps].

### **Hinweis**

- Bei Verwendung von Studio-Tuning-Funktionen werden Gebühren erhoben. Weitere Informationen finden Sie unter  $\equiv$  (Menü-Symbol) > [Nutzungstipps].
- Music Pro ist in manchen Ländern/Regionen eventuell nicht erhältlich.

**Audio-Separation** 

Mithilfe der KI-Technologie von Sony können Sie Audioquellen in Aufnahmen voneinander trennen. Beispielsweise können Gitarre/Klavier und Gesang, die gleichzeitig mit einem einzigen Mikrofon (Xperia) aufgenommen wurden, auf einzelne Titel aufgeteilt werden. Nach der Trennung können Sie die Titel einzeln anhören und die Balance von Lautstärke und Hall anpassen, um die ideale Mischung zu erzeugen.

Rauschunterdrückung

Mithilfe der Audio-Separation-Technologie können Sie unbeabsichtigte Geräusche (Rauschen) aus Gesangs-/Stimmaufnahmen, Gitarren- oder Klavieraufnahmen entfernen.

### ■ Hallunterdrückung

Reduzieren oder entfernen Sie den Nachhall (Raumecho) in den Innenraum-Einstellungen, indem Sie die KI-Technologie von Sony nutzen, um die Tonqualität eines Aufnahmestudios nachzubilden.

### **Mikrofonsimulation**

Reproduzieren Sie die einzigartige Frequenz der Hochleistungs-Röhrenmikrofone von Sony.

### Studiosimulation

Reproduzieren Sie den edlen Klang von professionellen Aufnahmegeräten, indem Sie die charakteristische Resonanz eines Aufnahmestudios hinzufügen (es wird kein Halleffekt hinzugefügt).

TP1000724308

```
Smartphone
Xperia 5 V XQ-DE54/XQ-DE72
```
## **Übertragen von Musik von einem Computer auf Ihr Gerät**

Es gibt zwei Möglichkeiten, Musik von einem Computer auf Ihr Gerät zu übertragen:

Schließen Sie Ihr Gerät über ein USB-Kabel an einem Computer an. Ziehen Sie die Statusleiste nach unten, tippen Sie auf die Benachrichtigung zur Einstellung der USB-Verbindung, und tippen Sie dann auf [Für weitere Optionen tippen.] > [Dateiübertragung]. Ziehen Sie auf dem Computer die Musikdaten per Drag & Drop in einen Ordner auf Ihrem Gerät, wie z. B. den Ordner Music.

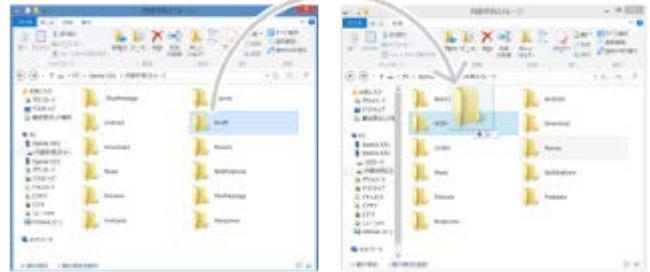

Speichern Sie Ihre Mediendateien auf dem Computer unter Verwendung von Google Drive. Synchronisieren Sie dann die Daten auf Ihrem Gerät, indem Sie sich beim Google-Konto anmelden.

#### **Hinweis**

Die Musik-App unterstützt unter Umständen nicht alle Musikdateiformate.

#### **Verwandtes Thema**

- [Anschließen Ihres Geräts an USB-Geräte](#page-212-0)
- [Einrichten eines Google-Kontos auf Ihrem Gerät](#page-17-0)
- [Synchronisieren von Daten über ein Google-Konto](#page-22-0)
- [Hören von Musik](#page-147-0)
- [Funktionen der Musik-App](#page-149-0)

<span id="page-147-0"></span>**Smartphone** Xperia 5 V XQ-DE54/XQ-DE72

## **Hören von Musik**

Mit der Musik-App können Sie sich Ihre Lieblingsmusik anhören.

## **Musikplayer im Überblick**

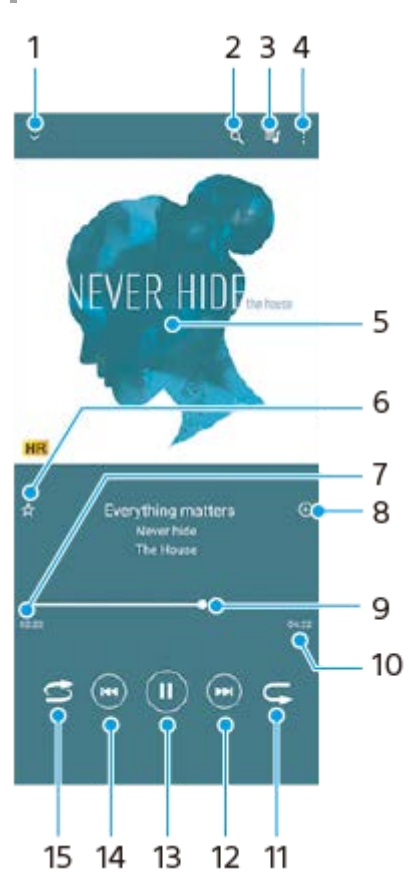

- **1.** Vollbildplayer minimieren
- **2.** Alle auf Ihrem Gerät gespeicherten Musiktitel durchsuchen
- **3.** Die aktuell wiedergegebene Playlist anzeigen
- **4.** Weitere Optionen anzeigen
- **5.** Cover (sofern verfügbar)
- **6.** Einen Musiktitel als Favoriten speichern oder entfernen
- **7.** Abgelaufene Zeit des aktuellen Musiktitels
- **8.** Einen Musiktitel zu einer Playlist hinzufügen
- **9.** Fortschrittsanzeiger Ziehen Sie den Anzeiger oder tippen Sie entlang der Linie, um vor- oder zurückspulen
- **10.** Gesamtlänge des aktuellen Musiktitels
- **11.** Aktuellen Musiktitel oder alle Musiktitel in der Playlist wiederholen
- Tippen, um den nächsten Musiktitel in der Playlist aufzurufen; berühren und halten, um einen Schnellvorlauf **12.** innerhalb des aktuellen Musiktitels durchzuführen
- **13.** Musiktitel abspielen oder anhalten
- Tippen, um an den Anfang des aktuellen Musiktitels zu springen; berühren und halten, um den aktuellen Musiktitel **14.** zurückzuspulen
- **15.** Zufallswiedergabe in der aktuellen Playlist aktivieren

### **Musik-Startbildschirm**

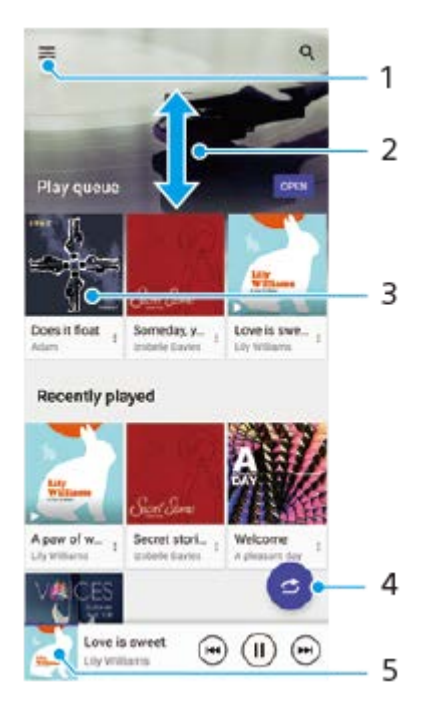

- **1.** So öffnen Sie das Menü der Musik-Anwendung
- **2.** Durch Blättern nach oben oder unten Inhalte anzeigen
- **3.** Tippen, um einen Musiktitel der Playlist abzuspielen
- **4.** Alle Musiktitel in der Zufallswiedergabe abspielen
- **5.** Den Musikplayer-Bildschirm aufrufen

#### **Hinweis**

Möglicherweise können Sie urheberrechtlich geschützte Inhalte nicht abspielen.

#### **Verwandtes Thema**

- [Übertragen von Musik von einem Computer auf Ihr Gerät](#page-146-0)
- [Funktionen der Musik-App](#page-149-0)
- [Verbessern der Soundausgabe mit Dolby Sound](#page-173-0)
- [Personalisierung der Tonqualität mit 360 Reality Audio](#page-174-0)
- [Verbessern der Tonausgabe mit 360 Upmix](#page-175-0)
- [Verbessern der Tonqualität von komprimierten Musikdateien \(DSEE Ultimate\)](#page-176-0)

TP0001877334

<span id="page-149-0"></span>**Smartphone** Xperia 5 V XQ-DE54/XQ-DE72

## **Funktionen der Musik-App**

In diesem Abschnitt werden die Funktionen erläutert, die bei Verwendung der Musik-App nützlich sind.

### **Bearbeiten von Musikinformationen**

- Tippen Sie, während ein Titel in der Musik-App abgespielt wird, im Musikplayer auf das Cover und dann auf **1.** [Musikinfos bearbeiten].
- **2.** Bearbeiten Sie die Informationen nach Wunsch.
- **3.** Um das Albumcover festzulegen, tippen Sie auf (Bearbeiten-Symbol) > [Bild festlegen].
- **4.** Tippen Sie auf [SPEICHERN], wenn Sie fertig sind.

## **Abspielen von Musik im Hintergrund**

1. Tippen Sie während der Wiedergabe eines Musiktitels auf (Startbildschirm-Schaltfläche), um den Startbildschirm aufzurufen.

Die Musik-App spielt die Musik weiter im Hintergrund ab.

Um die Musik-App erneut zu öffnen, ziehen Sie die Statusleiste nach unten und tippen Sie auf die Benachrichtigung der Musik-App. Tippen Sie alternativ auf (D (Musik-Symbol).

#### **Verwandtes Thema**

- [Übertragen von Musik von einem Computer auf Ihr Gerät](#page-146-0)
- [Hören von Musik](#page-147-0)

TP0002935244

<span id="page-150-0"></span>**Smartphone** Xperia 5 V XQ-DE54/XQ-DE72

# **Starten der Spieloptimierer-App**

Die **Spieloptimierer**-App macht das Spielen mit ihren verschiedenen Funktionen wesentlich bequemer.

Tippen Sie während des Spiels auf (\*) (Schwebendes Symbol). Sie können dann die Tonqualität des Mikrofons beim Voice-Chat mit einem Headset entsprechend Ihrem Mikrofontyp verbessern, die Farben, die Anzeigeeffekte der eingeblendeten Inhalte und die Töne anpassen und vieles mehr.

Die heruntergeladenen Spiele werden automatisch in der App **Spieloptimierer** gespeichert, und Sie können die Spiele schnell finden und über Meine Spiele starten.

Wenn die Startbildschirm-App auf [Xperia Home] eingestellt ist, können alle Spiel-Apps automatisch in der **Spieloptimierer**-App gespeichert werden. Tippen Sie in den Spieloptimierer-Einstellungen auf den Schalter [Spielsymbole speichern], um die Funktion zu aktivieren. Die in der **Spieloptimierer**-App gespeicherten Spielsymbole werden vom Startbildschirm und dem App-Drawer ausgeblendet.

**1 Tippen Sie auf (Symbol für Spieloptimierer).**

### **Bildschirmüberblick**

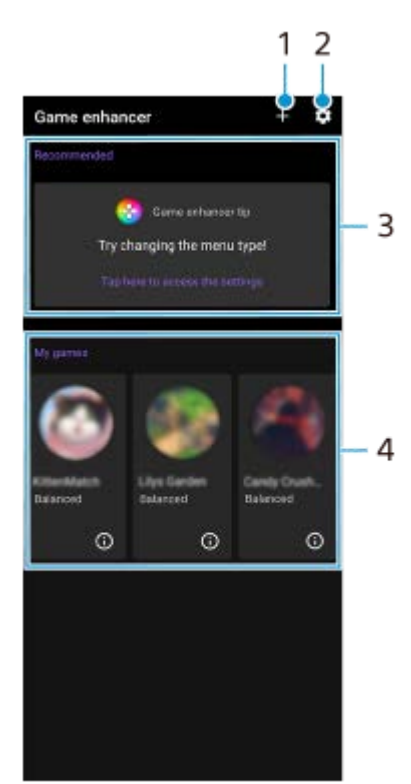

- **1.** Neue Spiele manuell hinzufügen.
- **2.** Spieloptimierer-Einstellungen
- Empfohlen **3.**

Es werden empfohlene Spiele und eine Einführung in die Spieloptimierer-Funktionen angezeigt.

4. Meine Spiele

Heruntergeladene Spiele werden automatisch aufgelistet. Tippen Sie auf das Symbol des gewünschten Spiels, um das Spiel zu starten.

Um einen Screenshot oder ein Video anzuzeigen, der/das von der Spieloptimierer-App aufgenommen wurde, tippen Sie auf (i) (Spielprofil-Symbol).

### **Verwandtes Thema**

 $\blacksquare$  [Verwendung des Menüs "Spieloptimierer"](#page-152-0)

TP0002395856

## <span id="page-152-0"></span>**Verwendung des Menüs "Spieloptimierer"**

Wenn Sie während eines Spiels das Menü für den Spieloptimierer öffnen, können Sie die Bedingungen Ihres Gerätes überprüfen, die Helligkeitsstufe durch Ziehen des Schiebers anpassen und die Einstellungen ändern.

**1 Tippen Sie während eines Spiels auf (Schwebendes Symbol).**

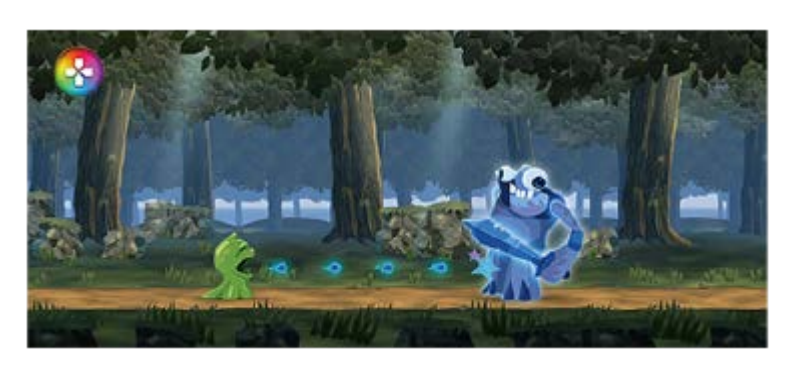

**2 Tippen Sie in dem sich öffnenden Menü auf die gewünschten Einstellungen und konfigurieren Sie sie.**

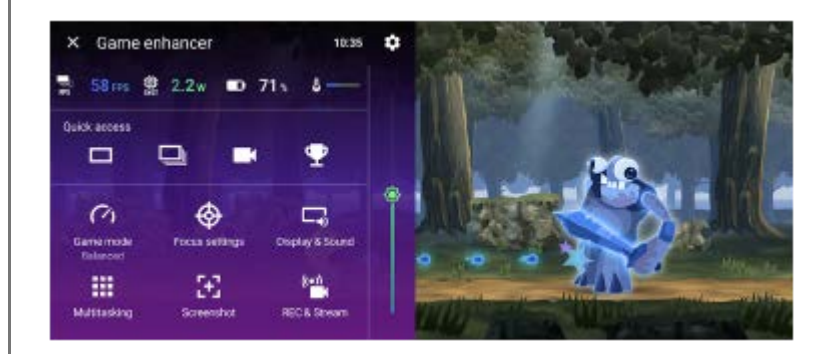

### **Spieloptimierer-Einstellungen**

### **(Symbol für Spieloptimierer-Einstellungen)**

Sie können die Art des Spieloptimierermenüs umschalten und der Verschlusstaste eine im Spiel verwendete Spieloptimiereraktion zuweisen.

### **[Spielmodus]**

Sie können einen Modus wählen, indem Sie oben auf dem Bildschirm [Spielmodus] nach links oder rechts wischen. Im Modus [Leistung bevorzugt], [Ausgeglichen] oder [Akkulaufzeit bevorzugt] werden die ausgegrauten Einstellungen automatisch als eingestellte Werte angewendet. Um durch Feinabstimmung aller Einstellungen Ihre idealen Spielbedingungen zu schaffen, wählen Sie [Benutzerdefiniert].

Die Einstellungen für [H.S.-Leistungssteuerung], [RAM freigeben] und [Berührungsbereich optimier.] werden unter den Modi gemeinsam genutzt. Sie können die Einstellungen für jedes Spiel ändern.

### **[Fokussiereinstellungen]**

Konzentrieren Sie sich auf Ihr Spiel, indem Sie Benachrichtigungen und eingehende Anrufe blockieren und die Verschlusstaste, Side Sense und andere Einstellungen deaktivieren, wodurch das Spiel beeinträchtigt werden kann.

### **[Display und Sound]**

Sie können bis zu jeweils 4 Einstellungen für die Bildqualität und den Ton voreinstellen. Wenn Sie eine Voreinstellung entsprechend Ihrer Spielsituation auswählen, können Sie die entsprechenden Einstellungen anwenden.

Tippen Sie oben auf dem Bildschirm auf < (Zurück-Symbol) oder > (Vorwärts-Symbol), um die Voreinstellung, die Sie festlegen möchten, auszuwählen.

#### **[Multitasking]**  $\circ$

Sie können nach Spielinformationen suchen, indem Sie die Registerkarte [Internet] oder [YouTube] anzeigen. Sie können auch Apps im Popup-Fenster öffnen, indem Sie eine App auf der Registerkarte [APPS] auswählen. Tippen Sie auf das Popup-Fenster, um die Betriebssymbole anzuzeigen.

#### **[Screenshot]**

Sie können einen Screenshot des angezeigten Bildschirms aufnehmen und die Screenshot-Serieneinstellungen anpassen. Sie können auch festlegen, dass ein Screenshot mithilfe der Verschlusstaste aufgenommen wird, indem Sie auf **be** (Symbol für Spieloptimierer-Einstellungen) tippen.

#### **[REC & Stream]**

- **(Aufnehmen)**: Nehmen Sie ein Video Ihres Gameplay-Bildschirms auf, auf dem die Spieltöne, Stimmen und Gesichter der Spieler auf Ihrem Bildschirm angezeigt werden.
- **(Live-Streaming)**: Hier können Sie Ihr Gameplay live streamen. Sie können auch die Live-Streaming-Einstellungen ändern.
- **(Aufnahmekarte)**: Sie können Video- und Audioeinstellungen auswählen, die an ein externes Gerät ausgegeben werden sollen, das über ein USB-Kabel mit Ihrem Gerät verbunden ist.

### **Hinweis**

Je nach der angezeigten App oder den Spezifikationen des angeschlossenen externen Gerätes werden Videosignale eventuell nicht gemäß der Einstellung in  $\bigoplus$  (Aufnahmekarte) Ihres Gerätes ausgegeben.

#### **Tipp**

- Tippen Sie im Spieloptimierer-Menü mit  $\odot$  (Taste "Details anzeigen") im oberen rechten Bereich des Bildschirms auf  $\odot$  (Taste "Details anzeigen"), um Beschreibungen der Einstellungen anzuzeigen.
- Sie können die Elemente (S (Schwebendes Symbol) oder (Pull-down-Leiste), die während der Ausführung eines Spiels angezeigt werden, zu der gewünschten Position ziehen und verschieben.
- Der STAMINA-Modus ist deaktiviert, während Sie die Spieloptimierer-App verwenden. Wenn die Akkubetriebsdauer Priorität haben soll, tippen Sie während des Spiels auf (Schwebendes Symbol) und danach auf [Spielmodus] > [Akkulaufzeit bevorzugt].
- Sie können die Video- und Audioeinstellungen für die Ausgabe an ein externes Gerät, das über ein USB-Kabel mit Ihrem Gerät verbunden ist, im Menü "Einstellungen" anpassen. Tippen Sie auf [Einstellungen] > [Geräteverbindung] > [Verbindungseinstellungen] > [Video] oder [Audio] in der Kategorie [Externe Ausgabe USB].
- Um die Einstellungen [Menütyp] und [HWB-Verknüpfung] für alle vorher hinzugefügten Spiele zu ändern, tippen Sie auf dem Hauptbildschirm nach dem Starten der Spieloptimierer-App auf (Symbol für Spieloptimierer-Einstellungen) > [Standard-Menütyp] oder [Standard-HWB-Verknüpfung] > [Verschlusstaste drücken], wählen Sie dann eine Option aus, und tippen Sie auf [ANWENDEN].

#### **Verwandtes Thema**

- [Starten der Spieloptimierer-App](#page-150-0)
- [STAMINA-Modus](#page-169-0)
- **[Menü Einstellungen](#page-155-0)**

Smartphone Xperia 5 V XQ-DE54/XQ-DE72

## **Info zur Support-App**

Mit der Support-App können Sie Geräte- und Softwareinformationen finden. Sie können Support-Themen lesen oder nützliche Anwendungen wie den Gerätetest nutzen.

### **Hinweis**

Die Kontaktinformationen für den Support sind auch ohne Netzwerkverbindung im Menü "Kontakt" verfügbar.

**1 Tippen Sie auf @ (Support-Symbol).** 

### **Tipp**

Um den bestmöglichen Support zu erhalten, stellen Sie eine Verbindung mit dem Internet her, wenn Sie die Support-App verwenden.

TP0001877461

**2**

<span id="page-155-0"></span>Smartphone Xperia 5 V XQ-DE54/XQ-DE72

## **Menü Einstellungen**

Sie können die Einstellungen für Ihr Gerät im Menü "Einstellungen" anzeigen und ändern.

**1 Wischen Sie vom unteren Rand des Bildschirms nach oben, und suchen Sie dann [Einstellungen].**

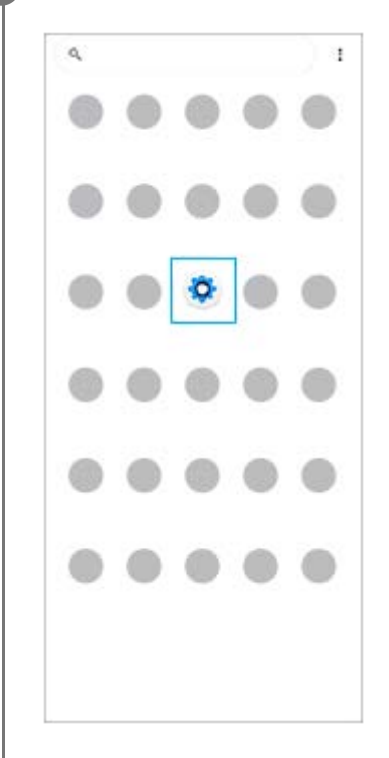

#### **Tippen Sie auf [Einstellungen], und wählen Sie dann das gewünschte Menü aus.**

Wenn Sie sich nicht sicher sind, welches Menü ausgewählt werden soll, können Sie suchen, indem Sie ein Schlüsselwort in das Feld [Einstellungen durchsuchen] eingeben.

### Settings Q Search settings Network & internet  $\circledast$ Device connection ١g Auto, NFC Apps  $\triangle$ s, Default apps  $\mathbf{Q}$  Notifications Battery ٠ ,<br>rging slowly Storage<br>25% used - 192.08 free ۰ Sound & vibration 40  $\Phi$  - Display<br>Brightness level, Sterp, Fontsine

### So öffnen Sie das Menü "Einstellungen" vom Fenster "Schnelleinstellungen" aus

**1.** Wischen Sie vom oberen Bildschirmrand zweimal nach unten.

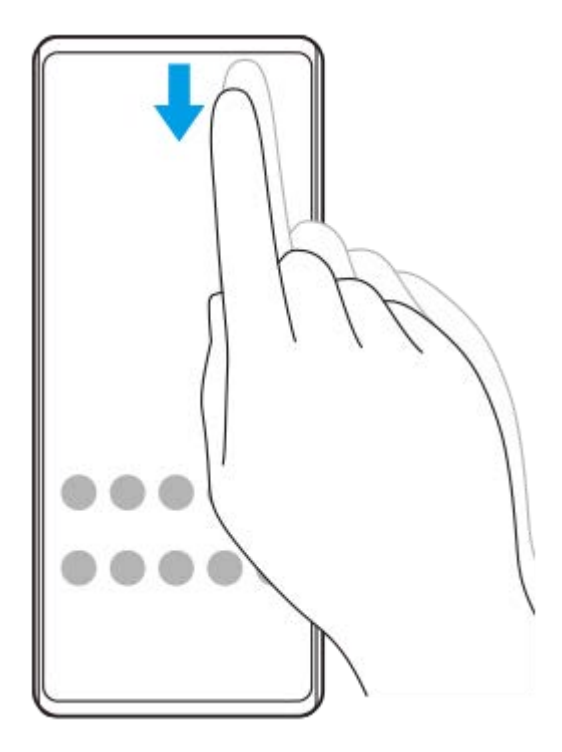

2. Tippen Sie auf & (Einstellungen-Symbol).

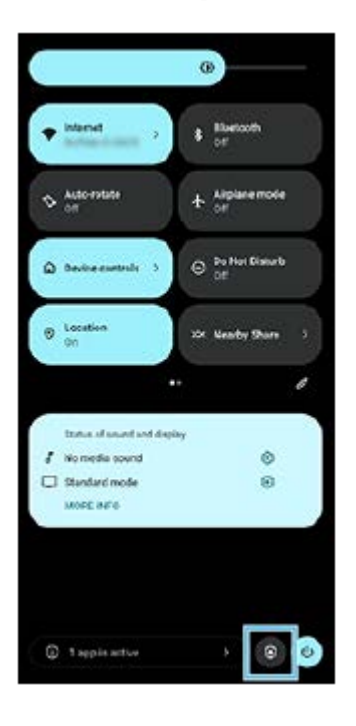

#### **Tipp**

- Wenn die 3 Tasten für Startbildschirm, Zurück und Übersicht nicht am unteren Bildschirmrand angezeigt werden, tippen Sie auf [Einstellungen] > [System] > [Gesten und Bewegungen] > [Systemsteuerung] > [Bedienung über 3 Schaltflächen].
- Um Informationen zu Ihrem Gerät anzuzeigen, tippen Sie auf [Einstellungen] > [Über das Telefon].
- Wenn Sie die falsche Sprache gewählt haben und daher den Menütext nicht lesen können, tippen Sie auf (C) (Einstellungen-Symbol) >  $\bigcirc$ <sub>6</sub> (Systemmenü-Symbol). Wählen Sie dann den Text neben **[TELE**] (Tastatur-Symbol) und anschließend den ersten Eintrag im sich daraufhin öffnenden Menü. Sie können nun die gewünschte Sprache wählen.

### **Verwandtes Thema**

- [Lautstärke und Vibration](#page-158-0)
- [Klänge und Töne](#page-160-0)
- [Display-Einstellungen](#page-163-0)
- [Datum und Uhrzeit](#page-167-0)
- [Fenster "Schnelleinstellungen"](#page-35-0)

TP0001877247

<span id="page-158-0"></span>**Smartphone** Xperia 5 V XQ-DE54/XQ-DE72

## **Lautstärke und Vibration**

Die Lautstärke und die Vibration können entweder mit der Lautstärketaste oder durch Ändern einer Einstellung angepasst werden.

Sie können die Rufton-, Medien-, Wecker- und Anruflautstärke ändern. Darüber hinaus können Sie das Gerät so einstellen, dass es vibriert.

#### **Hinweis**

App-Einstellungen können die gewählten Lautstärke- und Vibrationseinstellungen überschreiben.

### **Tipp**

Sie können Ihr Gerät mit dem Modus [Bitte nicht stören] lautlos stellen, indem Sie den Ton stummschalten und Vibrationen stoppen.

## **Ändern der Lautstärke**

- Drücken Sie die Lautstärke-Erhöhungs- oder -Verringerungstaste, um die Medienlautstärke zu ändern. **1.** Der Medienlautstärkeschieber erscheint, und die Medienlautstärke wird geändert. Sie können die Medienlautstärke auch durch Ziehen des Schiebers ändern.
- 2. Um die Lautstärke von Anrufen, Rufton, Benachrichtigung oder Alarm zu ändern, tippen Sie auf ••• (Symbol für Weitere).

Verwenden Sie die einzelnen Schieber, um die Lautstärke einzustellen. Tippen Sie auf die Taste [EINSTELLUNGEN], um andere Ton- und Vibrationseinstellungen einschließlich des Modus [Bitte nicht stören] vorzunehmen.

### **Aktivieren des Vibrationsmodus**

- **1.** Drücken Sie die Lautstärke-Erhöhungs- oder -Verringerungstaste.
- 2. Tippen Sie auf das Symbol über dem Schieber, und wählen Sie dann (Vibrieren-Symbol).

### **Ton mit Vibration aktivieren**

- Tippen Sie auf [Einstellungen] > [Ton & Vibration] > [Vibration und haptisches Feedback] und dann auf den Schalter **1.** [Vibration & haptisches Feedback verwenden], um die Funktion zu aktivieren.
- Tippen Sie auf die einzelnen Schalter, um die Vibration bei Ruftönen, Benachrichtigungen und Alarmen zu aktivieren **2.** oder zu deaktivieren. Sie können die interaktive Haptik auch aktivieren oder deaktivieren.

#### **Verwandtes Thema**

- **[Menü Einstellungen](#page-155-0)**
- [Begrenzen von Unterbrechungen mit dem Modus \[Bitte nicht stören\]](#page-162-0)

<span id="page-160-0"></span>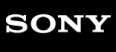

I

Smartphone Xperia 5 V XQ-DE54/XQ-DE72

## **Klänge und Töne**

## **Einstellen des Ruftons**

Sie können für jede SIM-Karte unterschiedliche Ruftöne einstellen. Sie können auch eine gewünschte Musikdatei als Klingelton auswählen.

- **1.** Tippen Sie auf [Einstellungen] > [Ton & Vibration].
- **2.** Wählen Sie [Rufton SIM 1] oder [Rufton SIM 2].

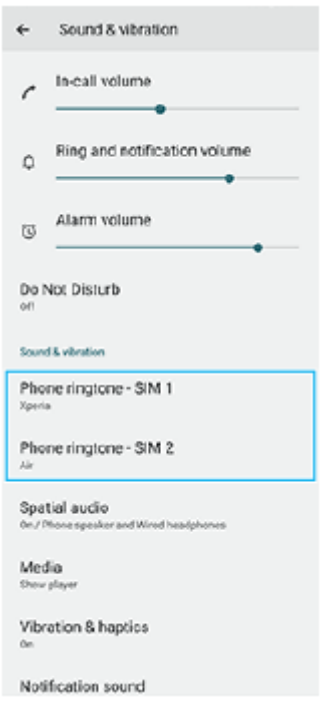

Wählen Sie einen Ton aus der Liste aus. **3.**

Um eine Musikdatei auszuwählen, die nicht in der Liste enthalten ist, tippen Sie auf [Klingelton hinzufügen].

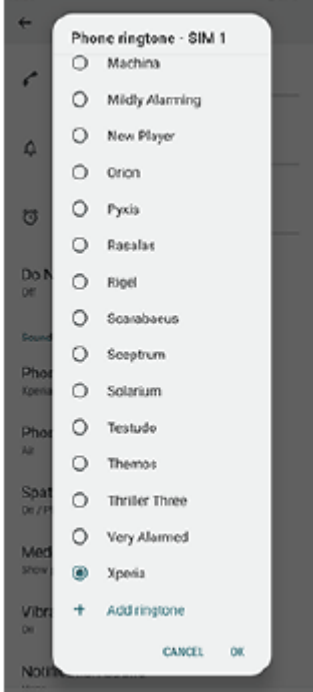

**4.** Tippen Sie zur Bestätigung auf [OK].

### **Einstellen des Benachrichtigungstons**

- **1.** Tippen Sie auf [Einstellungen] > [Ton & Vibration] > [Benachrichtigungston].
- Wählen Sie einen Ton aus der Liste aus. **2.** Um eine Musikdatei auszuwählen, die nicht in der Liste enthalten ist, tippen Sie auf [Benachrichtigung hinzufügen].
- **3.** Tippen Sie zur Bestätigung auf [OK].

#### **Tipp**

- Um alle Ruftöne und/oder Benachrichtigungstöne auszuschalten und Ihr Gerät nur auf Vibration zu setzen, wählen Sie in der Liste [Ohne].
- Um andere Klänge und Töne zu aktivieren oder zu deaktivieren, tippen Sie auf [Einstellungen] > [Ton & Vibration] und danach auf die jeweiligen Schalter, um die verschiedenen Klänge und Töne zu aktivieren bzw. zu deaktivieren.

#### **Verwandtes Thema**

**[Menü Einstellungen](#page-155-0)** 

TP0002935253

<span id="page-162-0"></span>**Smartphone** Xperia 5 V XQ-DE54/XQ-DE72

## **Begrenzen von Unterbrechungen mit dem Modus [Bitte nicht stören]**

Sie können Ihr Gerät mit dem Modus [Bitte nicht stören] lautlos stellen, indem Sie den Ton stummschalten, Vibrationen stoppen und visuelle Störungen blockieren. Sie können festlegen, was Sie blockieren und was Sie erlauben.

Wischen Sie vom oberen Bildschirmrand aus zweimal nach unten, um das Fenster "Schnelleinstellungen" **zu öffnen. 1**

Wischen Sie nach links oder rechts, um  $\Theta$  (Symbol für "Bitte nicht stören") zu suchen, und tippen Sie **dann darauf, um die Funktion zu aktivieren oder zu deaktivieren. 2**

- Wenn Sie das Symbol im Fenster mit den Schnelleinstellungen nicht finden, tippen Sie auf Ø (Bearbeiten-Symbol), ziehen Sie dann das Symbol ( Symbol für "Bitte nicht stören") in den oberen Bereich des Bildschirms und legen Sie es dort ab.
- Um detailliertere Einstellungen vorzunehmen, berühren und halten Sie  $\Theta$  (Symbol für "Bitte nicht stören").

#### **Tipp**

Sie können auch den Modus [Bitte nicht stören] ein- oder ausschalten und detaillierte Einstellungen im Menü Einstellungen anpassen. Tippen Sie auf [Einstellungen] > [Ton & Vibration] > [Bitte nicht stören].

#### **Verwandtes Thema**

- [Fenster "Schnelleinstellungen"](#page-35-0)
- **[Menü Einstellungen](#page-155-0)**

TP1001272712

**2**

<span id="page-163-0"></span>**Smartphone** Xperia 5 V XQ-DE54/XQ-DE72

## **Display-Einstellungen**

Sie können Bildschirmverhalten, Helligkeit sowie Anzeigegröße und -qualität ändern. Sie können auch die Bildqualität von Fotos und Videos einstellen.

### **1 Tippen Sie auf [Einstellungen] > [Display].**

### **Tippen Sie auf die Einstellung, die Sie ändern möchten.**

Verwenden Sie die Schieber, tippen Sie auf die Schalter, oder wählen Sie die einzustellenden Optionen aus.

### **Einstellungen zur Bildqualität**

#### **Creator-Modus**

[Creator-Modus] dient zum Betrachten von Inhalten und Erstellen von Videos. Inhalte von Video-Streaming-Diensten usw. können mit den beabsichtigten Farben des Schöpfers getreu reproduziert werden. [Creator-Modus] eignet sich auch für die Erstellung von Werken durch Aufnehmen von Bildern oder Bearbeiten von Videos.

#### **Standardmodus**

Erzielt brillante Farben durch Erweiterung des ursprünglichen Farbraums. Wenn [Standardmodus] aktiviert ist, können Sie [Autom. Creator-Modus] verwenden, wobei der Creator-Modus automatisch nur auf registrierte Apps angewendet wird. Es ist empfehlenswert, Apps zum Betrachten von Inhalten, wie z. B. Filmen, zu registrieren. Um Apps, auf die der Creator-Modus angewendet wird, zu registrieren oder zu entfernen, tippen Sie auf [Autom. Creator-Modus].

### **Echtzeit-HDR-Funktion**

Verbessert die Sichtbarkeit von HDR-Inhalten bei hoher Beleuchtungsstärke. HDR-Inhalte können mit optimierter Farbreproduzierbarkeit angezeigt werden, ohne das Original-Videosignal oder die Original-Qualität zu beeinträchtigen.

### **Tipp**

[Weißabgleich] ist standardmäßig auf [Mittel] für [Creator-Modus] und [Kalt] für [Standardmodus] eingestellt. Um die Einstellungen für den Weißabgleich zu ändern, tippen Sie auf den Schalter [Manuell festlegen] unter [Weißabgleich].

### **Sonstige Anzeigeeinstellungen**

- **Weißabgleich**: Tippen Sie auf den Schalter [Manuell festlegen], um Änderungen an der Einstellung zu aktivieren, und wählen Sie dann eine der Voreinstellungen aus. Sie können auch die Schieber zum Einstellen des Weißabgleichs verwenden.
- **Hohe Bildwiederholungsrate**: Stellen Sie die Bildwiederholrate für eine ruckelfreie Anzeige auf maximal 120 Hz ein.
- **Helligkeit**: Stellen Sie die Helligkeitsstufe mit dem Schieber ein. Sie können auch [Automatische Helligkeit] aktivieren, um die Helligkeit abhängig vom Umgebungslicht automatisch zu optimieren.
- **Dunkles Design**: Sie können den Bildschirm mit einem dunklen Hintergrund anzeigen.
- **Ruhezustand**: Sie können ändern, wie lange der Bildschirm aktiv bleibt, bevor er sich ausschaltet.
- **Display automatisch drehen**: Sie können den Bildschirm so einrichten, dass er sich automatisch dreht, wenn das Gerät gedreht wird, oder dass er im Hochformat bleibt.
- **Einhandmodus**: Wählen Sie diese Einstellung, um den Einhandmodus zu benutzen.
- **Hintergrundbeleuchtung**: Damit bleibt der Bildschirm eingeschaltet, solange das Gerät in der Hand gehalten wird.
- **Nachtlicht**: Mit [Nachtlicht] wird die Farbe des Bildschirms auf Orange umgeschaltet. Dies erleichtert das Betrachten des Bildschirms in einer dunkleren Einstellung und stört weniger beim Einschlafen.
- **Unbeabsichtigte Bedienung verhindern, wenn Display aus ist**: Sie können verhindern, dass Ihr Gerät versehentlich aktiviert wird, wenn es sich in einer Hosentasche oder einer Handtasche befindet.

#### **Hinweis**

- Wenn der STAMINA-Modus aktiviert ist, kann [Hohe Bildwiederholungsrate] nicht verwendet werden.
- Vermeiden Sie die Anzeige sehr heller oder statischer Bilder über eine längere Zeitspanne. Dies kann dazu führen, dass ein Nachbild oder eine Verfärbung auf dem Display verbleibt.

### **Verwandtes Thema**

- [Startbildschirm](#page-27-0)
- **[Menü Einstellungen](#page-155-0)**

TP0001877129

**Smartphone** Xperia 5 V XQ-DE54/XQ-DE72

## **Einstellen von Side Sense-Optionen**

Sie können konfigurieren, wie sich die Funktion Side Sense verhält oder das Menü anpassen usw. Für Side Sense sind z. B. die folgenden Optionen verfügbar.

- Ob die Side Sense-Leiste auf einer oder beiden Seiten des Bildschirms angezeigt werden soll
- Die Bildschirmaktionen für Gesten

**1 Tippen Sie auf [Einstellungen] > [Bedienung & Ansicht] > [Side Sense].**

**Um weitere Side Sense-Optionen zu bearbeiten, befolgen Sie die Anweisungen auf dem Bildschirm im unteren Teil des Displays.**

### **Tipp**

**2**

- Um eine Bildschirmaktion, wie z. B. die Aufnahme eines Screenshots, einer Geste zuzuweisen, tippen Sie auf [Einstellungen] > [Bedienung & Ansicht] > [Side Sense] > [Gestenfunktionszuweisungen], wählen Sie eine Geste unter [Zweimal tippen], [Nach oben wischen] und [Nach unten wischen] aus, und wählen Sie dann eine Option aus.
- Sie können die Side Sense-Leiste verbergen, indem Sie auf den Schalter [Side Sense-Leiste verwenden] tippen. Auch wenn die Side Sense-Leiste verborgen ist, können Sie das Side Sense-Menü anzeigen, indem Sie (F) (Fenstermanager-Symbol) auf dem Startbildschirm antippen.

### **Verwandtes Thema**

- [Side Sense verwenden](#page-42-0)
- [Verwendung des Side Sense-Menüs und des Multi-Fenster-Menüs](#page-46-0)
- **[Menü Einstellungen](#page-155-0)**

TP0001926914

<span id="page-166-0"></span>**Smartphone** Xperia 5 V XQ-DE54/XQ-DE72

## **Verwenden von Ortungsdiensten**

Mit Ortungsdiensten können Anwendungen wie Maps und die Kamera Informationen von Ihrem Mobilfunknetz oder WLAN-Netzwerk sowie GPS-Informationen verwenden, um Ihren ungefähren Standort zu bestimmen. Um mit Ihrem Gerät Ihren Standort bestimmen zu können, müssen Sie Ortungsdienste aktivieren. Weitere Informationen finden Sie unter [support.google.com/](https://support.google.com/).

### **1 Tippen Sie auf [Einstellungen] > [Standort].**

**2 Tippen Sie auf den Schalter, um die Ortungsdienste zu aktivieren oder zu deaktivieren.**

### **So verbessern Sie die GPS-Genauigkeit**

Wenn Sie die GPS-Funktion Ihres Geräts erstmals nutzen, kann die Positionsbestimmung einige Minuten dauern. Zur Unterstützung des Suchvorgangs sollten Sie auf einen freien Blick zum Himmel achten. Stehen Sie still und verdecken Sie nicht die GPS-Antenne. GPS-Signale können zwar Wolken und Kunststoff durchdringen, massive Objekte wie Gebäude und Berge allerdings kaum. Wenn Ihre Position nicht innerhalb einiger Minuten ermittelt werden kann, müssen Sie sich an einen anderen Ort begeben.

#### **Verwandtes Thema**

- [Teilenamen](#page-7-0)
- **[Menü Einstellungen](#page-155-0)**

TP0001877431

<span id="page-167-0"></span>**Smartphone** Xperia 5 V XQ-DE54/XQ-DE72

# **Datum und Uhrzeit**

Sie können Datum und Uhrzeit auf Ihrem Gerät ändern.

### **1 Tippen Sie auf [Einstellungen] > [System] > [Datum & Uhrzeit].**

#### **Tippen Sie auf das gewünschte Objekt, um die Werte zu bearbeiten und zu ändern. 2**

- Um Datum und Uhrzeit manuell einzustellen, tippen Sie auf den Schalter [Autom. Datum/Uhrzeit], um die Funktion zu deaktivieren.
- Um die Zeitzone manuell einzustellen, tippen Sie auf den Schalter [Zeitzone automatisch einstellen], um die Funktion zu deaktivieren.
- Um die Zeitzone mit Ihrem Standort einzustellen, tippen Sie auf den Schalter [Zeitzone anhand des Standorts festlegen], um die Funktion zu aktivieren.

#### **Verwandtes Thema**

- **[Menü Einstellungen](#page-155-0)**
- [Alarm](#page-55-0)
- [Verwenden von Ortungsdiensten](#page-166-0)

TP0002395873

## <span id="page-168-0"></span>**Batteriepflege**

Die Batteriepflege erhöht die Lebensdauer des Akkus. Diese Funktion erkennt Ihre Ladegewohnheiten und schätzt die Anfangs- und Endzeiten der üblichen Ladezeit. Ihr Gerät lädt mit normaler Geschwindigkeit auf, bis es zu 90 % aufgeladen ist, und dann wird die Ladegeschwindigkeit so gesteuert, dass der Akku 100 % erreicht, kurz bevor Sie das Ladegerät trennen. Sie können die Start- und Endzeit des Ladezeitraums manuell anpassen. Um eine bessere Akku-Nutzungsdauer zu erhalten, können Sie auch eine Ladebegrenzung einstellen, so dass der Akku immer nur bis auf 80 % oder 90 % auflädt.

### **Hinweis**

Die Batteriepflege steuert die Ladegeschwindigkeit erst, wenn sie einen regelmäßigen Ladezyklus von mindestens 4 Stunden über einen Zeitraum von mehreren Tagen erkennen konnte.

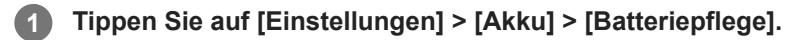

**2 Tippen Sie auf den Schalter, um Batteriepflege zu aktivieren oder zu deaktivieren.**

**Befolgen Sie die Anweisungen auf dem Bildschirm, und wählen Sie dann eine Option aus.**

[Auto] ist standardmäßig ausgewählt.

#### **Tipp**

**3**

Erkannte Muster des regelmäßigen Ladezyklus werden von der Batteriepflege gespeichert. Auch wenn die Funktion deaktiviert wurde, übernimmt sie die erkannten Muster, wenn sie wieder aktiviert wird.

#### **Verwandtes Thema**

**[Menü Einstellungen](#page-155-0)** 

TP0001877150

<span id="page-169-0"></span>**Smartphone** Xperia 5 V XQ-DE54/XQ-DE72

## **STAMINA-Modus**

Durch den STAMINA-Modus verlängert sich der Zeitraum, bis der Akku aufgeladen werden muss, da einige Funktionen des Geräts deaktiviert werden. Wenn Sie den STAMINA-Modus einschalten, wechselt die Anzeige zum Modus Dunkles Design.

Abhängig vom STAMINA-Level werden verschiedene Funktionen eingeschränkt oder deaktiviert, um den Akkuverbrauch zu reduzieren.

Sie können den STAMINA-Modus so einstellen, dass er entsprechend dem Akkustand automatisch ein- oder ausgeschaltet wird. Für die detaillierten Einstellungen folgen Sie den Anweisungen auf dem Bildschirm.

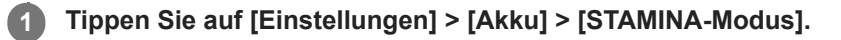

**2 Tippen Sie auf den Schalter [STAMINA-Modus verwenden], um die Funktion zu aktivieren.**

#### **Tipp**

Um bestimmte Apps vom STAMINA-Modus auszunehmen, ändern Sie die Einstellung [Akkunutzung] für jede App auf [Uneingeschränkt]. Tippen Sie auf [Einstellungen] > [Apps], wählen Sie die App aus, die Sie davon ausnehmen möchten, und tippen Sie dann auf [Akku] > [Uneingeschränkt].

#### **Verwandtes Thema**

**[Menü Einstellungen](#page-155-0)** 

TP0002395847

**Smartphone** Xperia 5 V XQ-DE54/XQ-DE72

## **Akku und Energieoptionen**

Ihr Gerät verfügt über einen integrierten Akku. Um ihn optimal zu nutzen, können Sie verfolgen, wie viel Strom unterschiedliche Anwendungen und Funktionen verbrauchen.

Sie können die Batteriepflege auch verwenden, um die Laufzeit des Akkus zu erhöhen.

Ihr Gerät schränkt Apps ein, die im Hintergrund Akkustrom verbrauchen. Die Einstellung wird für jede App individuell festgelegt. Tippen Sie auf [Einstellungen] > [Apps], wählen Sie die App aus, deren Akkunutzung im Hintergrund Sie einschränken möchten, und tippen Sie dann auf [Akku] > [Eingeschränkt].

### **Allgemeine Tipps zur Verbesserung der Akkuleistung**

Mit den folgenden Tipps können Sie die Leistung des Akkus verbessern:

- Stellen Sie die Bildschirmhelligkeit niedriger ein.
- Deaktivieren Sie die Bluetooth-Funktion WLAN und die Ortungsdienste, wenn Sie diese Funktionen nicht benötigen.
- Schalten Sie das Gerät aus, oder aktivieren Sie den Flugmodus, wenn Sie sich in einem Gebiet ohne oder mit geringer Netzabdeckung befinden. Andernfalls sucht Ihr Gerät wiederholt nach verfügbaren Netzwerken, wodurch Strom verbraucht wird.
- Verwenden Sie im Ausland statt Roaming ein WLAN-Netzwerk. Die Roaming-Funktion sucht nach Ihrem Heimnetzwerk und beansprucht den Akku zusätzlich, da Ihr Gerät mit einer höheren Ausgangsleistung übertragen muss.
- Ändern Sie die Synchronisierungseinstellungen für E-Mails, Kalender und Kontakte.
- Prüfen Sie die Apps, die einen hohen Akkuverbrauch haben, und berücksichtigen Sie die auf Ihrem Gerät für diese Apps bereitgestellten Energiespartipps.
- Ändern Sie die Benachrichtigungsstufe für eine App.
- Deaktivieren Sie die Standortfreigabeberechtigung für eine App.
- Deinstallieren Sie Apps, die Sie nicht benutzen.
- Nutzen Sie zum Musikhören ein Originalfreisprechgerät von Sony. Freisprechgeräte haben einen geringeren Akkuverbrauch als die Lautsprecher Ihres Geräts.
- Starten Sie Ihr Gerät hin und wieder neu.

### **So überprüfen Sie den Akkuverbrauch**

- Tippen Sie auf [Einstellungen] > [Akku], um den ungefähr verbleibenden prozentualen Akkuladestand und die **1.** Akkulaufzeit anzuzeigen.
- **2.** Tippen Sie auf [Akkunutzung], um eine Liste der Apps und Funktionen anzuzeigen, die Akkustrom verbraucht haben.

### **Verwandtes Thema**

- [Laden Ihres Geräts](#page-18-0)
- [Überprüfen des Akkuverbrauchs von Anwendungen](#page-172-0)
- [Batteriepflege](#page-168-0)
- [Display-Einstellungen](#page-163-0)
- **[Ein- und Ausschalten der Bluetooth-Funktion](#page-196-0)**
- [Verwenden von Ortungsdiensten](#page-166-0)
- [Neustarten und Zurücksetzen Ihres Gerätes](#page-184-0)
- **[Menü Einstellungen](#page-155-0)**

## <span id="page-172-0"></span>**Überprüfen des Akkuverbrauchs von Anwendungen**

Sie können den Akkuverbrauch für Anwendungen überprüfen und bei Bedarf die Einstellungen ändern.

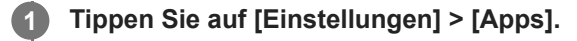

**2 Wählen Sie eine Anwendung aus und überprüfen Sie ihren Akkuverbrauch unter [Akku].**

**Verwandtes Thema**

**[Menü Einstellungen](#page-155-0)** 

TP0001877281

## <span id="page-173-0"></span>**Verbessern der Soundausgabe mit Dolby Sound**

Durch Verwendung von Dolby Sound wird die Wiedergabe des Tons realistischer und dreidimensional.

**1 Tippen Sie auf [Einstellungen] > [Ton & Vibration] > [Audio-Einstellungen].**

**2 Tippen Sie auf den Schalter [Dolby Sound], um die Funktion zu aktivieren.**

**3 Tippen Sie auf [Dolby Sound], um weitere Optionen anzuzeigen.**

#### **Hinweis**

- Um in den Genuss der ursprünglichen Qualität von High-Resolution Audio zu kommen, schalten Sie die Funktion Dolby Sound aus.
- Wenn DSEE Ultimate oder 360 Upmix eingeschaltet wird, während Dolby Sound ebenfalls eingeschaltet ist, ist je nach der verwendeten App möglicherweise nur eine der Funktionen effektiv.

#### **Tipp**

Wenn Sie eine App in [Auto-Effekte] registrieren, erhält DSEE Ultimate oder 360 Upmix automatisch Vorrang vor Dolby Sound, wenn Sie den Ton mit dieser App wiedergeben. Tippen Sie zum Registrieren von Apps auf [Einstellungen] > [Ton & Vibration] > [Audio-Einstellungen] > [Auto-Effekte] > (Hinzufügen-Symbol), wählen Sie die zu registrierenden Apps aus, und tippen Sie dann auf [HINZUFÜGEN].

#### **Verwandtes Thema**

- **[Menü Einstellungen](#page-155-0)**
- [Personalisierung der Tonqualität mit 360 Reality Audio](#page-174-0)
- [Verbessern der Tonausgabe mit 360 Upmix](#page-175-0)
- [Verbessern der Tonqualität von komprimierten Musikdateien \(DSEE Ultimate\)](#page-176-0)

TP0002395861

## <span id="page-174-0"></span>**Personalisierung der Tonqualität mit 360 Reality Audio**

Mit 360 Reality Audio umgibt Sie die Musik und lässt Sie eintauchen, während sich verschiedene Sounds von Punkten rund um Ihren Kopf materialisieren. Mit dem für 360 Reality Audio zertifizierten Kopfhörer können Sie Ihr Erlebnis optimieren, indem Sie Ihre individuelle Ohrform analysieren und das ultimative umfassende Musikerlebnis genießen.

**1 Tippen Sie auf [Einstellungen] > [Ton & Vibration] > [Audio-Einstellungen].**

**2 Tippen Sie auf [360 Reality Audio], und befolgen Sie dann die Anweisungen auf dem Bildschirm.**

### **Verwandtes Thema**

- [Menü Einstellungen](#page-155-0)
- [Verbessern der Soundausgabe mit Dolby Sound](#page-173-0)
- [Verbessern der Tonausgabe mit 360 Upmix](#page-175-0)
- [Verbessern der Tonqualität von komprimierten Musikdateien \(DSEE Ultimate\)](#page-176-0)

TP1000724313

## <span id="page-175-0"></span>**Verbessern der Tonausgabe mit 360 Upmix**

Die Verwendung von 360 Upmix lässt die Wiedergabe aller Stereo-Tonquellen, einschließlich Streaming-Diensten, wie räumliches Audio klingen. Es wird empfohlen, einen Kopfhörer zu verwenden, um die von dieser Funktion erzeugten Effekte zu genießen.

**1 Tippen Sie auf [Einstellungen] > [Ton & Vibration] > [Audio-Einstellungen].**

**2 Tippen Sie auf den Schalter [360 Upmix], um die Funktion zu aktivieren.**

**3 Tippen Sie auf [360 Upmix], um einen Modus auszuwählen.**

#### **Hinweis**

- Die Funktion ist nur wirksam, wenn Sie eine App verwenden, die mit 360 Upmix kompatibel ist.
- Wenn sowohl 360 Upmix als auch Dolby Sound aktiviert sind, ist je nach verwendeter App nur eine der Funktionen wirksam.
- Die Klangqualität der Original-Tonquelle hat je nach dem Inhalt eventuell Vorrang vor den von 360 Upmix erzeugten Effekten.

#### **Tipp**

Wenn Sie eine App in [Auto-Effekte] registrieren, erhält DSEE Ultimate oder 360 Upmix automatisch Vorrang vor Dolby Sound, wenn Sie den Ton mit dieser App wiedergeben. Tippen Sie zum Registrieren von Apps auf [Einstellungen] > [Ton & Vibration] > [Audio-Einstellungen] > [Auto-Effekte] > (Hinzufügen-Symbol), wählen Sie die zu registrierenden Apps aus, und tippen Sie dann auf [HINZUFÜGEN].

#### **Verwandtes Thema**

- **[Menü Einstellungen](#page-155-0)**
- [Verbessern der Soundausgabe mit Dolby Sound](#page-173-0)
- [Personalisierung der Tonqualität mit 360 Reality Audio](#page-174-0)
- [Verbessern der Tonqualität von komprimierten Musikdateien \(DSEE Ultimate\)](#page-176-0)

TP1000431451

<span id="page-176-0"></span>**Smartphone** Xperia 5 V XQ-DE54/XQ-DE72

## **Verbessern der Tonqualität von komprimierten Musikdateien (DSEE Ultimate)**

Die DSEE Ultimate-Funktion verbessert mit KI-Technologie gezielt die Qualität Ihrer komprimierten Musikdateien.

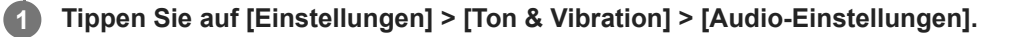

**2 Tippen Sie auf den Schalter [DSEE Ultimate], um die Funktion zu aktivieren.**

#### **Hinweis**

Wenn beide Funktionen DSEE Ultimate und Dolby Soundaktiviert sind, ist je nach verwendeter App nur eine der Funktionen wirksam.

#### **Tipp**

Wenn Sie eine App in [Auto-Effekte] registrieren, erhält DSEE Ultimate oder 360 Upmix automatisch Vorrang vor Dolby Sound, wenn Sie den Ton mit dieser App wiedergeben. Tippen Sie zum Registrieren von Apps auf [Einstellungen] > [Ton & Vibration] > [Audio-Einstellungen] > [Auto-Effekte] > (Hinzufügen-Symbol), wählen Sie die zu registrierenden Apps aus, und tippen Sie dann auf [HINZUFÜGEN].

#### **Verwandtes Thema**

- **[Menü Einstellungen](#page-155-0)**
- [Verbessern der Soundausgabe mit Dolby Sound](#page-173-0)
- [Personalisierung der Tonqualität mit 360 Reality Audio](#page-174-0)
- [Verbessern der Tonausgabe mit 360 Upmix](#page-175-0)

TP0003028319

## **Reduzieren von Windgeräuschen beim Aufnehmen**

Sie können beim Aufnehmen die Geräusche entfernen, die beim Auftreffen von Wind auf das Mikrofon entstehen, ohne Verluste bei der ursprünglichen Tonqualität in Kauf zu nehmen.

**1 Tippen Sie auf [Einstellungen] > [Ton & Vibration] > [Audio-Einstellungen] > [Intelligenter Windfilter].**

**2 Tippen Sie auf den Schalter, um die Funktion zu aktivieren.**

#### **Verwandtes Thema**

- **[Menü Einstellungen](#page-155-0)**
- [Aufnehmen eines Fotos oder eines Videos](#page-62-0)

TP0003028320

<span id="page-178-0"></span>**Smartphone** Xperia 5 V XQ-DE54/XQ-DE72

## **Verwendung der Dynamischen Vibration**

Die Funktion Dynamische Vibration verbessert Ihr Medienerlebnis, indem sie synchronisierte Vibrationen hinzufügt, wenn Sie Videos ansehen oder Musik auf Ihrem Gerät hören. Weitere Informationen zu dieser Funktion finden Sie unter [Einstellungen] > [Ton & Vibration] > [Dynamische Vibration]. In den folgenden Fällen erfolgt keine Vibration:

- Die Medienlautstärke ist stumm geschaltet.
- **Der Bildschirm ist ausgeschaltet.**
- Das Gerät wird kabellos geladen.

#### **Hinweis**

Dynamische Vibration funktioniert nicht bei allen Medien-Apps.

**1 Tippen Sie auf [Einstellungen] > [Ton & Vibration] > [Dynamische Vibration].**

**2 Tippen Sie auf den Schalter, um die Funktion zu aktivieren.**

#### **Verwandtes Thema**

- **[Menü Einstellungen](#page-155-0)**
- [Anpassen der Einstellungen für Dynamische Vibration](#page-179-0)

TP0001926936

<span id="page-179-0"></span>**Smartphone** Xperia 5 V XQ-DE54/XQ-DE72

## **Anpassen der Einstellungen für Dynamische Vibration**

## **Einstellen der Vibrationsstufe während der Wiedergabe von Inhalten mit einer Medien-App**

- **1.** Öffnen Sie die gewünschte Medien-App, z. B. die Musik-App.
- **2.** Starten Sie die Wiedergabe der Medieninhalte.
- **3.** Drücken Sie die Lautstärketaste, um das Lautstärkefeld zu öffnen.
- 4. Ziehen Sie den Schieber neben Dynamische Vibration, um die gewünschte Stufe für diese App einzustellen. Die Einstellung Dynamische Vibration wird für das nächste Mal gespeichert, wenn Sie diese App verwenden.

## **Einstellen des Vibrationszeitpunkts auf den Ton von drahtlosen Geräten**

- **1.** Tippen Sie auf [Einstellungen] > [Ton & Vibration] > [Dynamische Vibration].
- Stellen Sie den Schieberegler [Synchronisierung] ein, und tippen Sie dann auf [TEST], um den eingestellten **2.** Zeitpunkt zu bestätigen.

#### **Verwandtes Thema**

- **[Menü Einstellungen](#page-155-0)**
- [Verwendung der Dynamischen Vibration](#page-178-0)

TP1000431454
**Smartphone** Xperia 5 V XQ-DE54/XQ-DE72

# **Intelligente Anrufverwaltung**

Durch Aktivieren der intelligenten Anrufverwaltung können Sie eingehende Anrufe handhaben, ohne den Bildschirm zu berühren. Nach der Aktivierung können Sie Aufrufe wie folgt handhaben:

- Annehmen: Bewegen Sie das Gerät an Ihr Ohr.
- Ablehnen: Schütteln Sie das Gerät.
- Rufton abschalten: Halten Sie das Gerät mit dem Display nach unten.

**1 Tippen Sie auf [Einstellungen] > [System] > [Gesten und Bewegungen] > [Intelligente Anrufverwaltung].**

**2 Tippen Sie auf den Schalter, um die Funktion zu aktivieren oder zu deaktivieren.**

### **Verwandtes Thema**

**[Menü Einstellungen](#page-155-0)** 

TP0001926934

<span id="page-181-0"></span>**Smartphone** Xperia 5 V XQ-DE54/XQ-DE72

# **Bevor Sie Ihr Gerät aktualisieren**

Damit Ihnen die neuesten Funktionen und Verbesserungen zur Verfügung stehen und das Gerät Ihnen dank Fehlerbehebungen optimale Leistung bietet, sollten Sie die Gerätesoftware aktualisieren. Wenn ein Softwareupdate verfügbar ist, wird <sup>[c]</sup> (Systemupdate-Symbol) in der Statusleiste angezeigt. Sie können auch manuell nach neuen Updates suchen.

Am einfachsten lässt sich ein Softwareupdate drahtlos über Ihr Gerät installieren. Bevor Sie Ihr Gerät aktualisieren, sollten Sie Folgendes beachten:

- Vergewissern Sie sich, dass Sie über ausreichend Speicherkapazität verfügen.
- Aufgrund von System- und Anwendungsupdates können die Funktionen auf Ihrem Gerät anders dargestellt werden als in dieser Hilfe beschrieben. Die Android-Version wird von einem Update möglicherweise nicht betroffen.

## **So prüfen Sie, ob neue Software verfügbar ist**

**1.** Tippen Sie auf [Einstellungen] > [System] > [Softwareupdate].

### **Verwandtes Thema**

- [Drahtloses Aktualisieren Ihres Geräts](#page-182-0)
- **[Menü Einstellungen](#page-155-0)**

TP0001877375

<span id="page-182-0"></span>**Smartphone** Xperia 5 V XQ-DE54/XQ-DE72

# **Drahtloses Aktualisieren Ihres Geräts**

Verwenden Sie die Anwendung zur Softwareaktualisierung, um Ihr Gerät drahtlos zu aktualisieren. Die Aktualisierungen, die Sie über ein Mobilfunknetz herunterladen können, hängen von Ihrem Netzbetreiber ab. Es empfiehlt sich, neue Software über ein WLAN-Netzwerk anstelle eines Mobilfunknetzes herunterzuladen, um Gebühren für die Datenübertragung zu vermeiden.

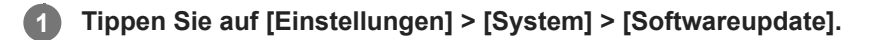

**2 Folgen Sie den Anweisungen auf dem Bildschirm.**

## **So richten Sie den automatischen Download von Systemupdates ein**

- **1.** Tippen Sie auf [Einstellungen] > [System] > [Softwareupdate].
- **2.** Tippen Sie auf (Symbol für Weitere) > [Einstellungen] > [System automatisch aktualisieren].
- **3.** Wählen Sie die gewünschte Option.

## **So aktivieren oder deaktivieren Sie automatische Updates für alle Anwendungen**

- **1.** Tippen Sie auf [Einstellungen] > [System] > [Softwareupdate].
- **2.** Tippen Sie auf (Symbol für Weitere) > [Einstellungen] > [Apps automatisch aktualisieren].
- **3.** Wählen Sie die gewünschte Option.

## **Verwandtes Thema**

- [Bevor Sie Ihr Gerät aktualisieren](#page-181-0)
- **[Menü Einstellungen](#page-155-0)**

TP0001877149

**2**

**Smartphone** Xperia 5 V XQ-DE54/XQ-DE72

# **App-Updates**

Falls die automatische Update-Funktion aktiviert ist, werden Ihre Apps aktualisiert, ohne dass Sie gefragt werden. In diesem Fall merken Sie möglicherweise gar nicht, dass große Mengen an Daten heruntergeladen werden. Um mögliche hohe Kosten für die Datenübertragung zu vermeiden, können Sie die automatischen Updates deaktivieren oder diese nur für WLAN-Verbindungen aktivieren. Um die automatische Aktualisierung von Apps zu vermeiden, müssen Sie die automatische Update-Funktion auf Google Play deaktivieren.

**1 Tippen Sie auf (Symbol für Google Play).**

Tippen Sie auf das Kontosymbol und anschließend im Menü "Einstellungen" auf das Menü für **automatische App-Updates.**

**3 Wählen Sie die gewünschte Option.**

### **Verwandtes Thema**

[Einrichten eines Google-Kontos auf Ihrem Gerät](#page-17-0)

TP0001877250

# <span id="page-184-0"></span>**Neustarten und Zurücksetzen Ihres Gerätes**

Sie können den Neustart oder das Abschalten des Geräts erzwingen, wenn es nicht mehr reagiert oder nicht normal neu startet. Es gehen dadurch keine Einstellungen oder persönlichen Daten verloren.

Sie können Ihr Gerät auch auf die Werkseinstellungen zurücksetzen. Dieses Verfahren ist manchmal erforderlich, wenn Ihr Gerät nicht mehr ordnungsgemäß funktioniert. Beachten Sie jedoch, dass Sie Ihre Daten zunächst sichern sollten, da durch das Zurücksetzen des Geräts alle Daten auf Ihrem Gerät gelöscht werden.

Wenn sich Ihr Gerät nicht einschalten lässt oder Sie die Software Ihres Geräts zurücksetzen möchten, können Sie Xperia Companion verwenden, um Ihr Gerät zu reparieren. Weitere Informationen zum Herunterladen und Verwenden von Xperia Companion finden Sie auf der Website des Sony-Kundensupports unter Xperia Companion.

# **Neustart Ihres Geräts**

## **Hinweis**

- Bei niedrigem Akkustand startet das Gerät möglicherweise nicht neu. Schließen Sie Ihr Gerät an ein Ladegerät an und versuchen Sie dann erneut einen Neustart.
- **1.** Drücken Sie die Lautstärke-Erhöhungstaste und die Ein/Aus-Taste gleichzeitig.
- 2. Tippen Sie in dem sich öffnenden Menü auf [Neustart]. Das Gerät wird automatisch neu gestartet.

# **Erzwingen eines Neustarts oder Herunterfahrens des Geräts**

- **1.** Halten Sie die Ein/Aus-Taste und die Lautstärke-Erhöhungstaste gleichzeitig lange gedrückt, bis Ihr Gerät vibriert.
- 2. Je nachdem, ob Sie den Neustart und das Herunterfahren des Geräts erzwingen möchten, befolgen Sie eine der beiden nachstehenden Anweisungen.
	- Sie möchten den Neustart des Geräts erzwingen: Lassen Sie die Tasten an diesem Punkt los. Das Gerät startet neu.
	- Sie möchten das Herunterfahren des Geräts erzwingen: Halten Sie die Tasten weiterhin gedrückt. Nach ein paar weiteren Sekunden vibriert das Gerät drei Mal und schaltet sich dann aus.

## **Tipp**

Wenn sich Ihr Gerät nicht einschaltet, kann das Problem möglicherweise durch Erzwingen eines Neustarts des Geräts gelöst werden

# **Zurücksetzen auf den Werkszustand**

## **Hinweis**

- Um eine dauerhafte Beschädigung Ihres Geräts zu vermeiden, unterbrechen Sie das Zurücksetzen auf Werkseinstellungen nicht.
- Sichern Sie alle Daten, die im internen Speicher Ihres Geräts abgelegt sind. Durch das Zurücksetzen werden alle Daten von Ihrem Gerät gelöscht.
- **1.** Tippen Sie auf [Einstellungen] > [System] > [Optionen zum Zurücksetzen].
- **2.** Tippen Sie auf [Alle Daten löschen (auf Werkseinstellungen zurücksetzen)] > [Alle Daten löschen].
- **3.** Geben Sie ggf. Ihr Entsperrmuster, Ihr Kennwort zum Entsperren des Bildschirms oder Ihre PIN ein, um fortzufahren.
- **4.** Tippen Sie zur Bestätigung auf [Alle Daten löschen].

**Tipp**

Ihr Gerät wird nicht auf eine frühere Softwareversion von Android heruntergestuft, wenn Sie es auf die Werkseinstellungen zurücksetzen.

### **Verwandtes Thema**

- [Reparieren der Gerätesoftware mit Xperia Companion](#page-186-0)
- [Menü Einstellungen](#page-155-0)

TP0002935259

# <span id="page-186-0"></span>**Reparieren der Gerätesoftware mit Xperia Companion**

Mit Xperia Companion können Sie die Software Ihres Geräts reparieren. Wenn Sie Ihr Kennwort, Ihre PIN oder das Muster zum Entsperren des Bildschirms vergessen, können Sie die Funktion zur Gerätereparatur in Xperia Companion verwenden, um diese Sicherheitsstufe zu löschen. Dabei müssen Sie die Anmeldedaten für Ihr Google-Konto angeben. Wenn Sie die Reparaturfunktion durchführen, wird die Software auf Ihrem Gerät neu installiert. Bei diesem Vorgang können ggf. persönliche Daten verloren gehen.

Wenn Ihr Gerät nach einer Aktualisierung der Xperia-Software, einer Softwarereparatur oder einem Zurücksetzen auf die Werkseinstellungen nicht mehr reagiert, permanent neu startet oder gar nicht startet, versuchen Sie ein Herunterfahren zu erzwingen und das Gerät dann neu zu starten. Sollte das Problem weiterhin bestehen, erzwingen Sie ein Herunterfahren und führen Sie dann eine Softwarereparatur durch.

## **Hinweis**

**2**

**3**

- Vergewissern Sie sich vor der Durchführung einer Softwarereparatur, dass Sie den Benutzernamen und das Kennwort für Ihr Google-Konto parat haben. Je nach Ihren Sicherheitseinstellungen müssen Sie diese eingeben, wenn Sie Ihr Gerät nach einer Softwarereparatur neu starten.
- **Falls Xperia Companion nicht auf Ihrem Computer installiert ist, besuchen Sie die Sony-Kundensupport-Website und suchen Sie nach Xperia Companion, um das Programm herunterzuladen. 1**

**Öffnen Sie die Software Xperia Companion auf dem Computer und klicken Sie auf dem Hauptbildschirm auf [Softwarereparatur].**

**Folgen Sie den Anweisungen auf dem Bildschirm, um die Software neu zu installieren und die Reparatur abzuschließen.**

## **Verwandtes Thema**

[Neustarten und Zurücksetzen Ihres Gerätes](#page-184-0)

TP0001877194

**Smartphone** Xperia 5 V XQ-DE54/XQ-DE72

# **Zurücksetzen von Anwendungen**

Wenn Ihre Anwendung nicht mehr reagiert oder Probleme mit dem Gerät verursacht, können Sie eine Anwendung zurücksetzen oder Anwendungsdaten löschen. Durch das Zurücksetzen von Anwendungsvoreinstellungen werden keine Anwendungsdaten von Ihrem Gerät gelöscht.

# **1 Tippen Sie auf [Einstellungen] > [Apps].**

**2 Tippen Sie auf die Anzahl der Apps, um alle Apps anzuzeigen.**

**3 Tippen Sie auf (Symbol für Weitere) > [App-Einstellungen zurücksetzen] > [Apps zurücksetzen].**

## **So löschen Sie Anwendungsdaten**

- **1.** Tippen Sie auf [Einstellungen] > [Apps].
- Wählen Sie eine Anwendung oder einen Dienst aus und tippen Sie dann auf [Speicher und Cache] > [Speicherinhalt **2.** löschen] > [Löschen].

## **So löschen Sie den Cache einer Anwendung**

- **1.** Tippen Sie auf [Einstellungen] > [Apps].
- **2.** Wählen Sie eine Anwendung oder einen Dienst aus und tippen Sie dann auf [Speicher und Cache] > [Cache leeren].

## **So löschen Sie die Standardeinstellung für eine Anwendung**

- **1.** Tippen Sie auf [Einstellungen] > [Apps].
- Wählen Sie eine Anwendung oder einen Dienst aus und tippen Sie dann auf [Standardmäßig öffnen] > **2.** [Standardeinstellungen löschen].

#### **Hinweis**

Die Option zum Löschen von Anwendungsdaten, Cache oder Standardeinstellungen ist nicht für alle Anwendungen oder Dienste verfügbar.

## **Verwandtes Thema**

**[Menü Einstellungen](#page-155-0)** 

TP0001877182

<span id="page-188-0"></span>**Smartphone** Xperia 5 V XQ-DE54/XQ-DE72

# **Anzeigen des Speicherstatus**

Im internen Speicher werden heruntergeladene oder übertragene Inhalte sowie persönliche Einstellungen und Daten abgelegt. Der Speicher füllt sich bei normalem Gebrauch. Wenn das Gerät langsamer wird oder Apps plötzlich geschlossen werden, sollten Sie folgende Maßnahmen in Erwägung ziehen:

- Schließen Sie laufende Apps, die Sie gerade nicht verwenden.
- Deinstallieren Sie heruntergeladene Apps, die Sie nicht verwenden.
- Übertragen Sie Fotos, Videos und Musik vom internen Speicher auf die SD-Karte oder zu einem Google-Dienst.

#### **Hinweis**

Wenn Ihr Gerät keine Inhalte auf der SD-Karte lesen kann, müssen Sie die Karte möglicherweise formatieren. Beachten Sie, dass alle Daten auf der Speicherkarte beim Formatieren gelöscht werden.

## **Tipp**

- Sie können eine SD-Karte separat erwerben.
- Es wird eine SD-Karte der Videogeschwindigkeitsklasse 30 (V30) oder höher empfohlen, wenn Sie eine SD-Karte als Speicherziel in Photo Pro, Video Pro und Cinema Pro auswählen.

## **So zeigen Sie den Speicherstatus an**

**1.** Tippen Sie auf [Einstellungen] > [Speicher].

#### **Verwandtes Thema**

- [Freigeben von Speicherplatz im internen Speicher](#page-189-0)
- **[Beenden der Ausführung von Apps und Diensten](#page-190-0)**
- [Synchronisieren von Daten über ein Google-Konto](#page-22-0)
- [Übertragen von Inhalten mit einer SD-Karte](#page-26-0)
- [Formatieren der Speicherkarte](#page-191-0)
- **[Menü Einstellungen](#page-155-0)**

# <span id="page-189-0"></span>**Freigeben von Speicherplatz im internen Speicher**

Wenn sich das Gerät verlangsamt oder Anwendungen plötzlich beendet werden, kann das Problem möglicherweise durch Freigeben von Speicherplatz im internen Speicher behoben werden. Um Speicherplatz freizugeben, löschen Sie Dateien und deinstallieren Sie Apps, die Sie nicht verwenden.

# **1 Tippen Sie auf [Einstellungen] > [Speicher]. 2 Tippen Sie auf [Speicherplatz freigeben]. 3** Wählen Sie die Registerkarte "Durchsuchen". **Löschen Sie Ordner oder Dateien oder deinstallieren Sie Apps.** Wählen Sie zum Löschen von Ordnern oder Dateien den internen Speicherordner aus, wählen Sie den Ordner/die Datei aus, die gelöscht werden soll, tippen Sie auf : (Symbol für Weitere) und löschen Sie ihn/sie dann. Um Apps zu deinstallieren, wählen Sie den Apps-Ordner aus, tippen Sie für eine App, die Sie nicht verwenden, auf : (Symbol für Weitere), und deinstallieren Sie sie dann. **4**

#### **Verwandtes Thema**

- **[Menü Einstellungen](#page-155-0)**
- [Anzeigen des Speicherstatus](#page-188-0)

TP0002563702

# <span id="page-190-0"></span>**Beenden der Ausführung von Apps und Diensten**

Falls die Leistung Ihres Geräts oder Ihrer Apps nicht optimal ist, versuchen Sie die Ausführung von Apps und Diensten zu stoppen.

**1 Tippen Sie auf [Einstellungen] > [Apps].**

**2 Wählen Sie eine App oder einen Dienst aus, und tippen Sie dann auf [Beenden erzwingen] > [OK].**

### **Verwandtes Thema**

- **[Menü Einstellungen](#page-155-0)**
- [Anzeigen des Speicherstatus](#page-188-0)

TP0001877462

**1**

**2**

<span id="page-191-0"></span>Smartphone Xperia 5 V XQ-DE54/XQ-DE72

# **Formatieren der Speicherkarte**

Falls Ihr Gerät keine Inhalte auf der Speicherkarte lesen kann, formatieren Sie die Speicherkarte auf Ihrem Gerät.

**Tippen Sie auf [Einstellungen] > [Speicher] und dann auf [Dieses Gerät], um den Namen Ihrer Speicherkarte auszuwählen.**

**Tippen Sie auf (Symbol für Weitere) > [Formatieren], und führen Sie dann im nächsten Bestätigungsdialog die Formatierung aus.**

#### **Hinweis**

Alle Daten auf der Speicherkarte werden beim Formatieren gelöscht. Sichern Sie zunächst alle Daten, die Sie behalten möchten.

### **Verwandtes Thema**

[Menü Einstellungen](#page-155-0)

TP0001877258

**Smartphone** Xperia 5 V XQ-DE54/XQ-DE72

# **Mobile Datenverbindung**

Um mit einer mobilen Datenverbindung auf das Internet zuzugreifen, benötigen Sie die korrekten Interneteinstellungen.

- Um Mobilfunkoptionen einzustellen, tippen Sie auf [Einstellungen] > [Netzwerk & Internet] > [SIM-Karten], und wählen Sie dann eine SIM-Karte aus, wenn Sie zwei SIM-Karten verwenden.
- Ihr Gerät ist so eingestellt, dass es automatisch eine Verbindung zum Internet herstellen kann, wenn Sie eine App starten, die eine Internetverbindung benötigt. (Die Einstellung kann je nach Ihrem Netzbetreiber unterschiedlich sein.)

Falls Sie nicht automatisch eine Verbindung zum Internet herstellen können oder wenn Sie dazu von Ihrem Netzbetreiber angewiesen werden, wenden Sie das von Ihrem Netzbetreiber angegebene Einstellverfahren an, um den Zugangspunkt für eine Internetverbindung festzulegen.

Um den Zugangspunkt einzustellen, zu überprüfen oder zu ändern, tippen Sie auf [Einstellungen] > [Netzwerk & Internet] > [SIM-Karten], wählen Sie eine SIM-Karte aus, wenn Sie zwei SIM-Karten verwenden, und tippen Sie dann auf [Zugangspunkte (APNs)]. Falls Sie eine Einstellung versehentlich ändern, nehmen Sie eine Rücksetzung der Einstellungen vor.

#### **Verwandtes Thema**

**[Menü Einstellungen](#page-155-0)** 

TP0001877303

Smartphone Xperia 5 V XQ-DE54/XQ-DE72

# **Erhöhen der WLAN-Signalstärke**

Es gibt eine Reihe von Möglichkeiten zur Verbesserung des WLAN-Empfangs:

- Bringen Sie Ihr Gerät noch dichter an den WLAN-Zugriffspunkt heran.
- Halten Sie den WLAN-Zugriffspunkt von möglichen Hindernissen oder Störfaktoren fern.
- Der Bereich der WLAN-Antenne an Ihrem Gerät darf nicht verdeckt sein.

**Verwandtes Thema**

[Teilenamen](#page-7-0)

TP0002935243

# **Kontrollieren der Datennutzung**

Sie können die während eines bestimmten Zeitraums auf und von Ihrem Gerät mit mobiler Daten- oder WLAN-Verbindung übertragene Datenmenge verfolgen. Sie können beispielsweise die Menge der von einzelnen Anwendungen genutzten Daten anzeigen. Bei den über Ihre mobile Datenverbindung übertragenen Daten können Sie Warnungen und Grenzen hinsichtlich der Datennutzung einstellen, um zusätzliche Gebühren zu vermeiden.

# **Hilfe zur Reduzierung der Datennutzung**

- **1.** Tippen Sie auf [Einstellungen] > [Netzwerk & Internet] > [Datensparmodus].
- **2.** Tippen Sie auf den Schalter, um die Funktion zu aktivieren.

# **Festlegen einer Datennutzungswarnung oder eines Limits für mobile Daten**

- **1.** Stellen Sie sicher, dass die mobile Datenübertragung eingeschaltet ist.
- 2. Tippen Sie auf [Einstellungen] > [Netzwerk & Internet] > [SIM-Karten]. Wenn Sie zwei SIM-Karten verwenden, wählen Sie eine SIM-Karte aus.
- **3.** Tippen Sie auf [Datenwarnung und -limit].
- 4. Je nachdem, ob Sie eine Datennutzungswarnung oder ein Datenlimit festlegen möchten, gehen Sie folgendermaßen vor.
	- Um eine Datennutzungswarnung festzulegen, tippen Sie auf den Schalter [Datenwarnung festlegen], um die Funktion zu aktivieren, und dann auf [Warnlimit für mobile Daten], um die Warnstufe zu ändern.
	- Um ein Limit für mobile Daten einzurichten, tippen Sie auf den Schalter [Datenlimit festlegen], um die Funktion zu aktivieren, und dann auf [Datenlimit], um das Datennutzungslimit zu ändern.

## **Tipp**

Sie können das Datum einstellen, an dem der Nutzungszyklus zurückgesetzt wird. Tippen Sie unter [Datenwarnung und -limit] auf [Nutzungszyklus mobile Daten], und stellen Sie dann das Rücksetzdatum ein.

## **Hinweis**

Wenn die mobile Datennutzung das eingestellte Limit erreicht, wird die mobile Datenübertragung auf Ihrem Gerät automatisch ausgeschaltet.

# **Überprüfen der Datennutzung**

- **1.** Tippen Sie auf [Einstellungen] > [Netzwerk & Internet].
- 2. Je nachdem, ob Sie die mobile Datennutzung oder die WLAN-Datennutzung überprüfen möchten, gehen Sie folgendermaßen vor.
	- Um die mobile Datennutzung zu überprüfen, tippen Sie auf [SIM-Karten] > [Datennutzung durch Apps]. Wenn Sie zwei SIM-Karten verwenden, wählen Sie eine SIM-Karte aus, und tippen Sie dann auf [Datennutzung durch Apps].
	- Um die WLAN-Datennutzung zu überprüfen, tippen Sie auf [Internet] > [Datennutzung ohne Mobilfunknetzdaten].

# **Steuern der Datennutzung einzelner Anwendungen**

- **1.** Tippen Sie auf [Einstellungen] > [Apps].
- **2.** Tippen Sie auf die Anwendung, die Sie steuern möchten, und dann auf [Mobile Daten und WLAN].
- **3.** Bearbeiten Sie nach Wunsch die Optionen.

### **Hinweis**

Die Leistung einzelner Anwendungen wird u. U. durch die Änderung entsprechender Datennutzungseinstellungen beeinflusst.

## **Verwandtes Thema**

[Menü Einstellungen](#page-155-0)

TP0002935256

# <span id="page-196-0"></span>**Ein- und Ausschalten der Bluetooth-Funktion**

Verwenden Sie die Bluetooth-Funktion, um Dateien an andere Bluetooth-kompatible Geräte zu senden oder um eine Verbindung zu Freisprecheinrichtungen herzustellen. Bluetooth-Verbindungen funktionieren am besten im Umkreis von 10 Metern ohne feste Objekte zwischen den Geräten. Um eine Verbindung mit anderen Bluetooth-Geräten herzustellen, ist eine Kopplung erforderlich.

**1 Tippen Sie auf [Einstellungen] > [Geräteverbindung] > [Verbindungseinstellungen] > [Bluetooth].**

**2 Tippen Sie auf den Schalter [Bluetooth verwenden], um die Funktion zu aktivieren oder zu deaktivieren.**

#### **Tipp**

Sie können die Bluetooth-Funktion auch über das Fenster mit den Schnelleinstellungen ein- oder ausschalten.

#### **Hinweis**

- Ihr Gerät kann keine drahtlose Verbindung mit allen Bluetooth-Gerätetypen herstellen. Sony kann nicht garantieren, dass alle Bluetooth-Geräte mit Ihrem Gerät kompatibel sind.
- Um eine sichere Bluetooth-Kommunikation zu gewährleisten, unterstützt Ihr Gerät eine Sicherheitsfunktion, die den Bluetooth-Standards entspricht. Die Sicherheit kann jedoch je nach den Einstellungen usw. unzureichend sein. Berücksichtigen Sie die Sicherheitsrisiken bei Verwendung der Bluetooth-Funktion.
- Bitte beachten Sie, dass Sony keinerlei Verantwortung für Datenlecks übernimmt, die bei der Kommunikation über die Bluetooth-Verbindung auftreten können.

### **Verwandtes Thema**

- [Kopplung mit einem anderen Bluetooth-Gerät](#page-198-0)
- **[Menü Einstellungen](#page-155-0)**
- **[Benennen Ihres Geräts](#page-197-0)**
- [Kopplung mit einer Bluetooth-Fernbedienung oder einem Bluetooth-Griff](#page-200-0)
- [Senden von Objekten mit Hilfe der Bluetooth-Technologie](#page-203-0)
- [Empfangen von Objekten per Bluetooth-Technologie](#page-204-0)

TP0001877376

<span id="page-197-0"></span>Smartphone Xperia 5 V XQ-DE54/XQ-DE72

# **Benennen Ihres Geräts**

Sie können dem Gerät einen Namen geben. Dieser Name wird anderen Geräten angezeigt, wenn Sie die Bluetooth-Funktion eingeschaltet und Ihr Gerät auf sichtbar gesetzt haben.

**1 Tippen Sie auf [Einstellungen] > [Geräteverbindung] > [Neues Gerät koppeln] > [Gerätename].**

**2 Geben Sie den gewünschten Namen für Ihr Gerät ein.**

**3 Tippen Sie auf [Umbenennen].**

## **Verwandtes Thema**

- **[Ein- und Ausschalten der Bluetooth-Funktion](#page-196-0)**
- **[Menü Einstellungen](#page-155-0)**

TP0001877470

<span id="page-198-0"></span>**Smartphone** Xperia 5 V XQ-DE54/XQ-DE72

# **Kopplung mit einem anderen Bluetooth-Gerät**

Um Ihr Gerät mit anderen Bluetooth-Geräten zu verbinden, ist eine Kopplung erforderlich. Wenn Ihr Gerät mit einem Bluetooth-Gerät gekoppelt wurde, merkt es sich diese Kopplung. Vergewissern Sie sich, dass Sie bei dem Gerät, das Sie mit Ihrem Gerät koppeln möchten, die Bluetooth-Funktion und die Sichtbarkeit für andere Bluetooth-Geräte aktiviert haben.

#### **Tippen Sie auf [Einstellungen] > [Geräteverbindung] > [Neues Gerät koppeln]. 1**

Eine Liste der verfügbaren Bluetooth-Geräte wird angezeigt.

**2 Tippen Sie auf das Bluetooth-Gerät, mit dem Sie Ihr Gerät koppeln möchten.**

## **Tipp**

- Ihr Gerät unterstützt LE Audio. LE Audio ist ein Tonkommunikationsstandard für Bluetooth-Technologie.
- Getrennte LE Audio-Geräte, wie z. B. komplett kabellose Ohrhörer oder Surround-Lautsprecher, werden automatisch gekoppelt und als Gruppe eingerichtet, falls sie die Gruppenfunktion unterstützen.
- Einzelheiten über den angezeigten Namen des LE Audio-Gerätes finden Sie in der Anweisung für das LE Audio-Gerät.

## **So verbinden Sie das Gerät mit einem anderen Bluetooth-Gerät**

- **1.** Tippen Sie auf [Einstellungen] > [Geräteverbindung].
- **2.** Tippen Sie unter [Gespeicherte Geräte] auf das Bluetooth-Gerät, mit dem Sie eine Verbindung herstellen möchten.

## **So heben Sie die Kopplung für ein Bluetooth-Gerät auf**

- **1.** Tippen Sie auf [Einstellungen] > [Geräteverbindung].
- Tippen Sie unter [Gespeicherte Geräte] neben dem Namen des Geräts, für das Sie die Kopplung aufheben möchten, **2.** auf (Einstellungen-Symbol).
- **3.** Tippen Sie auf [Entfernen] > [Gerät entkoppeln].

#### **Hinweis**

- Einige Bluetooth-Geräte wie die meisten Bluetooth-Headsets erfordern sowohl eine Kopplung als auch eine Verbindung mit dem anderen Gerät.
- Wenn Sie die Kopplung mit einer Bluetooth-Fernbedienung oder einem Bluetooth-Griff vornehmen, führen Sie die Kopplung mit Hilfe der Einstellung [Bluetooth-Fernbedienung] in Photo Pro oder Video Pro durch.

### **Verwandtes Thema**

- [Ein- und Ausschalten der Bluetooth-Funktion](#page-196-0)
- **[Menü Einstellungen](#page-155-0)**
- **[Benennen Ihres Geräts](#page-197-0)**
- [Kopplung mit einer Bluetooth-Fernbedienung oder einem Bluetooth-Griff](#page-200-0)
- [Senden von Objekten mit Hilfe der Bluetooth-Technologie](#page-203-0)
- [Empfangen von Objekten per Bluetooth-Technologie](#page-204-0)
- [Übertragung \(Bluetooth LE Audio\)](#page-205-0)

TP0001877344

<span id="page-200-0"></span>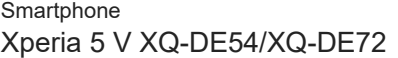

# **Kopplung mit einer Bluetooth-Fernbedienung oder einem Bluetooth-Griff**

Sie können Photo Pro und Video Pro auf Ihrem Xperia-Gerät mit einer Bluetooth-Fernbedienung oder einem Griff der Marke Sony (beide getrennt erhältlich) bedienen.

Um Näheres zu kompatiblen Fernbedienungen und Griffen zu erfahren, besuchen Sie die Sony-Website für Ihr Gebiet, oder konsultieren Sie Ihren Sony-Händler oder eine lokale autorisierte Sony-Kundendienststelle. Lesen Sie auch die Gebrauchsanleitung der Bluetooth-Fernbedienung oder des Griffs durch.

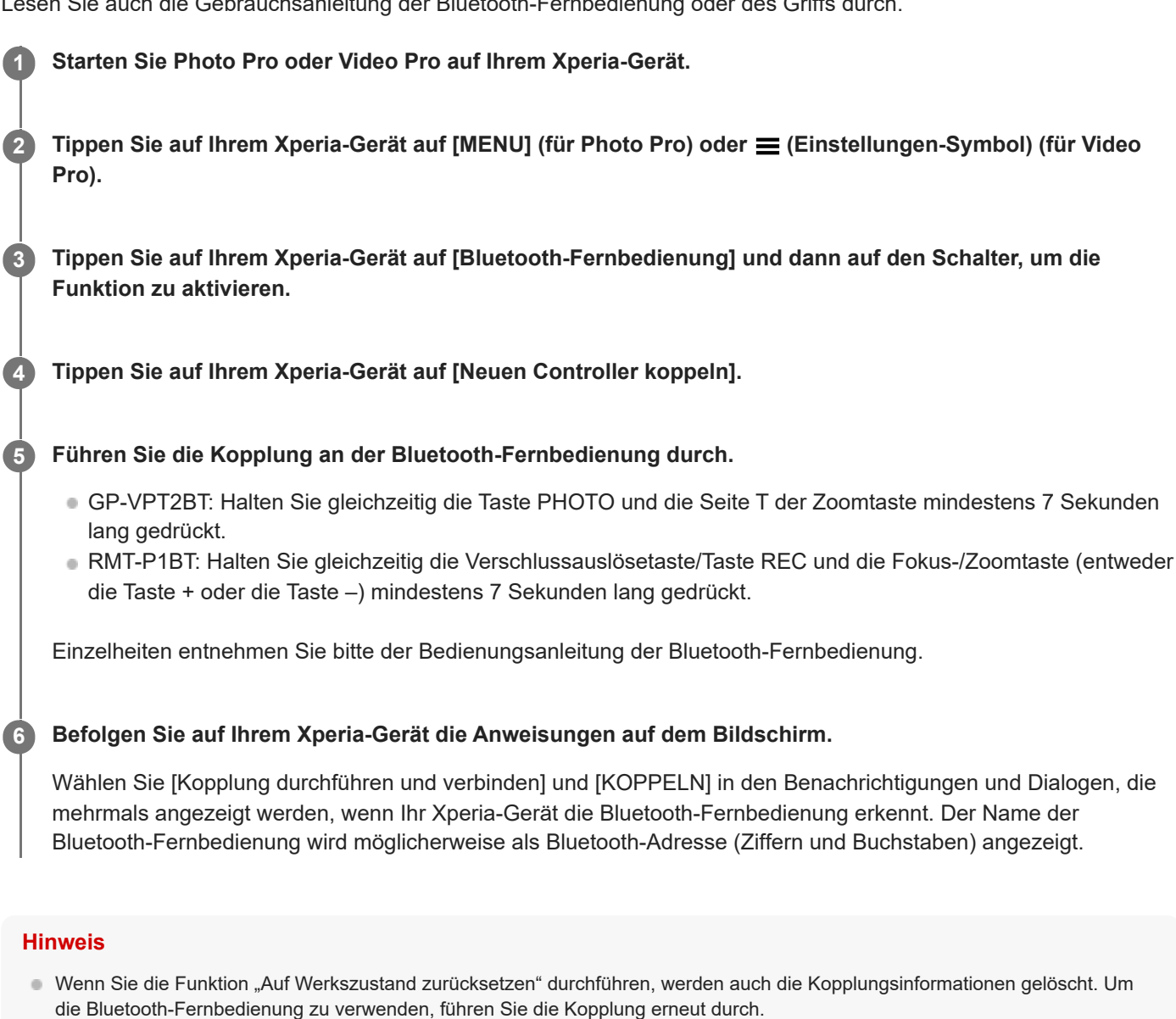

- Falls die Bluetooth-Verbindung instabil ist, entfernen Sie etwaige Hindernisse, z. B. Personen oder Metallgegenstände, zwischen Ihrem Xperia-Gerät und der gekoppelten Bluetooth-Fernbedienung.
- Falls die Funktion nicht ordnungsgemäß arbeitet, überprüfen Sie die folgenden Hinweise, und versuchen Sie dann die Kopplung erneut.
	- Stellen Sie sicher, dass die Bluetooth-Fernbedienung nicht mit anderen Geräten verbunden ist.
	- Stellen Sie sicher, dass Sie Ihr Xperia-Gerät nicht über eine andere Bluetooth-Fernbedienung bedienen.
	- Überprüfen Sie, ob der Flugmodus Ihres Xperia-Gerätes deaktiviert ist.
	- Überprüfen Sie, ob die Bluetooth-Funktion Ihres Xperia-Gerätes aktiviert ist.
	- Entkoppeln Sie die Bluetooth-Fernbedienung.

### **Tipp**

- Sobald Sie das Gerät mit der Bluetooth-Fernbedienung gekoppelt haben, können Sie Photo Pro und Video Pro bedienen.
- Schalten Sie die Funktion [Bluetooth-Fernbedienung] für Photo Pro und Video Pro individuell ein oder aus.
- Um den Namen der gekoppelten Bluetooth-Fernbedienung zu ändern, tippen Sie auf [Einstellungen] > [Geräteverbindung], anschließend neben dem Namen der gekoppelten Bluetooth-Fernbedienung auf (Einstellungen-Symbol), und tippen Sie dann auf (Bearbeiten-Symbol).

## **So verwenden Sie den Kamera-Dauermodus**

Bei intensivem Gebrauch kann Ihr Gerät bestimmte Funktionen als Vorsichtsmaßnahme einschränken. Durch Einschalten des Kamera-Dauermodus können Sie eine hohe Leistung über einen längeren Zeitraum aufrechterhalten.

- **1.** Tippen Sie auf [MENU] (für Photo Pro) oder  $\equiv$  (Einstellungen-Symbol) (für Video Pro).
- Tippen Sie auf [Bluetooth-Fernbedienung] > [Kamera-Dauermodus], und folgen Sie dann den Anweisungen auf dem **2.** Bildschirm, um die Funktion zu aktivieren.

## **Symbole des Verbindungsstatus der Bluetooth-Fernbedienung**

Sie können den Verbindungsstatus der Bluetooth-Fernbedienung am Sucher überprüfen, wenn [Bluetooth-Fernbedienung] während der Benutzung von Photo Pro oder Video Pro auf "Ein" gesetzt ist.

- 含 (Symbol für Verbindung mit Bluetooth-Fernbedienung): Funktionen der Bluetooth-Fernbedienung sind aktiviert.
- T (Symbol für Trennung der Bluetooth-Fernbedienung): Funktionen der Bluetooth-Fernbedienung sind deaktiviert.
- *n* (Symbol für "Kamera-Dauermodus verfügbar"): Der Kamera-Dauermodus ist eingeschaltet und verfügbar.
- *n* (Symbol für "Kamera-Dauermodus nicht verfügbar"): Der Kamera-Dauermodus ist zwar eingeschaltet, aber nicht verfügbar, weil Sie nicht die Bluetooth-Fernbedienung zum Bedienen von Photo Pro und Video Pro verwenden.

#### **Tipp**

Die Bluetooth-Verbindung ist nur aktiv, wenn Sie Ihr Xperia-Gerät über die Bluetooth-Fernbedienung steuern.

## **So entkoppeln Sie die Bluetooth-Fernbedienung**

- **1.** Tippen Sie auf [Einstellungen] > [Geräteverbindung].
- Tippen Sie unter [Gespeicherte Geräte] auf (Einstellungen-Symbol) neben dem Namen der Bluetooth-**2.** Fernbedienung, die Sie entkoppeln wollen.
- **3.** Tippen Sie auf [Entfernen] > [Gerät entkoppeln].

## **So bedienen Sie die Bluetooth-Fernbedienung**

Durch Drücken der Tasten an der Bluetooth-Fernbedienung können Sie Bilder und Videos aufnehmen. Weitere Informationen zur Bedienung der Bluetooth-Fernbedienung finden Sie in der Hilfe der Bluetooth-Fernbedienung.

#### **Tipp**

Sie können die Objektive der Hauptkamera wechseln, indem Sie die Taste C1 an der Bluetooth-Fernbedienung drücken. Um der Taste C1 eine andere Funktion zuzuweisen, tippen Sie auf [MENU] (für Photo Pro) oder **≡** (Einstellungen-Symbol) (für Video Pro), dann auf [Bluetooth-Fernbedienung] > [Anpassung der C1-Taste], und wählen Sie anschließend eine Option aus.

### **Verwandtes Thema**

[Ein- und Ausschalten der Bluetooth-Funktion](#page-196-0)

- [Überblick über den Modus BASIC \(Grundfunktionen\)](#page-59-0)
- [Überblick über den Modus AUTO/P/S/M](#page-82-0)
- [Starten von Video Pro](#page-118-0)
- [Menü Einstellungen](#page-155-0)

TP1000542988

# <span id="page-203-0"></span>**Senden von Objekten mit Hilfe der Bluetooth-Technologie**

Verwenden Sie die Bluetooth-Technologie, um Objekte mit anderen Bluetooth-kompatiblen Geräten wie Mobiltelefonen oder Computern auszutauschen. Sie können die folgenden Objekte senden:

- Fotos und Videos
- Musik- und andere Audiodateien
- Webseiten

Stellen Sie sicher, dass die Bluetooth-Funktion auf dem empfangenden Gerät eingeschaltet und dass das Gerät für andere Bluetooth-Geräte sichtbar ist.

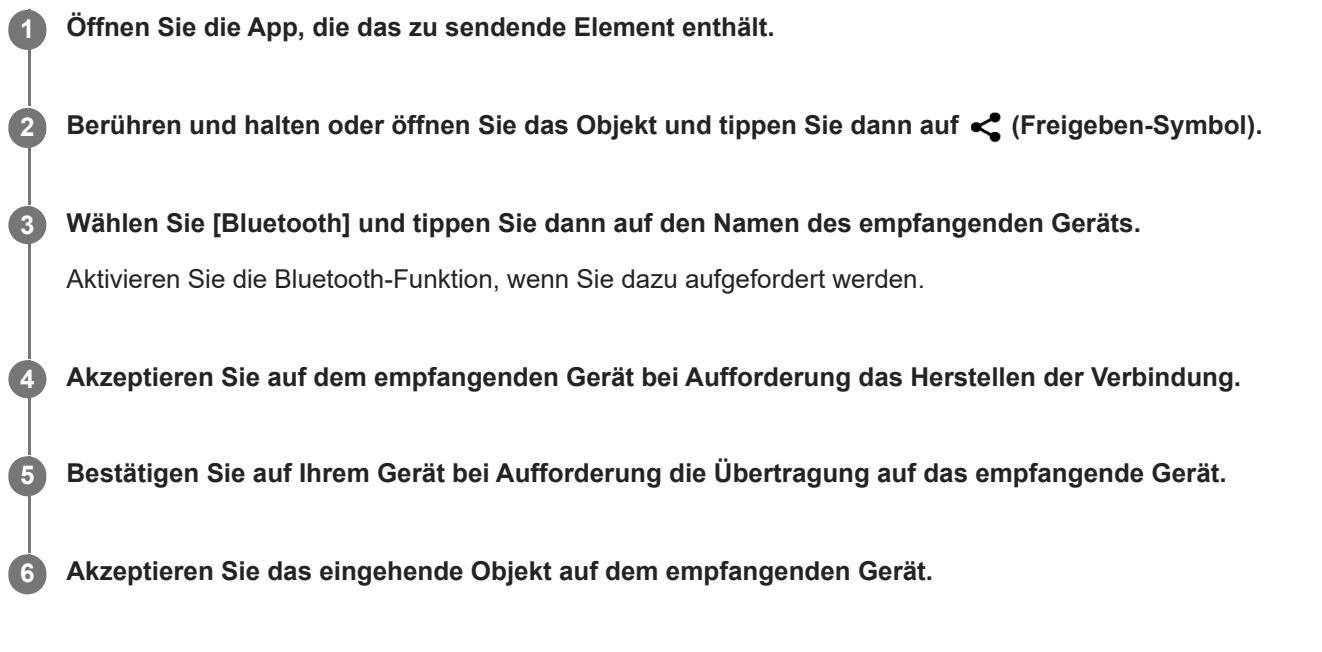

## **Verwandtes Thema**

- [Ein- und Ausschalten der Bluetooth-Funktion](#page-196-0)
- [Menü Einstellungen](#page-155-0)
- [Benennen Ihres Geräts](#page-197-0)
- [Kopplung mit einem anderen Bluetooth-Gerät](#page-198-0)
- **[Empfangen von Objekten per Bluetooth-Technologie](#page-204-0)**

TP0001877439

<span id="page-204-0"></span>**Smartphone** Xperia 5 V XQ-DE54/XQ-DE72

# **Empfangen von Objekten per Bluetooth-Technologie**

Verwenden Sie die Bluetooth-Technologie, um Objekte mit anderen Bluetooth-kompatiblen Geräten wie Mobiltelefonen oder Computern auszutauschen. Sie können die folgenden Objekte empfangen:

- Fotos und Videos
- Musik- und andere Audiodateien
- Webseiten

Vergewissern Sie sich, dass die Bluetooth-Funktion aktiviert und auf anderen Bluetooth-Geräten sichtbar ist.

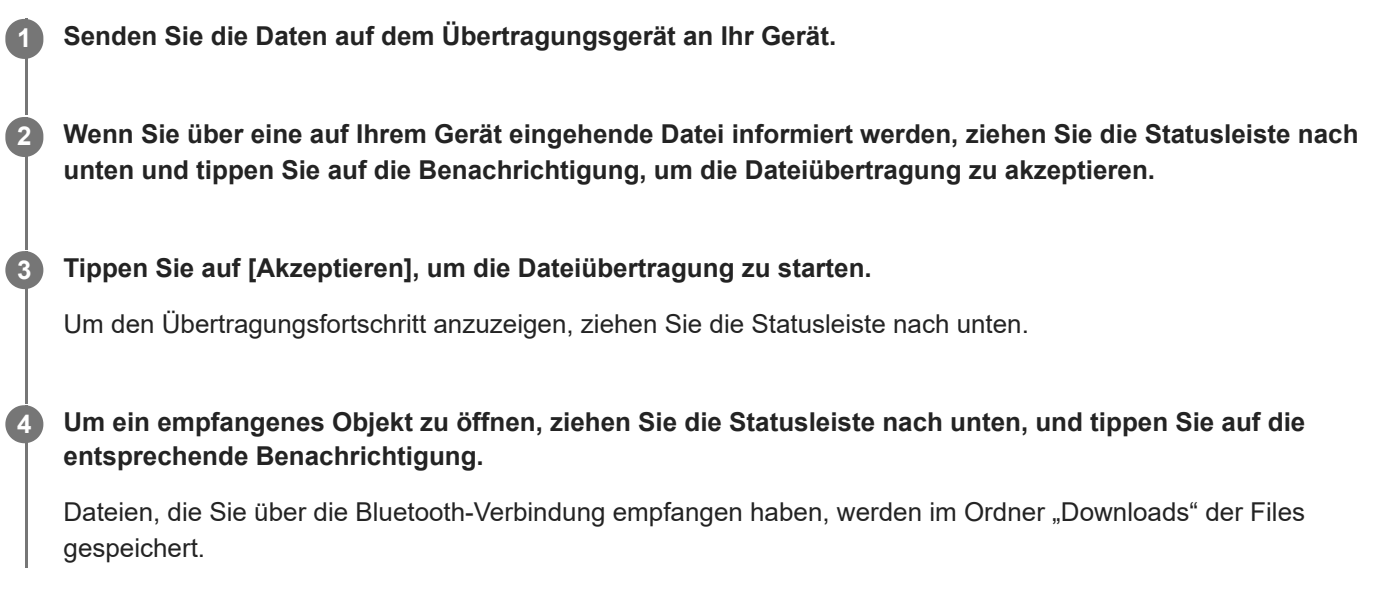

### **Verwandtes Thema**

- **[Ein- und Ausschalten der Bluetooth-Funktion](#page-196-0)**
- **[Menü Einstellungen](#page-155-0)**
- **[Benennen Ihres Geräts](#page-197-0)**
- [Kopplung mit einem anderen Bluetooth-Gerät](#page-198-0)
- [Senden von Objekten mit Hilfe der Bluetooth-Technologie](#page-203-0)

TP0001877039

<span id="page-205-0"></span>**Smartphone** Xperia 5 V XQ-DE54/XQ-DE72

# **Übertragung (Bluetooth LE Audio)**

Übertragen ist eine Funktion, die LE Audio, einen neuen Standard für die Bluetooth-Technologie, verwendet. LE Audio ist ein Tonkommunikationsstandard für Bluetooth-Technologie.

Die Funktion "Übertragen" ermöglicht es Ihnen, Audioinhalte zu übertragen und sie mit zwei oder mehr Personen zu teilen **(A)**.

Die Funktion "Übertragen" ermöglicht es Ihnen auch, über Ihren Kopfhörer den Übertragungsinhalt einer anderen Person zu hören. **(B)**.

Die Funktion "Übertragen" von LE Audio muss sowohl von dem sendenden als auch von dem empfangenden Gerät unterstützt werden. Sie müssen Ihr Gerät mit dem Kopfhörer koppeln, der LE Audio unterstützt und den Sie mit Ihrem Gerät betreiben möchten.

# **(A): Übertragung von Ihrem Gerät**

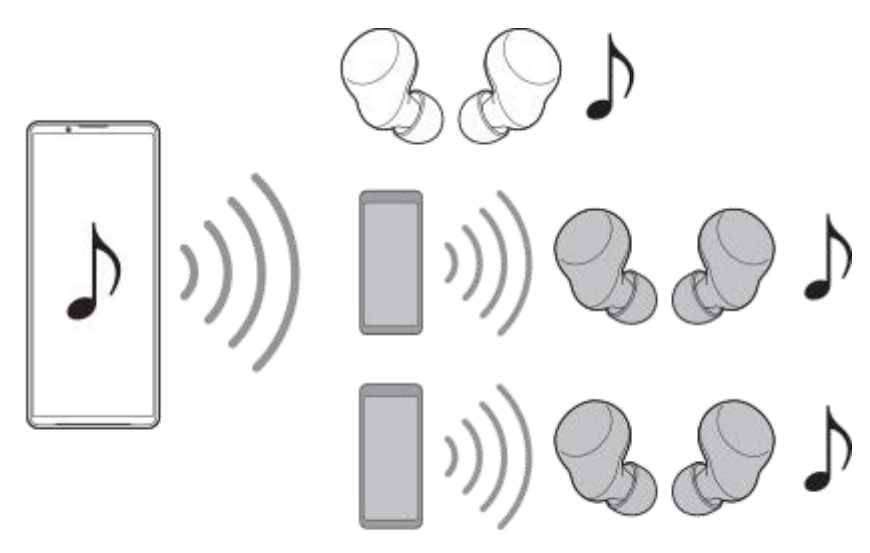

# **(B): Hören von Übertragungen anderer**

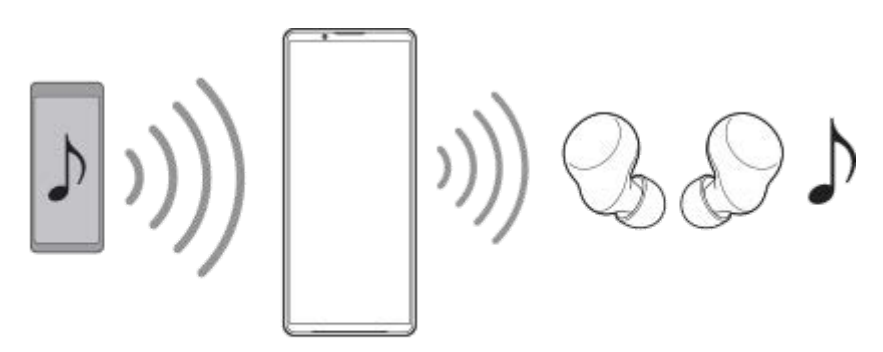

# **Übertragung von Ihrem Gerät**

- **1.** Öffnen Sie die gewünschte Medien-App, wie z. B. die App Musik.
- Drücken Sie die Lautstärke-Erhöhungs- oder -Verringerungstaste. **2.** Der Schieber [Medienlautstärke] erscheint.
- 3. Tippen Sie auf ••• (Symbol für Weitere) >  $\mathbf{\hat{P}}$  (Symbol für Übertragen) neben dem Schieber [Medienlautstärke]. Der Bildschirm [Übertragen] erscheint.
- Tippen Sie auf [Musik streamen]. (Der angezeigte Text kann je nach der verwendeten Medien-App unterschiedlich **4.** sein.)

Der Bildschirm [Medien] erscheint.

- 5. Bearbeiten Sie den Namen und/oder das Passwort der Übertragung, indem Sie nötigenfalls auf Ø (Bearbeiten-Symbol) tippen.
- **6.** Tippen Sie auf [Fertig]. Die Übertragung beginnt. Der Bildschirm [Übertragen] erscheint wieder.
	- Wenn Sie Ihre Übertragung mit einem mit Ihrem Gerät gekoppelten Kopfhörer hören möchten, tippen Sie auf [Übertragungen finden], und wählen Sie dann in der Übertragungsliste den Namen Ihres Xperia-Gerätes aus. Ihre Übertragung wird über Ihren Kopfhörer ausgegeben.
	- Um den Empfang der Übertragung zu beenden, tippen Sie auf [Übertragung verlassen].
	- Tippen Sie zum Beenden der Übertragung auf [Musik streamen] (Der angezeigte Text kann je nach der verwendeten Medien-App unterschiedlich sein.) > [Streamen beenden].

### **Hinweis**

**Es werden keine Übertragungen vom Lautsprecher Ihres Gerätes ausgegeben.** 

## **Tipp**

- Zum Starten der Übertragung gibt es außerdem folgende Möglichkeiten:
	- Ziehen Sie während der Wiedergabe der Inhalte die Statusleiste nach unten und tippen Sie in der Benachrichtigung von der App, die Sie zum Wiedergeben von Inhalten verwenden, auf den Namen Ihres gekoppelten Bluetooth-Gerätes > [Nachricht an alle].
	- Drücken Sie die Lautstärketaste aufwärts oder abwärts, und tippen Sie dann auf ••• (Symbol für Weitere) > [Musik abspielen über] (Der angezeigte Text kann je nach der verwendeten Medien-App unterschiedlich sein.) > [Nachricht an alle].
- Sie werden im Benachrichtigungsfeld darüber informiert, dass Sie übertragen, wenn die Übertragung von Ihrem Gerät ausgeht.

# **Hören von Übertragungen anderer Personen über einen mit Ihrem Gerät gekoppelten Kopfhörer**

- Drücken Sie die Lautstärke-Erhöhungs- oder -Verringerungstaste. **1.** Der Schieber [Medienlautstärke] erscheint.
- 2. Tippen Sie auf ••• (Symbol für Weitere) > **⊙** (Symbol für Übertragen) neben dem Schieber [Medienlautstärke]. Der Bildschirm [Übertragen] erscheint.
- **3.** Tippen Sie auf [Übertragungen finden].
- Wählen Sie in der Übertragungsliste den Namen der Übertragung aus, die Sie hören möchten, oder tippen Sie auf **4.** [QR-Code scannen], um den QR-Code der Übertragungsquelle zu scannen. Die Übertragung wird über Ihren Kopfhörer ausgegeben. Um den Empfang der Übertragung zu beenden, tippen Sie auf [Übertragung verlassen].

#### **Verwandtes Thema**

**[Kopplung mit einem anderen Bluetooth-Gerät](#page-198-0)** 

<span id="page-208-0"></span>**Smartphone** Xperia 5 V XQ-DE54/XQ-DE72

# **NFC (Near Field Communication)**

NFC ist eine kabellose Technologie mit einer maximalen Reichweite von 1 cm, sodass die Geräte, zwischen denen Daten ausgetauscht werden, nah aneinander gehalten werden müssen.

Der NFC-Erkennungsbereich befindet sich auf der Rückseite des Geräts. Halten Sie Ihr Gerät nah an ein anderes Gerät oder einen NFC-Reader, so dass sich die N-Zeichen berühren. Vergewissern Sie sich, dass die NFC-Funktion bei beiden Geräten aktiviert ist.

### **Hinweis**

Bei der Nutzung bestimmter Anwendungen können einige NFC-Funktionen aktiviert werden, selbst wenn das Gerät ausgeschaltet ist. Bitte beachten Sie, dass nicht alle Geräte diese Funktion unterstützen.

# **So schalten Sie die NFC-Funktion ein oder aus**

- **1.** Tippen Sie auf [Einstellungen] > [Geräteverbindung] > [Verbindungseinstellungen] > [NFC].
- **2.** Tippen Sie auf den Schalter [NFC verwenden], um die Funktion zu aktivieren oder zu deaktivieren.

### **Hinweis**

Möglicherweise muss WLAN oder die Bluetooth-Funktion auf beiden Geräten aktiviert sein, damit die Verbindung funktioniert.

## **Tipp**

Sie können Ihr Gerät mit anderen von Sony hergestellten NFC-kompatiblen Geräten verbinden, wie z. B. Lautsprecher oder Kopfhörer. Weitere Informationen zum Herstellen einer solchen Verbindung finden Sie in der Bedienungsanleitung des kompatiblen Geräts.

#### **Verwandtes Thema**

- [Teilenamen](#page-7-0)
- **[Ein- und Ausschalten der Bluetooth-Funktion](#page-196-0)**
- **[Menü Einstellungen](#page-155-0)**

# **Verwenden Ihres Geräts als Brieftasche**

Sie können Ihr Gerät zum Bezahlen von Waren verwenden, ohne nach Ihrer Brieftasche greifen zu müssen, und alle Zahlungsdienste von einem Ort aus verwalten. Schalten Sie bei einem Zahlungsvorgang die NFC-Funktion ein und halten Sie Ihr Gerät dann an einen Kartenleser.

## **1 Vergewissern Sie sich, dass der NFC auf dem Gerät aktiviert ist.**

**Tippen Sie auf [Einstellungen] > [Geräteverbindung] > [Verbindungseinstellungen] > [NFC] > [Kontaktloses Bezahlen]. 2**

Es wird eine Liste von Zahlungsdiensten angezeigt.

**Verwalten Sie die Zahlungsdienste je nach Bedarf.**

Sie können beispielsweise den Standardzahlungsdienst ändern.

#### **Hinweis**

**3**

- Mobile Zahlungsdienste sind in manchen Ländern/Regionen eventuell nicht verfügbar.
- Wenn Sie zwei SIM-Karten verwenden, werden NFC-initiierte Zahlungen nur unterstützt, wenn eine NFC-fähige SIM-Karte an Position SIM1 der Halterung eingelegt ist.

## **Verwandtes Thema**

- [NFC \(Near Field Communication\)](#page-208-0)
- **[Menü Einstellungen](#page-155-0)**

TP0001877089

# **Kabelloses Spiegeln des Bildschirms Ihres Gerätes auf einem Fernsehgerät**

Wenn Ihr Fernsehgerät oder ein anderes großes Display Spiegeln unterstützt, können Sie Inhalte von Ihrem Gerät ohne eine Kabelverbindung auf dem Fernsehgerät oder Display anzeigen.

# **Spiegeln des Bildschirms Ihres Gerätes auf einem unterstützten Fernsehgerät**

Mit der Funktion Screen Mirroring können Sie den Bildschirm Ihres Gerätes auf einem Fernsehgerät oder einem anderen großen Bildschirm ohne eine Kabelverbindung anzeigen.

Mit der Wi-Fi Direct®-Technologie wird eine drahtlose Verbindung zwischen den beiden Geräten erzeugt, so dass Sie Ihre Lieblingsfotos bequem von der Couch aus anschauen können. Außerdem können Sie mit dieser Funktion Musik von Ihrem Gerät über die TV-Lautsprecher anhören.

- 1. Fernseher: Folgen Sie den Anweisungen in der Bedienungsanleitung Ihres Fernsehers, um die Funktion "Screen Mirroring" einzuschalten.
- **2. Ihr Gerät**: Tippen Sie auf [Einstellungen] > [Geräteverbindung] > [Verbindungseinstellungen] > [Screen Mirroring].
- **3.** Tippen Sie auf [START].
- **4.** Tippen Sie auf [OK] und wählen Sie ein Gerät aus.

## **So beenden Sie Screen Mirroring zwischen Geräten**

- **1.** Tippen Sie auf [Einstellungen] > [Geräteverbindung] > [Verbindungseinstellungen] > [Screen Mirroring].
- **2.** Tippen Sie auf [Trennen] und dann auf [OK].

### **Hinweis**

- Diese Funktion kann mit Fernsehgeräten verwendet werden, die "Screen Mirroring" unterstützen.
- Decken Sie bei der Verwendung von Screen Mirroring nicht den WLAN-Antennenbereich Ihres Geräts ab.
- Bei Verwendung der Funktion Screen Mirroring kann die Bildqualität in manchen Fällen beeinträchtigt werden, falls Störungen durch andere WLAN-Netzwerke vorliegen.

## **Tipp**

- Sie können Screen Mirroring auch beenden, indem Sie auf die Benachrichtigung in der Statusleiste des Geräts tippen. Ziehen Sie die Statusleiste nach unten und tippen Sie auf  $\vee$  (Symbol für Mehr erweitern) und dann auf [Trennen] > [OK].
- Tippen Sie auf : (Symbol für Weitere), um weitere Optionen anzuzeigen.

# **Spiegeln des Bildschirms Ihres Gerätes auf Ihrem Fernsehgerät während der Benutzung von Chromecast-konformen Apps**

Sie können den Bildschirm Ihres Gerätes auf Ihrem Fernsehgerät spiegeln, während Sie Chromecast-konforme Apps, wie z. B. YouTube, benutzen.

Tippen Sie auf dem App-Bildschirm auf die Cast-Taste, und wählen Sie dann Ihr Fernsehgerät aus, um den Bildschirm Ihres Gerätes auf dem Fernsehgerät zu spiegeln. Vergewissern Sie sich, dass Ihr Gerät und das Fernsehgerät mit demselben WLAN-Netzwerk verbunden sind.

Weitere Informationen finden Sie in der Chromecast-Hilfe unter [support.google.com/](https://support.google.com/).

## **Tipp**

Je nach der verwendeten App müssen Sie sich unter Umständen mit demselben Google-Konto, das Sie auf Ihrem Gerät verwenden, bei der App am Fernsehgerät anmelden.

### **Verwandtes Thema**

- [Teilenamen](#page-7-0)
- [Menü Einstellungen](#page-155-0)

TP1000431499

```
Hilfe
```
# **Anschließen Ihres Geräts an USB-Geräte**

Sie können die USB-Einstellungen entsprechend dem an Ihr Gerät angeschlossenen Computer oder USB-Gerät festlegen.

Sie können einen USB-Hostadapter verwenden, um Ihr Gerät an USB-Geräte wie USB-Massenspeichergeräte, Kopfhörer, Gamecontroller, USB-Tastaturen und USB-Mäuse anzuschließen.

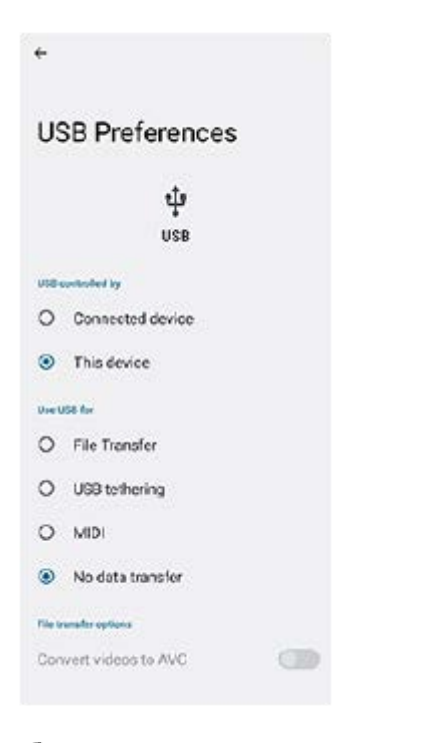

**1 Verbinden Sie Ihr Gerät über ein USB-Kabel mit dem USB-Gerät.**

**Ziehen Sie die Statusleiste nach unten, um das Benachrichtigungsfeld zu öffnen, und tippen Sie dann auf die Benachrichtigung für die USB-Verbindungseinstellung.**

**3 Tippen Sie auf [Für weitere Optionen tippen.] und wählen Sie dann eine Option.**

## **Tipp**

**2**

Sie können die USB-Einstellungen auch durch Tippen auf [Einstellungen] > [Geräteverbindung] > [USB] vornehmen.

## **USB-Einstellungen**

- **Gerät, das die USB-Verbindung steuert**: Sie können wählen, welches Gerät das andere Gerät steuert: Ihr Gerät oder das über USB angeschlossene Gerät.
- **Verwendungszweck für USB-Verbindung**: Sie können den Zweck der USB-Verbindung auswählen.
	- **Dateiübertragung**: Zum Verwalten von Dateien oder Aktualisieren der Gerätesoftware. Diese Option wird mit Microsoft® Windows®-Computern verwendet. Das Laden ist standardmäßig aktiviert.
	- **USB-Tethering**: Das Gerät kann als Tethering-Gerät fungieren.
	- **MIDI**: Das Gerät kann als MIDI-Eingang für Musikinstrumente-Anwendungen fungieren.
- **Keine Datenübertragung**: Laden Sie das Gerät nur, wenn [Gerät, das die USB-Verbindung steuert] auf [Dieses Gerät] eingestellt ist. Wenn [Gerät, das die USB-Verbindung steuert] auf [Verbundenes Gerät] eingestellt ist, können Sie Ihr Gerät als Stromversorgung verwenden und das andere angeschlossene Gerät aufladen.
- **Optionen zur Dateiübertragung**
	- **Videos zu AVC konvertieren**: Videos werden zu AVC konvertiert und zum verbundenen Gerät übertragen.

#### **Hinweis**

- Sony übernimmt keine Garantie dafür, dass sämtliche USB-Geräte von Ihrem Gerät unterstützt werden.
- Dieses Gerät besitzt einen USB-Anschluss ohne Abdeckung. Wenn das Gerät mit Wasser in Berührung kommt, achten Sie darauf, dass der Anschluss vollständig getrocknet ist, bevor Sie ein USB-Kabel anschließen.

### **Verwandtes Thema**

**[Menü Einstellungen](#page-155-0)** 

# **Maßnahmen zum Schutz Ihres Geräts**

Ihr Gerät umfasst Sicherheitsoptionen, die Sie unbedingt nutzen sollten, falls Sie das Gerät verlieren oder es Ihnen gestohlen wird.

Es gibt verschiedene Möglichkeiten, Ihr Gerät zu schützen, die unten aufgeführt sind. Tippen Sie auf [Einstellungen] > [Sicherheit] und dann auf die Einstellung, die Sie ändern möchten.

- [Displaysperre]: Legen Sie eine Sicherheitsmethode zum Entsperren Ihres Bildschirms fest.
- [Fingerabdruckmanager]: Fingerabdrücke registrieren, die als Sicherheitsmethode zum Entsperren Ihres Gerätes oder für die Authentifizierung bei Einkäufen verwendet werden.
- [Weitere Sicherheitseinstellungen] > [SIM-Kartensperre]: Damit können Sie eine PIN eingeben, wenn Sie SIMs in Ihrem Gerät verwenden.

Weitere Informationen finden Sie unter [support.google.com/android/.](https://support.google.com/android/)

#### **Hinweis**

Wenn Sie eine Sicherheitsoption zum Schutz Ihres Geräts verwenden, müssen Sie sich unbedingt die bei der Einrichtung angegebenen Daten merken.

### **Tipp**

Wenn Sie Fingerabdrücke zum Schutz Ihres Geräts verwenden, können Sie die Funktion [Zum Entsperren per Fingerabdruck drücken] verwenden, um zu verhindern, dass Ihr Gerät unbeabsichtigt entsperrt wird. Tippen Sie auf [Einstellungen] > [Sicherheit], und tippen Sie dann auf den Schalter [Zum Entsperren per Fingerabdruck drücken], um die Funktion zu aktivieren. Das Gerät erkennt Ihren Fingerabdruck und entsperrt sich nur, wenn Sie die Ein/Aus-Taste drücken. Um Ihr Gerät zu entsperren, drücken Sie die Ein/Aus-Taste und halten Sie Ihren Finger darauf.

### **Verwandtes Thema**

- **[Menü Einstellungen](#page-155-0)**
- [Suchen, Sperren oder Löschen eines verloren gegangenen Geräts](#page-216-0)

TP0001877292

# **Finden der IMEI-Nummer(n) Ihres Geräts**

Ihr Gerät besitzt eine oder zwei eindeutige Identifikationsnummern, die IMEI oder Produkt-ID genannt werden. Sie sollten diese Nummer notieren und aufbewahren. Sie benötigen sie möglicherweise, falls Ihr Gerät gestohlen wird oder wenn Sie den Support kontaktieren.

# **Anzeigen Ihrer IMEI-Nummer(n) über die Wähltastatur**

- 1. Tippen Sie auf (C) (Telefon-Symbol).
- **2.** Tippen Sie auf (Wähltastatur-Symbol).
- **3.** Geben Sie auf der Wähltastatur \*#06# ein. Die IMEI Nummern werden automatisch angezeigt.

## **Ablesen der IMEI-Nummer(n) auf der Halterung**

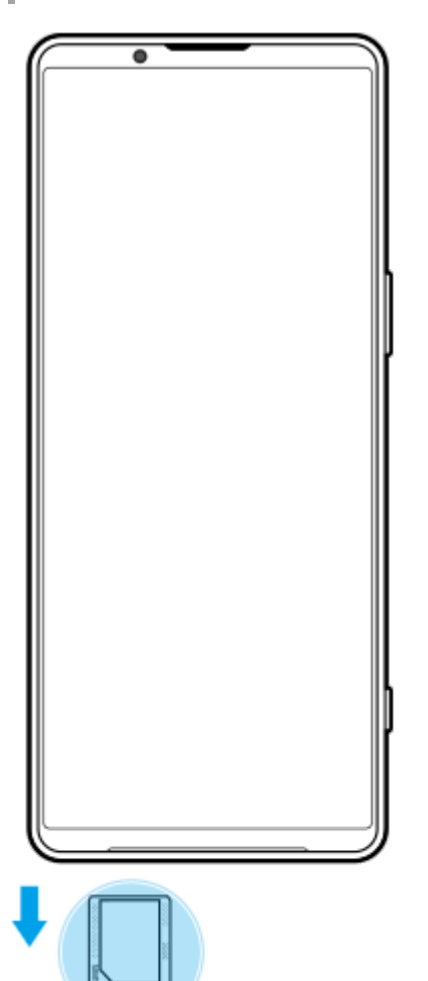

**1.** Ziehen Sie die Halterung heraus. Die IMEI-Nummer(n) wird (werden) auf der Halterung angezeigt.

TP0002935262
# **Suchen, Sperren oder Löschen eines verloren gegangenen Geräts**

Google bietet einen Standort- und Sicherheits-Webdienst mit der Bezeichnung "Mein Gerät finden" an. Nachdem Sie sich bei einem Google-Konto angemeldet haben, wird "Mein Gerät finden" standardmäßig aktiviert. Wenn Sie Ihr Gerät verlieren, können Sie "Mein Gerät finden" verwenden, um es zu suchen, zu sperren oder zu löschen. Weitere Informationen finden Sie unter [support.google.com/android/.](https://support.google.com/android/)

TP0001877332

# **Info zu dieser Hilfe**

Dies ist die Android 13-Hilfe für die Softwareversion Xperia 5 V. Wenn Sie nicht genau wissen, welche Softwareversion auf Ihrem Gerät ausgeführt wird, sehen Sie im Menü "Einstellungen" nach. Informationen zu gängigen Android-Funktionen und -Einstellungen (wie z. B. grundlegende Android-Einstellungen, WLAN-Einstellungen, Startbildschirm-Einstellungen, Übertragung von Inhalten, Navigation im App-Drawer, Benachrichtigungen und andere Funktionen von Google-Anwendungen) finden Sie unter [support.google.com/android/](https://support.google.com/android/).

### **Hinweis**

- Aufgrund von System- und Anwendungsupdates können die Funktionen auf Ihrem Gerät anders dargestellt werden als in dieser Hilfe beschrieben. Die Android-Version ist von einem Update möglicherweise nicht betroffen.
- Alle in dieser Hilfe als Beispielbilder verwendeten Bilder dienen lediglich der Veranschaulichung und wurden nicht vom tatsächlichen Gerät aufgenommen.

### **So ermitteln Sie die aktuelle Softwareversion und Modellnummer Ihres Geräts**

Tippen Sie auf [Einstellungen] > [Über das Telefon]. Die aktuelle Softwareversion wird unter [Build-Nummer] angezeigt. Die aktuelle Modellnummer wird unter [Modell] angezeigt.

## **Dienste- und Funktionsbeschränkungen**

Die in dieser Hilfe beschriebenen Dienste und Funktionen werden möglicherweise in einigen Ländern/Regionen oder von einigen Netzen oder Dienstanbietern nicht unterstützt. Die internationale GSM-Notrufnummer kann immer in allen Ländern/Regionen und Netzen sowie über alle Dienstanbieter genutzt werden, sofern das Gerät mit dem Mobilfunknetz verbunden ist. Setzen Sie sich mit dem Netzbetreiber oder Dienstanbieter in Verbindung, um Informationen zur Verfügbarkeit bestimmter Dienste und Funktionen und zu ggf. anfallenden Zugriffs- oder Nutzungsgebühren zu erhalten. Für die Nutzung einiger Funktionen und Anwendungen, die in dieser Anleitung beschrieben werden, ist unter Umständen eine Internetverbindung erforderlich. Wenn Sie mit Ihrem Gerät eine Internetverbindung herstellen, fallen möglicherweise Datenverbindungsgebühren an. Weitere Informationen erhalten Sie bei Ihrem Mobilfunkanbieter.

#### **Verwandtes Thema**

- [Bevor Sie Ihr Gerät aktualisieren](#page-181-0)
- [Drahtloses Aktualisieren Ihres Geräts](#page-182-0)
- **[Menü Einstellungen](#page-155-0)**

TP0001877386

[Hilfe](#page-0-0)

Smartphone Xperia 5 V XQ-DE54/XQ-DE72

# **Eingabehilfen**

## **Eingabehilfe-Einstellungen**

Android bietet zahlreiche Eingabehilfefunktionen, wie z. B. [TalkBack], [Anzeigegröße und Text] ([Schriftgröße]), [Farbe und Bewegung] ([Farbkorrektur], [Dunkles Design]), [Extradunkel], [Vergrößerung] und vieles mehr. Die Eingabehilfefunktionen finden Sie unter [Einstellungen] > [Bedienungshilfen]. Weitere Informationen finden Sie in den Android-Bedienungshilfen unter [support.google.com/accessibility/android.](https://support.google.com/accessibility/android)

**Verwandtes Thema**

**[Menü Einstellungen](#page-155-0)** 

TP1000431500

# **Nutzung des Geräts in feuchten und staubigen Umgebungen**

Ihr Gerät ist wasser- und staubgeschützt mit den Schutzklassen IPX5/IPX8 und IP6X. Denken Sie jedoch daran: Alle USB-Anschlüsse und -Stecker müssen vor der Benutzung vollkommen trocken sein, und die angebrachten Abdeckungen müssen fest verschlossen sein. Ihr Gerät verfügt über einen Nano-SIM-/Speicherkarteneinschub mit angebrachter Abdeckung. Setzen Sie das Gerät nicht vollständig unter Wasser und setzen Sie es nicht Meerwasser, Salzwasser, Chlorwasser oder Flüssigkeiten, wie z. B. Getränken, aus. Ihre Garantie deckt keine Schäden oder Mängel ab, die durch Missbrauch oder Verwendung Ihres Gerätes unter Missachtung der Anweisungen von Sony verursacht werden. Weitere Informationen zur Garantie finden Sie in den wichtigen Informationen auf Ihrem Gerät unter [Einstellungen] > [Über das Telefon] > [Rechtliche Hinweise].

## **So schließen Sie die angebrachten Abdeckungen**

Drücken Sie auf die hervorgehobenen Positionen gemäß Abbildung und vergewissern Sie sich, dass keine Lücken **1.** zwischen Abdeckung und Gerät vorhanden sind.

**(A)**: Abdeckung

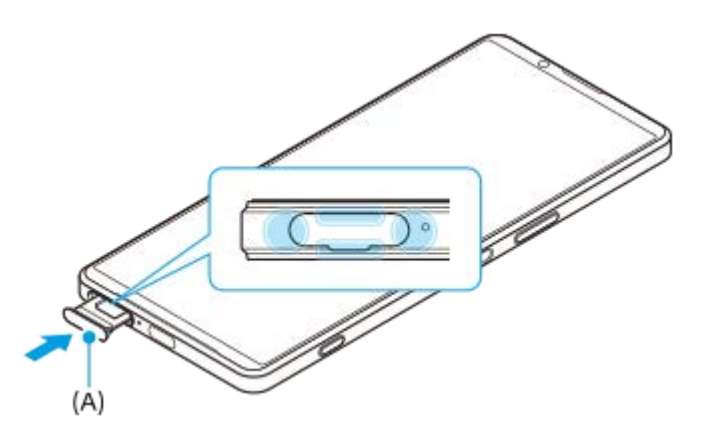

### **So trocknen Sie Ihr Gerät**

**1.** Wischen Sie übermäßige Feuchtigkeit mit einem Mikrofasertuch von Ihrem Gerät ab.

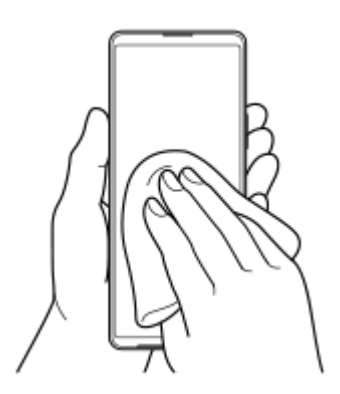

Halten Sie Ihr Gerät mit dem USB-Anschluss nach unten gerichtet fest in der Hand und schütteln Sie das Gerät **2.** mindestens 20-mal kräftig. Drehen Sie das Gerät um, und schütteln Sie es erneut 20-mal.

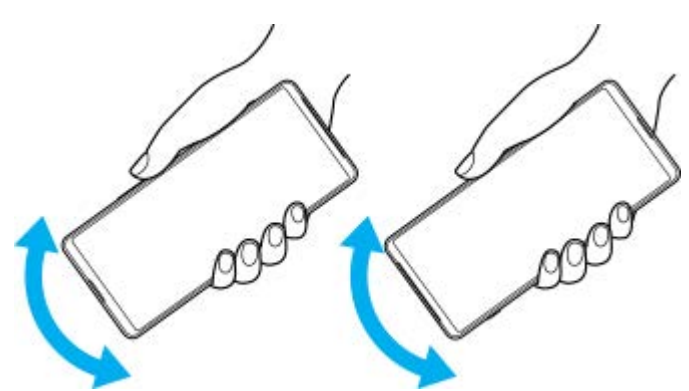

Wischen Sie restliche Feuchtigkeit mit einem Mikrofasertuch ab. Wischen Sie Tasten, Anschlüsse und Teile Ihres **3.** Gerätes, wie z. B. Lautsprecher, Mikrofone, Sensoren, Kameras usw., ab, wie in der Abbildung gezeigt.

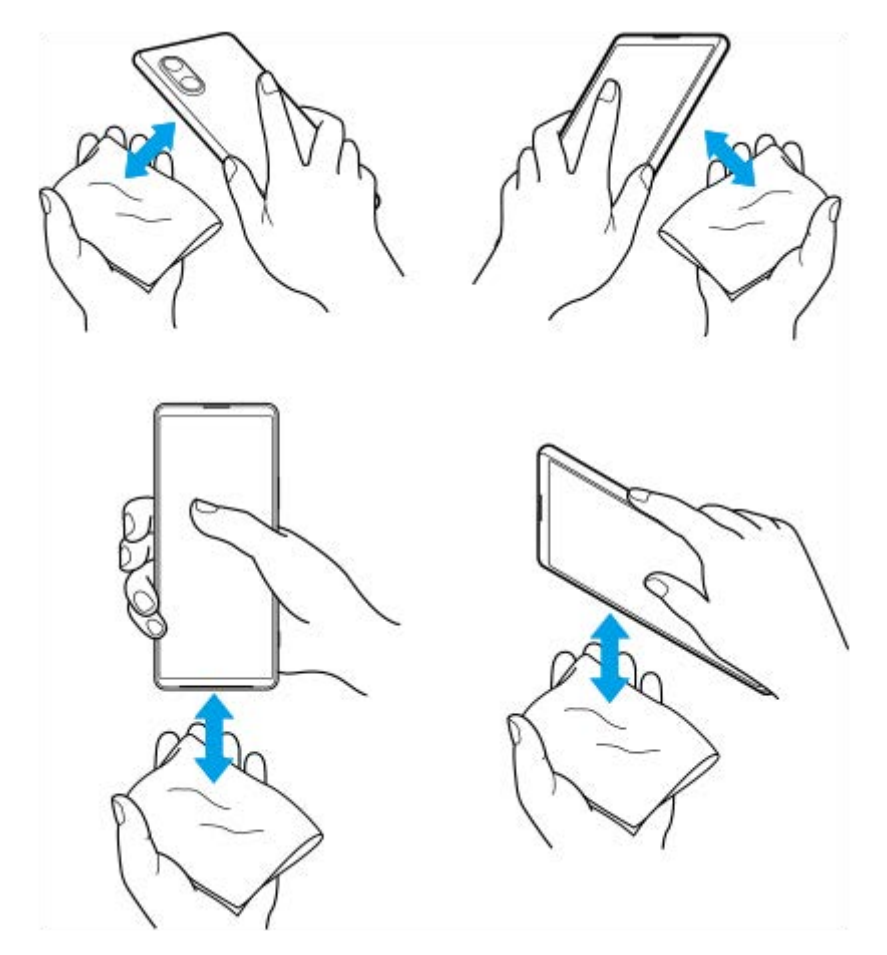

Lassen Sie das Gerät mindestens ein paar Stunden lang trocknen und vergewissern Sie sich, dass es vor dem **4.** Gebrauch vollkommen trocken ist.

TP1000431501

[Hilfe](#page-0-0)

**Smartphone** Xperia 5 V XQ-DE54/XQ-DE72

# **Rechtliche Informationen**

Diese Hilfe wird ohne jegliche Gewährleistung von Sony Corporation (nachfolgend als "Sony" bezeichnet) oder einer regionalen Tochtergesellschaft veröffentlicht. Korrekturen und Änderungen dieser Hilfe zur Beseitigung von Tippfehlern und inhaltlichen Ungenauigkeiten sowie aufgrund von Verbesserungen der Programme und/oder Geräte können von Sony jederzeit und ohne Ankündigung vorgenommen werden. Änderungen dieser Art werden in zukünftigen Ausgaben dieser Hilfe berücksichtigt. Alle Abbildungen dienen ausschließlich der Illustration und zeigen nicht immer exakte Darstellungen des Geräts.

Alle in diesem Dokument verwendeten Produkt- und Firmennamen sind Marken oder eingetragene Marken der jeweiligen Eigentümer. Alle anderen Marken sind Eigentum der jeweiligen Eigentümer. Alle in diesem Dokument nicht ausdrücklich gewährten Rechte sind vorbehalten. Weitere Informationen finden Sie unter <https://www.sony.net/Products/smartphones/trademarks-and-copyright.html>.

Diese Hilfe kann auf Dienste oder Anwendungen von Drittanbietern verweisen. Die Nutzung solcher Programme oder Dienste erfordert u. U. eine separate Registrierung bei dem entsprechenden Drittanbieter, die Zahlung einer Gebühr oder die Bekanntgabe Ihrer Kreditkartendaten und kann zusätzlichen Bedingungen, Änderungen, Unterbrechungen oder einer Einstellung unterliegen. Lesen Sie zu Anwendungen, auf die Sie auf oder über Websites Dritter zugreifen, die Nutzungsbestimmungen und geltenden Datenschutzrichtlinien vorab durch. Sony übernimmt keinerlei Gewährleistung für die Verfügbarkeit oder Leistung von Websites oder angebotenen Diensten Dritter.

Mit diesem Gerät können zusätzliche Inhalte (z. B. Musik oder Videos) heruntergeladen, gespeichert und weitergeleitet werden. Das Recht zur Verwendung solcher Inhalte kann beschränkt oder aufgrund von Rechten Dritter ausgeschlossen werden. Dies gilt unter anderem für Beschränkungen nach geltendem Urheberrecht. Die Verantwortung für solche Inhalte, die Sie mit dem Gerät herunterladen oder weiterleiten, liegt ausschließlich bei Ihnen und nicht bei Sony. Stellen Sie deshalb vor Verwendung dieser Inhalte sicher, dass für die angestrebte Verwendung eine ausreichende Lizenz oder anderweitige Berechtigung vorliegt. Sony übernimmt keinerlei Gewährleistung für Genauigkeit, Integrität und Qualität zusätzlicher Inhalte oder anderer Inhalte Dritter. Unter keinen Umständen haftet Sony für die unberechtigte Nutzung zusätzlicher Inhalte oder anderer Inhalte Dritter.

Dieses Produkt ist gemäß der Lizenzen "MPEG-4 Visual License" und "AVC Patent Portfolio License" für die persönliche und nicht kommerzielle Nutzung durch Verbraucher lizenziert, um (i) Videodaten im Format MPEG-4 ("MPEG-4-Video") bzw. AVC ("AVC-Video") zu codieren und/oder (ii) MPEG-4- oder AVC-Videodaten zu decodieren, die von einem Verbraucher im Rahmen privater und nicht kommerzieller Aktivitäten und/oder von einem durch MPEG LA lizenzierten Videoanbieter codiert wurden, um MPEG-4- und/oder AVC-Videos bereitzustellen. Für keinen anderen Gebrauch wird ausdrücklich oder implizit eine Lizenz gewährt. Weitere Informationen zum Gebrauch zu Werbezwecken, zum internen Gebrauch und zur gewerblichen Nutzung sowie zur Lizenzierung erhalten Sie ggf. von MPEG LA, L.L.C. Siehe [https://www.mpegla.com.](https://www.mpegla.com/) Die Audiodecodierungstechnologie MPEG Layer-3 ist von Fraunhofer IIS und Thomson lizenziert.

**Hinweis:** Sony empfiehlt allen Benutzern, Sicherungskopien ihrer persönlichen Daten zu erstellen. SONY IST IN KEINER WEISE FÜR JEGLICHE FORM VON VERLUST, LÖSCHUNG UND/ODER ÜBERSCHREIBUNG VON PERSÖNLICHEN DATEN ODER DATEIEN VERANTWORTLICH, DIE AUF IHREM GERÄT GESPEICHERT SIND (INSBESONDERE KONTAKTE, MUSIKTITEL UND BILDER) UND DIE DURCH EINE AKTUALISIERUNG IHRES GERÄTS ENTSPRECHEND DER IN DIESER HILFE ODER DOKUMENTATION BESCHRIEBENEN METHODEN ENTSTEHT.

DIE GESAMTHAFTUNG VON SONY ODER SEINEN ZULIEFERERN FÜR JEGLICHE SCHÄDEN, VERLUSTE UND KLAGEGRÜNDE (OB DURCH VERTRAGSBRUCH ODER UNRECHTMÄSSIGE HANDLUNGEN, INSBESONDERE FAHRLÄSSIGKEIT ODER ANDERE UMSTÄNDE) IHNEN GEGENÜBER ÜBERSTEIGT IN KEINEM FALL DEN TATSÄCHLICH VON IHNEN FÜR DAS GERÄT GEZAHLTEN PREIS.

TP0002395879

# **Garantie, SAR und Nutzungsrichtlinien**

Informationen über Garantie, SAR (Spezifische Absorptionsrate) und Sicherheitsrichtlinien finden Sie auf Ihrem Gerät im Abschnitt "Wichtige Informationen" unter [Einstellungen] > [Über das Telefon] > [Rechtliche Hinweise].

TP0002240562